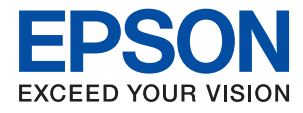

# **WF-110 Series Посібник користувача**

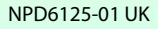

## <span id="page-1-0"></span>**Авторське право**

Без попереднього письмового дозволу корпорації Seiko Epson жодну частину цього документа не можна відтворювати, зберігати в пошуковій системі або передавати в будь-якому вигляді й будь-якими засобами: електронними, механічними, фотографічними, шляхом відеозапису або іншим способом. Використання інформації, яка міститься у документі, не пов'язане з жодними патентними зобов'язаннями. Крім того, не передбачається жодна відповідальність за шкоду, завдану в результаті використання цієї інформації. Інформація, що міститься у даному документі, стосується лише використання даного принтеру Epson. Компанія Epson не несе відповідальності за будь-які наслідки застосування цієї інформації до інших принтерів.

Ані корпорація Seiko Epson, ані її філії не несуть відповідальності за шкоду, збитки, витрати або видатки покупця цього виробу чи третіх осіб внаслідок нещасного випадку, неправильного або неналежного використання цього виробу, його несанкціонованої модифікації, ремонту чи внесення змін, або ж (за винятком США) недотримання інструкцій з експлуатації й технічного обслуговування, наданих корпорацією Seiko Epson.

Корпорація Seiko Epson та її філії не несуть відповідальності за будь-яку шкоду або проблеми, що виникнуть у результаті використання будь-яких параметрів або будь-яких продуктів споживання, відмінних від тих, які призначені корпорацією Seiko Epson як Original Epson Products (оригінальні продукти Epson) або Epson Approved Products (продукти, затверджені корпорацією Epson).

Корпорація Seiko Epson не несе відповідальності за будь-яку шкоду, завдану електромагнітним впливом будь-якого інтерфейсного кабелю, використаного у будь-який спосіб, якщо цей кабель не є продуктом, затвердженим корпорацією Seiko Epson.

© 2019 Seiko Epson Corporation. All rights reserved.

Зміни до змісту даного керівництва з експлуатації та до технічних характеристик даного продукту можуть бути внесені без попереднього повідомлення.

## <span id="page-2-0"></span>**Торгові марки**

- ❏ EPSON® зареєстрована торгова марка, а EPSON EXCEED YOUR VISION або EXCEED YOUR VISION — торгові марки Seiko Epson Corporation.
- ❏ QR Code is a registered trademark of DENSO WAVE INCORPORATED in Japan and other countries.
- ❏ Microsoft®, Windows®, and Windows Vista® are registered trademarks of Microsoft Corporation.
- ❏ Apple, Macintosh, macOS, OS X, Bonjour, Safari, AirPrint, the AirPrint Logo, iPad, iPhone, iPod touch, and iTunes are trademarks of Apple Inc., registered in the U.S. and other countries.
- ❏ Google Cloud Print™, Chrome™, Chrome OS™, and Android™ are trademarks of Google LLC.
- ❏ Adobe and Adobe Reader are either registered trademarks or trademarks of Adobe Systems Incorporated in the United States and/or other countries.
- ❏ Загальне зауваження: інші назви продуктів, використані тут, призначені лише для ідентифікації і можуть бути торговими марками відповідних власників. Компанія Epson відмовляється від жодного та всіх прав на ці торгові марки.

### *Зміст*

#### *[Авторське право](#page-1-0)*

#### *[Торгові марки](#page-2-0)*

### *[Про посібник з експлуатації](#page-7-0)*

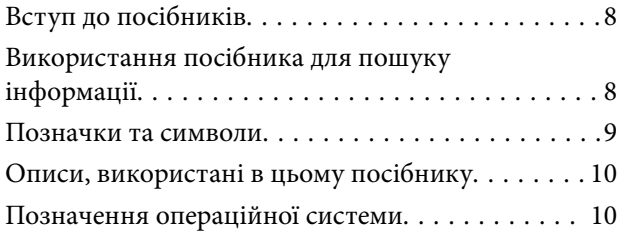

### *[Важливі інструкції](#page-10-0)*

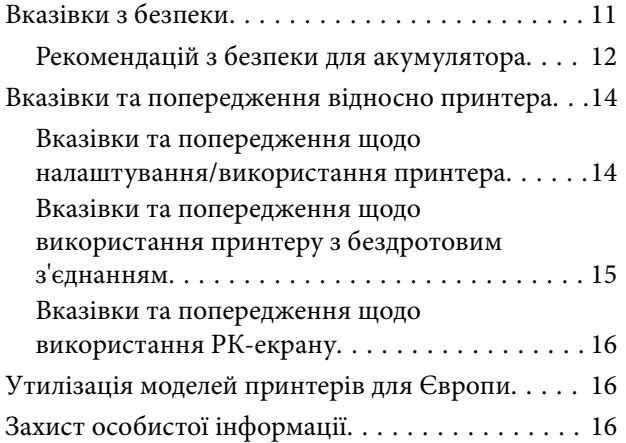

#### *[Корисні поради з](#page-16-0)  [інтелектуального використання](#page-16-0)*

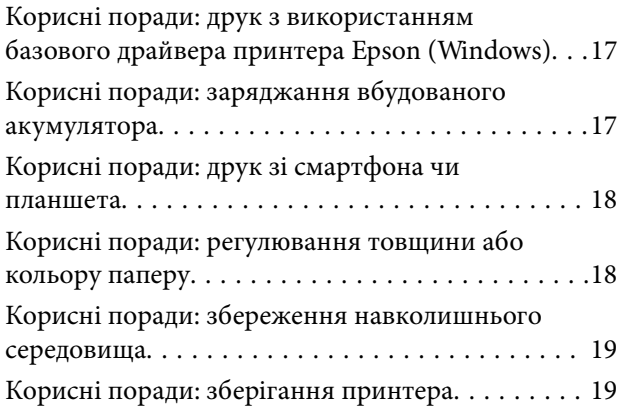

#### *[Основні параметри принтера](#page-19-0)*

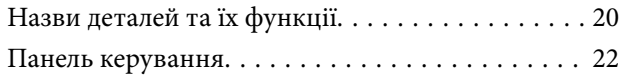

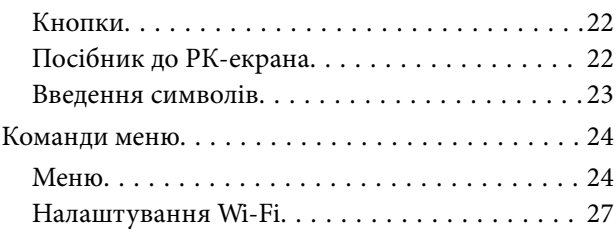

#### *[Переміщення та](#page-28-0)  [транспортування принтера](#page-28-0)*

#### *[Налаштування мережі](#page-30-0)*

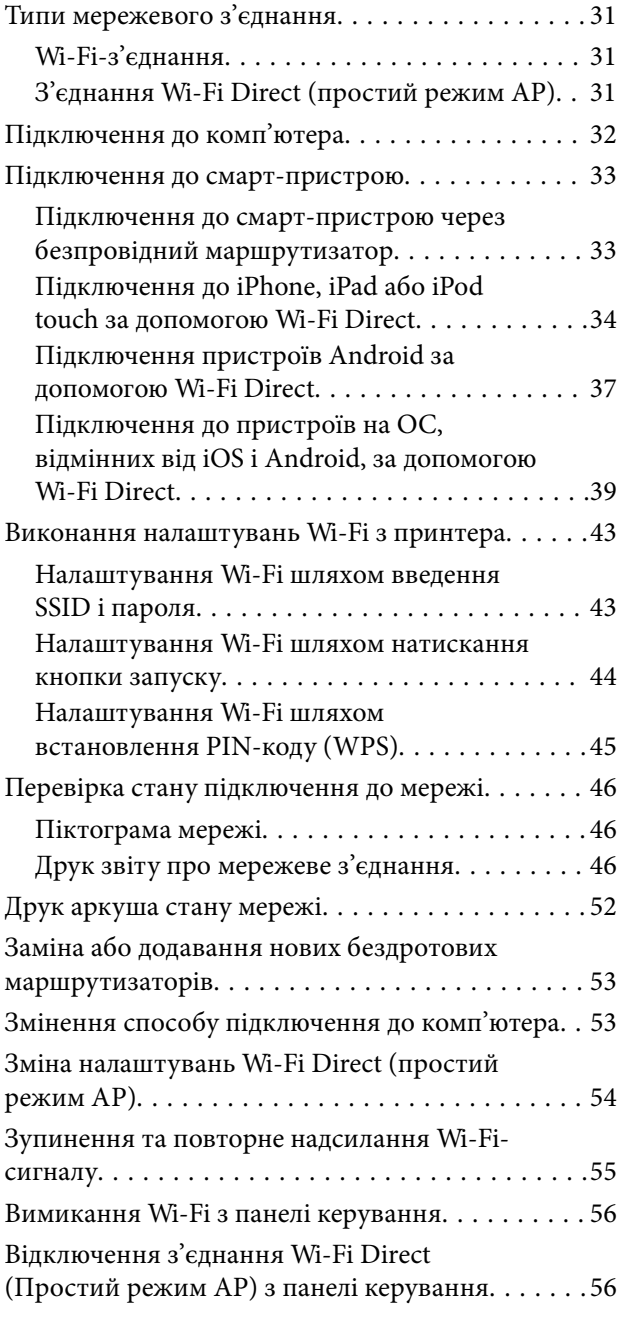

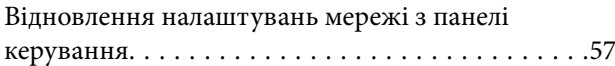

#### *[Завантаження паперу](#page-57-0)*

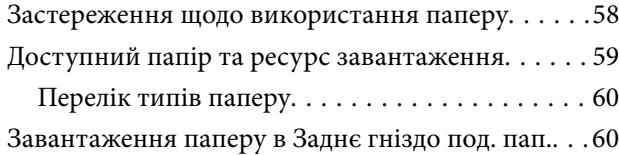

### *[Друк](#page-63-0)*

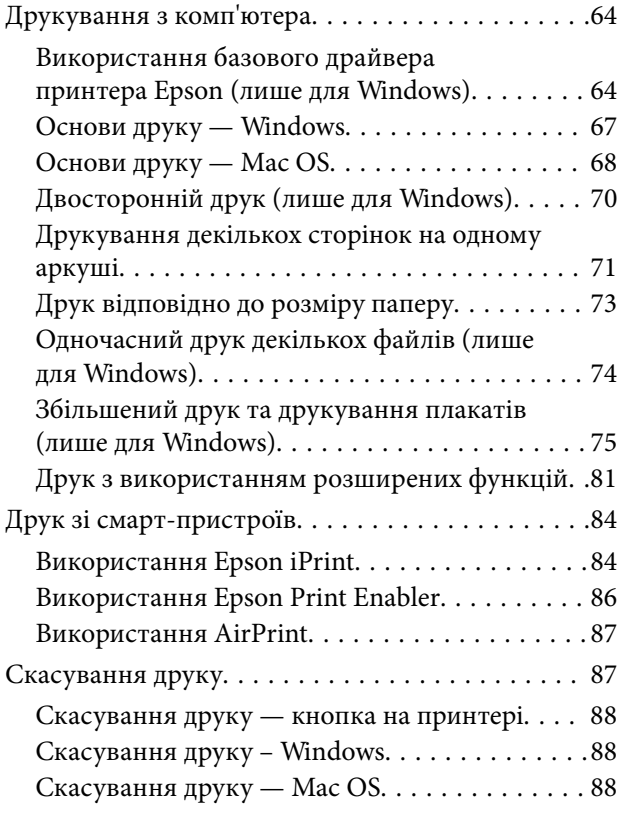

#### *[Заряджання вбудованого](#page-88-0)  [акумулятора](#page-88-0)*

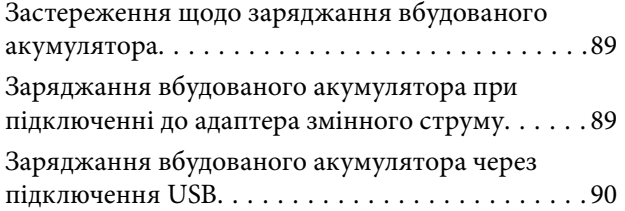

#### *[Використання додаткового](#page-91-0)  [зовнішнього акумулятора](#page-91-0)*

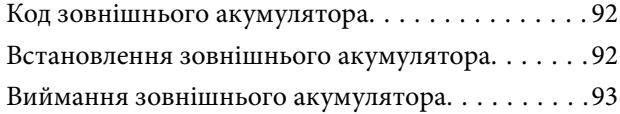

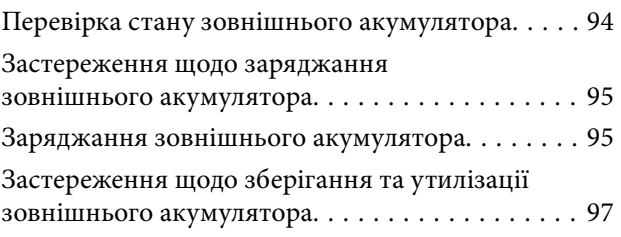

### *[Заміна чорнильних картриджів](#page-97-0)  [та інших витратних матеріалів](#page-97-0)*

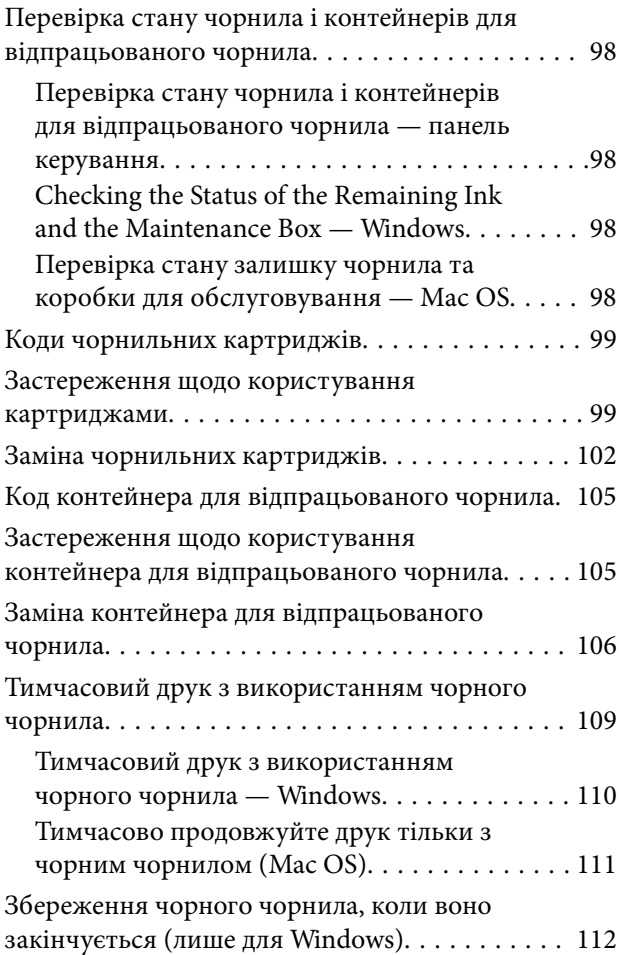

#### *[Обслуговування принтера](#page-112-0)*

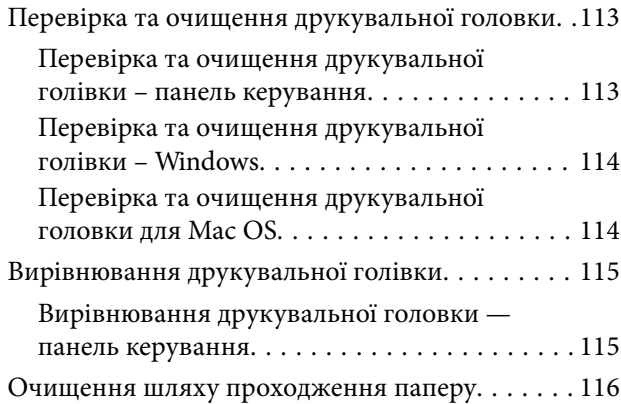

### *[Інформація про програми та](#page-116-0)  [мережеві служби](#page-116-0)*

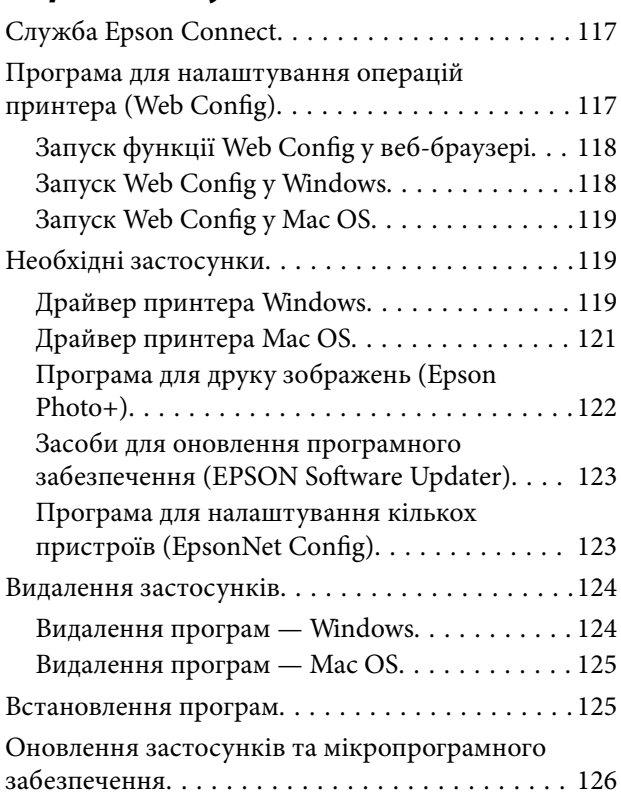

### *[Вирішення проблем](#page-126-0)*

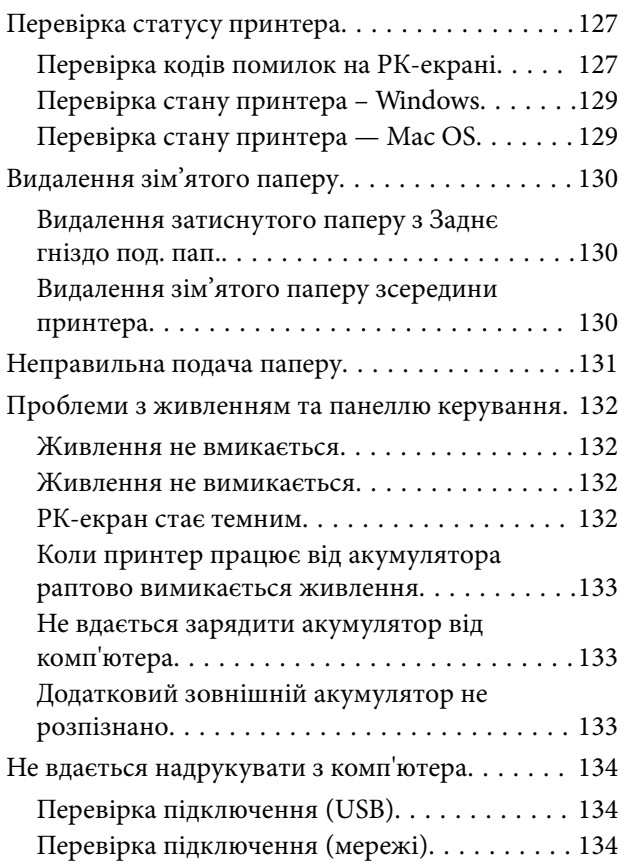

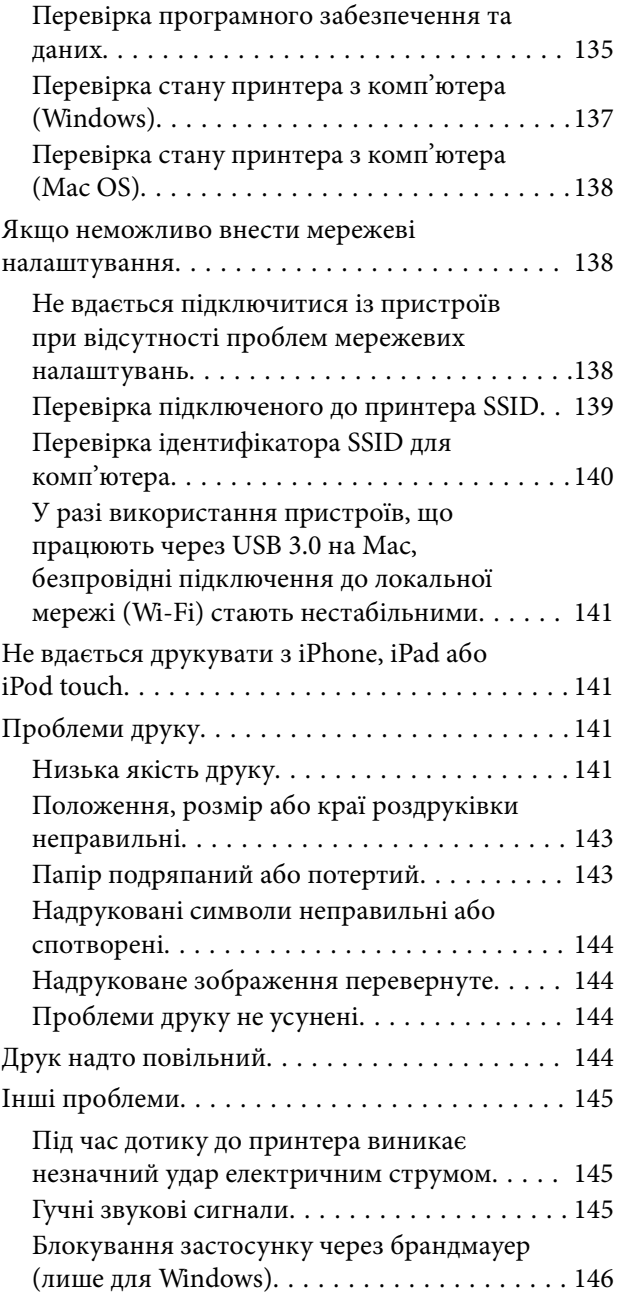

### *[Додаток](#page-146-0)*

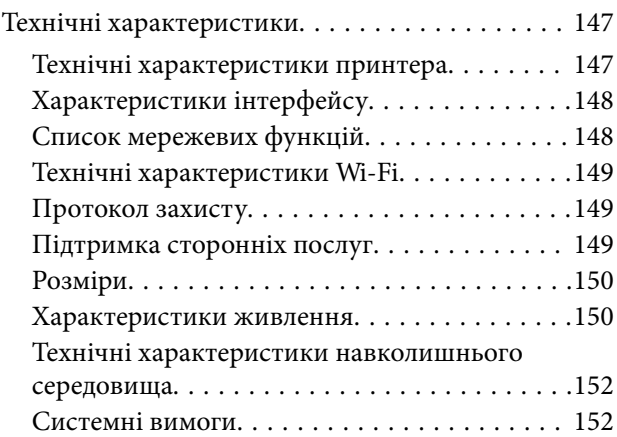

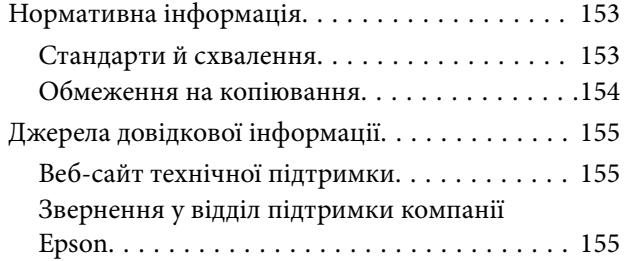

## <span id="page-7-0"></span>**Про посібник з експлуатації**

### **Вступ до посібників**

Останні версії перелічених нижче посібників доступні на сайті підтримки Epson.

[http://www.epson.eu/Support](HTTP://WWW.EPSON.EU/SUPPORT) (Європа)

[http://support.epson.net/](HTTP://SUPPORT.EPSON.NET/) (за межами Європи)

❏ Встановлення (паперовий посібник)

Надає інформацію про налаштування принтера, встановлення програмного забезпечення, використання принтера, вирішення проблем тощо.

❏ Посібник користувача (посібник у PDF)

Цей посібник. Надає загальну інформацію та інструкції про використання принтера, про мережеві налаштування у разі використання принтера через мережу, а також про вирішення проблем.

Окрім згаданих вище посібників, див. також довідку, що міститься у різних програмах програмного забезпечення Epson.

### **Використання посібника для пошуку інформації**

У посібнику PDF можна шукати потрібну інформацію за ключовим словом або переходячи до певних розділів безпосередньо за допомогою закладок.Також можна друкувати тільки необхідні сторінки.У цьому розділі пояснюється, як використовувати посібник у форматі PDF, відкритий у програмі Adobe Reader Х на комп'ютері.

#### **Пошук за ключовим словом**

Клацніть меню **Редагування** > **Розширений пошук**.Введіть ключове слово (текст), яке потрібно знайти, у вікні пошуку, а тоді натисніть кнопку **Пошук**.Знайдені варіанти відображаються у списку.Клацніть один з відображених варіантів, щоб перейти на цю сторінку.

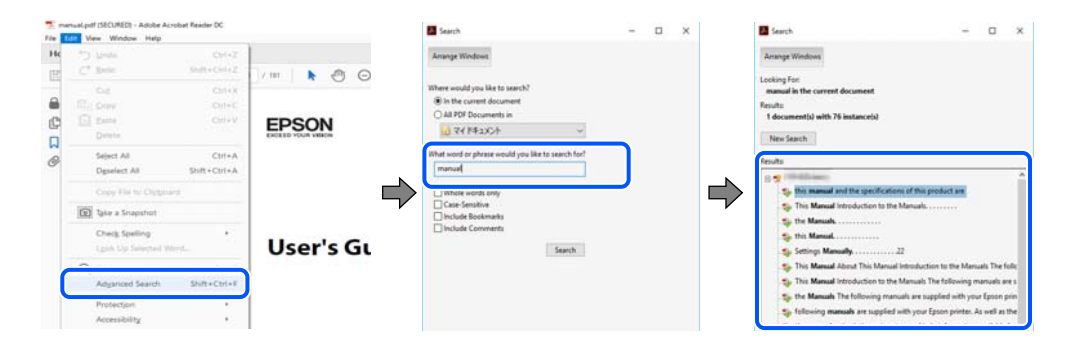

#### **Перехід безпосередньо із закладок**

Клацніть назву, щоб перейти на потрібну сторінку.Клацніть «+» або «>» для перегляду назв підрозділів у цьому розділі.Щоб повернутися на попередню сторінку, виконайте зазначену нижче дію за допомогою клавіатури.

❏ ОС Windows: утримуючи клавішу **Alt**, натисніть клавішу **←**.

<span id="page-8-0"></span>❏ ОС Mac OS: утримуючи клавішу Command, натисніть клавішу **←**.

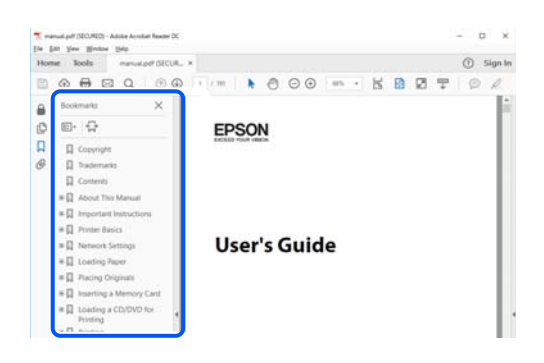

#### **Друк лише необхідних сторінок**

Можна витягнути та надрукувати тільки необхідні сторінки.Клацніть пункт **Друк** у меню **Файл**, а тоді вкажіть сторінки, які необхідно надрукувати, в параметрі **Сторінки** на вкладці **Сторінки для друку**.

❏ Щоб указати серію сторінок, введіть дефіс між початковою та кінцевою сторінками.

Наприклад, 20–25

❏ Щоб указати сторінки, яких немає в серії, відокремте сторінки комами.

Наприклад, 5, 10, 15

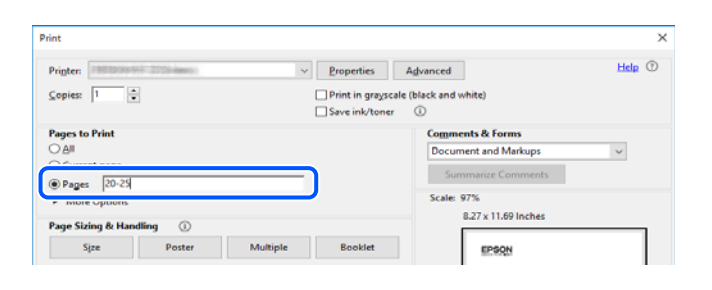

### **Позначки та символи**

#### !*Застереження.*

Вказівки, яких необхідно ретельно дотримуватись, щоб уникнути травмування.

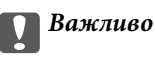

Вказівки, яких необхідно дотримуватись, щоб уникнути пошкодження пристрою.

#### *Примітка.*

Надає додаткову та довідкову інформацію.

#### **Пов'язані відомості**

& Посилання, що пов'язані з розділами.

### <span id="page-9-0"></span>**Описи, використані в цьому посібнику**

- ❏ Знімки екранів драйвера принтера наведені з Windows 10 або macOS High Sierra. Зміст, що відображається на екранах, може різнитись в залежності від моделі та ситуації.
- ❏ Малюнки, використані в цьому посібнику, наведені тільки для прикладу. Хоча в залежності від моделі можуть спостерігатися певні відмінності, спосіб експлуатації буде той самий.
- ❏ Деякі пункти меню на РК-екрані відрізняються в залежності від моделі й налаштувань.
- ❏ QR-код можна зчитувати за допомогою спеціальної програми.

### **Позначення операційної системи**

#### **Windows**

У цьому посібнику терміни «Windows 10», «Windows 8.1», «Windows 8», «Windows 7», «Windows Vista», «Windows XP», «Windows Server 2019», «Windows Server 2016», «Windows Server 2012 R2», «Windows Server 2012», «Windows Server 2008 R2», «Windows Server 2008», «Windows Server 2003 R2» і «Windows Server 2003» позначають наведені нижче операційні системи. Крім того термін «Windows» використовується для позначення всіх версій.

- ❏ Операційні система Microsoft® Windows® 10
- ❏ Операційні система Microsoft® Windows® 8.1
- ❏ Операційні система Microsoft® Windows® 8
- ❏ Операційні система Microsoft® Windows® 7
- ❏ Операційні система Microsoft® Windows Vista®
- ❏ Операційні система Microsoft® Windows® XP
- ❏ Операційні система Microsoft® Windows® XP Professional x64 Edition
- ❏ Операційні система Microsoft® Windows Server® 2019
- ❏ Операційні система Microsoft® Windows Server® 2016
- ❏ Операційні система Microsoft® Windows Server® 2012 R2
- ❏ Операційні система Microsoft® Windows Server® 2012
- ❏ Операційні система Microsoft® Windows Server® 2008 R2
- ❏ Операційні система Microsoft® Windows Server® 2008
- ❏ Операційні система Microsoft® Windows Server® 2003 R2
- ❏ Операційні система Microsoft® Windows Server® 2003

#### **Mac OS**

Крім того, термін «Mac OS» використовується для позначення macOS Mojave, macOS High Sierra, macOS Sierra, OS X El Capitan, OS X Yosemite, OS X Mavericks, OS X Mountain Lion, Mac OS X v10.7.x і Mac OS X v10.6.8.

## <span id="page-10-0"></span>**Важливі інструкції**

### **Вказівки з безпеки**

Прочитайте й дотримуйтеся цих вказівок, щоб безпечно користуватися принтером. Збережіть цей посібник для довідки. Крім того, обов'язково дотримуйтеся всіх попереджень та вказівок, позначених на принтері.

❏ Деякі нанесені на принтер символи використовуються для безпеки та належного використання принтера. Значення символів див. на веб-сайті.

<http://support.epson.net/symbols>

- ❏ Необхідно використовувати шнур живлення, що постачається в комплекті з принтером, та не використовувати його для іншого обладнання. Використання інших шнурів з цим принтером або використання шнура живлення, що постачається в комплекті з цим принтером, для іншого обладнання може призвести до пожежі або ураження електричним струмом.
- ❏ Використовуйте тільки те джерело живлення, яке вказане на етикетці адаптера змінного струму, і завжди підключайте пристрій через кабель змінного струму напряму до звичайної домашньої розетки, яка відповідає місцевим стандартам безпеки.
- ❏ Ніколи самостійно не розбирайте, не вносьте жодних змін і не намагайтеся відремонтувати адаптер змінного струму, шнур живлення, принтер або додаткові пристрої за винятком випадків, описаних у посібниках з експлуатації принтера. Це може призвести до травм, ураження електричним струмом або пожежі.
- ❏ У разі виникнення описаних нижче проблем, відключіть прилад та адаптер змінного струму від електричної мережі та зверніться за допомогою до кваліфікованих спеціалістів:

Пошкодження шнура живлення або штепселя; потрапляння рідини у принтер або адаптер змінного струму; падіння принтера або адаптера змінного струму чи пошкодження корпусу; неналежна робота принтера або адаптера змінного струму чи суттєва зміна його експлуатаційних характеристик. Не користуйтеся засобами керування, що не описані в інструкції з експлуатації.

- ❏ Адаптер змінного струму слід розташувати біля розетки, щоб його було легко відключити від електричної мережі.
- ❏ Не слід розміщувати або зберігати принтер та адаптер змінного струму надворі, поблизу бруду, пилу або води, біля джерел опалення, у місцях, що піддаються струсам або вібрації, а також у місцях з високою температурою або вологістю.
- ❏ Не залишайте принтер під дією прямих сонячних променів, поблизу обігрівачів, всередині машини чи в іншому місці, що піддається впливу високої температури. Принтер може зазнати деформації або чорнило може потекти.
- ❏ Слід бути обережним, щоб не пролити рідину на принтер та адаптер змінного струму та не торкатись їх мокрими руками.
- ❏ Адапетр змінного струму моделі A461H створений спеціально для принтера, з яким постачається у комплекті. Не намагайтеся використовувати його з іншими електронними приладами, якщо це не вказано в технічних характеристиках.
- ❏ Принтер слід використовувати на відстані щонайменше 22 см від кардіостимуляторів. Радіохвилі, що випромінює принтер, можуть негативно впливати на роботу кардіостимуляторів.
- <span id="page-11-0"></span>❏ Зверніться до дилера, якщо РК-екран пошкоджено. Якщо розчин рідких кристалів потрапив на руки, слід ретельно вимити їх водою з милом. Якщо розчин рідких кристалів потрапив в очі, слід негайно промити їх водою. Якщо після ретельного промивання неприємні відчуття залишаються, або погіршився зір, слід негайно звернутись до лікаря.
- ❏ У разі використання принтера у місцях, де використання електронних пристроїв обмежене, наприклад, у літаках чи лікарнях, дотримуйтеся вказівок для цих спеціальних місць.
- ❏ Обережно поводьтеся із використаними картриджами, тому що біля сопла подачі може залишитися чорнило.
	- ❏ У разі потрапляння чорнила на шкіру ретельно змийте його водою з милом.
	- ❏ У разі потрапляння чорнила в очі негайно змийте його водою. Якщо після ретельного промивання залишаються неприємні відчуття або погіршується зір, негайно зверніться до лікаря.
	- ❏ Якщо чорнило потрапило до рота, негайно зверніться до лікаря.
- ❏ Не розбирайте картридж із чорнилом та контейнер для відпрацьованого чорнила, інакше чорнило може потрапити вам в очі або на шкіру.
- ❏ Не струшуйте картриджі з чорнилом надто сильно і не кидайте їх. Також обережно поводьтеся з картриджами, не стискайте їх і не відривайте ярликів. Такі дії можуть призвести до витікання чорнила.
- ❏ Зберігайте чорнильні картриджі та контейнер для відпрацьованого чорнила в недоступному для дітей місці.

#### **Рекомендацій з безпеки для акумулятора**

Зовнішній акумулятор, описаний нижче, є додатковим.

- ❏ Використовуйте у цьому принтері літій-іонний акумулятор Epson моделі C12C934941, відповідно то вказівок у документації користувача. Заборонено використовувати цей акумулятор разом із акумуляторами, що не заряджаються (первинними елементами живлення) або з акумуляторами, що заряджаються (вторинними елементами живлення) інших номіналів і типів. Використання акумуляторів, не призначених для цього принтера, може спричинити надмірний розряд під час використання та надмірний струм під час заряджання. В результаті акумулятор може перегрітися, почати диміти, розтріскатися чи спалахнути.
- ❏ Не встановлюйте принтер або зовнішній акумулятор у середину мікрохвильової печі або контейнера високого тиску. Інакше акумулятор може перегрітися, почати диміти, розтріскатися чи спалахнути.
- ❏ Не впускайте з рук і не кидайте принтер, зовнішній акумулятор, не піддавайте його сильним ударам. Це може пошкодити захисну схему захисту в акумуляторі чи призвести до його протікання. В результаті акумулятор може перегрітися, почати диміти, розтріскатися чи спалахнути.
- ❏ Не використовуйте та не залишайте принтер або зовнішній акумулятор у гарячому місці, наприклад, поруч з вогнем або обігрівачем. Не вище 80 °C для принтера та не вище 50 °C для зовнішнього акумулятора. Це може призвести до розплавлення пластикового сепаратора, і короткого замикання елементів. В результаті акумулятор може перегрітися, почати диміти, розтріскатися чи спалахнути.
- ❏ Не залишайте принтер або зовнішній акумулятор в автомобілі. Інакше акумулятор може перегрітися.
- ❏ Не залишайте принтер або зовнішній акумулятор в місцях з високою вологістю.
- ❏ Не беріть акумулятор мокрими руками і не використовуйте його у місцях біля води. Якщо акумулятор став мокрим або у разі занурення у воду, під час заряджання виникає надмірний струм. В результаті акумулятор може перегрітися, почати диміти, розтріскатися чи спалахнути.
- ❏ Не спалюйте і не нагрівайте принтер або зовнішній акумулятор. Інакше акумулятор може перегрітися, почати диміти, розтріскатися чи спалахнути.
- ❏ Оберігайте зовнішній акумулятор від контакту з металевими предметами, як-от монети або ключі. Не переносіть і не зберігайте акумулятор разом із металевими предметами. Інакше, у зовнішньому акумуляторі може виникнути коротке замикання. В результаті зовнішній акумулятор може перегрітися, почати диміти, розтріскатися чи спалахнути.
- ❏ Не торкайтеся контактів зовнішнього акумулятора.
- ❏ У разі перегрівання, втрати кольору або деформації вийміть акумулятор із принтера і не використовуйте його.
- ❏ Не підключайте зовнішній акумулятор до електричної розетки або до розетки прикурювача автомобіля. Дія високої напруги на акумулятор спричиняє виникнення надмірного струму. В результаті зовнішній акумулятор може перегрітися, почати диміти, розтріскатися чи спалахнути.
- ❏ Не замикайте контакти зовнішнього акумулятора.
- ❏ Не знімайте корпус зовнішнього акумулятора з метою захисту від короткого замикання.
- ❏ Не пробивайте, не вдаряйте і не наступайте на зовнішній акумулятор. Якщо зовнішній акумулятор поламано або деформовано, у ньому може виникнути коротке замикання. В результаті зовнішній акумулятор може перегрітися, почати диміти, розтріскатися чи спалахнути.
- ❏ Не вставляйте предмети в отвори, оскільки вони можуть увійти в контакт з небезпечними точками високої напруги або спричинити коротке замикання.
- ❏ Не припаюйте нічого безпосередньо до зовнішнього акумулятора. Це може спричинити розплавлення ізоляції, пошкодження вентиляційних отворів або запобіжника. В результаті зовнішній акумулятор може перегрітися, почати диміти, розтріскатися чи спалахнути.
- ❏ Якщо людина проковтнула зовнішній акумулятор, негайно зверніться по медичну допомогу.
- ❏ Не розбирайте і не змінюйте конструкцію зовнішнього акумулятора. Щоб запобігти нещасним випадкам, зовнішній акумулятор обладнано запобіжником та захисним колом. У разі пошкодження запобіжника або захисного кола зовнішній акумулятор може перегрітися, почати диміти, розтріскатися чи спалахнути.
- ❏ Не використовуйте принтер або зовнішній акумулятор, якщо він протікає або його пошкоджено. Інакше акумулятор може перегрітися, почати диміти, розтріскатися чи спалахнути.
- ❏ Якщо із принтера або зовнішнього акумулятора витікає рідина (або якщо від принтера або зовнішнього акумулятора йде неприємний запах), негайно перемістіть принтера або зовнішній акумулятор подалі від займистих предметів. Інакше електроліти, що витікають з акумулятора можуть перегрітися, почати диміти, розтріскатися чи спалахнути.
- ❏ Якщо кислота із зовнішнього акумулятора попала в очі, негайно промийте їх великою кількістю питної води, не протираючи їх. І після цього негайно зверніться до лікаря. Інакше, це може призвести до пошкодження очей.
- ❏ Якщо кислота із зовнішнього акумулятора потрапила на шкіру, негайно промийте уражену ділянку водою. І після цього негайно зверніться до лікаря.
- ❏ Для заряджання акумулятора та роботи з принтером використовуйте тільки адаптер змінного струму моделі A461H.
- ❏ Не заряджайте акумулятор і не використовуйте принтер або акумулятор із іншими, незазначеними тут, приладами. Інакше продуктивність і термін експлуатації акумулятора можуть зменшитися. Крім того, через це можуть бути пошкоджені акумулятор або прилад та виникнути надмірний струм. В результаті акумулятор може перегрітися, почати диміти, розтріскатися, спалахнути або вибухнути.
- ❏ Використовуйте зазначений зарядний пристрій і дотримуйтеся вимог заряджання. Інакше принтер або зовнішній акумулятор може перегрітися, почати диміти, розтріскатися чи спалахнути.
- ❏ Не заряджайте принтер або зовнішній акумулятор біля відкритого полум'я або в дуже гарячих місцях. У разі активації захисного кола акумулятора ви не зможете його зарядити. У разі пошкодження захисного кола акумулятор може перегрітися, почати диміти, розтріскатися чи спалахнути.
- <span id="page-13-0"></span>❏ Якщо протягом зазначеного часу принтера або зовнішній акумулятор зарядився не непевністю, припиніть зарядку. Інакше принтер або зовнішній акумулятор може перегрітися, почати диміти, розтріскатися чи спалахнути.
- ❏ Зовнішній акумулятор має полярність. Не під'єднуйте зовнішній акумулятор до зарядного пристрою або виробу силою, навіть якщо підключити зовнішній акумулятор легко не вдається. При підключенні обов'язково дотримуйтеся полярності зовнішнього акумулятора. Не змінюйте полярність контактів зовнішнього акумулятора. Якщо під час заряджання зовнішній акумулятор підключено неправильно, буде здійснено зворотне заряджання зовнішнього акумулятора, у якому може виникнути аномальна хімічна реакція. В результаті зовнішній акумулятор може перегрітися, почати диміти, розтріскатися чи спалахнути.
- ❏ Не змінюйте полярність контактів зовнішнього акумулятора. Якщо під час заряджання зовнішній акумулятор підключено неправильно, буде здійснено зворотне заряджання зовнішнього акумулятора, у якому може виникнути аномальна хімічна реакція. Якщо зовнішній акумулятор підключено неправильно під час розряджання, може виникнути надмірний струм. В результаті зовнішній акумулятор може перегрітися, почати диміти, розтріскатися чи спалахнути.

### **Вказівки та попередження відносно принтера**

Щоб уникнути пошкоджень принтера та майна, слід уважно прочитати дані інструкції та дотримуватись їх. Дане керівництво слід зберігати для подальшого використання.

### **Вказівки та попередження щодо налаштування/використання принтера**

- ❏ Не перекривайте та не закривайте вентиляційні та інші отвори в принтері.
- ❏ Уникайте використання розеток тієї самої мережі, до якої підключено фотокопіювальні пристрої або кондиціонери, що постійно вмикаються та вимикаються.
- ❏ Слід уникати використання розеток, керованих настінними вимикачами або автоматичними таймерами.
- ❏ Слід тримати комп'ютерну систему на безпечній відстані від можливих джерел випромінювання електромагнітних полів, таких як динаміки або бази бездротових телефонів.
- ❏ Шнури живлення слід розташовувати так, щоб уникати їх стирання, порізів, зношування, стискання й утворення вузлів. Не слід ставити предмети на адаптер змінного струму або шнур живлення, згинати або наступати на них. З особливою обережністю необхідно слідкувати за тим, щоб усі шнури живлення були прямими на кінцях і в точках входу в адаптер та виходу з нього.
- ❏ Якщо для підключення принтеру використовується подовжувач, слід переконатись, що загальний номінальний струм пристроїв, увімкнутих у цей подовжувач, не перевищує номінальні характеристики подовжувача. Також слід переконатись, що загальний номінальний струм пристроїв, увімкнутих у розетку, не перевищує номінальні характеристики розетки.
- ❏ Якщо планується використовувати адаптер у Німеччині, мережа живлення у приміщенні повинна бути захищена автоматичним вимикачем на 10 А або 16 А в якості запобіжного заходу на випадок короткого замикання або надмірного струму.
- ❏ Під час підключення принтеру до комп'ютера або іншого пристрою за допомогою кабелю, слід дотримуватись правильної орієнтації роз'ємів. Кожен роз'єм має лише одну правильну орієнтацію. Неправильне підключення роз'єму може призвести до пошкодження обох пристроїв, підключених до кабелю.
- <span id="page-14-0"></span>❏ Принтер слід встановлювати на рівну стійку поверхню, розміри якої перевищують габарити принтеру. Принтер не буде працювати нормально, якщо він встановлений на похилій поверхні.
- ❏ Під час зберігання чи транспортування принтера тримайте його такому положенні, яке вказане на малюнку.

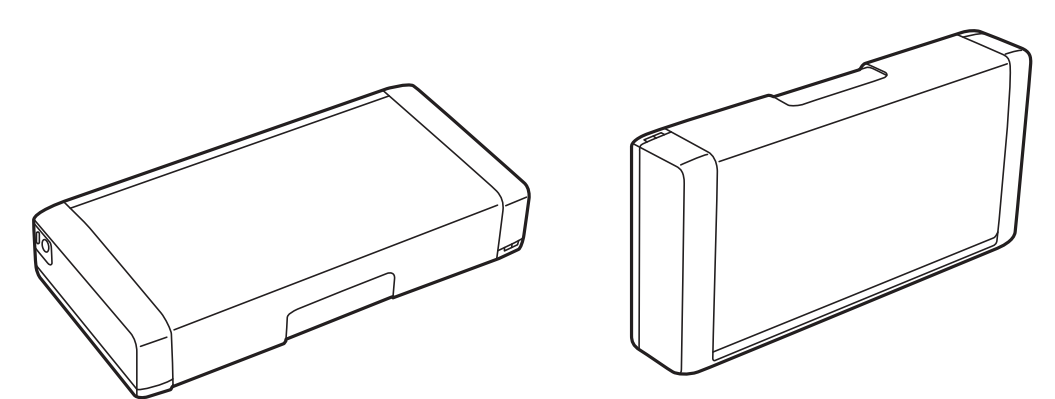

- ❏ Перед принтером має бути достатньо місця, щоб аркуші могли вільно виходити після друку.
- ❏ Слід уникати місць зі швидкими змінами температури та вологості. Не слід піддавати принтер та адаптер змінного струму впливу прямого сонячного проміння, потужних джерел світла, води або тепла.
- ❏ Не слід встромляти сторонні предмети в отвори принтеру.
- ❏ Не слід встромляти руки всередину принтеру під час друкування.
- ❏ Не слід торкатись плаского білого кабелю всередині принтеру.
- ❏ Не слід застосовувати всередині принтеру або поряд із ним аерозолі, що містять легкозаймисті гази. Це може призвести до виникнення пожежі.
- ❏ Не переміщуйте друкувальну головку руками, оскільки так можна пошкодити принтер.
- $\Box$  Обов'язково вимикайте принтер за допомогою кнопки  $\mathcal O$ . Не витягайте штепсель шнура живлення принтера з розетки та не вимикайте живлення розетки доти, доки індикатори  $\mathcal O$  не перестануть блимати.
- ❏ Перед транспортуванням принтеру слід обов'язково переконатись, що чорнильні картриджі встановлені на місці, а друкувальна головка — у вихідному положенні (крайнє праворуч).
- ❏ Якщо планується тривала перерва у використанні принтеру, слід відключити його шнур живлення від розетки електричної мережі.

### **Вказівки та попередження щодо використання принтеру з бездротовим з'єднанням**

- ❏ Радіохвилі принтера можуть негативно вплинути на роботу медичного електронного обладнання та викликати його несправність. У разі використання принтера в медичних закладах або поблизу медичного обладнання, дотримуйтеся вказівок кваліфікованих працівників медичного закладу, а також усіх застережень та вказівок на медичному обладнанні.
- ❏ Радіохвилі з цього принтера можуть негативно вплинути на роботу пристроїв автоматичного керування, наприклад на автоматичні двері чи аварійну пожежну систему, що може призвести до нещасних випадків через несправність їхньої роботи. У разі використання принтера поблизу пристроїв з автоматичним керуванням дотримуйтеся вказівок на цих пристроях.

<span id="page-15-0"></span>❏ Під час використання цього принтера в польоті, виконуйте вказівки екіпажу літака. Вимкніть принтер під час зльоту і посадки згідно з оголошеннями в середині літака.

#### **Вказівки та попередження щодо використання РК-екрану**

- ❏ РК-екран може мати кілька світлих чи темних плям та у зв'язку з цим, нерівномірну яскравість. Це є нормальним та не вказує на пошкодження екрану.
- ❏ Для чищення слід використовувати суху, м'яку тканину. Не слід використовувати рідкі або хімічні миючі засоби.
- ❏ У разі сильного удару зовнішня поверхня РК-екрана може зламатися. Зверніться до свого дилера, якщо поверхня екрана надбита чи тріснута, і не торкайтеся і не намагайтеся самостійно витягнути уламки.

### **Утилізація моделей принтерів для Європи**

Цей принтер має встановлений акумулятор.

Значок перекресленого кошика, який можна знайти на приладі, означає що його, та встановлений в ньому акумулятор, забороняється викидати разом зі звичайними побутовими відходами. Щоб зменшити вплив на навколишнє середовище та здоров'я людей, слід відокремити цей прилад і його акумулятор від інших відходів, гарантуючи, що він буде перероблений з урахуванням екологічних вимог. За додатковою інформацією про доступні об'єкти, звертайтеся до місцевого відділення службі захисту споживачів або до магазину роздрібної торгівлі, де ви придбали цей продукт. Використання хімічних символів Pb, Cd або Hg вказує не те, що ці метали використовувались у виробництві акумулятора.

Ця інформація стосується лише споживачів із Європейського Союзу, відповідно до Директиви 2006/66/EC ЄВРОПЕЙСЬКОГО ПАРЛАМЕНТУ ТА РАДИ ВІД 6 вересня 2006 р. стосовно батарей і акумуляторів, використаних батарей і акумуляторів, прийнятої після скасування Директиви 91/157/EEC та законодавства, що переносило та впроваджувало її в юридичні системи різних держав, а також споживачів із країн Європи, Середнього Сходу та Африки (EMEA), де було впроваджено аналогічні нормативні вимоги.

Якщо ви з іншої країни, то для з'ясування можливості переробки ваших виробів, прохання звертатися до місцевих державних установ.

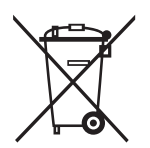

### **Захист особистої інформації**

У випадку передачі принтера іншій особі або його утилізації слід стерти всю особисту інформацію, що зберігається в пам'яті принтера, обравши **Меню** > **Відновити стандартні настройки** > **Усі настройки** на панелі керування.

## <span id="page-16-0"></span>**Корисні поради з інтелектуального використання**

### **Корисні поради: друк з використанням базового драйвера принтера Epson (Windows)**

Базовий драйвер Epson дозволяє легко друкувати в офісі або в дорозі. Якщо у вас а комп'ютері не встановлений драйвер цього принтера, чи немає доступу до Інтернету, щоб завантажити його, ви можете встановити базовий драйвер безпосередньо з принтера. Все, що вам потрібно зробити, це підключити принтер до комп'ютера за допомогою кабелю мікро USB.

#### **Пов'язані відомості**

& [«Використання базового драйвера принтера Epson \(лише для Windows\)» на сторінці 64](#page-63-0)

### **Корисні поради: заряджання вбудованого акумулятора**

Ви можете використовувати принтер, підключений через адаптер змінного струму, але принтер також використовує вбудований акумулятор. Ви можете зарядити акумулятор, підключивши до принтера адаптер змінного струму, або використовуючи кабель мікро-USB.

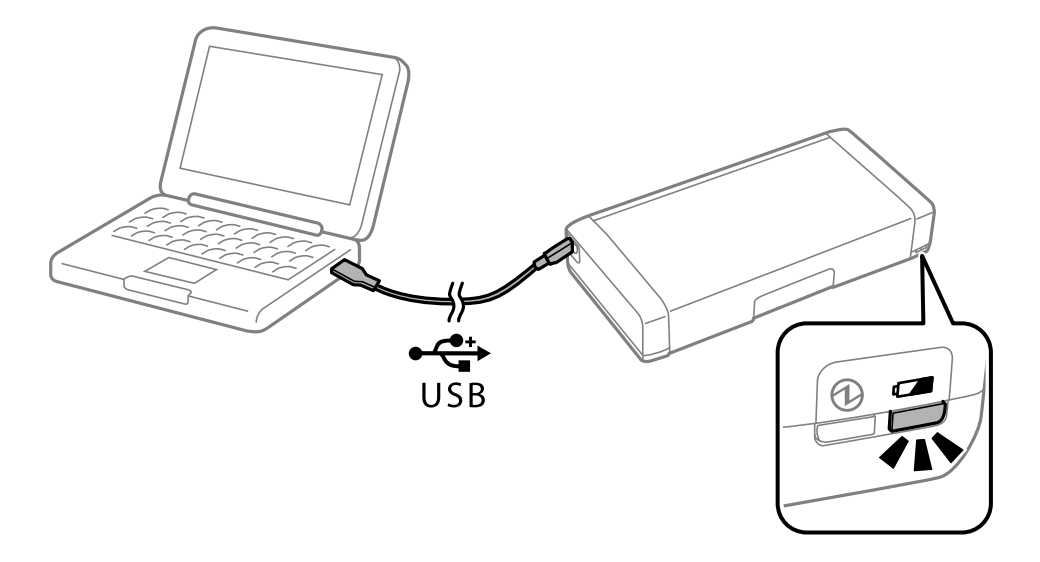

#### **Пов'язані відомості**

& [«Заряджання вбудованого акумулятора» на сторінці 89](#page-88-0)

### <span id="page-17-0"></span>**Корисні поради: друк зі смартфона чи планшета**

Epson iPrint- це програма, яка дозволяє роздруковувати фото, документи та веб-сторінки з інтелектуальних пристроїв, таких як смартфони чи планшети. Програма Epson iPrint 'Camera Capture' дозволяє сфотографувати документ або текст за допомогою камери на смарт-пристрої, і надрукувати його з корекцією спотворень зображення. Докладнішу інформацію див. на веб-сайті.

#### [http://ipr.to](http://ipr.to/)

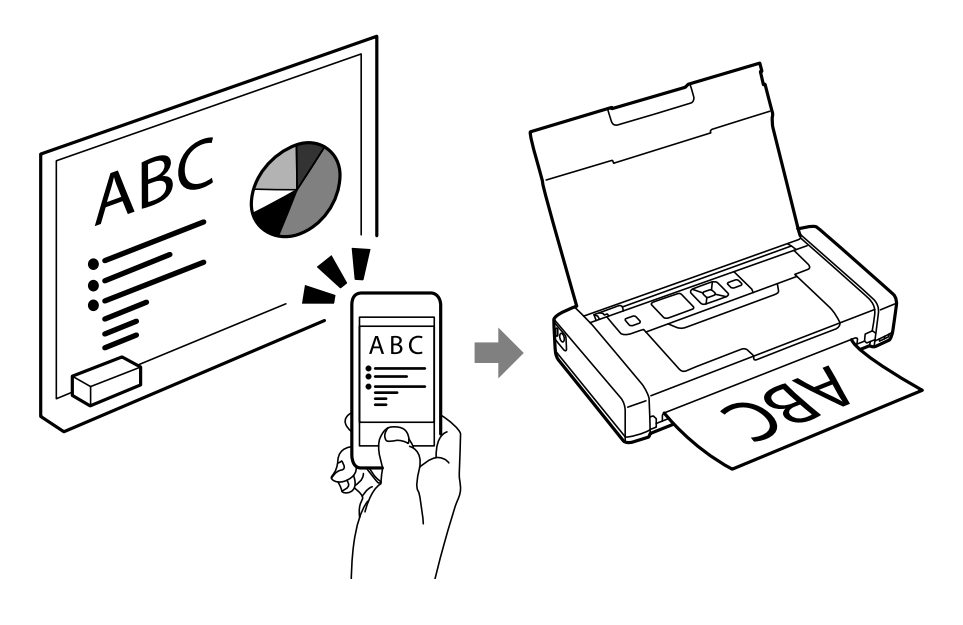

**Пов'язані відомості**

& [«Друк зі смарт-пристроїв» на сторінці 84](#page-83-0)

### **Корисні поради: регулювання товщини або кольору паперу**

Ви можете регулювати товщину або колір паперу в панелі керування принтера.

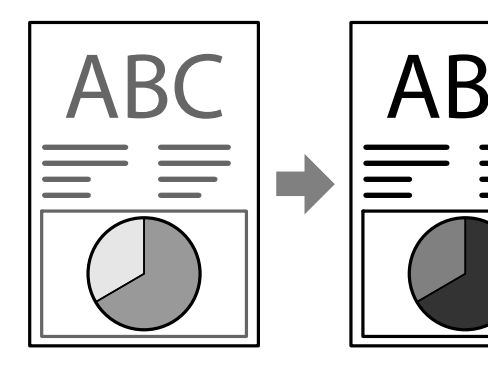

**Пов'язані відомості** & [«Меню» на сторінці 24](#page-23-0)

### <span id="page-18-0"></span>**Корисні поради: збереження навколишнього середовища**

- ❏ Під час використання принтера в місцях, де обмежено використання електронних пристроїв, наприклад, у лікарнях, відключить Wi-Fi в панелі керування.
- ❏ У тихих місцях, наприклад, бібліотеках та офісах з відкритим плануванням, вмикайте тихий режим. При сповільненні роботи принтера він створює менше шуму.

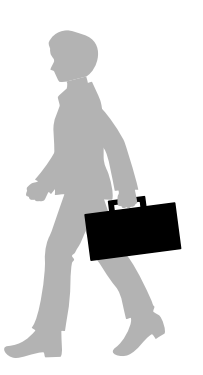

#### **Пов'язані відомості**

& [«Меню» на сторінці 24](#page-23-0)

### **Корисні поради: зберігання принтера**

Коли принтер не використовується, ви можете поставити його срібною ручною вгору. Тримайте принтер подалі від прямих сонячних променів у сухому прохолодному місці.

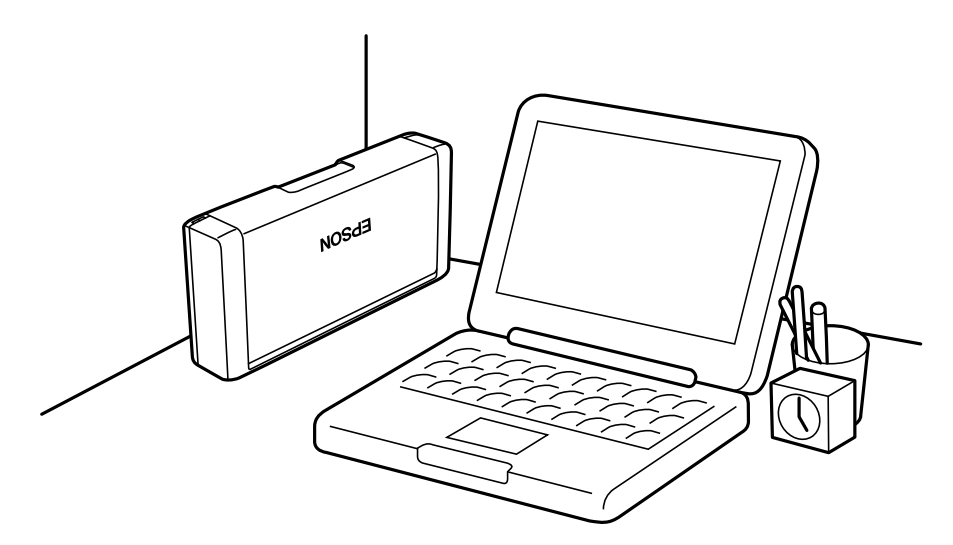

## <span id="page-19-0"></span>**Основні параметри принтера**

### **Назви деталей та їх функції**

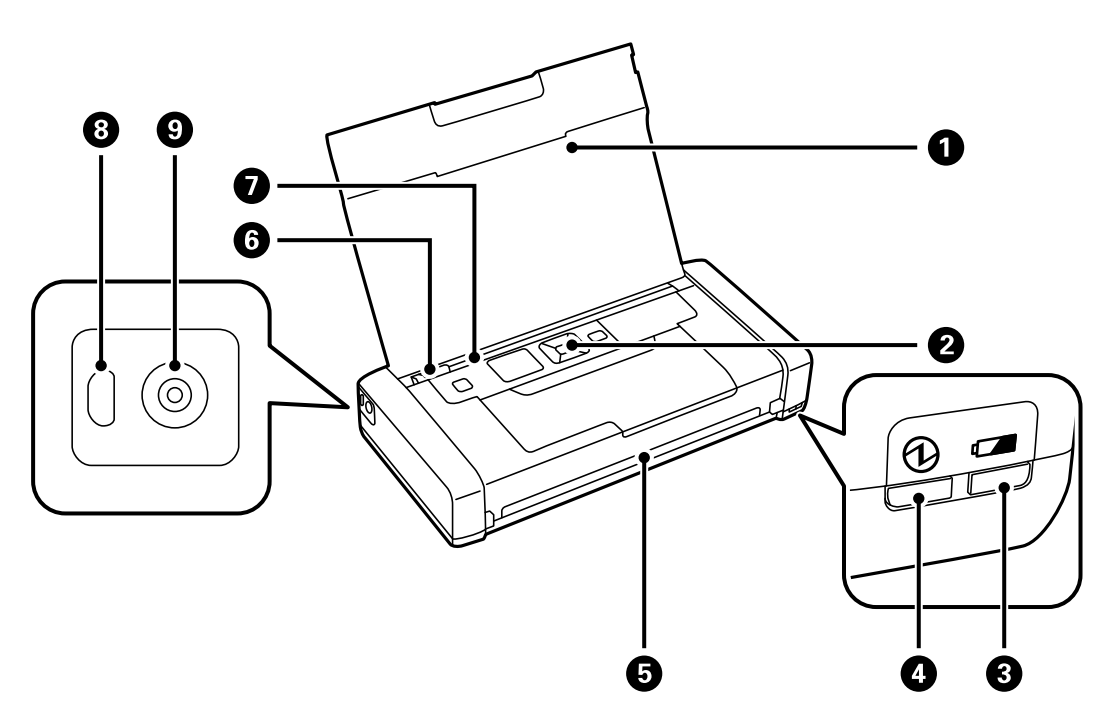

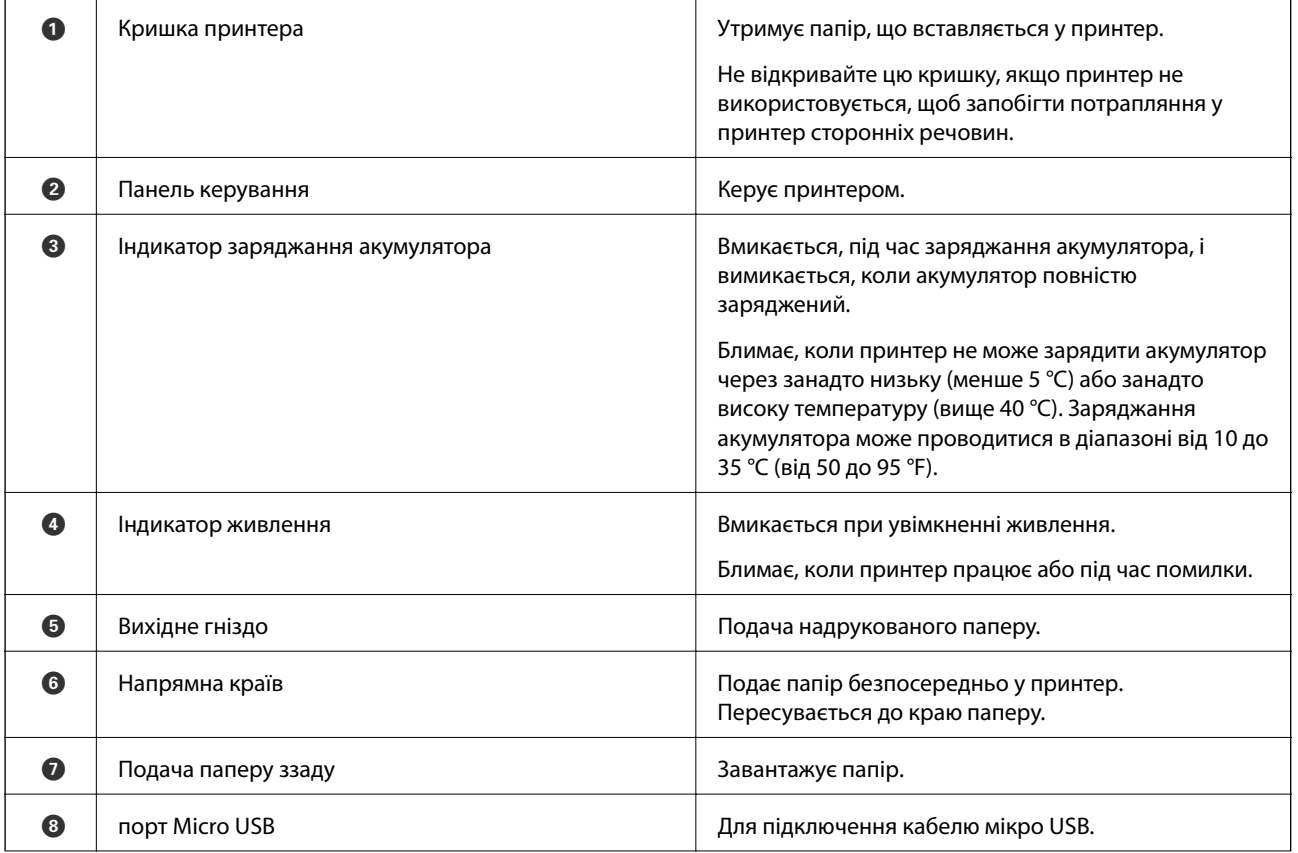

#### **Основні параметри принтера**

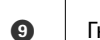

-<br>При підключення адаптеру змінного струму.<br>При підключення адаптеру змінного струму.

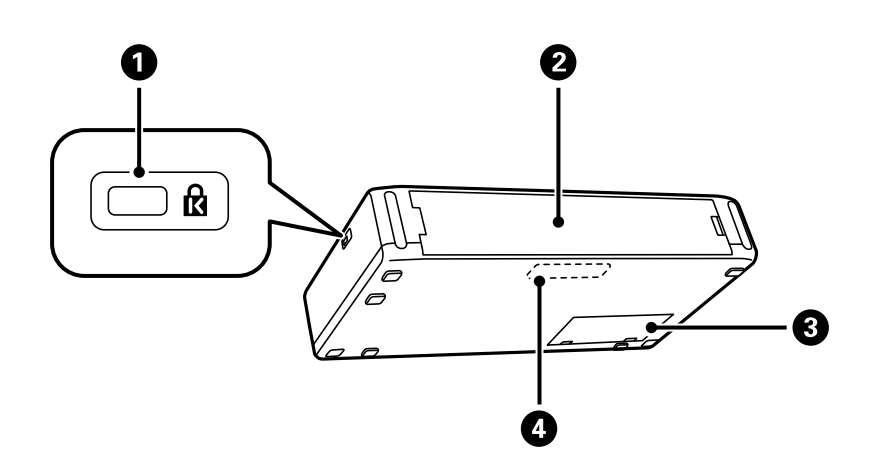

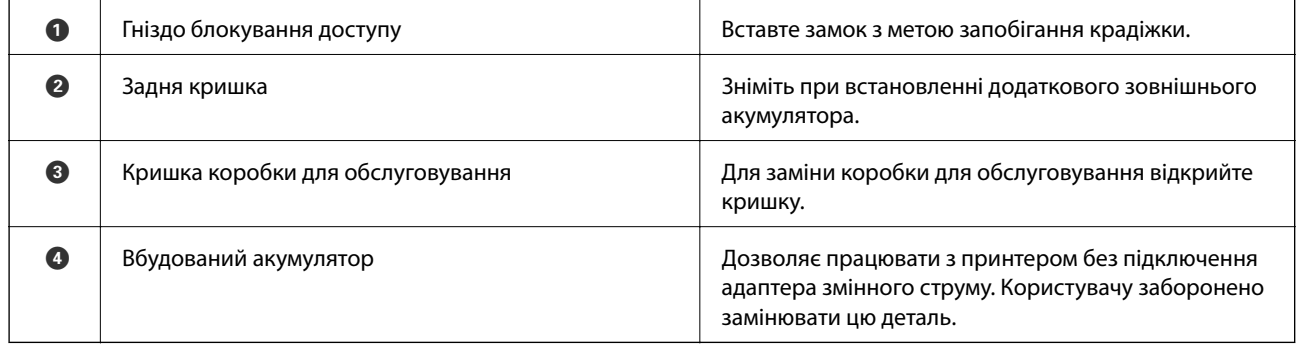

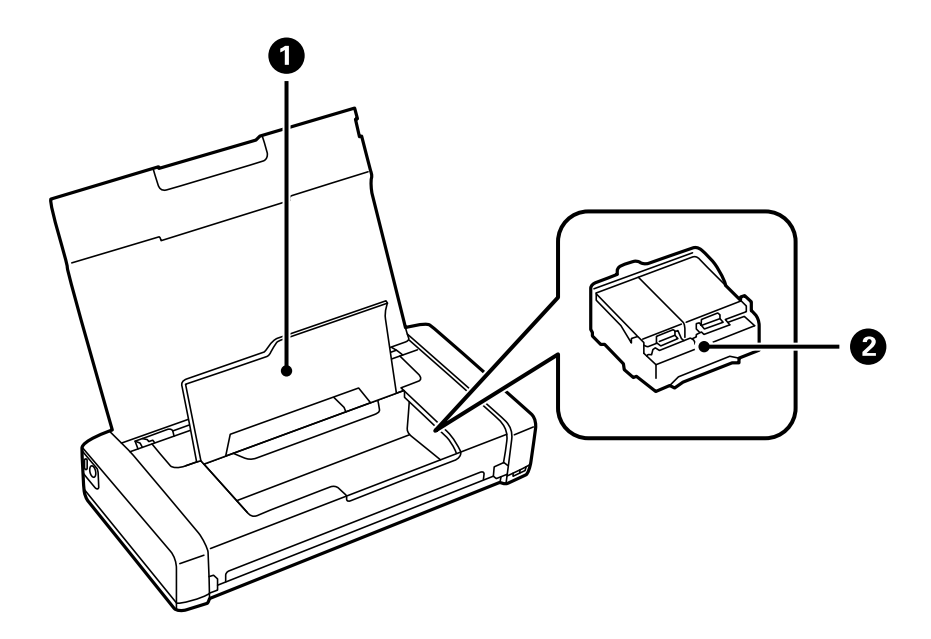

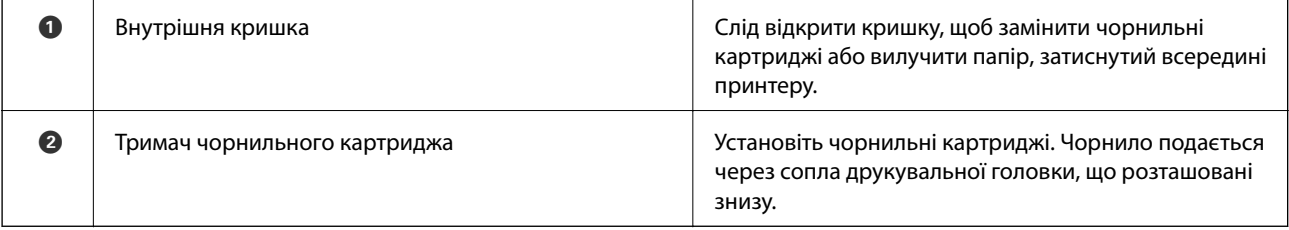

### <span id="page-21-0"></span>**Панель керування**

### **Кнопки**

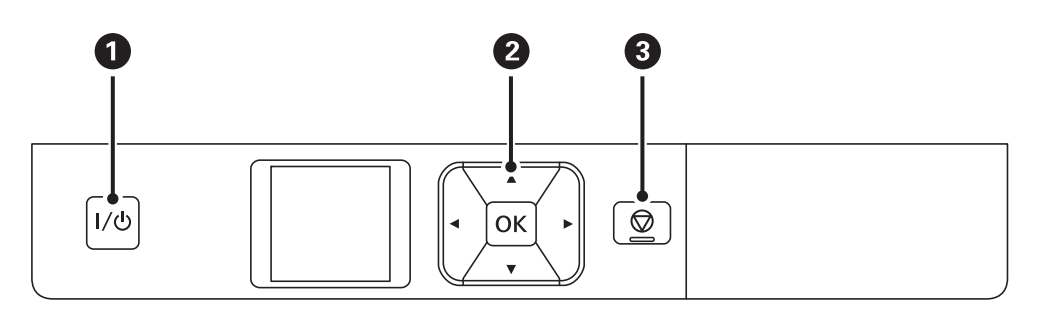

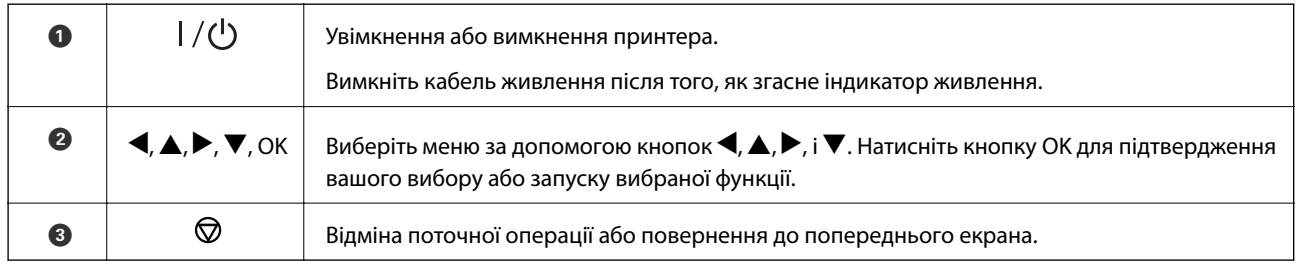

#### **Пов'язані відомості**

& «Посібник до РК-екрана» на сторінці 22

### **Посібник до РК-екрана**

Коли принтер увімкнено, вмикається його головний екран. На головному екрані відображаються піктограми стану і кількості чорнил в картриджах.

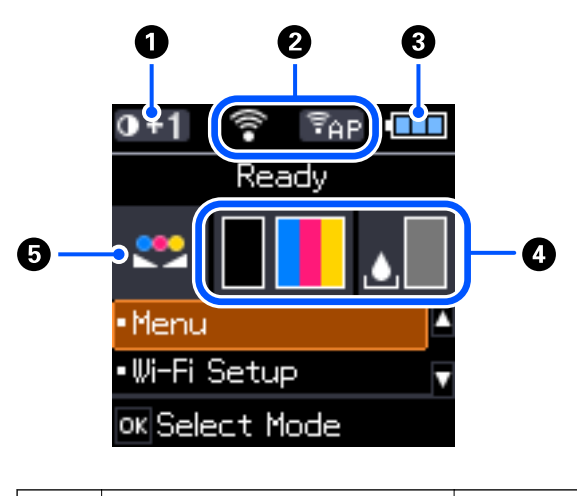

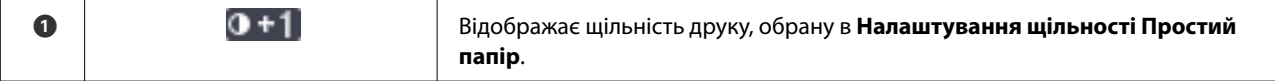

<span id="page-22-0"></span>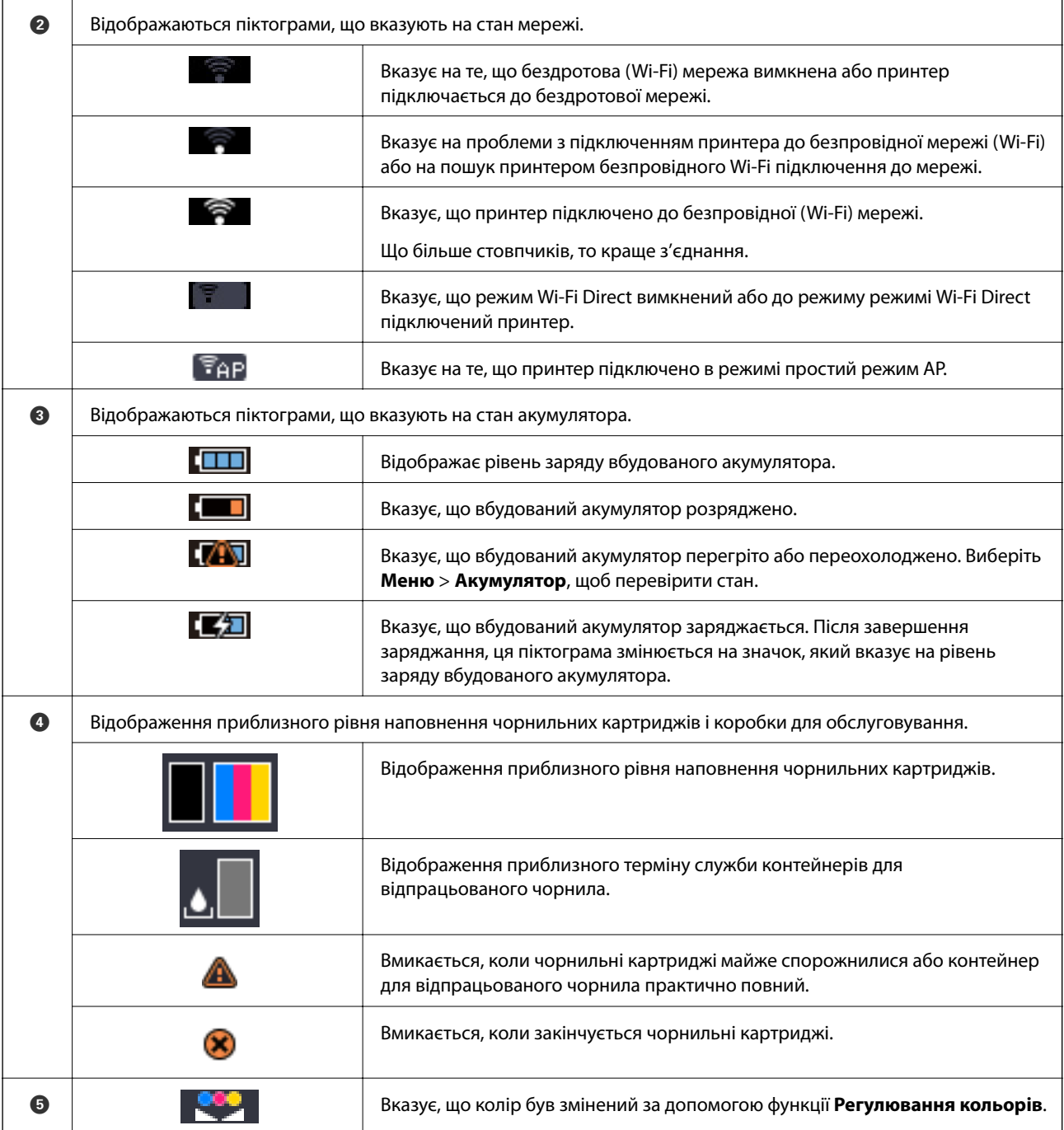

### **Введення символів**

Щоб уводити символи для мережевих налаштувань із панелі керування, використовуйте кнопки  $\blacktriangle, \blacktriangledown, \blacktriangle$ та  $\blacktriangleright$  та цифрову клавіатуру на РК-екрані. Натисніть кнопку  $\blacktriangle$ ,  $\nabla$ ,  $\blacktriangleleft$  або  $\blacktriangleright$ , щоб вибрати символ або

<span id="page-23-0"></span>кнопку функції, а тоді натисніть OK для підтвердження. По завершенні введення символів виберіть **OK**, а тоді натисніть кнопку OK.

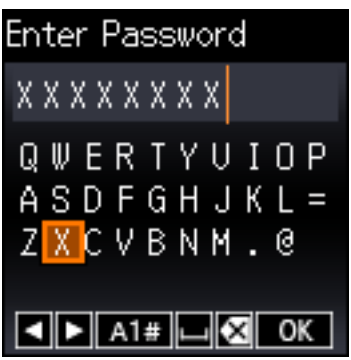

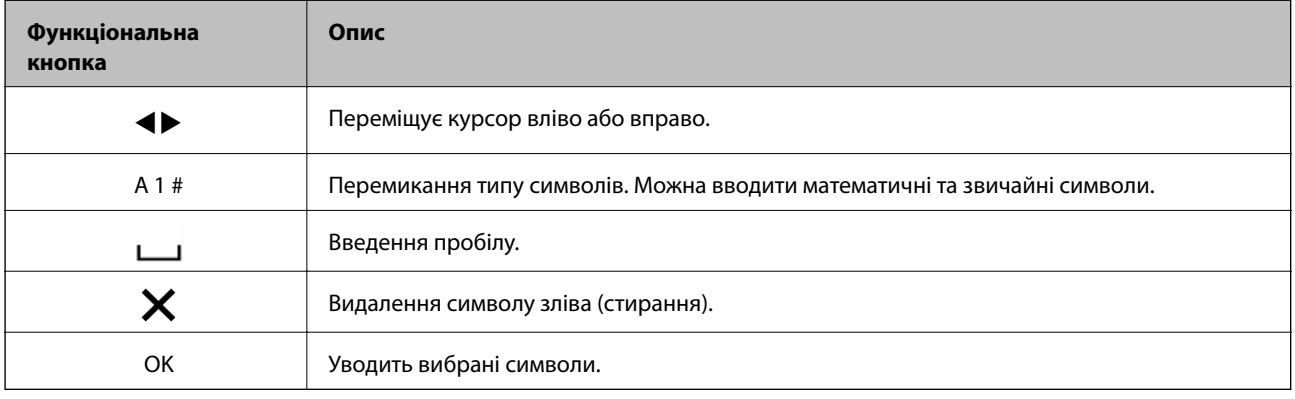

### **Команди меню**

#### **Меню**

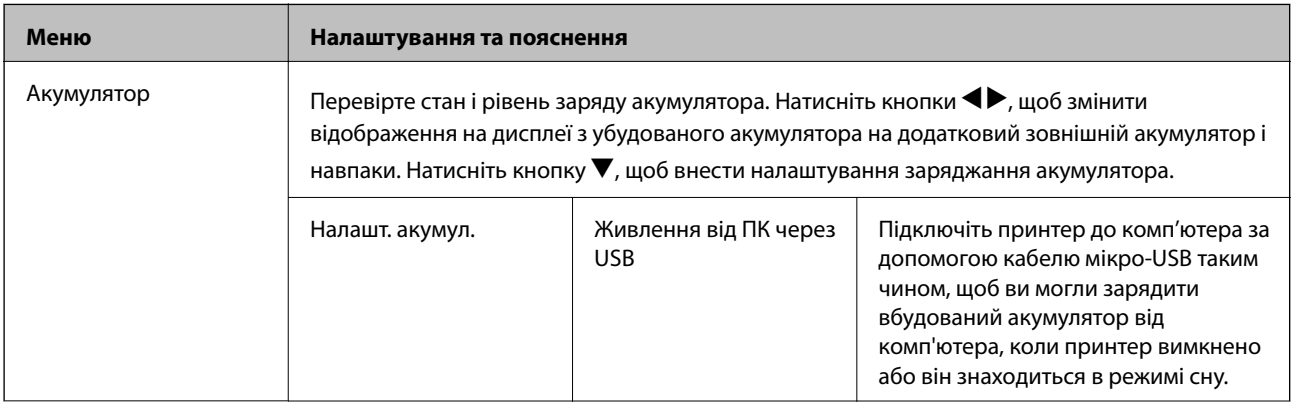

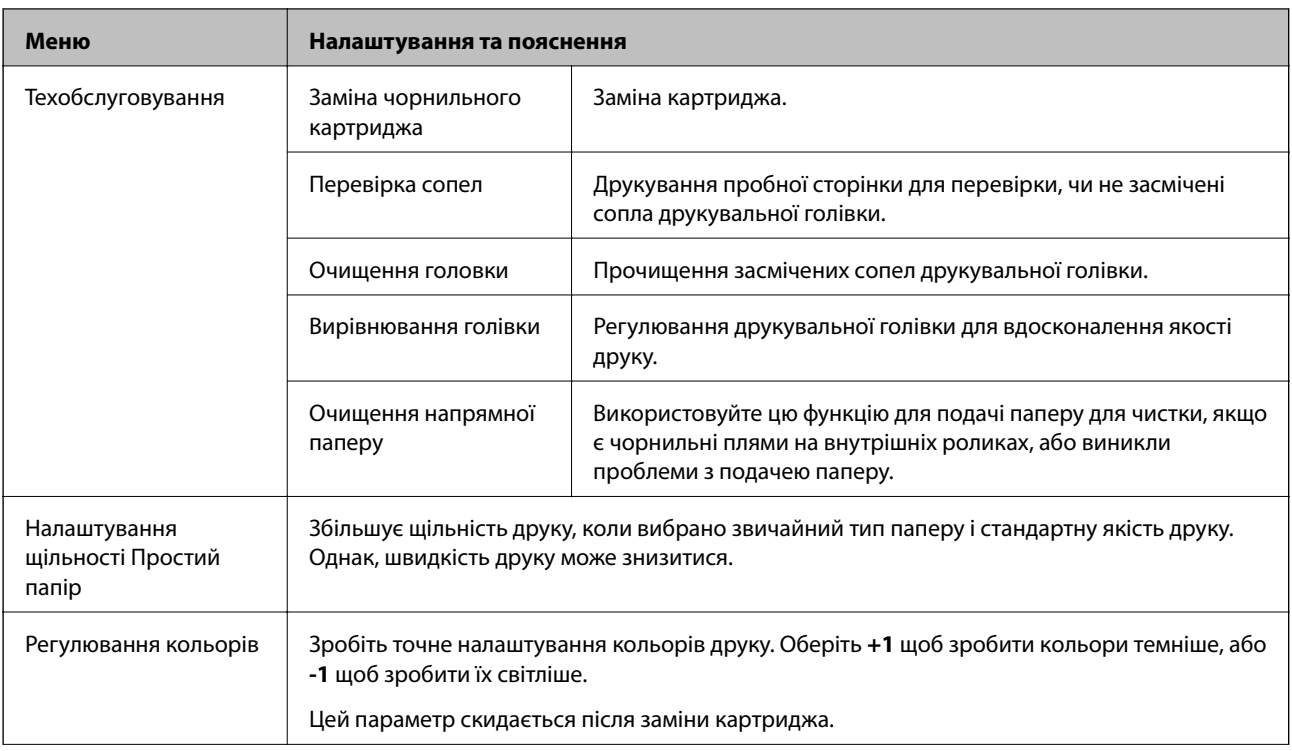

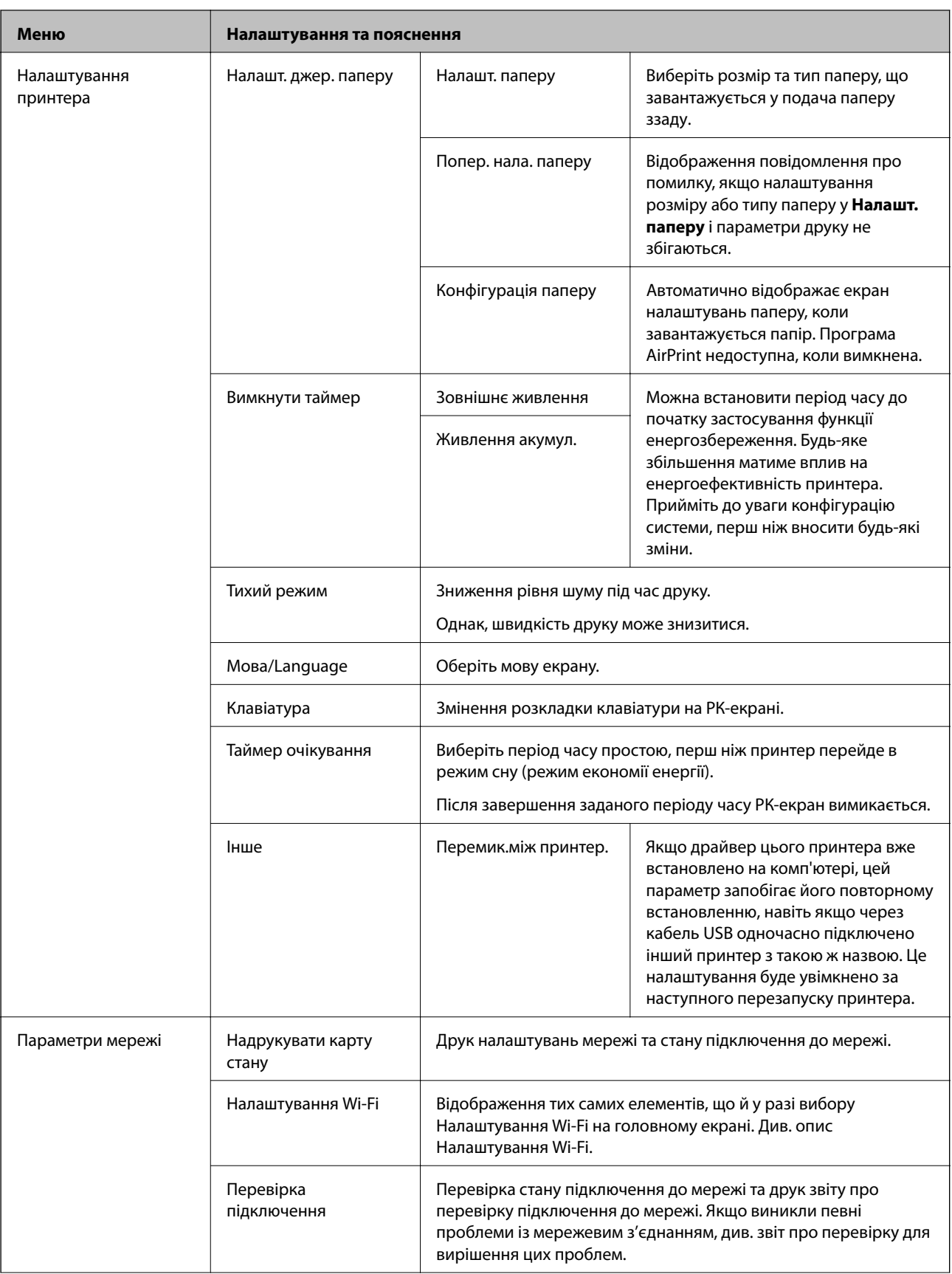

<span id="page-26-0"></span>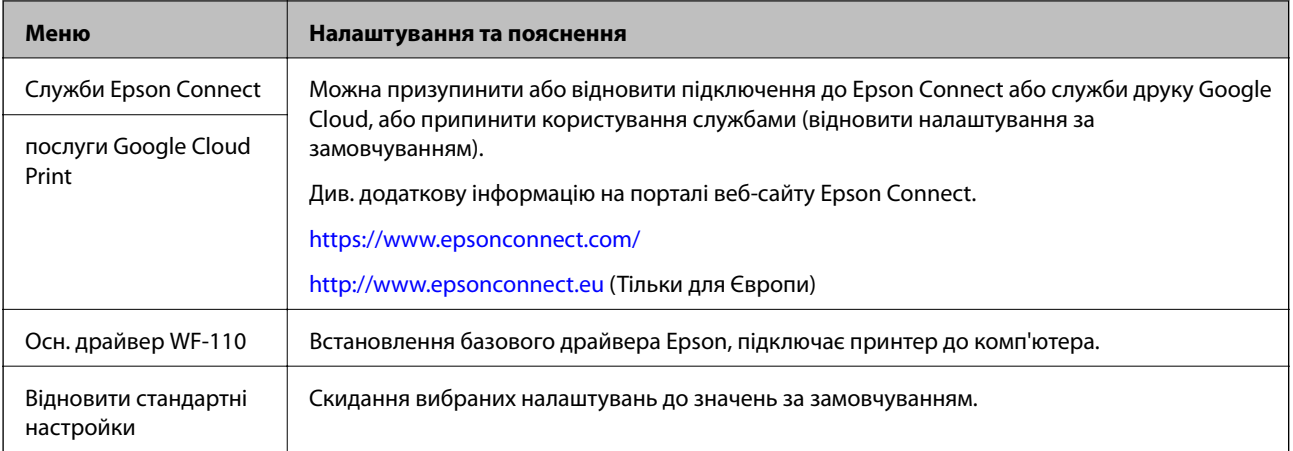

### **Налаштування Wi-Fi**

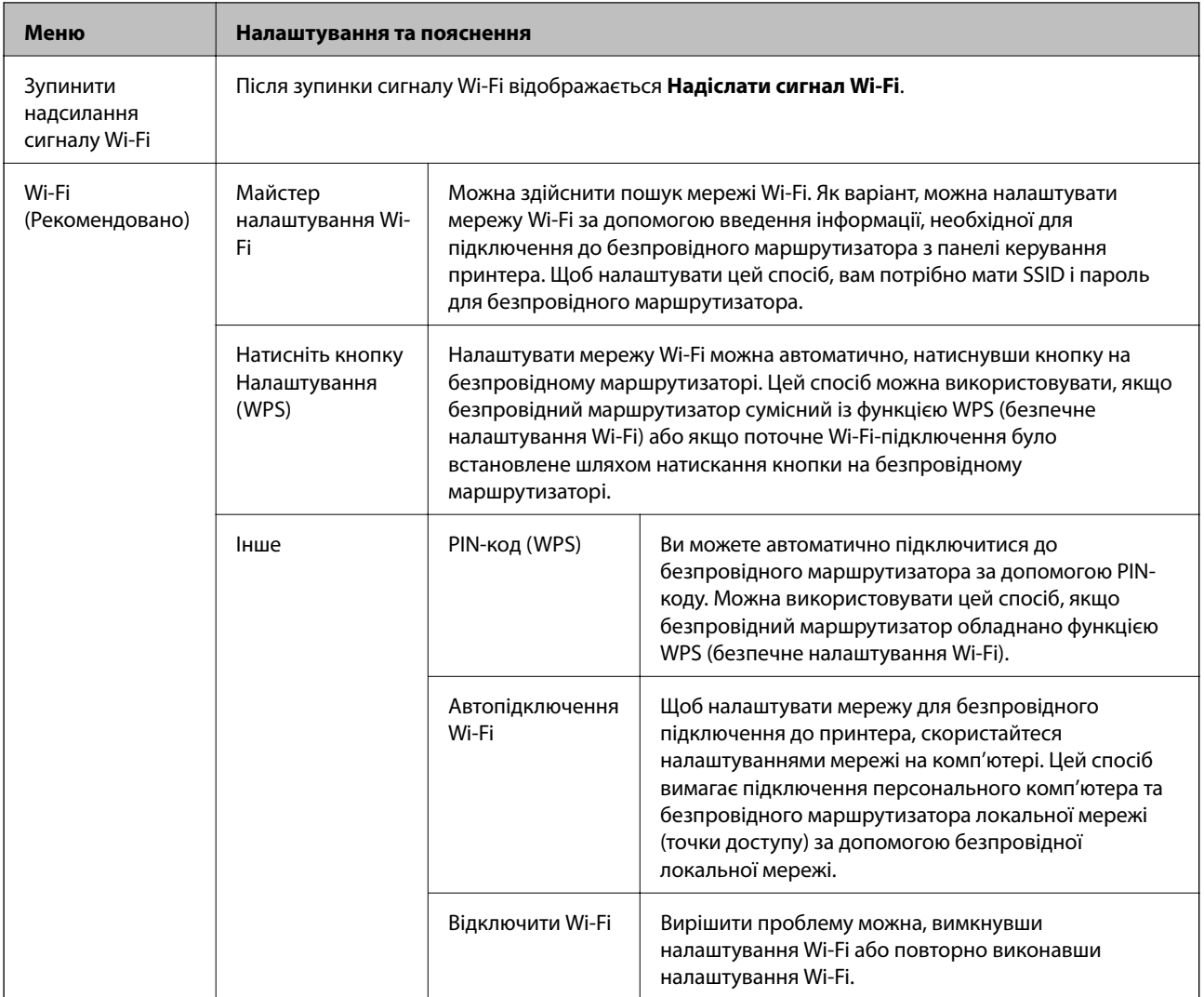

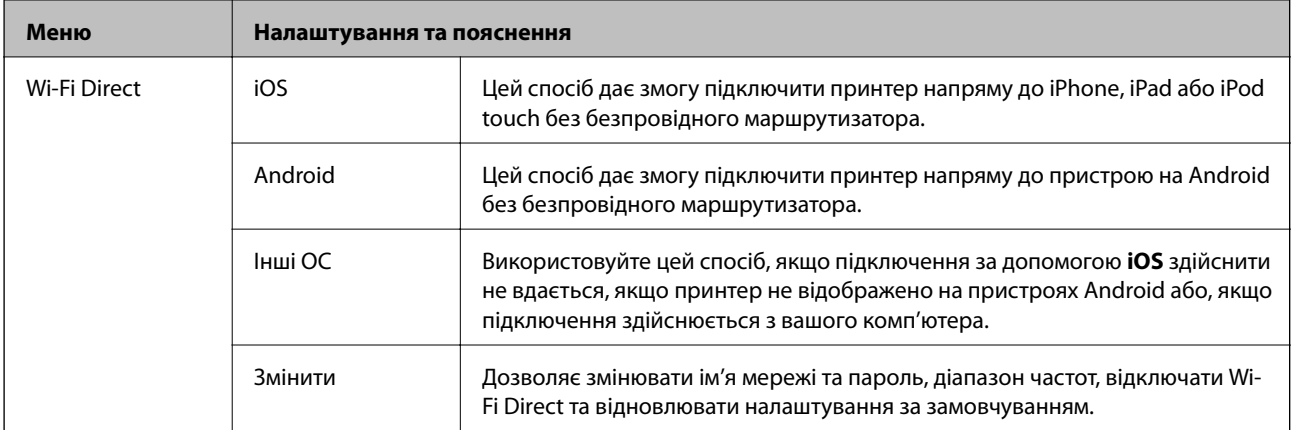

## <span id="page-28-0"></span>**Переміщення та транспортування принтера**

#### c*Важливо*

- ❏ Сильні удари можуть привести до пошкодження принтера.
- ❏ Залиште картриджі у принтері. Якщо вийняти картриджі, це може призвести до пересихання друкувальної голівки та унеможливлення друкування.
- ❏ Не видаляйте контейнер для відпрацьованих чорнил, щоб чорнило не витекло.
- ❏ Не залишайте принтер під дією прямих сонячних променів, поблизу обігрівачів, всередині машини чи в іншому місці, що піддається впливу високої температури. Принтер може зазнати деформації або чорнило може потекти.

#### *Примітка.*

Якщо під час наступного друку якість погіршилася, очистіть та вирівняйте друкувальну головку.

#### **Переміщення в приміщенні або на відкритому повітрі**

#### c*Важливо*

Ми рекомендуємо брати принтер, як ручну поклажу, разом з собою до літака. Зв'яжіться з авіакомпанією і перевірте, чи зможете ви взяти принтер з собою в літак. Залежно від обставин, принтер може бути пошкоджено або через сильні удари можуть витекти чорнила.

- ❏ Вимкніть принтер і переконайтеся, що індикатор живлення і РК-екрану вимкнений.
- ❏ Відключіть адаптер змінного струму та кабель USB.
- ❏ Для перенесення закрийте кришку принтера.
- ❏ Не кладіть нічого на принтер.

#### **Транспортування**

Підготуйте принтер до транспортування, упакуйте його в коробку, використовуючи оригінальні захисні матеріали.

#### **Переміщення та транспортування принтера**

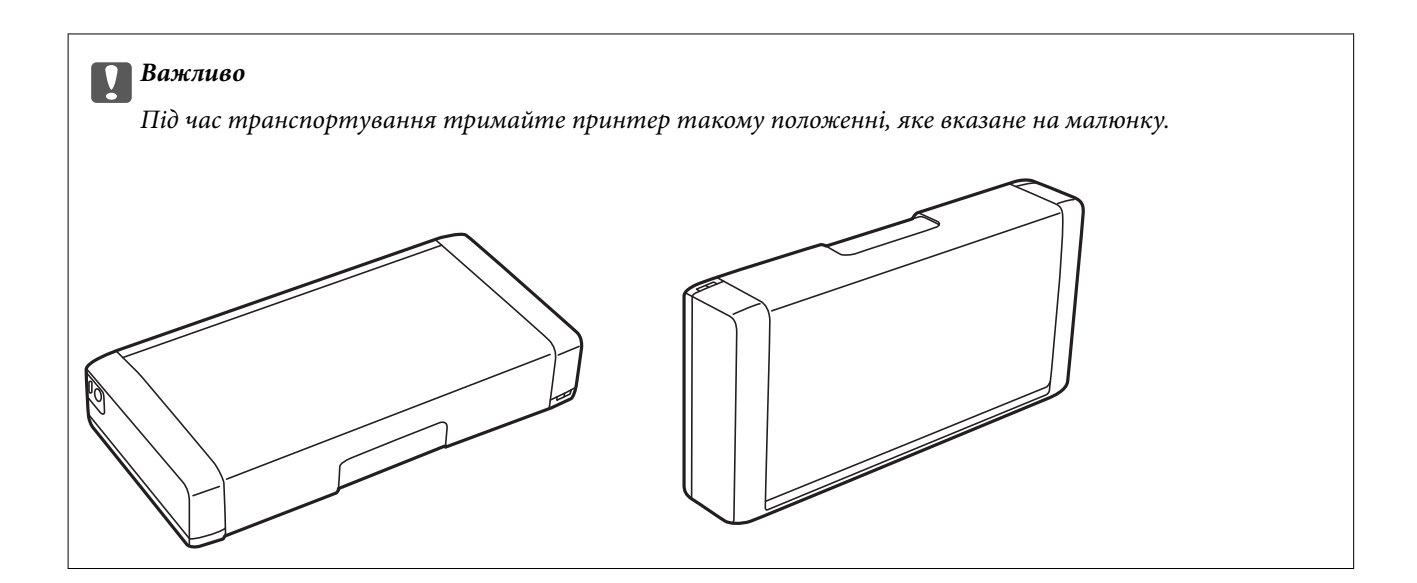

#### **Пов'язані відомості**

- & [«Назви деталей та їх функції» на сторінці 20](#page-19-0)
- & [«Перевірка та очищення друкувальної головки» на сторінці 113](#page-112-0)
- & [«Вирівнювання друкувальної голівки» на сторінці 115](#page-114-0)

## <span id="page-30-0"></span>**Налаштування мережі**

### **Типи мережевого з'єднання**

Можна використовувати зазначені нижче способи підключення.

### **Wi-Fi-з'єднання**

Підключіть принтер і комп'ютер або смарт-пристрій до бездротового маршрутизатора. Це стандартний спосіб підключення для домашніх або корпоративних мереж, у яких комп'ютери підключені до Wi-Fi через маршрутизатор.

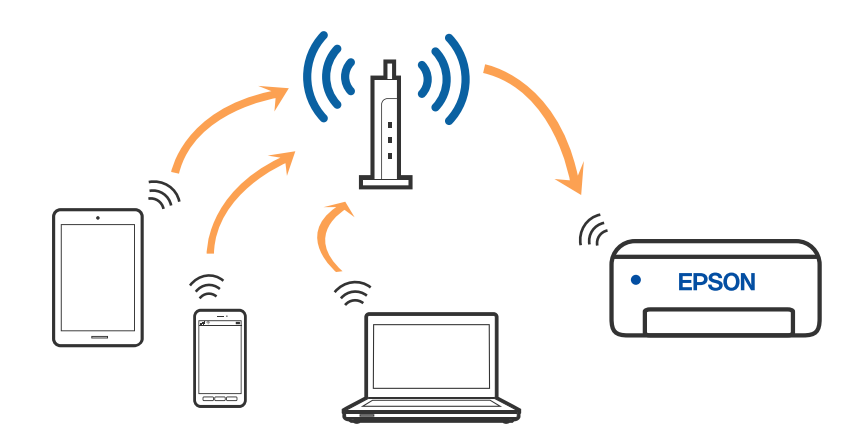

#### **Пов'язані відомості**

- & [«Підключення до комп'ютера» на сторінці 32](#page-31-0)
- & [«Підключення до смарт-пристрою» на сторінці 33](#page-32-0)
- & [«Виконання налаштувань Wi-Fi з принтера» на сторінці 43](#page-42-0)

### **З'єднання Wi-Fi Direct (простий режим AP)**

Використовуйте цей спосіб підключення, коли ви не користуєтеся Wi-Fi удома або в офісі, або якщо вам потрібно підключити до принтера комп'ютер або смарт-пристрій напряму. У цьому режимі принтер діятиме як бездротовий маршрутизатор, і ви зможете підключити до чотирьох пристроїв до принтера без потреби використовувати стандартний бездротовий маршрутизатор. Можна підключити до восьми

<span id="page-31-0"></span>пристроїв. Однак пристрої напряму підключені до принтера не можуть підключатися один до одного через принтер.

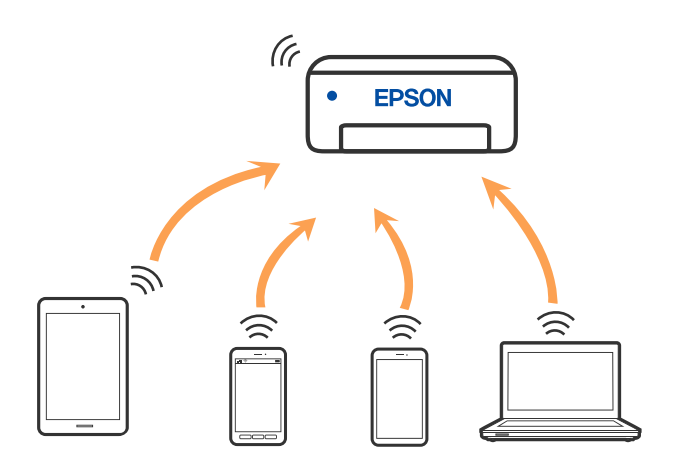

Принтер може одночасно підключатися через Wi-Fi та Wi-Fi Direct (простий режим AP). Однак якщо ви запустите мережеве підключення під час з'єднання у Wi-Fi Direct (простий режим AP), коли принтер підключений до Wi-Fi, з'єднання Wi-Fi тимчасово припиниться.

#### **Пов'язані відомості**

- & [«Підключення до iPhone, iPad або iPod touch за допомогою Wi-Fi Direct» на сторінці 34](#page-33-0)
- & [«Підключення пристроїв Android за допомогою Wi-Fi Direct» на сторінці 37](#page-36-0)

 $\rightarrow$  [«Підключення до пристроїв на ОС, відмінних від iOS і Android, за допомогою Wi-Fi Direct» на](#page-38-0) [сторінці 39](#page-38-0)

### **Підключення до комп'ютера**

Для підключення принтера до комп'ютера ми рекомендуємо використовувати програму установлення. Запустити програму встановлення можна одним із зазначених нижче способів.

❏ Установлення через веб-сайт

Увійдіть на вказаний нижче веб-сайт, а тоді вкажіть номер пристрою. Перейдіть до **Установка** та почніть установлення.

#### [http://epson.sn](http://epson.sn/?q=2)

❏ Установлення за допомогою диска із програмним забезпеченням (тільки для моделей, що постачаються в комплекті з диском із програмним забезпеченням і користувачів, чиї комп'ютери під керуванням ОС Windows оснащено дисководами).

Вставте диск із програмним забезпеченням у комп'ютер, а тоді дотримуйтеся вказівок на екрані.

#### **Вибір способу підключення**

Дотримуйтесь інструкцій на екрані, доки не відобразиться зазначений нижче екран, а тоді виберіть спосіб підключення принтера до комп'ютера.

<span id="page-32-0"></span>Виберіть тип підключення та натисніть кнопку **Далі**.

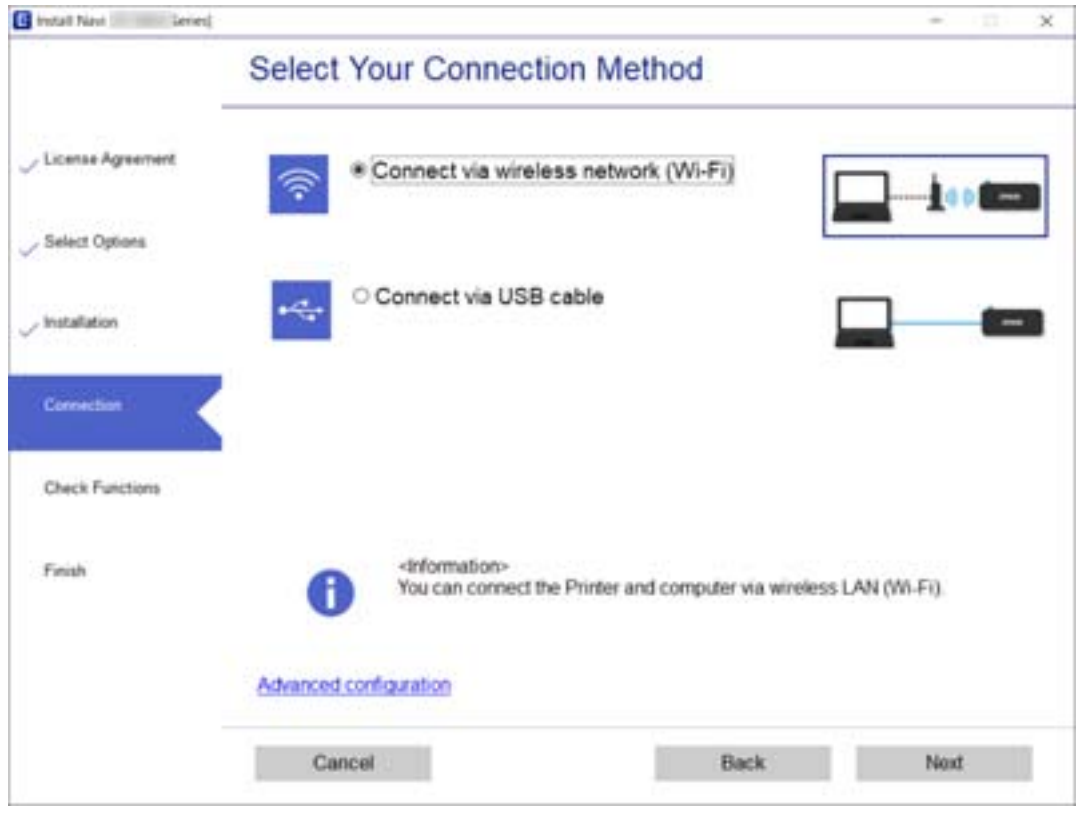

Дотримуйтеся вказівок на екрані.

### **Підключення до смарт-пристрою**

### **Підключення до смарт-пристрою через безпровідний маршрутизатор**

Якщо підключити принтер до тієї самої мережі Wi-Fi (SSID), що й смарт-пристрій, можна користуватися принтером просто зі смарт-пристрою. Щоб використовувати принтер зі смарт-пристрою, потрібно здійснити налаштування через вказаний нижче веб-сайт. Відкрийте цей веб-сайт зі свого смарт-пристрою, який потрібно підключити до принтера.

#### [http://epson.sn](http://epson.sn/?q=2) > **Установка**

#### *Примітка.*

- ❏ Якщо потрібно одночасно підключити до принтера смарт-пристрій і комп'ютер, рекомендується спочатку здійснити налаштування з комп'ютера, використовуючи інсталятор.
- ❏ Якщо потрібно підключитися до смартфона, який під'єднано до Wi-Fi через функцію прив'язування, введіть SSID і пароль смартфона у принтер.

#### **Пов'язані відомості**

- & [«Налаштування Wi-Fi шляхом введення SSID і пароля» на сторінці 43](#page-42-0)
- & [«Друк зі смарт-пристроїв» на сторінці 84](#page-83-0)

### <span id="page-33-0"></span>**Підключення до iPhone, iPad або iPod touch за допомогою Wi-Fi Direct**

Цей спосіб дає змогу підключити принтер напряму до iPhone, iPad або iPod touch без безпровідного маршрутизатора. Для підключення за цим методом потрібно виконати зазначені нижче умови. Якщо ваше середовище не відповідає цим умовам, підключення можна здійснити, вибравши параметр **Інші ОС**. Докладніше про підключення див. в розділі «Додаткова інформація».

- ❏ iOS 11 або новішої версії
- ❏ Використання програми стандартної камери для сканування QR-коду
- $\Box$  Epson iPrint версії 7.0 або новішої

Epson iPrint використовується для друку зі смарт-пристрою. Заздалегідь встановіть Epson iPrint на смартпристрої.

#### *Примітка.*

Налаштування принтера та смарт-пристрою, який потрібно підключити, необхідно провести тільки один раз. Якщо функцію Wi-Fi Direct не буде відключено або налаштування мережі не буде відновлено до значень за замовчуванням, здійснювати ці налаштування повторно не потрібно.

1. Виберіть **Налаштування Wi-Fi** на головному екрані.

Щоб вибрати елемент налаштування, натисніть кнопки  $\blacktriangle \blacktriangledown \blacktriangle \blacktriangledown$ , а тоді натисніть кнопку ОК.

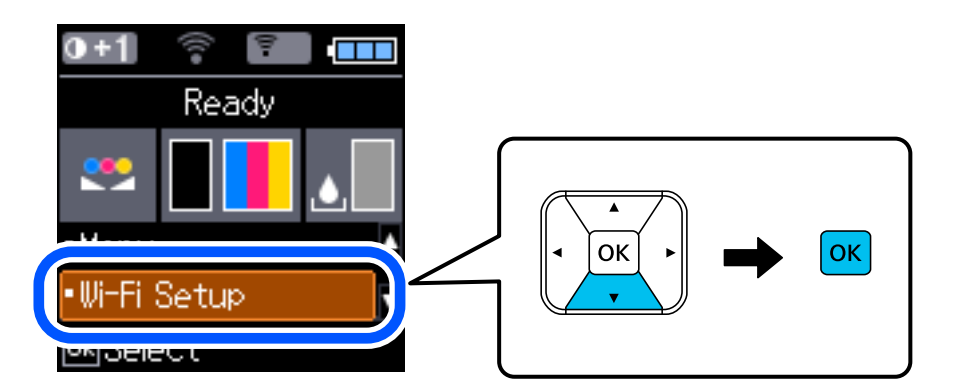

- 2. Виберіть **Wi-Fi Direct**.
- 3. Перевірте повідомлення та натисніть кнопку «OK», щоб продовжити.
- 4. Перевірте повідомлення та натисніть кнопку «OK», щоб продовжити.
- 5. Виберіть **iOS**.

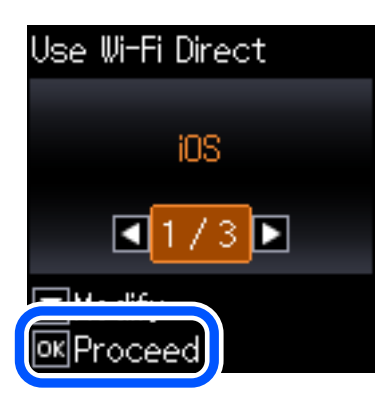

6. Перевірте повідомлення та натисніть кнопку «OK», щоб продовжити. QR-код буде відображено на панелі керування принтера.

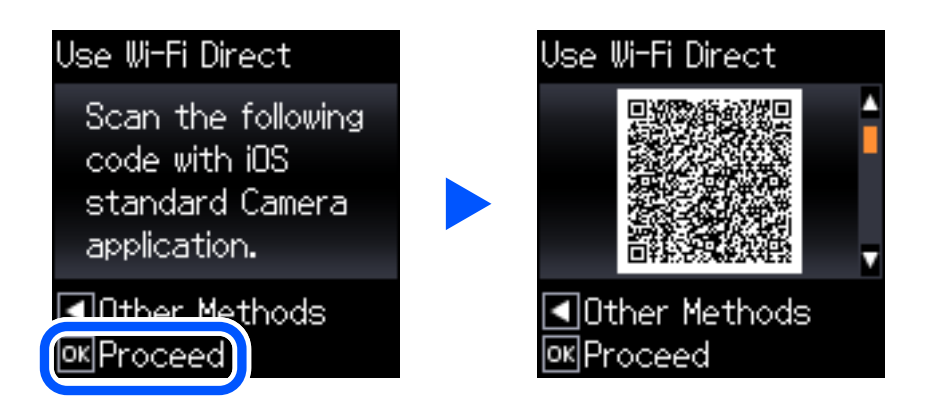

7. На iPhone, iPad або iPod touch запустіть стандартну програму «Камера», після чого скануйте QR-код, відображений на панелі керування принтера у режимі «ФОТО».

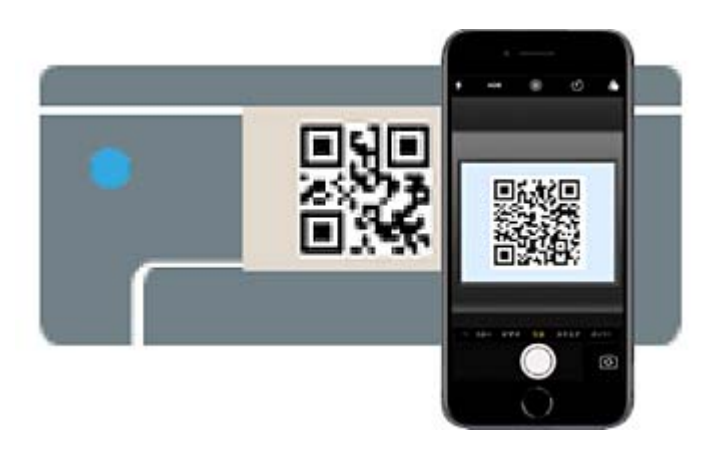

Використовуйте програму «Камера» для iOS 11 або новішої версії. Підключити принтер за допомогою програми «Камера» для iOS 10 або старішої версії не вдасться. Крім того, ви не зможете підключитися, якщо використовуватимете іншу програму для сканування QR-коду. Якщо підключитися не вдається,

натисніть кнопку **<**. Докладніше про підключення див. в розділі «Додаткова інформація».

8. Торкніться сповіщення на екрані iPhone, iPad або iPod touch.

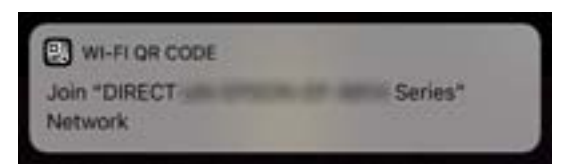

9. Торкніться **Приєднати**.

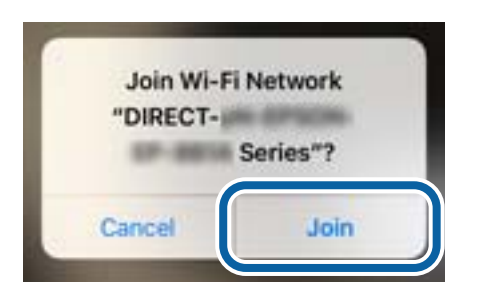

- 10. На панелі керування принтера натисніть кнопку «OK».
- 11. На iPhone, iPad або iPod touch, запустіть програму для друку Epson.

Приклади програм для друку Epson

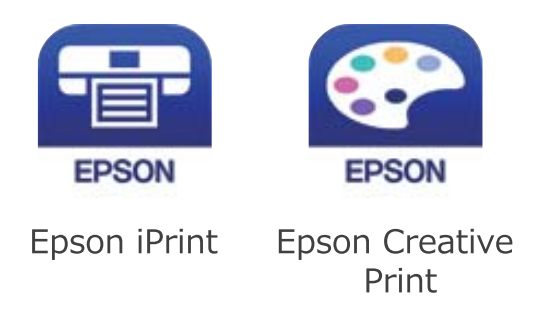

- 12. На екрані програми для друку Epson торкніться **Printer is not selected.**
- 13. Виберіть принтер, до якого потрібно підключитися.

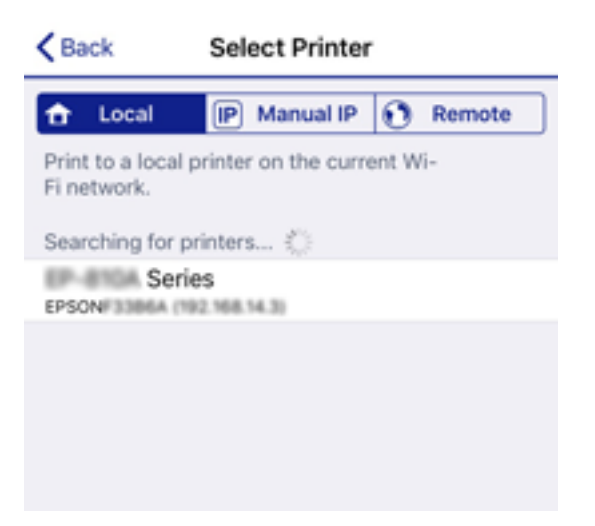
Перегляньте інформацію, відображену на панелі керування принтера, щоб вибрати потрібний принтер.

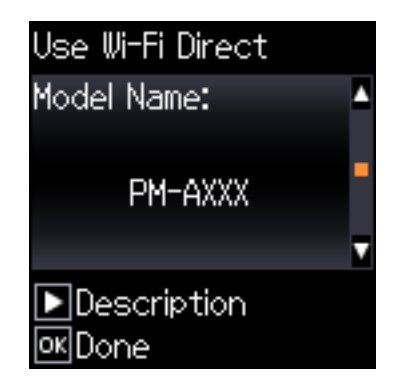

14. На панелі керування принтера натисніть кнопку «OK».

Для смарт-пристроїв, які було підключено до принтера раніше, виберіть мережеве ім'я (SSID) на Wi-Fiекрані смарт-пристрою, щоб підключити його знову.

#### **Пов'язані відомості**

 $\blacklozenge$  [«Підключення до пристроїв на ОС, відмінних від iOS і Android, за допомогою Wi-Fi Direct» на](#page-38-0) [сторінці 39](#page-38-0)

& [«Друк зі смарт-пристроїв» на сторінці 84](#page-83-0)

## **Підключення пристроїв Android за допомогою Wi-Fi Direct**

Цей спосіб дає змогу підключити принтер напряму до пристрою Android без бездротового маршрутизатора. Для використання цієї функції потрібно виконати такі умови.

- ❏ Android 4.4 або новішої версії
- ❏ Epson iPrint версії 7.0 або новішої

Epson iPrint використовується для друку із смарт-пристрою. Заздалегідь установіть на смарт-пристрої програму Epson iPrint.

#### *Примітка.*

Вам потрібно лише один раз внести ці налаштування для принтера та смарт-пристрою, який необхідно підключити. Якщо ви не будете вимикати Wi-Fi Direct або не відновите налаштування мережі за замовчуванням, вам не доведеться знову встановлювати ці налаштування.

Посібник користувача

1. Виберіть **Налаштування Wi-Fi** на головному екрані.

Щоб вибрати елемент налаштування, натисніть кнопки  $\blacktriangle \blacktriangledown \blacktriangle$ , а тоді натисніть кнопку ОК.

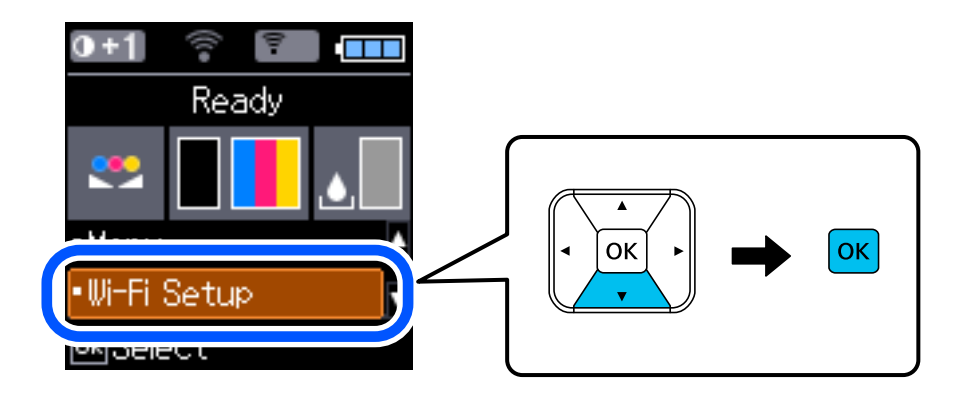

- 2. Виберіть **Wi-Fi Direct**.
- 3. Перевірте повідомлення та натисніть кнопку «OK», щоб продовжити.
- 4. Перевірте повідомлення та натисніть кнопку «OK», щоб продовжити.
- 5. Виберіть **Android**.

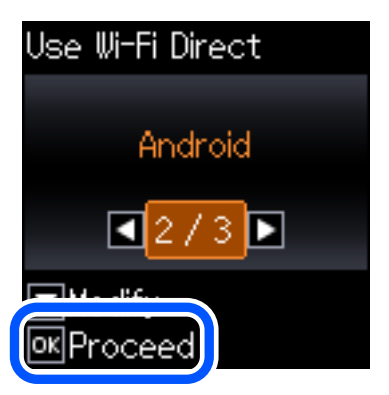

6. На смарт-пристрої запустіть Epson iPrint.

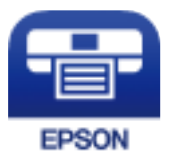

7. На екрані Epson iPrint торкніться кнопки **Printer is not selected.**.

<span id="page-38-0"></span>8. Виберіть принтер, до якого потрібно підключитися.

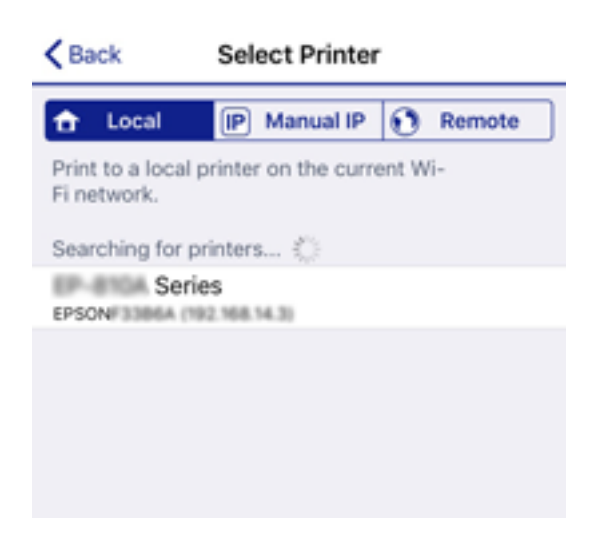

Щоб вибрати принтер, перегляньте інформацію, яка відображається на панелі керування принтера.

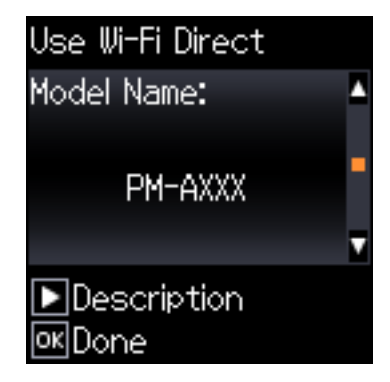

#### *Примітка.*

Відображення принтерів залежить від пристрою Android. Якщо принтери не відображаються, підключіть їх, обравши *Інші ОС*. Нижче наведено розділ «Додаткова інформація» для підключення.

- 9. Коли з'явиться екран підтвердження підключення пристрою, виберіть **Підтве.**.
- 10. На панелі керування принтера натисніть кнопку «OK».

Виберіть ім'я мережі (SSID) для смарт-пристроїв, які раніше були підключені до принтера, у списку доступних мереж Wi-Fi на екрані смарт-пристрою, щоб підключити її знову.

#### **Пов'язані відомості**

& «Підключення до пристроїв на ОС, відмінних від iOS і Android, за допомогою Wi-Fi Direct» на сторінці 39

& [«Друк зі смарт-пристроїв» на сторінці 84](#page-83-0)

## **Підключення до пристроїв на ОС, відмінних від iOS і Android, за допомогою Wi-Fi Direct**

Цей спосіб дає змогу підключити принтер напряму до смарт-пристроїв без безпровідного маршрутизатора.

#### *Примітка.*

Налаштування принтера та смарт-пристрою, який потрібно підключити, необхідно провести тільки один раз. Якщо функцію Wi-Fi Direct не буде відключено або налаштування мережі не буде відновлено до значень за замовчуванням, здійснювати ці налаштування повторно не потрібно.

1. Виберіть **Налаштування Wi-Fi** на головному екрані.

Щоб вибрати елемент налаштування, натисніть кнопки  $\blacktriangle \blacktriangledown \blacktriangle$ , а тоді натисніть кнопку ОК.

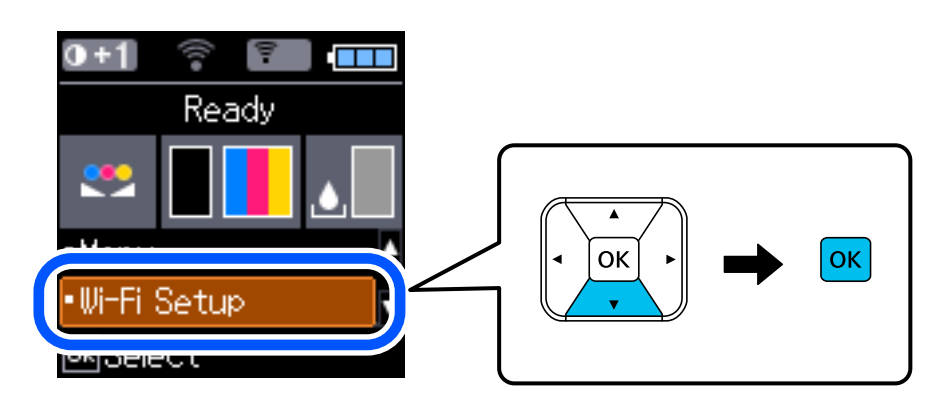

- 2. Виберіть **Wi-Fi Direct**.
- 3. Перевірте повідомлення та натисніть кнопку «OK», щоб продовжити.
- 4. Перевірте повідомлення та натисніть кнопку «OK», щоб продовжити.
- 5. Виберіть **Інші ОС**.

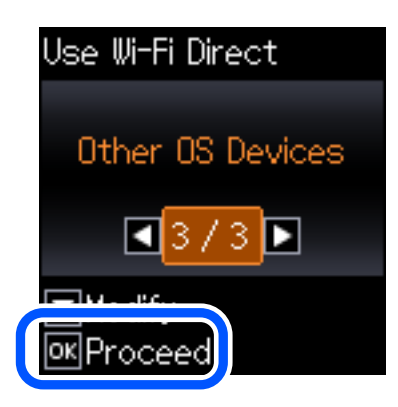

Буде відображено Назва мережі і Пароль до Wi-Fi Direct для принтера.

6. На екрані Wi-Fi смарт-пристрою виберіть меню SSID, що відображено на панелі керування принтера, і введіть пароль.

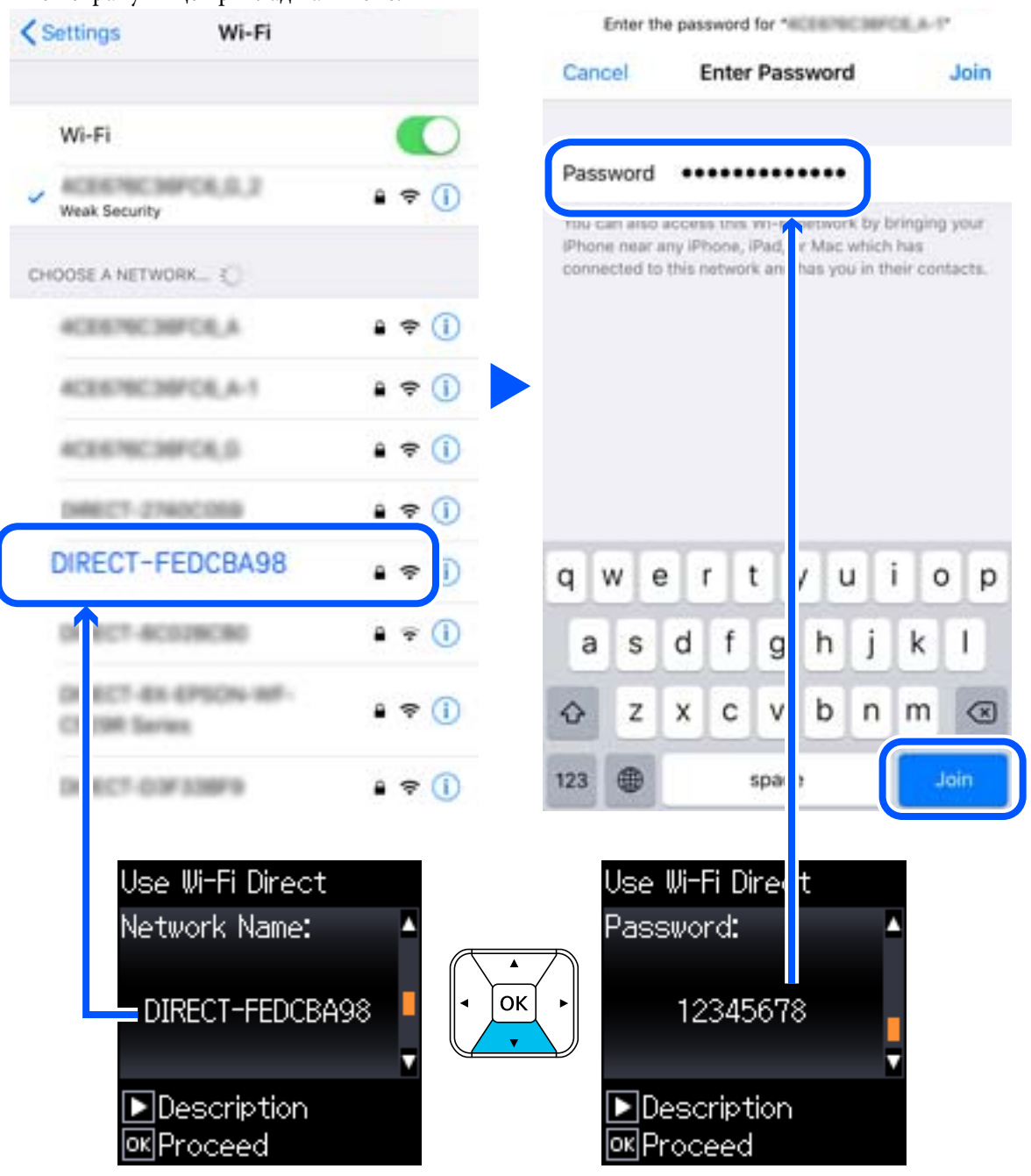

Знімок екрану — це приклад на iPhone.

7. На панелі керування принтера натисніть кнопку «OK».

8. Запустіть програму для друку Epson на смарт-пристрої.

Приклади програм для друку Epson

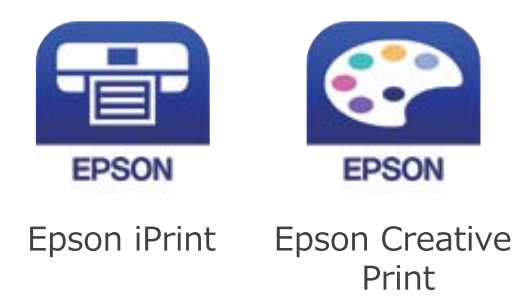

- 9. На екрані програми для друку Epson торкніться **Printer is not selected.**
- 10. Виберіть принтер, до якого потрібно підключитися.

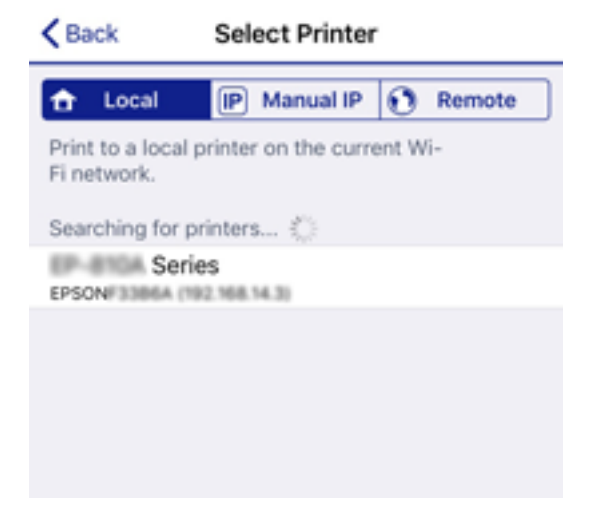

Перегляньте інформацію, відображену на панелі керування принтера, щоб вибрати потрібний принтер.

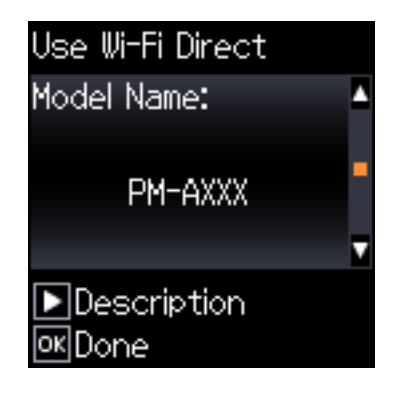

11. На панелі керування принтера натисніть кнопку «OK».

Для смарт-пристроїв, які було підключено до принтера раніше, виберіть мережеве ім'я (SSID) на Wi-Fiекрані смарт-пристрою, щоб підключити його знову.

#### **Пов'язані відомості**

& [«Друк зі смарт-пристроїв» на сторінці 84](#page-83-0)

# <span id="page-42-0"></span>**Виконання налаштувань Wi-Fi з принтера**

Виконати налаштування мережі з панелі керування принтера можна кількома способами. Виберіть спосіб підключення, який відповідає середовищу та умовам використання.

Якщо вам відома інформація, що стосується безпровідного маршрутизатора, наприклад SSID і пароль, ви можете виконати налаштування вручну.

Якщо безпровідний маршрутизатор підтримує WPS, можна виконати налаштування шляхом настроювання кнопки запуску.

Після підключення принтера до мережі підключіться до принтера з пристрою, який необхідно використати (комп'ютер, смарт-пристрій, планшет тощо).

#### **Пов'язані відомості**

- & «Налаштування Wi-Fi шляхом введення SSID і пароля» на сторінці 43
- & [«Налаштування Wi-Fi шляхом натискання кнопки запуску» на сторінці 44](#page-43-0)
- & [«Налаштування Wi-Fi шляхом встановлення PIN-коду \(WPS\)» на сторінці 45](#page-44-0)

## **Налаштування Wi-Fi шляхом введення SSID і пароля**

Налаштувати Wi-Fi-мережу можна за допомогою введення інформації, необхідної для підключення до безпровідного маршрутизатора з панелі керування принтера. Щоб налаштувати цей спосіб, вам потрібно мати SSID і пароль для безпровідного маршрутизатора.

#### *Примітка.*

Якщо використовується безпровідний маршрутизатор зі стандартними налаштуваннями, SSID і пароль вказано на етикетці. Якщо ви не знаєте SSID і пароль, зверніться до особи, яка встановлювала безпровідний маршрутизатор, або див. документацію до безпровідного маршрутизатора.

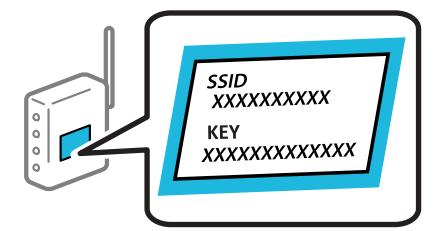

1. Виберіть **Налаштування Wi-Fi** на головному екрані.

Щоб вибрати елемент налаштування, натисніть кнопки  $\blacktriangle \blacktriangledown \blacktriangle$ , а тоді натисніть кнопку ОК.

- 2. Виберіть **Wi-Fi (Рекомендовано)**.
- 3. Натисніть кнопку OK, щоб продовжити.
- 4. Виберіть **Майстер настройки Wi-Fi**.

<span id="page-43-0"></span>5. Виберіть SSID для бездротового маршрутизатора на панелі керування принтера, а потім натисніть кнопку OK.

#### *Примітка.*

- ❏ Якщо SSID, до якого ви хочете підключитися, не відображається на панелі керування принтера, виберіть *Шукати знову*, щоб оновити список. Якщо номер все ще не відображається, виберіть *Інші SSID*, а тоді введіть SSID самостійно.
- ❏ Якщо SSID невідомо, перевірте, чи не вказано його на етикетці на безпровідному маршрутизаторі. Якщо використовується безпровідний маршрутизатор зі стандартними налаштуваннями, використовуйте SSID, який вказано на етикетці.
- 6. Введіть пароль.

Виберіть, чи потрібно друкувати звіт про мережеве підключення після завершення налаштування.

#### *Примітка.*

❏ Пароль чутливий до регістру літер.

- ❏ Якщо мережне ім'я (SSID) невідомо, перевірте, чи не вказано його на етикетці на безпровідному маршрутизаторі. Якщо використовується безпровідний маршрутизатор зі стандартними налаштуваннями, використовуйте SSID, що вказано на етикетці. Якщо жодної інформації знайти не вдається, див. документацію до безпровідного маршрутизатора.
- 7. Після завершення налаштування натисніть кнопку $\mathcal{D}$ .

#### *Примітка.*

Якщо не вдалося встановити з'єднання, завантажте папір, а тоді натисніть кнопку OK, щоб надрукувати звіт про мережеве з'єднання.

#### **Пов'язані відомості**

- & [«Введення символів» на сторінці 23](#page-22-0)
- & [«Перевірка стану підключення до мережі» на сторінці 46](#page-45-0)
- & [«Якщо неможливо внести мережеві налаштування» на сторінці 138](#page-137-0)

## **Налаштування Wi-Fi шляхом натискання кнопки запуску**

Ви можете автоматично налаштувати мережу Wi-Fi, натиснувши кнопку на бездротовому маршрутизаторі. Цей спосіб можна використовувати в разі відповідності переліченим нижче умовам.

- ❏ Бездротовий маршрутизатор сумісний з функцією WPS (безпечне налаштування Wi-Fi).
- ❏ Поточне Wi-Fi підключення було встановлено натисканням кнопки на бездротовому маршрутизаторі.
- 1. Виберіть **Налаштування Wi-Fi** на головному екрані.

Щоб вибрати елемент налаштування, натисніть кнопки  $\blacktriangle \blacktriangledown \blacktriangleleft$ , а тоді натисніть кнопку ОК.

- 2. Виберіть **Wi-Fi (Рекомендовано)**.
- 3. Натисніть кнопку OK, щоб продовжити.
- 4. Виберіть **Натисніть кнопку Налаштування (WPS)**.

<span id="page-44-0"></span>5. Тримайте кнопку [WPS] на бездротовому маршрутизаторі до тих пір, доки не заблимає індикатор безпеки.

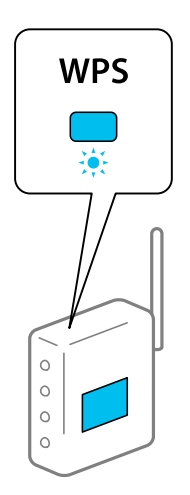

Якщо ви не знаєте, де розташовано кнопку [WPS], або відсутні кнопки на бездротовому маршрутизаторі, перегляньте документацію вашого бездротового маршрутизатора, для отримання докладнішої інформації.

6. Натисніть кнопку OK на панелі керування принтера. Дотримуйтесь поданих нижче вказівок.

#### *Примітка.*

Якщо підключення не вдалося установити, перезапустіть бездротовий маршрутизатор, перемістіть його ближче до принтера та повторіть спробу. Якщо це не допомагає, надрукуйте звіт про мережеве підключення та перевірте рекомендації.

#### **Пов'язані відомості**

- & [«Перевірка стану підключення до мережі» на сторінці 46](#page-45-0)
- & [«Якщо неможливо внести мережеві налаштування» на сторінці 138](#page-137-0)

## **Налаштування Wi-Fi шляхом встановлення PIN-коду (WPS)**

Ви можете автоматично підключитися до бездротового маршрутизатора, використовуючи PIN-код. Можна використовувати цей спосіб, якщо бездротовий маршрутизатор обладнано функцією WPS (безпечне налаштування Wi-Fi). За допомогою комп'ютера введіть PIN-код у бездротовий маршрутизатор.

1. Виберіть **Налаштування Wi-Fi** на головному екрані.

Щоб вибрати елемент налаштування, натисніть кнопки  $\blacktriangle \blacktriangledown \blacktriangle$ , а тоді натисніть кнопку ОК.

- 2. Виберіть **Wi-Fi (Рекомендовано)**.
- 3. Натисніть кнопку OK, щоб продовжити.
- 4. Виберіть **Інше**.
- 5. Виберіть **PIN-код (WPS)**.

<span id="page-45-0"></span>6. За допомогою комп'ютера введіть PIN-код (восьмизначне число), який відображається на панелі керування принтера, для бездротового маршрутизатора протягом двох хвилин.

#### *Примітка.*

Детальнішу інформацію про введення PIN-коду див. у документації до бездротового маршрутизатора.

7. Натисніть кнопку OK на принтері.

Налаштування завершено, коли з'явиться відповідне повідомлення.

#### *Примітка.*

Якщо підключення не вдалося установити, перезапустіть бездротовий маршрутизатор, перемістіть його ближче до принтера та повторіть спробу. Якщо це не допомагає, надрукуйте звіт про підключення та ознайомтеся з рекомендаціями.

#### **Пов'язані відомості**

- & «Перевірка стану підключення до мережі» на сторінці 46
- & [«Якщо неможливо внести мережеві налаштування» на сторінці 138](#page-137-0)

# **Перевірка стану підключення до мережі**

Можна перевірити стан підключення до мережі зазначеним способом.

## **Піктограма мережі**

Стан мережі та силу радіохвилі можна перевірити за допомогою піктограми мережі на головному екрані принтера.

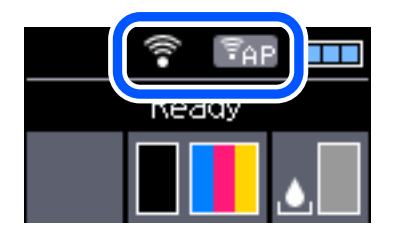

**Пов'язані відомості**

& [«Посібник до РК-екрана» на сторінці 22](#page-21-0)

## **Друк звіту про мережеве з'єднання**

Можна надрукувати звіт про мережеве з'єднання, щоб перевірити стан підключення між принтером і бездротовим маршрутизатором.

- 1. Завантажте папір.
- 2. Виберіть **Меню** на головному екрані, а тоді натисніть кнопку OK.

Щоб вибрати елемент налаштування, натисніть кнопки  $\blacktriangle \blacktriangledown \blacktriangle$ , а тоді натисніть кнопку ОК.

3. Виберіть **Параметри мережі** > **Перевірка підключення**.

Розпочнеться автоматичне з'єднання.

4. Натисніть кнопку OK, щоб надрукувати звіт про мережеве з'єднання.

Якщо сталася помилка, перевірте звіт про мережеве підключення, а тоді дотримуйтеся надрукованих рекомендацій.

#### **Пов'язані відомості**

& «Повідомлення та рішення у звіті мережевого з'єднання» на сторінці 47

## **Повідомлення та рішення у звіті мережевого з'єднання**

Перевірте повідомлення та коди помилок у звіті мережевого з'єднання, а тоді спробуйте скористатися запропонованими нижче рішеннями.

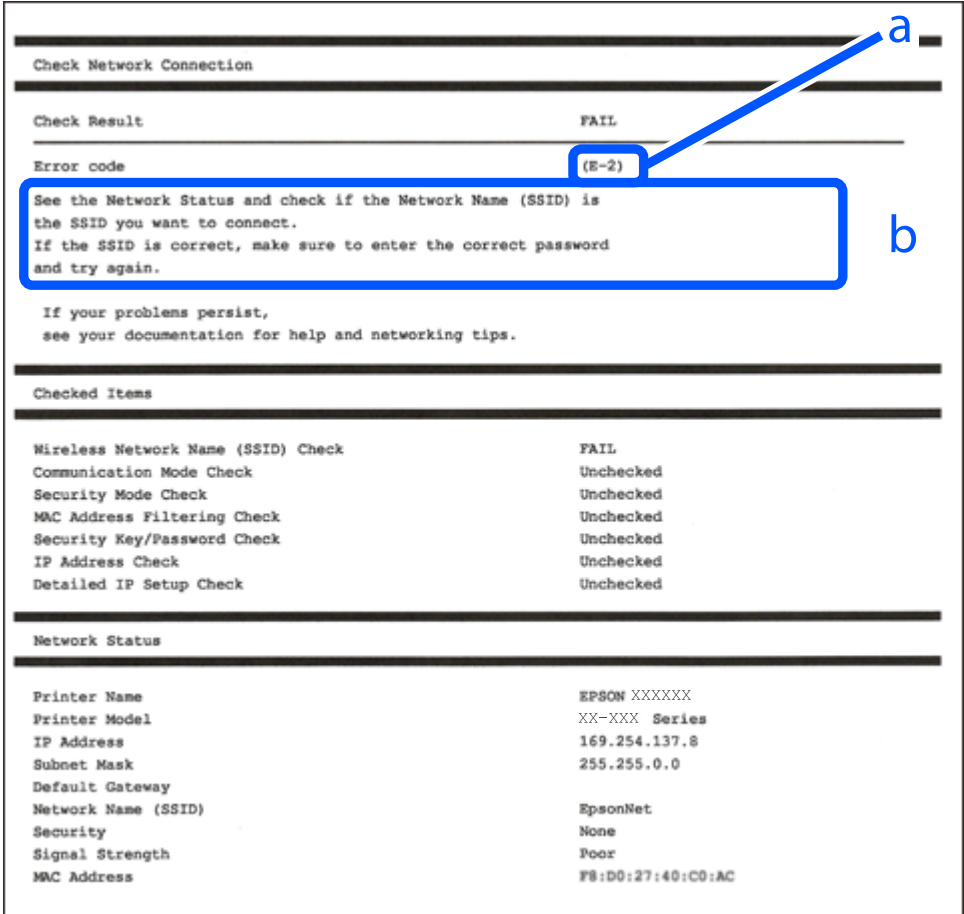

а. Код помилки

б. Повідомлення про середовище мережі

#### **Пов'язані відомості**

- $\blacktriangleright$  «Е-1» на сторінці 48
- $\blacktriangleright$  «Е-2, Е-3, Е-7» на сторінці 48
- <span id="page-47-0"></span>& [«E-5» на сторінці 49](#page-48-0)
- $\blacktriangleright$  «Е-6» на сторінці 49
- & [«E-8» на сторінці 50](#page-49-0)
- & [«E-9» на сторінці 50](#page-49-0)
- $\blacktriangleright$  [«E-10» на сторінці 50](#page-49-0)
- $\blacktriangleright$  «Е-11» на сторінці 51
- $\blacktriangleright$  «Е-12» на сторінці 51
- $\blacktriangleright$  «Е-13» на сторінці 51
- & [«Повідомлення про середовище мережі» на сторінці 52](#page-51-0)

## **E-1**

#### **Вирішення:**

- ❏ Переконайтеся, що кабель Ethernet безпечно під'єднано до принтера, концентратора або іншого мережевого пристрою.
- ❏ Переконайтеся, що концентратор або інший мережевий пристрій увімкнено.
- ❏ Щоб підключити принтер через Wi-Fi, налаштуйте параметри Wi-Fi для принтера знову, оскільки його вимкнено.

## **E-2, E-3, E-7**

#### **Вирішення:**

- ❏ Переконайтеся, що бездротовий маршрутизатор увімкнено.
- ❏ Переконайтеся, що комп'ютер або пристрій правильно підключено до бездротового маршрутизатора.
- ❏ Вимкніть бездротовий маршрутизатор. Зачекайте приблизно 10 секунд, а потім увімкніть його.
- ❏ Розмістіть принтер ближче до бездротового маршрутизатора та приберіть перешкоди між ними.
- ❏ Якщо ви ввели SSID вручну, перевірте його правильність. Перевірте SSID у розділі **Статус мережі** звіту про підключення до мережі.
- ❏ Якщо бездротовий маршрутизатор має кілька ідентифікаторів SSID, виберіть SSID, який відображається. Коли SSID використовує несумісну частоту, принтер не відображає їх.
- ❏ Якщо ви встановлюєте мережеве підключення за допомогою налаштування кнопки, переконайтесь, що бездротовий маршрутизатор підтримує WPS. Ви не зможете використовувати налаштування кнопки, якщо ваш бездротовий маршрутизатор не підтримує WPS.
- ❏ Переконайтеся, що ваш SSID використовує лише символи коду ASCII (буквено-цифрові символи). Принтер не може відобразити SSID, який не містить символів ASCII.
- ❏ Перш ніж підключитися до бездротового маршрутизатора, переконайтеся, що ви знаєте свій SSID та пароль. Якщо для бездротового маршрутизатора встановлено параметри за умовчанням, використовуйте SSID та пароль, вказані на етикетці. Якщо ви не знаєте SSID і пароль, зверніться до особи, що налаштовувала бездротовий маршрутизатор або перегляньте документацію, що входить у комплект бездротового маршрутизатора.
- ❏ Якщо ви підключаєтеся до SSID, згенерованого за допомогою тетерингу інтелектуального пристрою, перевірте SSID і пароль в документації, що входить у комплект інтелектуального пристрою.

<span id="page-48-0"></span>❏ Якщо Wi-Fi-зв'язок раптово зник, перевірте нижче описане. Якщо будь-яка з цих умов застосовується, скиньте налаштування мережі, завантаживши та запустивши програмне забезпечення з цього вебсайту:

[http://epson.sn](http://epson.sn/?q=2) > **Установка**

- ❏ До мережі підключено ще один інтелектуальний пристрій за допомогою налаштування кнопки.
- ❏ Мережу Wi-Fi було налаштовано будь-яким іншим способом, окрім налаштування кнопки.

#### **Пов'язані відомості**

- & [«Підключення до комп'ютера» на сторінці 32](#page-31-0)
- & [«Виконання налаштувань Wi-Fi з принтера» на сторінці 43](#page-42-0)

### **E-5**

#### **Вирішення:**

Переконайтеся, що встановлено один із наведених нижче типів безпеки бездротового маршрутизатора. Якщо встановлено інший тип безпеки, змініть його на бездротовому маршрутизаторі, а потім скиньте параметри мережі принтера.

- ❏ WEP-64 біт (40 біт)
- ❏ WEP-128 біт (104 біт)
- ❏ WPA PSK (TKIP/AES)\*
- ❏ WPA2 PSK (TKIP/AES)\*
- ❏ WPA (TKIP/AES)
- ❏ WPA2 (TKIP/AES)
- \* Протокол WPA PSK також називається WPA Personal. Протокол WPA2 PSK також називається WPA2 Personal.

## **E-6**

#### **Вирішення:**

- ❏ Перевірте, чи MAC-адресу вимкнено. Якщо її вимкнено, зареєструйте MAC-адресу принтера, щоб під час пошуку її не було пропущено. Деталі див. у документації, що входить у комплект бездротового маршрутизатора. Перевірити MAC-адресу принтера можна у розділі **Статус мережі** звіту про підключення до мережі.
- ❏ Якщо бездротовий маршрутизатор використовує спільну автентифікацію за допомогою безпеки WEP, переконайтеся, що ключ авторизації та індекс правильні.
- ❏ Якщо кількість під'єднуваних пристроїв у бездротовому маршрутизаторі менша, ніж кількість мережевих пристроїв, які потрібно підключити, змініть налаштування бездротового маршрутизатора, збільшивши кількість під'єднуваних пристроїв. Щоб налаштувати, див. деталі в документації, що входить у комплект бездротового маршрутизатора.

#### **Пов'язані відомості**

& [«Друк звіту про мережеве з'єднання» на сторінці 46](#page-45-0)

## <span id="page-49-0"></span>**E-8**

#### **Вирішення:**

- ❏ Увімкніть DHCP на бездротовому маршрутизаторі, якщо для параметра «Отримати IP-адресу принтера» вибрано значення **Авто**.
- ❏ Якщо для параметра «Отримати IP-адресу принтера» встановлено значення "Вручну", введена вручну IP-адреса перебуватиме поза зоною досяжності (наприклад: 0.0.0.0). Установіть дійсну IP-адресу на панелі керування принтера або за допомогою програми Web Config.

### **E-9**

#### **Вирішення:**

Перевірте таке:

- ❏ чи пристрої ввімкнено.
- ❏ Ви можете отримати доступ до інтернету або інших комп'ютерів чи мережевих пристроїв із однієї мережі з пристроїв, які ви хочете підключити до принтера.

Якщо після цього принтер та мережеві пристрої все ще не підключено, вимкніть бездротовий маршрутизатор. Зачекайте приблизно 10 секунд, а потім увімкніть його. Потім скиньте налаштування мережі, завантаживши та запустивши файл встановлення з цього веб-сайту:

[http://epson.sn](http://epson.sn/?q=2) > **Установка**

#### **Пов'язані відомості**

& [«Підключення до комп'ютера» на сторінці 32](#page-31-0)

## **E-10**

#### **Вирішення:**

Перевірте таке:

- ❏ чи ввімкнено інші пристрої, що підключено до мережі.
- ❏ чи правильні адреси мережі (<codeph>IP</codeph>-адреса, маска підмережі та шлюз за умовчанням) під час встановлення для параметра «Отримати IP-адресу принтера» значення "Вручну".

Скиньте адресу мережі, якщо параметри неправильні. Перевірити IP-адресу, маску підмережі та шлюз за умовчанням можна в розділі **Статус мережі** звіту про підключення до мережі.

Якщо DHCP увімкнено, виберіть для параметра «Отримати IP-адресу принтера» значення **Авто**. Якщо ви хочете налаштувати IP-адресу вручну, перевірте IP-адресу принтера в розділі **Статус мережі** звіту про мережеве підключення, а потім виберіть значення «Вручну» на екрані налаштувань мережі. Встановіть для маски підмережі значення [255.255.255.0].

Якщо принтер та мережеві пристрої все ще не підключено, вимкніть бездротовий маршрутизатор. Зачекайте приблизно 10 секунд, а потім увімкніть його.

#### **Пов'язані відомості**

& [«Друк звіту про мережеве з'єднання» на сторінці 46](#page-45-0)

## <span id="page-50-0"></span>**E-11**

#### **Вирішення:**

Перевірте таке:

- ❏ чи правильна адреса шлюзу за умовчанням під час встановлення для параметра «Налаштування TCP/IP» значення "Вручну".
- ❏ чи пристрій, що встановлено як шлюз за промовчанням, увімкнено.

Встановіть правильну адресу шлюзу за промовчанням. Перевірити адресу шлюзу за умовчанням можна в розділі **Статус мережі** звіту про підключення до мережі.

#### **Пов'язані відомості**

& [«Друк звіту про мережеве з'єднання» на сторінці 46](#page-45-0)

## **E-12**

#### **Вирішення:**

Перевірте таке:

- ❏ чи ввімкнено інші пристрої, що підключено до мережі.
- ❏ чи правильні адреси (IP-адреса, маска підмережі та шлюз за промовчанням) під час введення вручну.
- ❏ що адреси мереж інших пристроїв (маска підмережі та шлюз за промовчанням) ідентичні.
- ❏ що IP-адреса сумісна з іншими пристроями.

Якщо принтер і мережеві пристрої все ще не підключено, вимкніть бездротовий маршрутизатор.

- ❏ Вимкніть бездротовий маршрутизатор. Зачекайте приблизно 10 секунд, а потім увімкніть його.
- ❏ Виконайте мережеві налаштування знову за допомогою файлу встановлення. Ви можете запустити його з цього веб-сайту:

[http://epson.sn](http://epson.sn/?q=2) > **Установка**

❏ Для бездротового маршрутизатора з типом безпеки WEP можна зареєструвати кілька паролів. У разі реєстрації кількох паролів переконайтеся в тому, що перший зареєстрований пароль встановлено на принтері.

#### **Пов'язані відомості**

- & [«Друк звіту про мережеве з'єднання» на сторінці 46](#page-45-0)
- & [«Підключення до комп'ютера» на сторінці 32](#page-31-0)

## **E-13**

#### **Вирішення:**

Перевірте таке:

❏ чи мережеві пристрої, наприклад, бездротовий маршрутизатор, концентратор і маршрутизатор, увімкнено.

<span id="page-51-0"></span>❏ чи параметр TCP/IP не було встановлено вручну. (Якщо параметр TCP/IP було встановлено автоматично, а параметр TCP/IP для інших пристроїв — вручну, мережі, до яких підключено принтер й інші пристрої, можуть відрізнятися.)

Якщо після цього не вдасться підключити пристрій до мережі, виконайте наведені нижче дії.

- ❏ Вимкніть бездротовий маршрутизатор. Зачекайте приблизно 10 секунд, а потім увімкніть його.
- ❏ Налаштуйте на комп'ютері ту ж мережу, що й на принтері, за допомогою програми встановлення. Ви можете запустити його з цього веб-сайту:

[http://epson.sn](http://epson.sn/?q=2) > **Установка**

❏ Для бездротового маршрутизатора з типом безпеки WEP можна зареєструвати кілька паролів. У разі реєстрації кількох паролів переконайтеся в тому, що перший зареєстрований пароль встановлено на принтері.

#### **Пов'язані відомості**

- & [«Друк звіту про мережеве з'єднання» на сторінці 46](#page-45-0)
- & [«Підключення до комп'ютера» на сторінці 32](#page-31-0)

### **Повідомлення про середовище мережі**

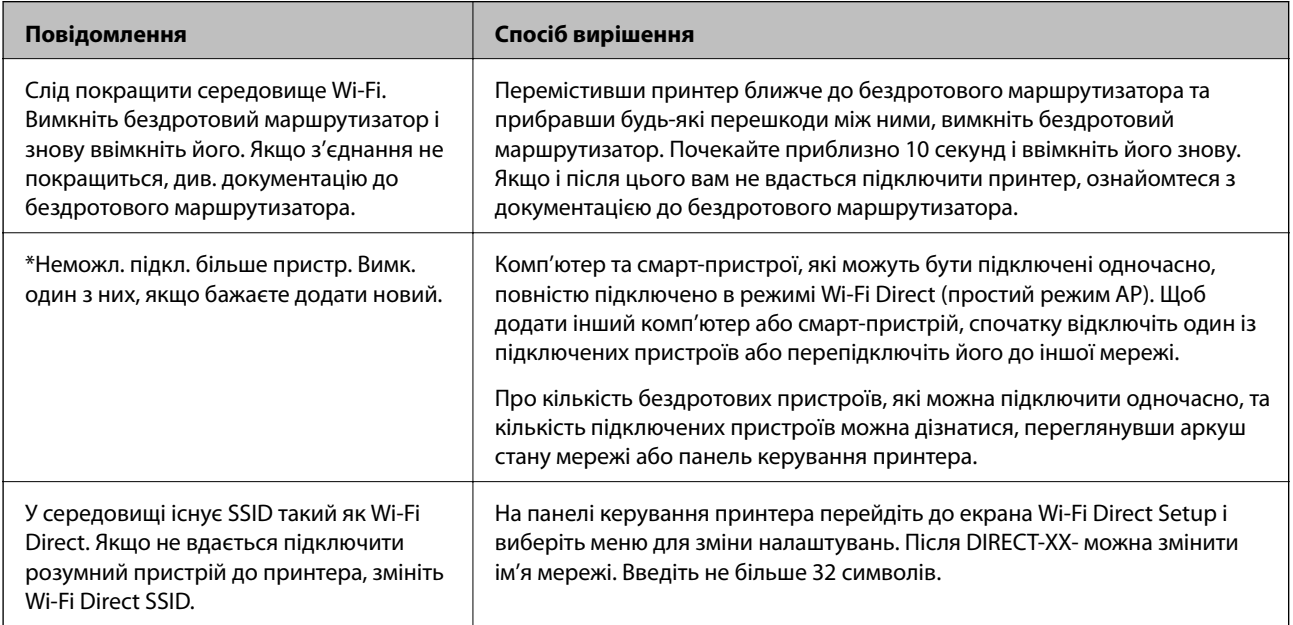

# **Друк аркуша стану мережі**

Можна перевірити детальну інформацію, надрукувавши її.

- 1. Завантажте папір.
- 2. Виберіть **Меню** на головному екрані.

Щоб вибрати елемент налаштування, натисніть кнопки  $\blacktriangle \blacktriangledown \blacktriangle$ , а тоді натисніть кнопку ОК.

- 3. Виберіть **Параметри мережі** > **Надрукувати карту стану**.
- 4. Натисніть кнопку OK.

Надрукується аркуш стану мережі.

# **Заміна або додавання нових бездротових маршрутизаторів**

Якщо SSID змінюється у зв'язку із заміною бездротового маршрутизатора або додається бездротовий маршрутизатор і встановлюється нове середовище мережі, потрібно повторно встановити налаштування Wi-Fi.

#### **Пов'язані відомості**

& «Змінення способу підключення до комп'ютера» на сторінці 53

# **Змінення способу підключення до комп'ютера**

Запустіть програму інсталяції та повторно встановіть принтер за допомогою іншого способу підключення.

❏ Установлення через веб-сайт

Увійдіть на вказаний нижче веб-сайт, а тоді вкажіть номер пристрою. Перейдіть до **Установка** та почніть установлення.

[http://epson.sn](http://epson.sn/?q=2)

❏ Установлення за допомогою диска із програмним забезпеченням (тільки для моделей, що постачаються в комплекті з диском із програмним забезпеченням і користувачів, чиї комп'ютери під керуванням ОС Windows оснащено дисководами).

Вставте диск із програмним забезпеченням у комп'ютер, а тоді дотримуйтеся вказівок на екрані.

#### **Вибір зміни способу підключення**

Дотримуйтеся вказівок на екрані, доки не відобразиться зазначений нижче екран.

Виберіть пункт **Налаштувати з'єднання для Принтера знову (для нового мережевого маршрутизатора або для зміни USB на мережу тощо)** на екрані Установити програмне забезпечення, а тоді натисніть кнопку **Далі**.

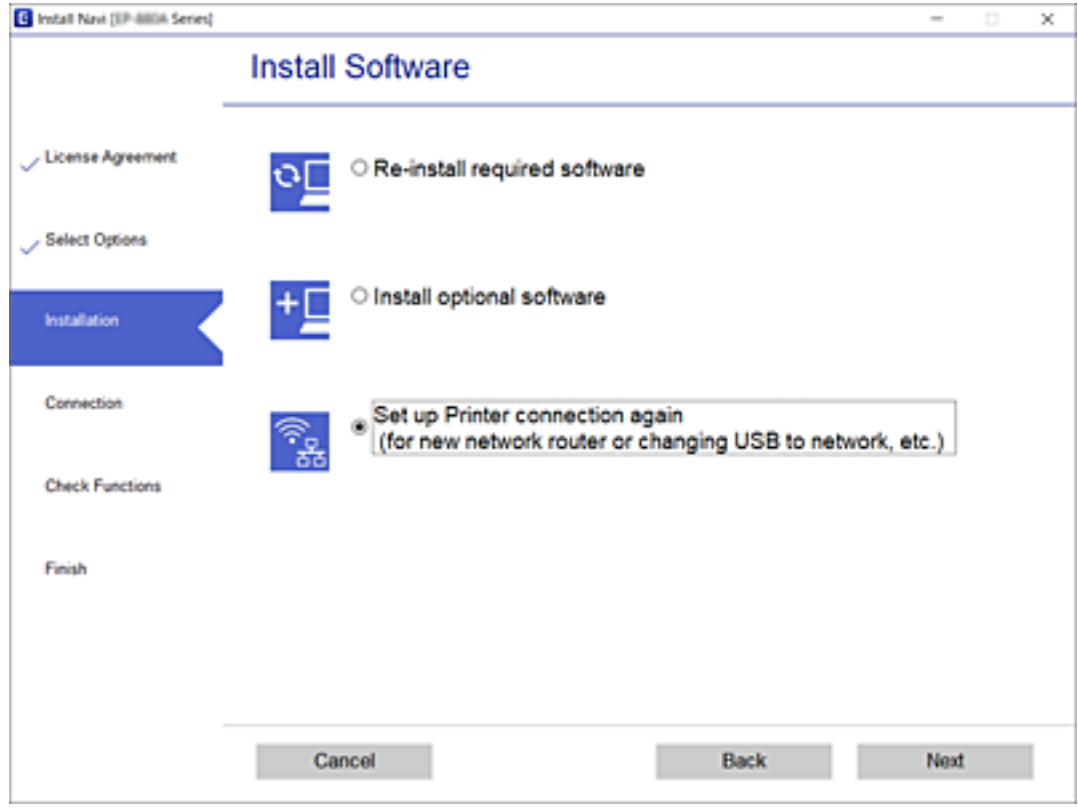

# **Зміна налаштувань Wi-Fi Direct (простий режим АР)**

Коли задіяно підключення Wi-Fi Direct (простий режим AP), у Wi-Fi Direct можна змінити такі параметри, як ім'я мережі та пароль.

1. Виберіть **Налаштування Wi-Fi** на головному екрані.

Щоб вибрати елемент налаштування, натисніть кнопки  $\blacktriangle \blacktriangledown \blacktriangle$ , а тоді натисніть кнопку ОК.

- 2. Виберіть **Wi-Fi Direct**.
- 3. Натисніть кнопку «OK», щоб продовжити.
- 4. Натисніть кнопку «OK», щоб продовжити.
- 5. Натисніть кнопку  $\nabla$ , щоб відобразити екран налаштувань.
- 6. Виберіть пункт меню, який необхідно змінити.

Можна вибрати приведені нижче пункти меню.

#### ❏ **Змінити назву мережі**

Зміна мережевого імені (SSID) Wi-Fi Direct (простий режим АР), яке використовується для підключення до принтера, на довільне ім'я. Ви можете змінити мережеве ім'я (SSID) за допомогою символів ASCII, відображених на програмній клавіатурі на панелі керування.

Під час зміни мережевого імені (SSID), усі підключені пристрої буде відключено. Використовуйте нове мережеве ім'я (SSID), якщо потрібно підключити пристрій повторно.

#### ❏ **Змінити пароль**

Зміна пароля Wi-Fi Direct (простий режим АР) для підключення до принтера на довільне ім'я. Ви можете змінити пароль за допомогою символів ASCII, відображених на програмній клавіатурі на панелі керування.

Під час зміни пароля, усі підключені пристрої буде відключено. Використовуйте новий пароль, якщо потрібно підключити пристрій повторно.

#### ❏ **Змінити діапазон частоти**

Змініть діапазон частоти Wi-Fi Direct, яка використовується для підключення до принтера. Можна вибрати 2,4 ГГц або 5 ГГц.

Під час зміни діапазону частоти, усі підключені пристрої буде відключено. Підключіть пристрій знову.

Зауважте, що із пристроїв, які не підтримують діапазон частот у 5 ГГц, повторне підключення буде неможливим, якщо частоту змінено на 5 ГГц.

#### ❏ **Вимкнути Wi-Fi Direct**

Вимкнення налаштувань Wi-Fi Direct (простий режим АР) на принтері. Після його вимикання, усі пристрої, підключені до принтера за допомогою підключення Wi-Fi Direct (простий режим АР), буде відключено.

#### ❏ **Відновити стандартні настройки**

Відновлення всіх налаштувань Wi-Fi Direct (простий режим AP) до значень за замовчуванням.

Інформацію про підключення Wi-Fi Direct (простий режим AP) смарт-пристрою, збережену на принтері, буде видалено.

7. Дотримуйтеся вказівки на екрані.

## **Зупинення та повторне надсилання Wi-Fi-сигналу**

Якщо потрібно запобігти непотрібному Wi-Fi-зв'язку, як-от під час використання принтера по USBпідключенню, можна вимкнути Wi-Fi-сигнал задля заощадження електроенергії. Ця функція дозволяє вимкнути сигнали Wi-Fi і Wi-Fi Direct. Коли наступного разу потрібно буде використати Wi-Fi, можна увімкнути обидва сигнали та автоматично встановити повторне підключення до Wi-Fi, збережене у принтері.

1. Виберіть **Налаштування Wi-Fi** на головному екрані.

Щоб вибрати елемент налаштування, натисніть кнопки  $\blacktriangle \blacktriangledown \blacktriangle$ , а тоді натисніть кнопку ОК.

2. Виберіть **Зупинити надсилання сигналу Wi-Fi**.

Після зупинки сигналу Wi-Fi відображається **Надіслати сигнал Wi-Fi**.

Під час повторного увімкнення Wi-Fi-сигналу принтер підключиться до мережі (SSID), знайденої в інформації про Wi-Fi-підключення, збереженій на принтері. У разі використанні Wi-Fi Direct, підключіться до принтера з пристрою, який ви наразі використовуєте.

# **Вимикання Wi-Fi з панелі керування**

У разі вимкнення Wi-Fi, підключення Wi-Fi переривається.

1. Виберіть **Налаштування Wi-Fi** на головному екрані.

Щоб вибрати елемент налаштування, натисніть кнопки  $\blacktriangle \blacktriangledown \blacktriangle$ , а тоді натисніть кнопку ОК.

- 2. Виберіть **Wi-Fi (Рекомендовано)**.
- 3. Натисніть кнопку OK, щоб продовжити.
- 4. Виберіть **Інше**.
- 5. Виберіть **Відключити Wi-Fi**.
- 6. Перевірте повідомлення і натисніть кнопку OK.

# **Відключення з'єднання Wi-Fi Direct (Простий режим AP) з панелі керування**

Є два способи, доступні для відключення Wi-Fi Direct (Простий режим AP); всі з'єднання можна відключити за допомогою панелі керування принтером або на комп'ютері чи смарт-пристрої. У цьому розділі пояснюється, як відключити всі з'єднання.

#### c*Важливо*

Коли вимкнути з'єднання Wi-Fi Direct (Простий режим AP), усі комп'ютери і смарт-пристрої, підключені до принтера через Wi-Fi Direct (Простий режим AP), будуть відключені.

#### *Примітка.*

Якщо потрібно відключити тільки один пристрій, виконайте відключення з пристрою, а не з принтера. Використовуйте один із наведених нижче способів відключення Wi-Fi Direct (Простий режим AP) на пристрої.

- ❏ Від'єднайте Wi-Fi-з'єднання від мережевого імені принтера (SSID).
- ❏ Підключення до іншої мережі (SSID).
- 1. Виберіть **Налаштування Wi-Fi** на головному екрані.

Щоб вибрати елемент налаштування, натисніть кнопки  $\blacktriangle \blacktriangledown \blacktriangle$ , а тоді натисніть кнопку ОК.

- 2. Виберіть **Wi-Fi Direct**.
- 3. Натисніть кнопку «OK», щоб продовжити.
- 4. Натисніть кнопку «OK», щоб продовжити.
- 5. Натисніть кнопку  $\nabla$ , щоб відобразити екран налаштувань.
- 6. Виберіть **Вимкнути Wi-Fi Direct**.

7. Перевірте повідомлення та натисніть кнопку «OK».

# **Відновлення налаштувань мережі з панелі керування**

Можна відновити параметри мережі до стандартних.

1. Виберіть **Меню** на головному екрані.

Щоб вибрати елемент налаштування, натисніть кнопки  $\blacktriangle\blacktriangledown\blacktriangle\blacktriangledown$ , а тоді натисніть кнопку ОК.

- 2. Виберіть **Відновити стандартні настройки** > **Параметри мережі**.
- 3. Перевірте повідомлення та натисніть кнопку OK.

# <span id="page-57-0"></span>**Завантаження паперу**

## **Застереження щодо використання паперу**

- ❏ Прочитайте аркуші з інструкціями, що постачаються з папером.
- ❏ Розвійте, а тоді вирівняйте краї паперу,перш ніж завантажити. Не потрібно обмахувати чи скручувати фотопапір. Це може призвести до пошкодження лицьової сторони.

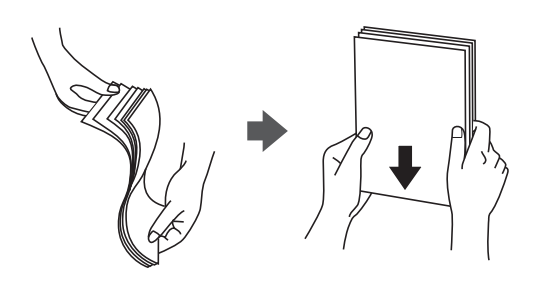

❏ Якщо папір закрутився, розпрямте його або злегка скрутіть у зворотному напрямку перш ніж завантажувати. Друк на закрученому папері може призвести до зминання паперу або змазування роздруківок.

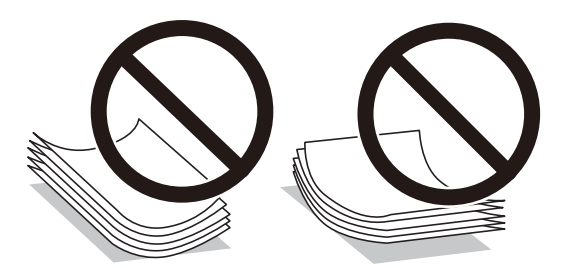

- ❏ Не використовуйте папір, що зім'явся хвилями, надірвався, складався, є надто тонким або надто щільним, або якщо до нього приклеїлися етикетки. Використання такого паперу може призвести до зминання або змазування роздруківок.
- ❏ Розвійте, а тоді вирівняйте краї конвертів, перш ніж завантажити. Коли пачка конвертів обвіється повітрям, натисніть на них, що випрямити перед завантаженням.

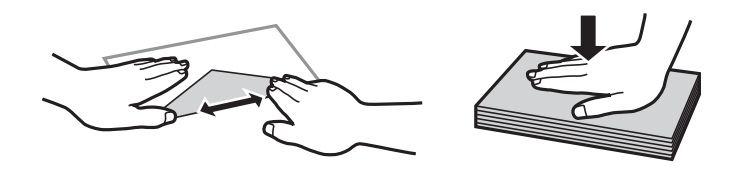

- ❏ Не використовуйте конверти, що загорнулися чи були складені. Використання таких конвертів може призвести до зминання або змазування роздруківок.
- ❏ Не використовуйте конверти із клейкою поверхнею клапана або конверти з віконцем.
- ❏ Уникайте використання надто тонких конвертів, оскільки вони можуть закрутитися під час друку.

#### **Пов'язані відомості**

& [«Технічні характеристики принтера» на сторінці 147](#page-146-0)

# <span id="page-58-0"></span>**Доступний папір та ресурс завантаження**

Компанія Epson рекомендує використовувати оригінальний папір Epson, щоб досягти найвищої якості друку.

#### **Оригінальний папір Epson**

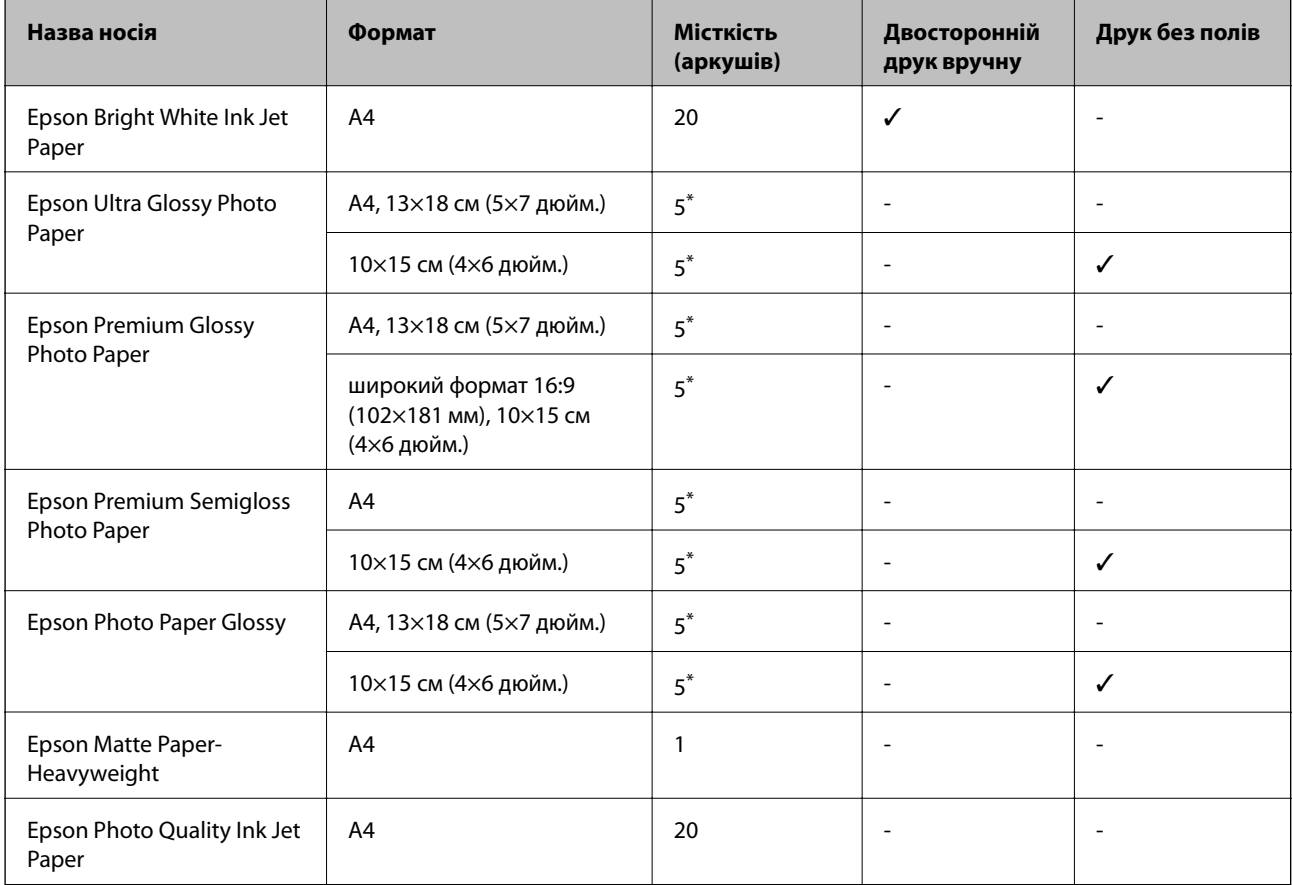

\* Якщо папір подається неправильно або якщо роздруківки виглядають розмазаними чи містять нерівномірні кольори, завантажуйте папір по одному аркушу.

#### *Примітка.*

Наявність цих налаштувань залежить від країни. Щоб отримати оновлену інформацію про папір, доступний в вашому регіоні, зверніться в службу підтримки компанії Epson.

#### **Папір, наявний у продажу**

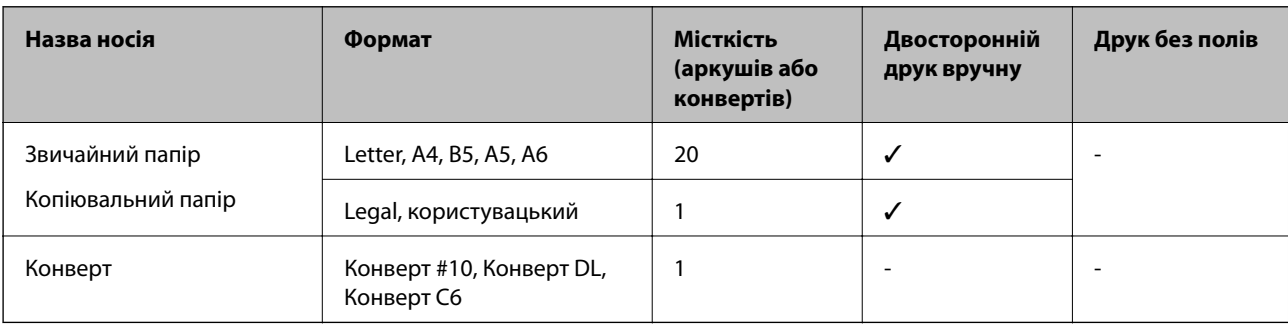

## <span id="page-59-0"></span>**Перелік типів паперу**

Для отримання оптимальних результатів друку слід обрати такий тип паперу, що буде йому відповідати.

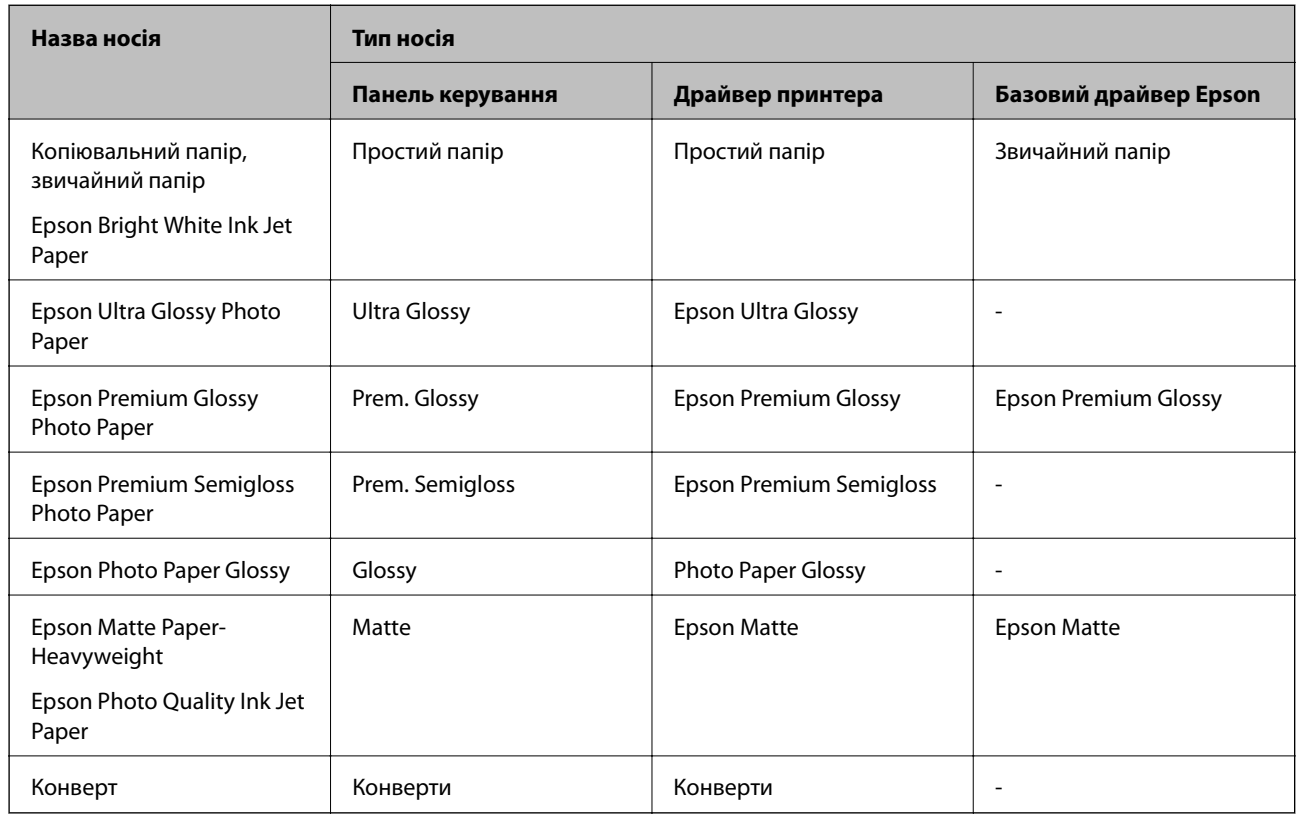

# **Завантаження паперу в Заднє гніздо под. пап.**

1. Підніміть фіксатор передній панелі, щоб відкрити кришку принтера.

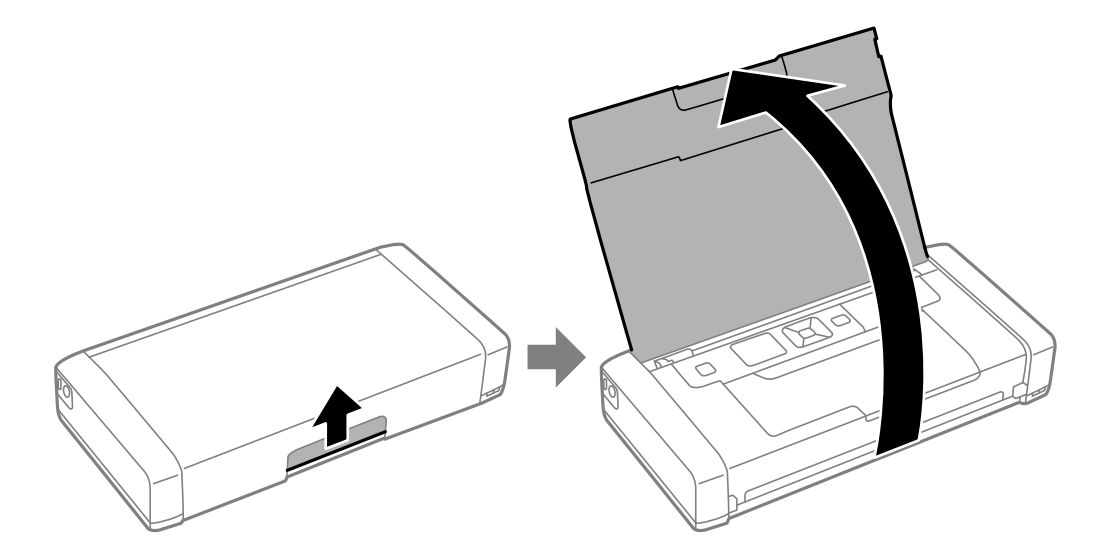

2. Присуньте бічні напрямні.

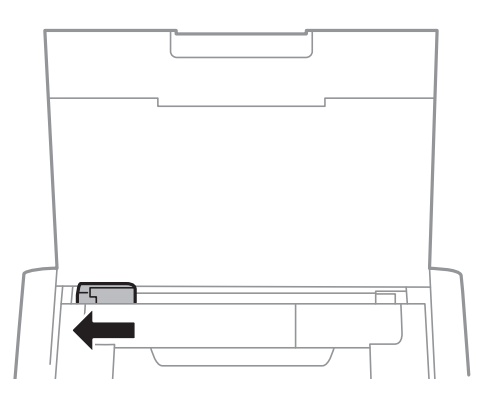

3. Завантажте вертикально папір уздовж правої частини заднього лотка подачі лицьовою стороною догори.

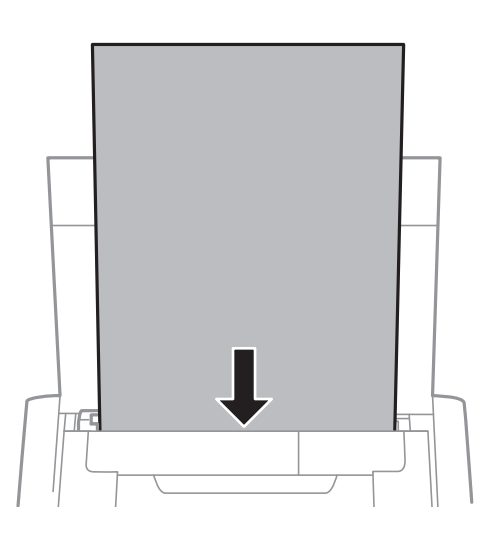

#### c*Важливо*

Не перевищуйте максимальну дозволену кількість аркушів паперу, вказану для даного типу паперу.

#### ❏ Конверти

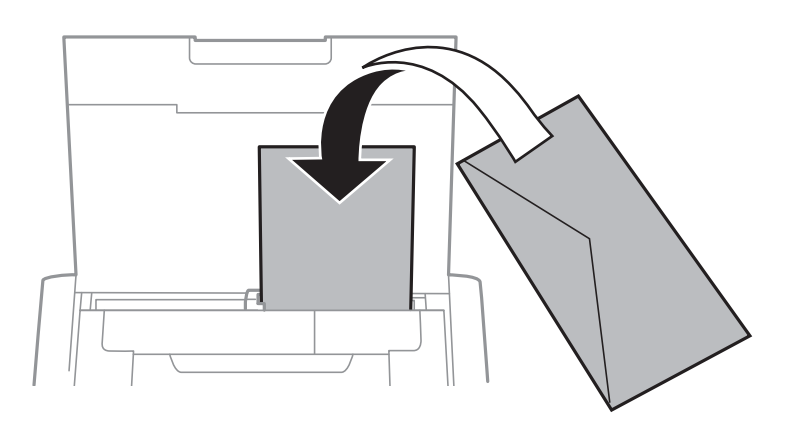

#### ❏ Перфорований папір

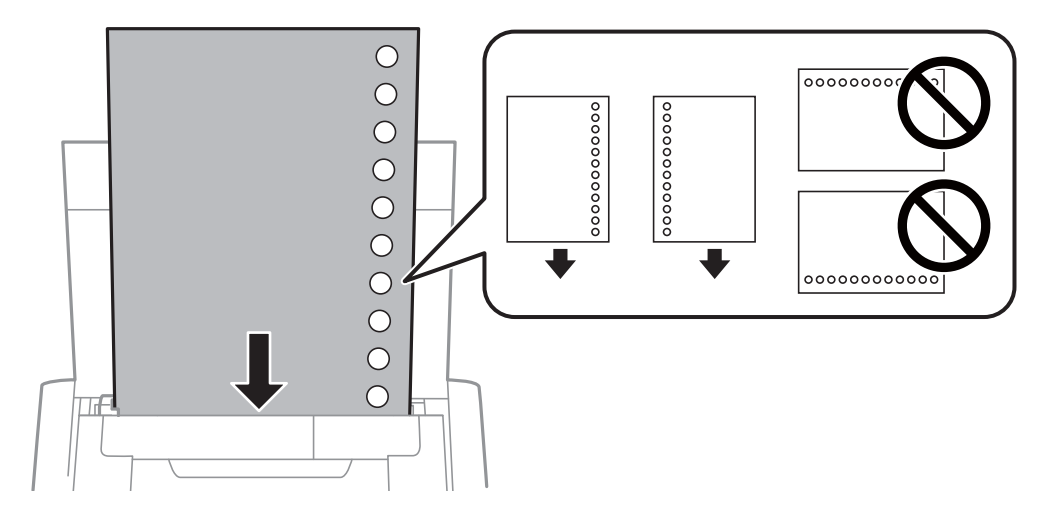

#### *Примітка.*

Попередньо перфорований папір можна використовувати за наведених далі умов.

- ❏ Ресурс завантаження: один аркуш
- ❏ Доступні розміри: A4, B5, A5, A6, Letter, Legal
- ❏ Отвори для скріплення: не завантажуйте папір із отворами для скріплення на верху або внизу. Відрегулюйте позицію друку у вашому файлі з метою уникнення роздруковування поверх отворів.
- 4. Пересуньте бічну напрямну до країв оригіналів.

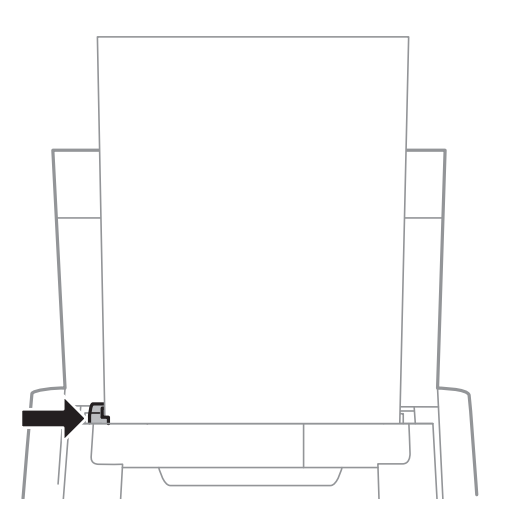

#### **Завантаження паперу**

#### *Примітка.*

Якщо ви не можете пересунути напрямну, права деталь може мати неправильне положення. Пересуньте напрямну вліво, пересуньте праву деталь вправо, а потім попробуйте знову.

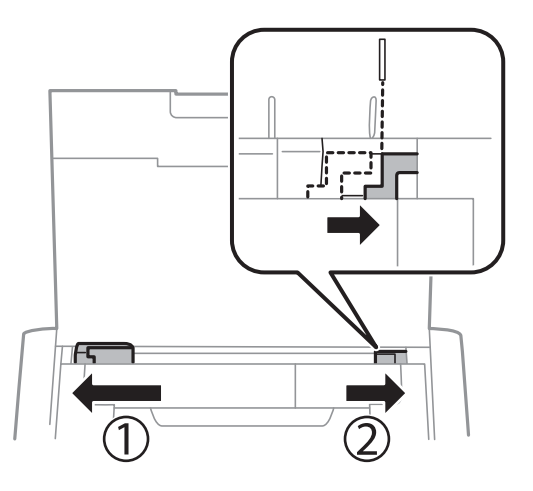

5. Встановіть розмір і тип паперу, який ви завантажили у подача паперу ззаду, на панелі керування.

#### *Примітка.*

- ❏ Ви також можете відобразити екран налаштування розмірута типу паперу, вибравши *Меню* > *Налаштування принтера* > *Налашт. джер. паперу* > *Налашт. паперу*.
- ❏ Покладіть решту паперу назад в упаковку. Якщо залишити його в принтері, папір може скрутитися або якість друку погіршиться.

#### **Пов'язані відомості**

& [«Застереження щодо використання паперу» на сторінці 58](#page-57-0)

# <span id="page-63-0"></span>**Друк**

#### c*Важливо*

Не від'єднуйте адаптер змінного струму під час роботи принтера. Це може призвести до сповільнення друку, чи заклинання паперу.

# **Друкування з комп'ютера**

## **Використання базового драйвера принтера Epson (лише для Windows)**

Якщо на комп'ютері не встановлений драйвер цього принтера, ви можете встановити базовий драйвер Epson безпосередньо з принтера. Проте, оскільки базовий драйвер Epson постачається тільки з обмеженими можливостями, ми рекомендуємо встановити драйвер для цього принтера.

#### *Примітка.*

Для Windows XP, з підтримкою пакету оновлень Service Pack 3 або пізнішої версії.

## **Встановлення базового драйвера принтера Epson(лише для Windows)**

- 1. Відключіть принтер від комп'ютера.
- 2. Виберіть на панелі керування **Меню** > **Осн. драйвер WF-110**. Натисніть кнопку OK, щоб почати встановлення.
- 3. Коли на екрані з'явиться повідомлення, підключіть принтер до комп'ютера за допомогою кабелю мікро USB, і натисніть кнопку OK на панелі керування.

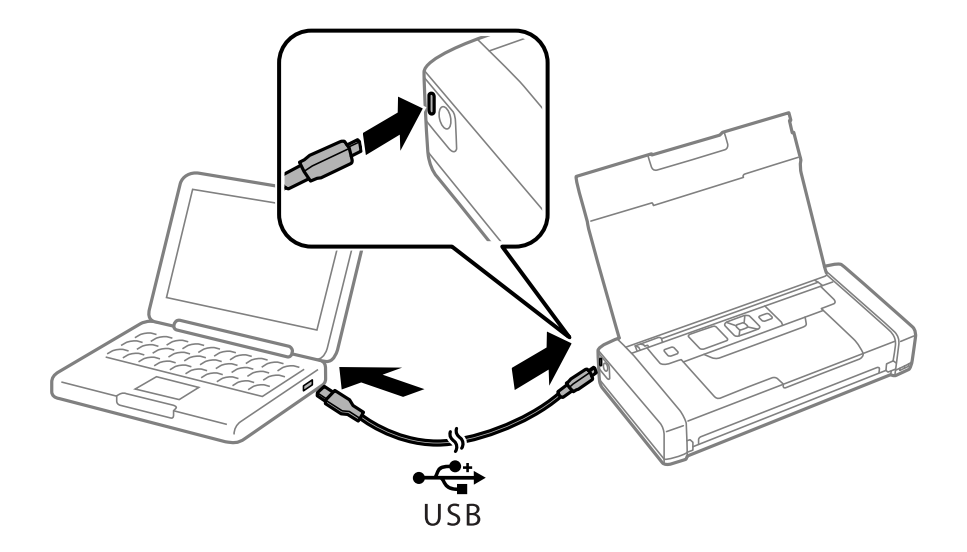

4. В меню **Комп'ютер** чи **Мій комп'ютер** на комп'ютері двічі клацніть пункт **EPSON** > **Налаштування**.

**Друк**

5. Виконуйте екранні підказки і завершіть процес встановлення.

## **Основи друку — базовий драйвер Epson ( тільки для Windows)**

- 1. Завантажте папір у принтер.
- 2. Відкрийте файл, який потрібно надрукувати.
- 3. Відкрийте вікно драйвера принтера.
- 4. Оберіть орієнтацію, встановлену у застосунку як **Орієнтація** на вкладці **Макет**.

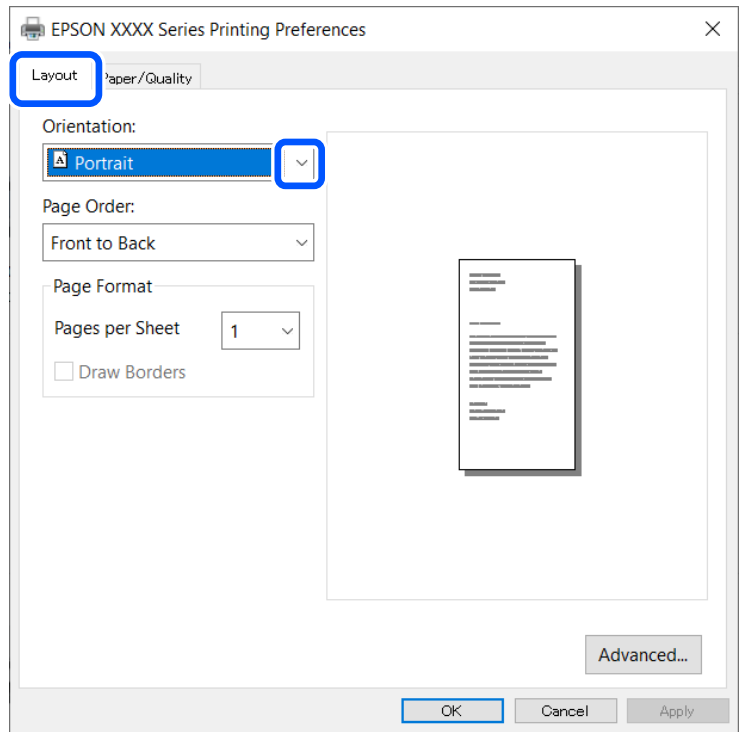

5. Виконайте наступні налаштування на вкладці **Папір/Якість**.

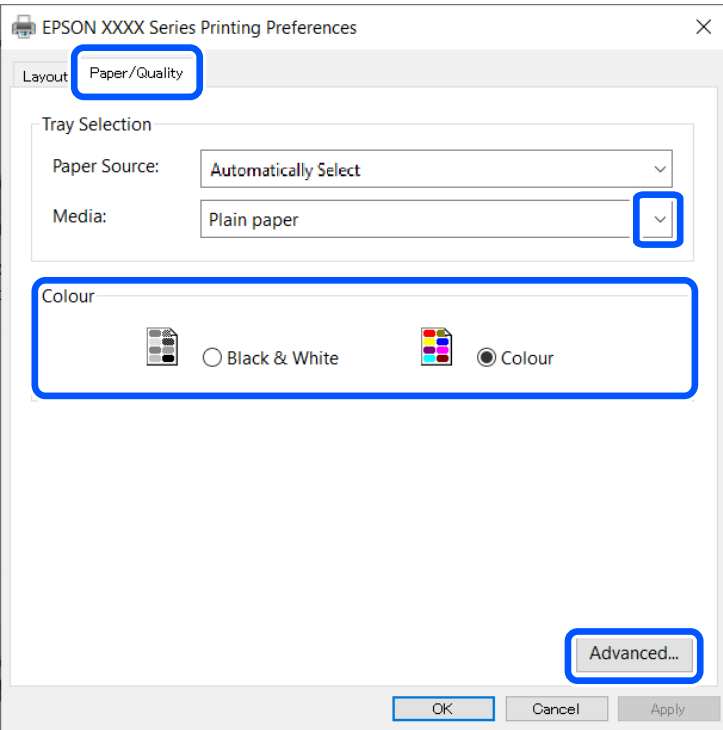

- ❏ Носій: оберіть тип паперу, що завантажується.
- ❏ Колір: оберіть чорно-білий або повноколірний друк
- 6. Натисніть **Додатково**, виконайте необхідні налаштування та клацніть **OK**.

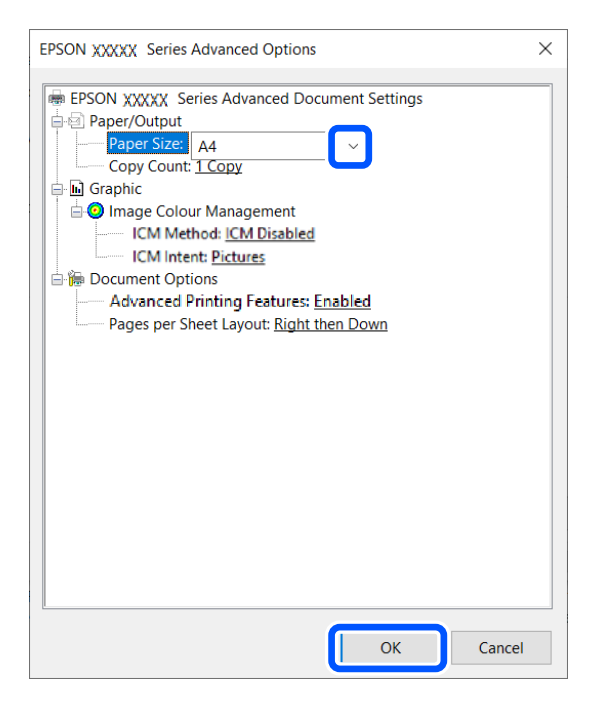

Розмір паперу: оберіть розмір паперу, який було встановлено у застосунку.

7. Клацніть **OK**.

<span id="page-66-0"></span>8. Клацніть **Друк**.

#### **Пов'язані відомості**

& [«Встановлення базового драйвера принтера Epson\(лише для Windows\)» на сторінці 64](#page-63-0)

## **Основи друку — Windows**

#### *Примітка.*

- ❏ Для докладнішої інформації щодо елементів налаштувань див. електронну довідку. Клацніть правою кнопкою миші на пункті і виберіть *Довідка*.
- ❏ Дії можуть відрізнятися в залежності від програми. Докладнішу інформацію див. у електронній довідці застосунку.
- 1. Завантажте папір у принтер.
- 2. Відкрийте файл, який потрібно надрукувати.
- 3. Оберіть **Друк** або **Параметри друку** з меню **Файл**.
- 4. Виберіть свій принтер.
- 5. Оберіть **Обране** або **Властивості**, щоб отримати доступ до вікна драйвера принтера.

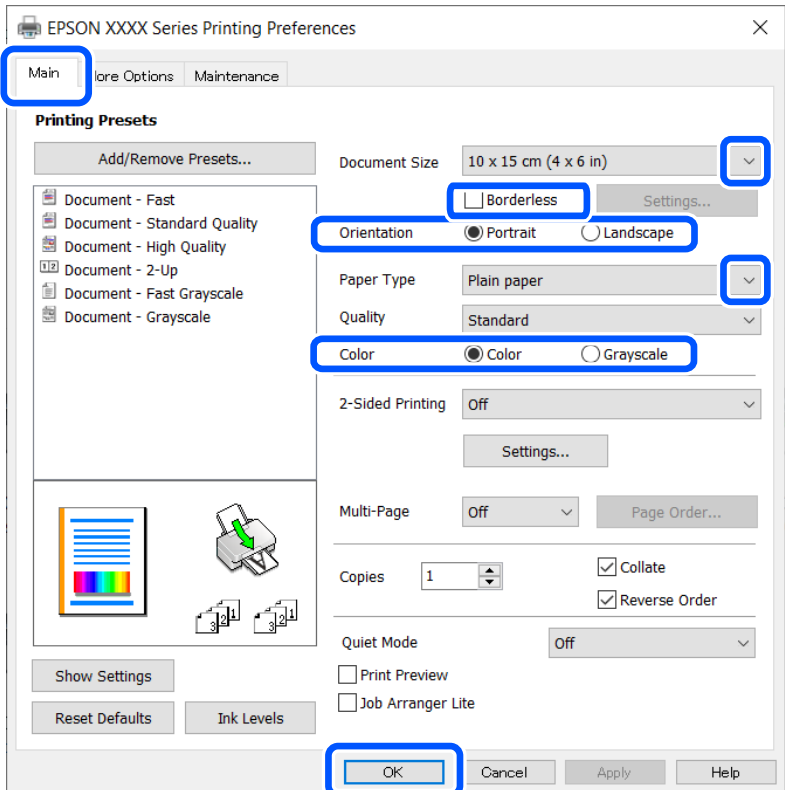

- 6. Виконайте наступні налаштування.
	- ❏ Розмір документа: оберіть розмір паперу, який було встановлено у застосунку.
	- ❏ Без полів: оберіть друк без полів довкола зображення.

#### **Друк**

- <span id="page-67-0"></span>❏ Орієнтація: оберіть орієнтацію, яку було встановлено у застосунку.
- ❏ Тип паперу: оберіть тип паперу, що завантажується.
- ❏ Кольоровий: оберіть **Відтінки сірого**, якщо потрібен чорно-білий друк або друк у відтінках сірого.

#### *Примітка.*

Під час друку на конвертах встановіть для параметра Альбомна значення *Орієнтація*.

- 7. Клацніть **OK** щоб закрити вікно драйвера принтера.
- 8. Клацніть **Друк**.

#### **Пов'язані відомості**

- & [«Доступний папір та ресурс завантаження» на сторінці 59](#page-58-0)
- & [«Завантаження паперу в Заднє гніздо под. пап.» на сторінці 60](#page-59-0)
- & [«Перелік типів паперу» на сторінці 60](#page-59-0)

## **Основи друку — Mac OS**

#### *Примітка.*

У поясненнях у цьому розділі як приклад використовується редактор TextEdit. Дії та вигляд екрана можуть відрізнятися в залежності від програми. Докладнішу інформацію див. в електронній довідці програми.

- 1. Завантажте папір у принтер.
- 2. Відкрийте файл, який потрібно надрукувати.
- 3. Оберіть пункт **Друк** у меню **Файл** чи іншу команду, щоб відкрити діалогове вікно друку.

Щоб розширити вікно друку, натисніть **Показати деталі** або ▼.

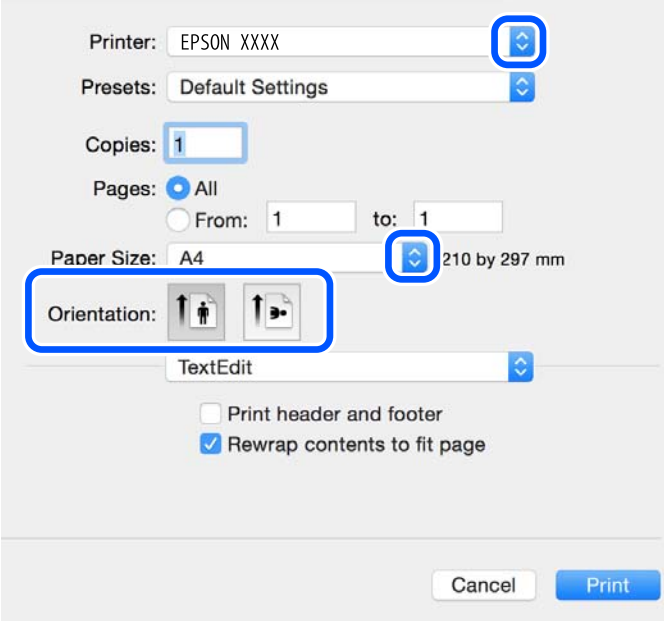

- 4. Внесіть вказані нижче налаштування.
	- ❏ Принтер: виберіть свій принтер.
	- ❏ Попередні налаштування: оберіть, якщо потрібно використовувати зареєстровані налаштування.
	- ❏ Розмір паперу: виберіть розмір паперу, завантаженого у принтер.

Для друку без полів оберіть розмір паперу «Без полів».

❏ Орієнтація: виберіть орієнтацію, встановлену у програмі.

#### *Примітка.*

- ❏ Якщо вказані вище параметри меню не відображаються, закрийте вікно друку, виберіть *Параметри сторінки* у меню *Файл*, а тоді внесіть налаштування.
- ❏ У разі друку на конвертах, виберіть альбомну орієнтацію.
- 5. У спливаючому меню виберіть **Настройки друку**.

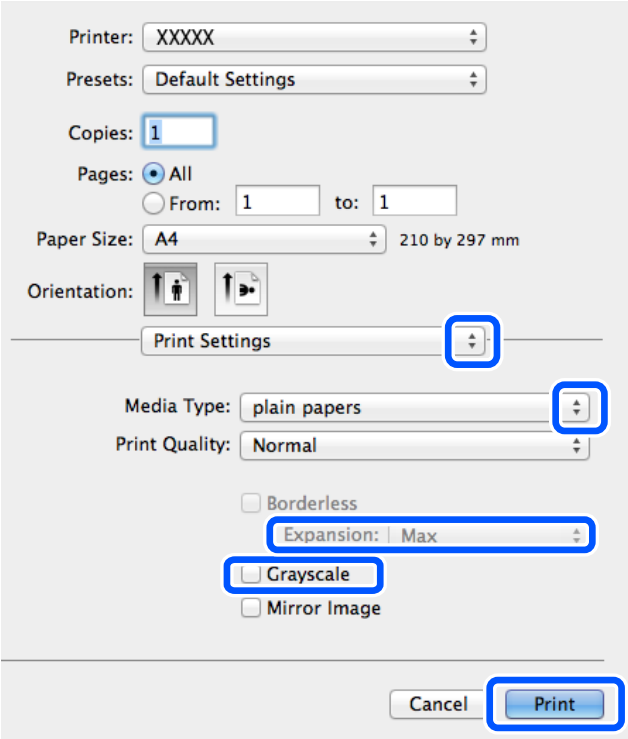

#### *Примітка.*

В ОС OS X Mountain Lion або пізнішої версії, якщо не відображається меню *Настройки друку*, це означає, що драйвер принтера Epson встановлено неправильно.

Виберіть пункт *Системні параметри* у меню Apple > *Принтери та сканери* (або *Друк і сканування*, *Друк і факс*), видаліть принтер і знову додайте його. Щоб додати принтер, див. інструкції нижче.

[http://epson.sn](http://epson.sn/?q=2)

- 6. Внесіть вказані нижче налаштування.
	- ❏ Джерело паперу: виберіть джерело паперу, куди папір буде завантажено. Якщо принтер має лише одне джерело паперу, цей елемент не відображається.
	- ❏ Тип носія: виберіть тип паперу, завантаженого у принтер.
	- ❏ Якість друку: виберіть якість друку.

Якщо вибрати вищу якість, швидкість друку може знизитися.

❏ Розширити: доступно, якщо вибрати розмір паперу «Без полів».

Під час друку без полів роздруковані дані трохи виходять за межі розміру паперу, а довкола країв паперу не друкуються поля. Оберіть відсоток збільшення.

- ❏ Відтінки сірого: виберіть чорно-білий друк або друк у відтінках сірого.
- 7. Клацніть **Друк**.

#### **Пов'язані відомості**

- & [«Доступний папір та ресурс завантаження» на сторінці 59](#page-58-0)
- & [«Завантаження паперу в Заднє гніздо под. пап.» на сторінці 60](#page-59-0)
- & [«Перелік типів паперу» на сторінці 60](#page-59-0)

## **Двосторонній друк (лише для Windows)**

Драйвер принтера друкує, автоматично розділяючи парні й непарні сторінки. Після того, як принтер завершить друк непарних сторінок, переверніть папір, дотримуючись вказівок для друку парних сторінок. Також існує можливість роздрукувати буклет, який можна створити, склавши роздрукований матеріал вдвоє.

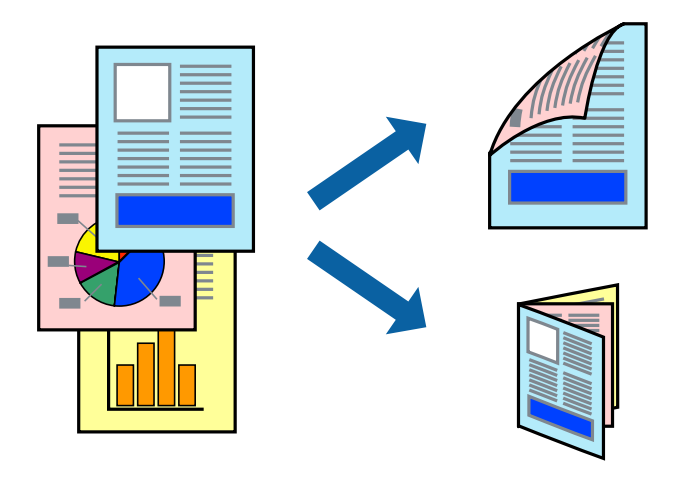

#### *Примітка.*

- ❏ Для друку з обрізаними краями ця функція недоступна.
- ❏ Якщо використовується папір, не призначений для двостороннього друку, може погіршитися якість друку і виникнути зминання паперу.
- ❏ У залежності від паперу й даних друку, чорнило може просочуватися на іншу сторону паперу.
- ❏ Якщо параметр *EPSON Status Monitor 3* відключено, відкрийте драйвер принтера, клацніть *Розширені параметри* на вкладці *Сервіс*, а потім оберіть *Увімкнути EPSON Status Monitor 3*.
- ❏ Двосторонній друк може бути недоступний, якщо доступ до принтера відбувається через мережу або якщо він використовується як спільний принтер.
- 1. Завантажте папір у принтер.
- 2. Відкрийте файл, який потрібно надрукувати.
- 3. Відкрийте вікно драйвера принтера.

4. Оберіть **Вручну (переплетення по довгому краю)** або **Вручну (переплетення по короткому краю)** із пункту **Двосторонній друк** у вкладці **Головне**.

**Друк**

5. Натисніть **Настройки**, виконайте необхідні налаштування та клацніть **OK**.

#### *Примітка.*

Щоб надрукувати брошуру, натисніть *Буклет*.

- 6. Налаштуйте інші елементи в розділі **Головне** та вкладках **Додаткові настройки**, якщо необхідно, та клацніть **OK**.
- 7. Клацніть **Друк**.

Після завершення друку однієї сторони, на комп'ютері відобразиться спливаюче вікно. Дотримуйтеся вказівок на екрані.

#### **Пов'язані відомості**

- & [«Доступний папір та ресурс завантаження» на сторінці 59](#page-58-0)
- & [«Завантаження паперу в Заднє гніздо под. пап.» на сторінці 60](#page-59-0)
- $\blacktriangleright$  [«Основи друку Windows» на сторінці 67](#page-66-0)

## **Друкування декількох сторінок на одному аркуші**

На одному аркуші паперу можна друкувати дві або чотири сторінки даних.

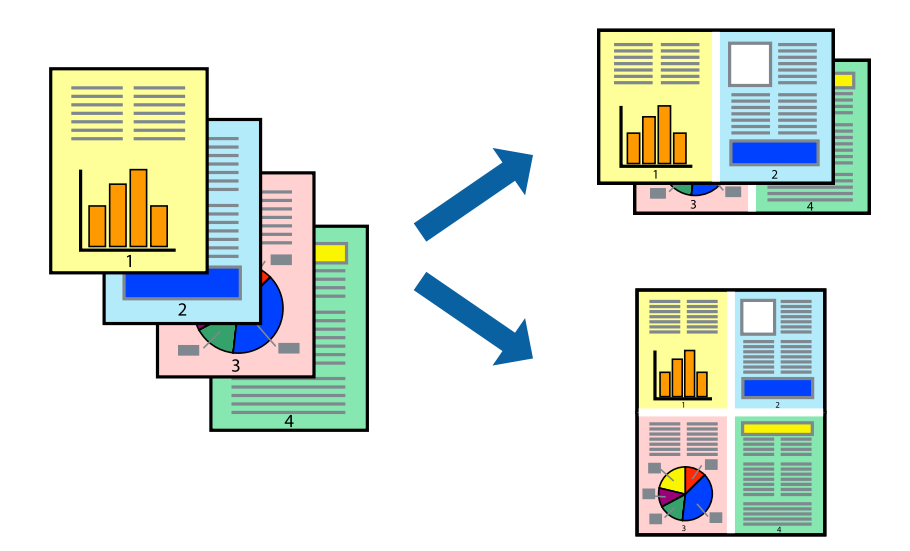

## **Друкування декількох сторінок на одному аркуші – Windows**

#### *Примітка.*

Для друку з обрізаними краями ця функція недоступна.

- 1. Завантажте папір у принтер.
- 2. Відкрийте файл, який потрібно надрукувати.
- 3. Відкрийте вікно драйвера принтера.
- 4. Оберіть **2 на сторінці** або **4 на сторінці** в якості налаштування **Багато сторінок** на вкладці **Головне**.
- 5. Клацніть **Порядок сторінок**, виконайте відповідні налаштування, а потім, щоб закрити вікно, клацніть **OK**.
- 6. Налаштуйте інші елементи в розділі **Головне** та вкладках **Додаткові настройки**, якщо необхідно, та клацніть **OK**.
- 7. Клацніть **Друк**.

#### **Пов'язані відомості**

- & [«Завантаження паперу в Заднє гніздо под. пап.» на сторінці 60](#page-59-0)
- & [«Основи друку Windows» на сторінці 67](#page-66-0)

## **Друкування декількох сторінок на одному аркуші — Mac OS**

- 1. Завантажте папір у принтер.
- 2. Відкрийте файл, який потрібно надрукувати.
- 3. Відкрийте діалогове вікно друку.
- 4. Виберіть у спливаючому меню **Макет**.
- 5. Встановіть кількість сторінок за допомогою параметрів **Сторінок на аркуші**, **Напрямок макету** (порядок сторінок) та **Границі**.
- 6. Зробіть інші налаштування у разі необхідності.
- 7. Клацніть **Друк**.

#### **Пов'язані відомості**

- & [«Завантаження паперу в Заднє гніздо под. пап.» на сторінці 60](#page-59-0)
- & [«Основи друку Mac OS» на сторінці 68](#page-67-0)
## **Друк відповідно до розміру паперу**

Можна здійснювати друк відповідно до розміру завантаженого паперу.

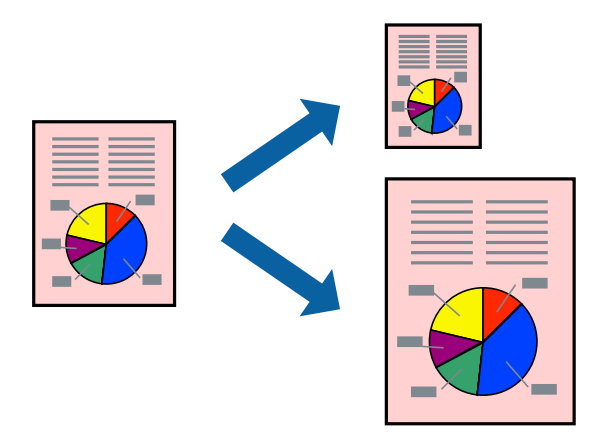

### **Друк відповідно до розміру паперу – Windows**

### *Примітка.*

Для друку з обрізаними краями ця функція недоступна.

- 1. Завантажте папір у принтер.
- 2. Відкрийте файл, який потрібно надрукувати.
- 3. Відкрийте вікно драйвера принтера.
- 4. Виконайте наступні налаштування на вкладці **Додаткові настройки**.
	- ❏ Розмір документа: Оберіть розмір паперу, який було встановлено у застосунку.
	- ❏ Вихідний папір: Оберіть розмір паперу, який було завантажено у принтер.

**За розміром сторінки** обирається автоматично.

### *Примітка.*

Якщо ви хочете віддрукувати зменшене зображення у центрі сторінки, оберіть *У центрі*.

- 5. Налаштуйте інші елементи в розділі **Головне** та вкладках **Додаткові настройки**, якщо необхідно, та клацніть **OK**.
- 6. Клацніть **Друк**.

### **Пов'язані відомості**

- & [«Завантаження паперу в Заднє гніздо под. пап.» на сторінці 60](#page-59-0)
- & [«Основи друку Windows» на сторінці 67](#page-66-0)

### **Друк відповідно до розміру паперу — Mac OS**

- 1. Завантажте папір у принтер.
- 2. Відкрийте файл, який потрібно надрукувати.
- 3. Відкрийте діалогове вікно друку.
- 4. Виберіть розмір паперу, який встановлено у програмі як налаштування **Розмір паперу**.
- 5. Виберіть у спливаючому меню **Робота з папером**.
- 6. Оберіть пункт **Масштаб відповідно до розміру паперу**.
- 7. Виберіть розмір паперу, який було завантажено у принтер в як налаштування **Обраний розмір паперу**.
- 8. Зробіть інші налаштування у разі необхідності.
- 9. Клацніть **Друк**.

### **Пов'язані відомості**

- & [«Завантаження паперу в Заднє гніздо под. пап.» на сторінці 60](#page-59-0)
- & [«Основи друку Mac OS» на сторінці 68](#page-67-0)

## **Одночасний друк декількох файлів (лише для Windows)**

**Спрощений організатор завдань** дозволяє поєднати декілька файлів, створених різними застосунками та роздрукувати їх в якості єдиного завдання для друку. Ви можете вказати наступні налаштування друку для комбінованих файлів: макет, порядок друку і орієнтація.

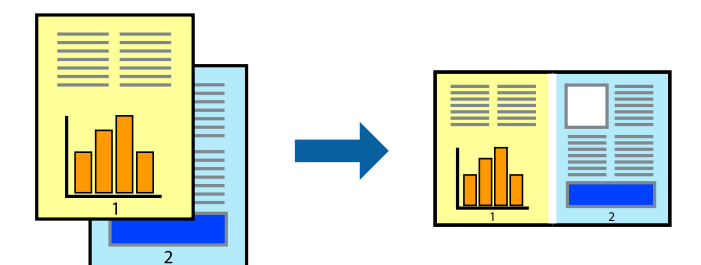

### *Примітка.*

Щоб відкрити *Друк проекту*, збережений у *Спрощений організатор завдань*, клацніть *Спрощений організатор завдань* на вкладці вікна драйвера *Сервіс*. Далі оберіть *Відкрити* в меню *Файл*, щоб вибрати файл. Розширенням збережених файлів є "ecl".

- 1. Завантажте папір у принтер.
- 2. Відкрийте файл, який потрібно надрукувати.
- 3. Відкрийте вікно драйвера принтера.
- 4. Оберіть **Спрощений організатор завдань** на вкладці **Головне**.
- 5. Щоб закрити вікно драйвера принтеру, клацніть **OK**.
- 6. Клацніть **Друк**.

Відобразиться вікно **Спрощений організатор завдань**, і завдання на друк буде додано до **Друк проекту**.

### *Примітка.*

Якщо закрити вікно *Спрощений організатор завдань*, *Друк проекту*, який не було збережено, буде видалено. Щоб надрукувати останній, оберіть *Зберегти* з меню *Файл*.

- 8. Оберіть меню **Макет** та **Редагувати** в **Спрощений організатор завдань**, щоб відредагувати **Друк проекту** відповідно до потреб.
- 9. У меню **Друк** оберіть **Файл**.

### **Пов'язані відомості**

- & [«Завантаження паперу в Заднє гніздо под. пап.» на сторінці 60](#page-59-0)
- & [«Основи друку Windows» на сторінці 67](#page-66-0)

### **Збільшений друк та друкування плакатів (лише для Windows)**

Ви можете роздрукувати одне зображення на кількох аркушах паперу для створення великого постера. Ви можете друкувати позначки для вирівнювання, які допоможуть склеїти аркуші разом.

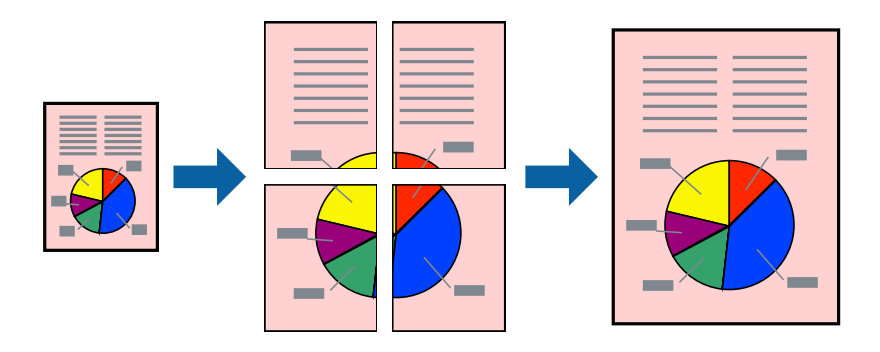

### *Примітка.*

Для друку з обрізаними краями ця функція недоступна.

- 1. Завантажте папір у принтер.
- 2. Відкрийте файл, який потрібно надрукувати.
- 3. Відкрийте вікно драйвера принтера.
- 4. Оберіть **Плакат 2x1**, **Плакат 2x2**, **Плакат 3x3**, або **Плакат 4x4** із пункту **Багато сторінок** на вкладці **Головне**.
- 5. Натисніть **Настройки**, виконайте необхідні налаштування та клацніть **OK**.
- 6. Налаштуйте інші елементи в розділі **Головне** та вкладках **Додаткові настройки**, якщо необхідно, та клацніть **OK**.
- 7. Клацніть **Друк**.

**Друк**

### **Пов'язані відомості**

- & [«Завантаження паперу в Заднє гніздо под. пап.» на сторінці 60](#page-59-0)
- & [«Основи друку Windows» на сторінці 67](#page-66-0)

### **Друкування плакатів, використовуючи Мітки перекривання і вирівнювання**

Нижче наведено приклад того, як надрукувати плакат, якщо обрано параметр **Плакат 2x2**, а також **Мітки перекривання і вирівнювання** у пункті **Друк направляючих**.

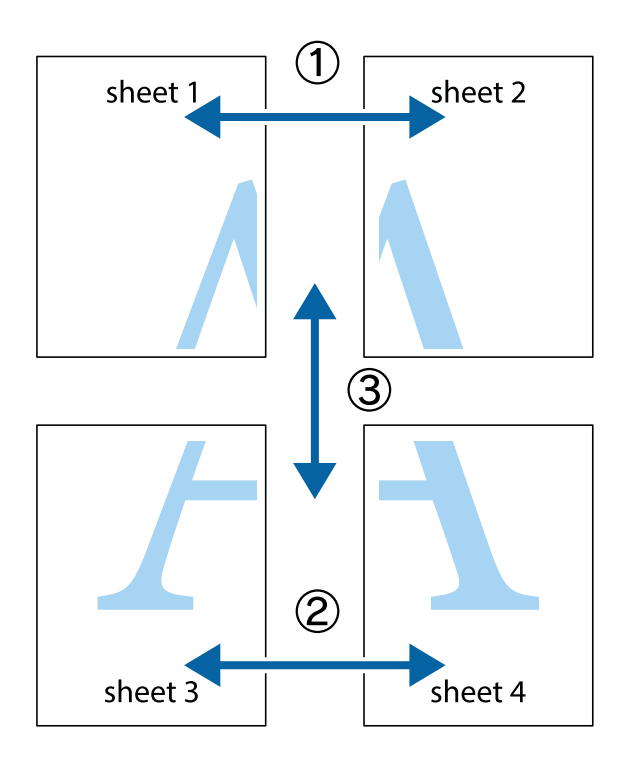

1. Підготуйте Sheet 1 і Sheet 2. Відріжте поля Sheet 1 вздовж блакитної вертикальної лінії, яка з'єднує центри верхньої й нижньої позначок у вигляді хрестика.

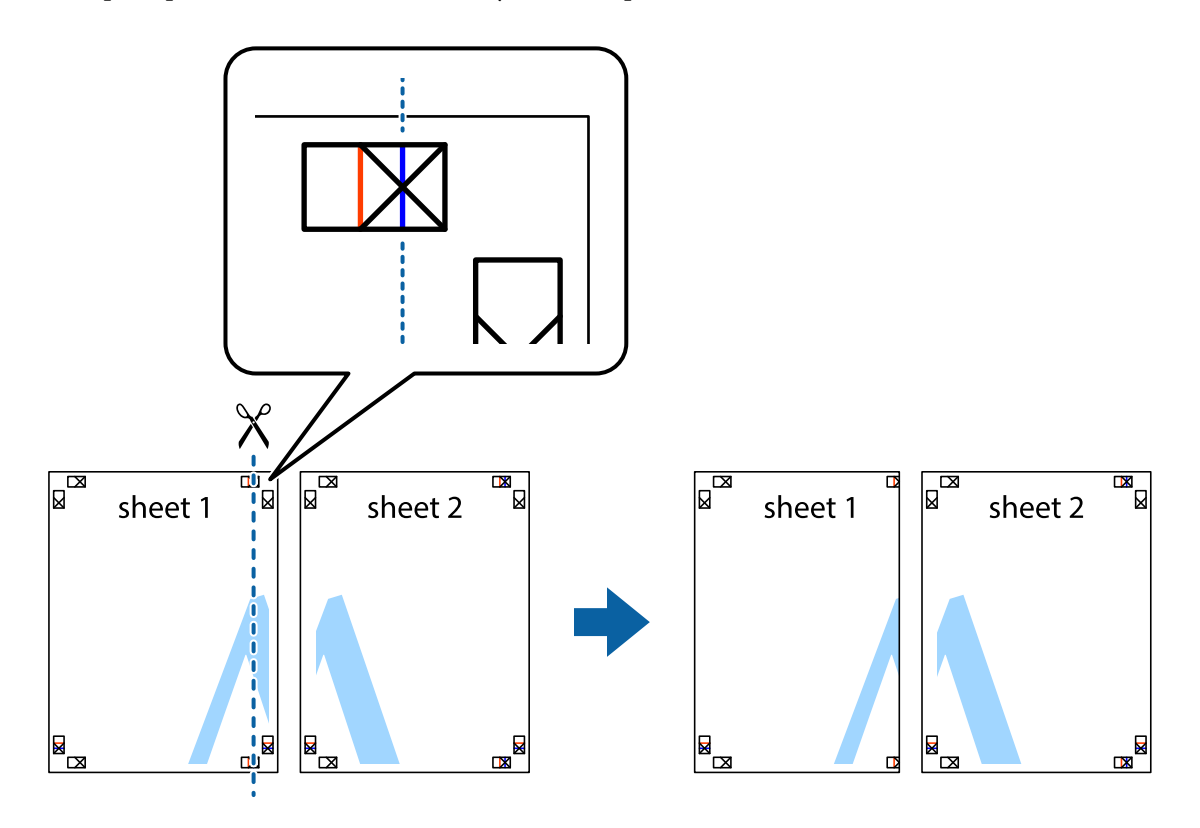

2. Розмістіть край Sheet 1 на верху краю Sheet 2 та поєднайте позначки у вигляді хрестика, після чого тимчасово скріпіть ці два аркуша зі зворотної сторони.

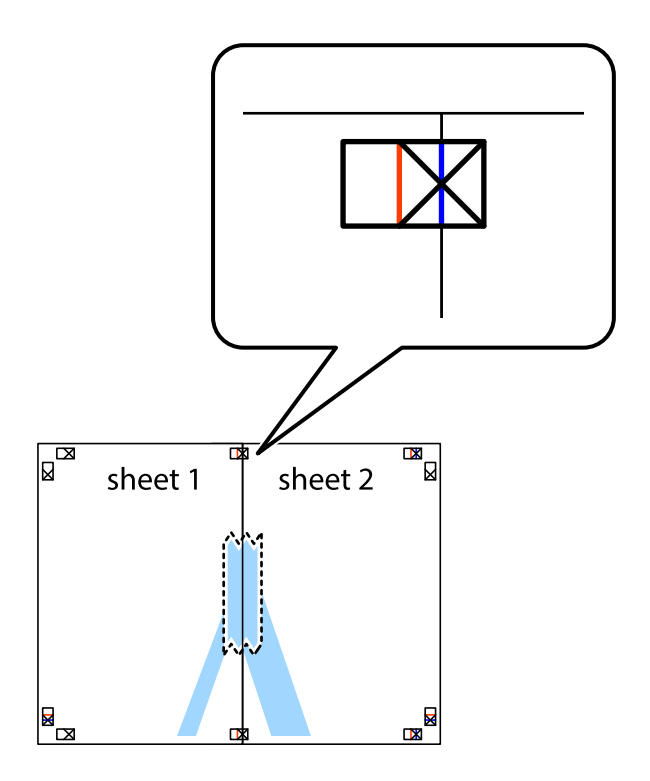

3. Розріжте скріплені аркуші на дві частини вздовж вертикальної червоної лінії, що проходить через позначки для вирівнювання (цього разу, по лівому краю позначок у вигляді хрестика).

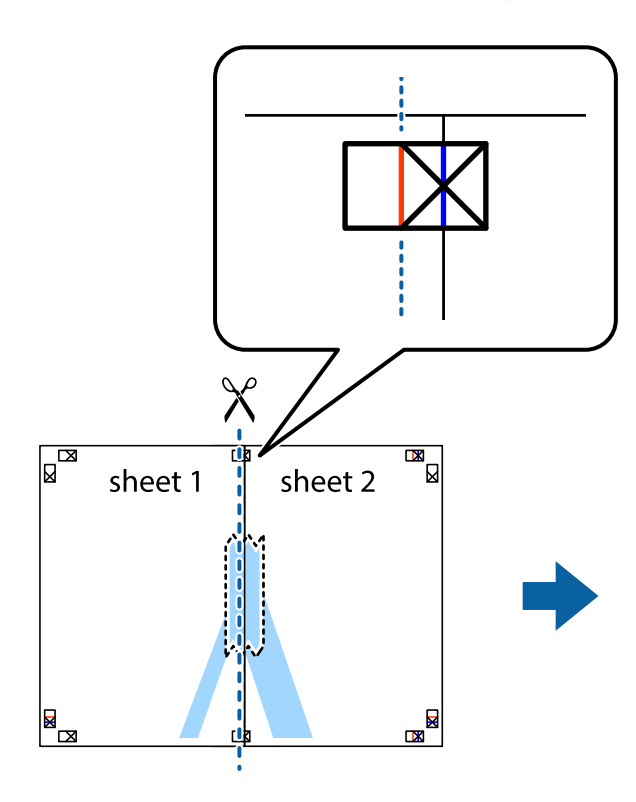

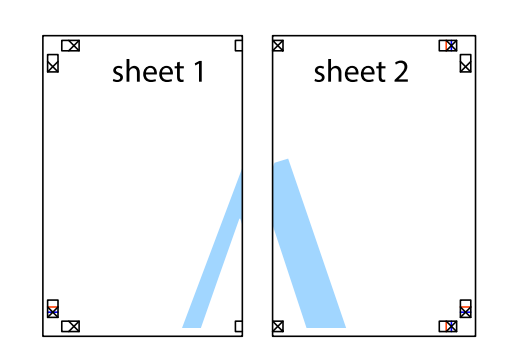

4. Скріпіть ці два аркуша зі зворотної сторони.

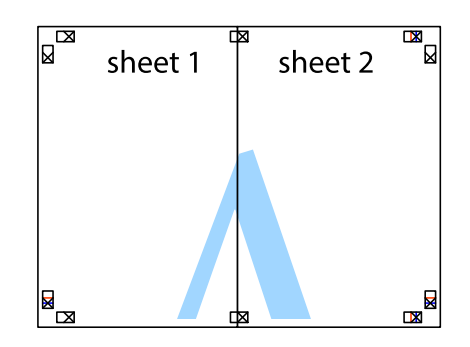

5. Повторіть дії 1-4, щоб скріпити Sheet 3 і Sheet 4.

6. Відріжте поля Sheet 1 та Sheet 2 вздовж блакитної горизонтальної лінії, що з'єднує центри лівої та правої сторін позначок у вигляді хрестика.

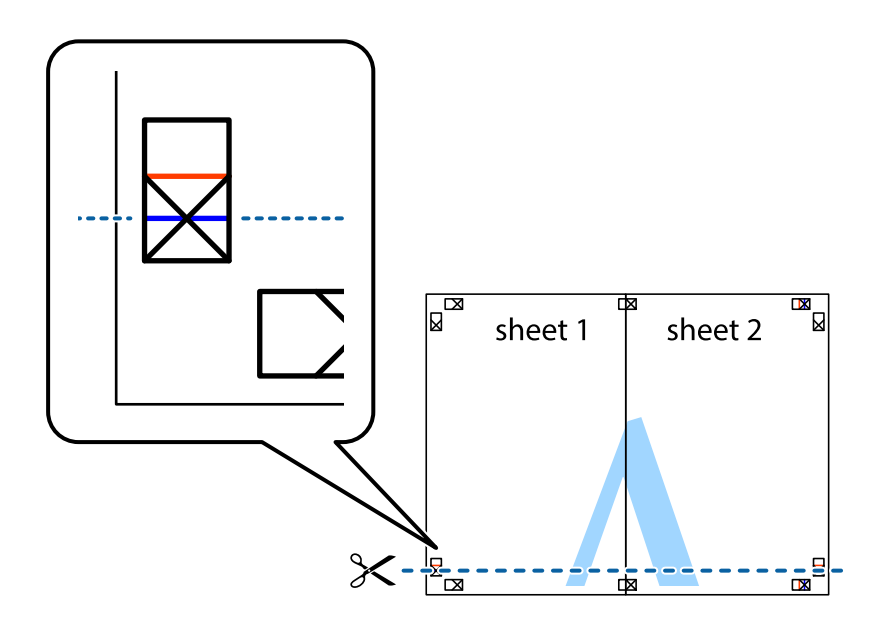

7. Розмістіть край Sheet 1 і Sheet 2 на верху Sheet 3 і Sheet 4 та вирівняйте позначки у вигляді хрестика, а потім тимчасово скріпіть аркуші зі зворотної сторони.

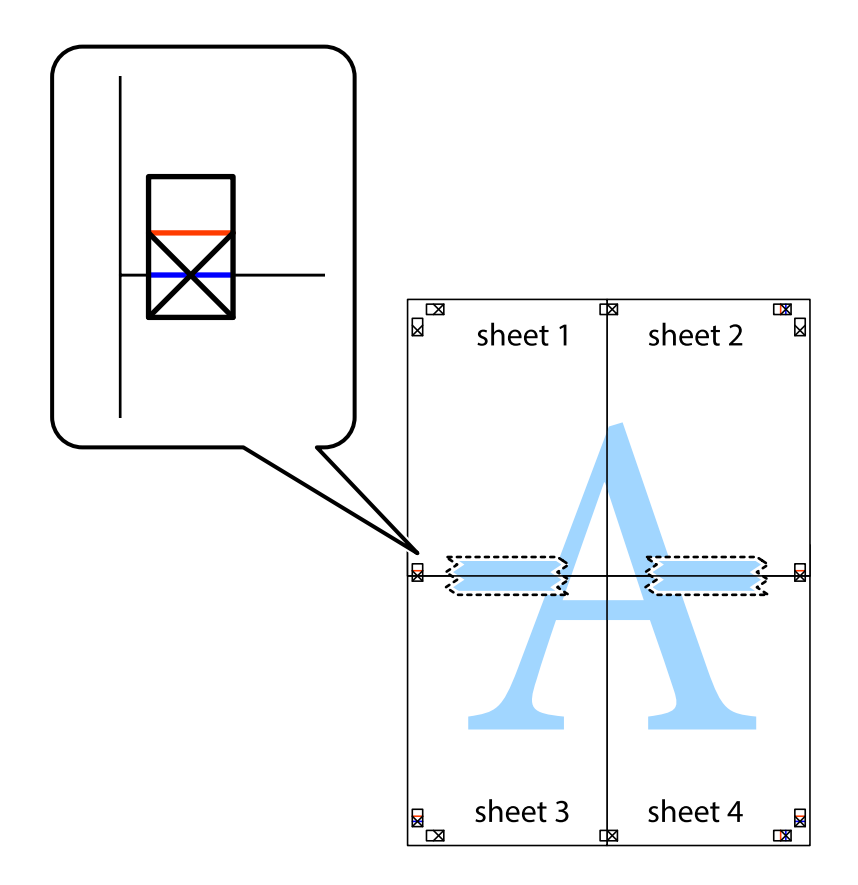

8. Розріжте скріплені аркуші на дві частини вздовж горизонтальної червоної лінії, що проходить через позначки для вирівнювання (цього разу лінія над позначками у вигляді хрестика).

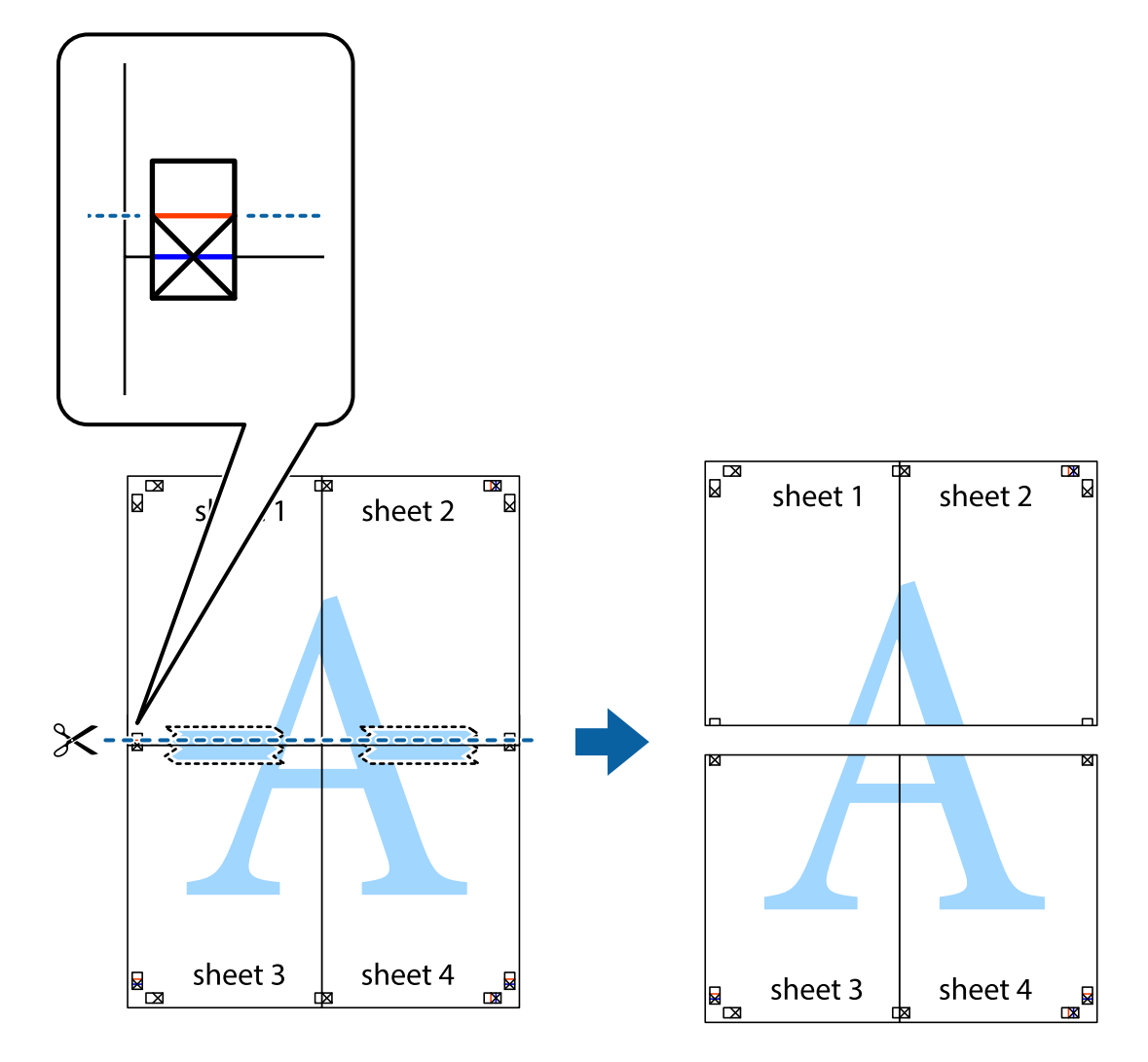

9. Скріпіть ці два аркуша зі зворотної сторони.

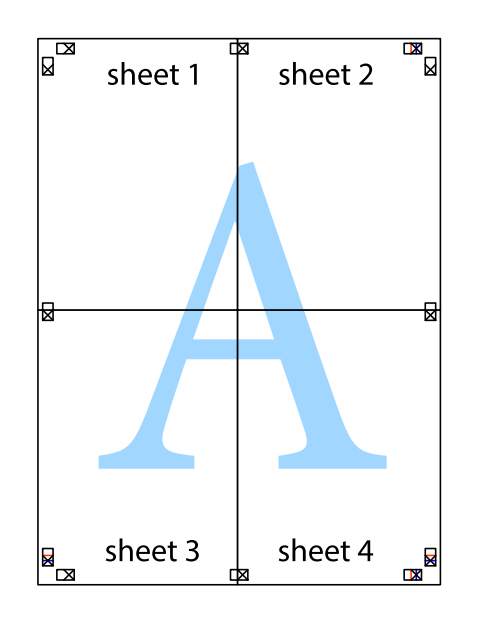

10. Відріжте решту країв вздовж зовнішньої напрямної.

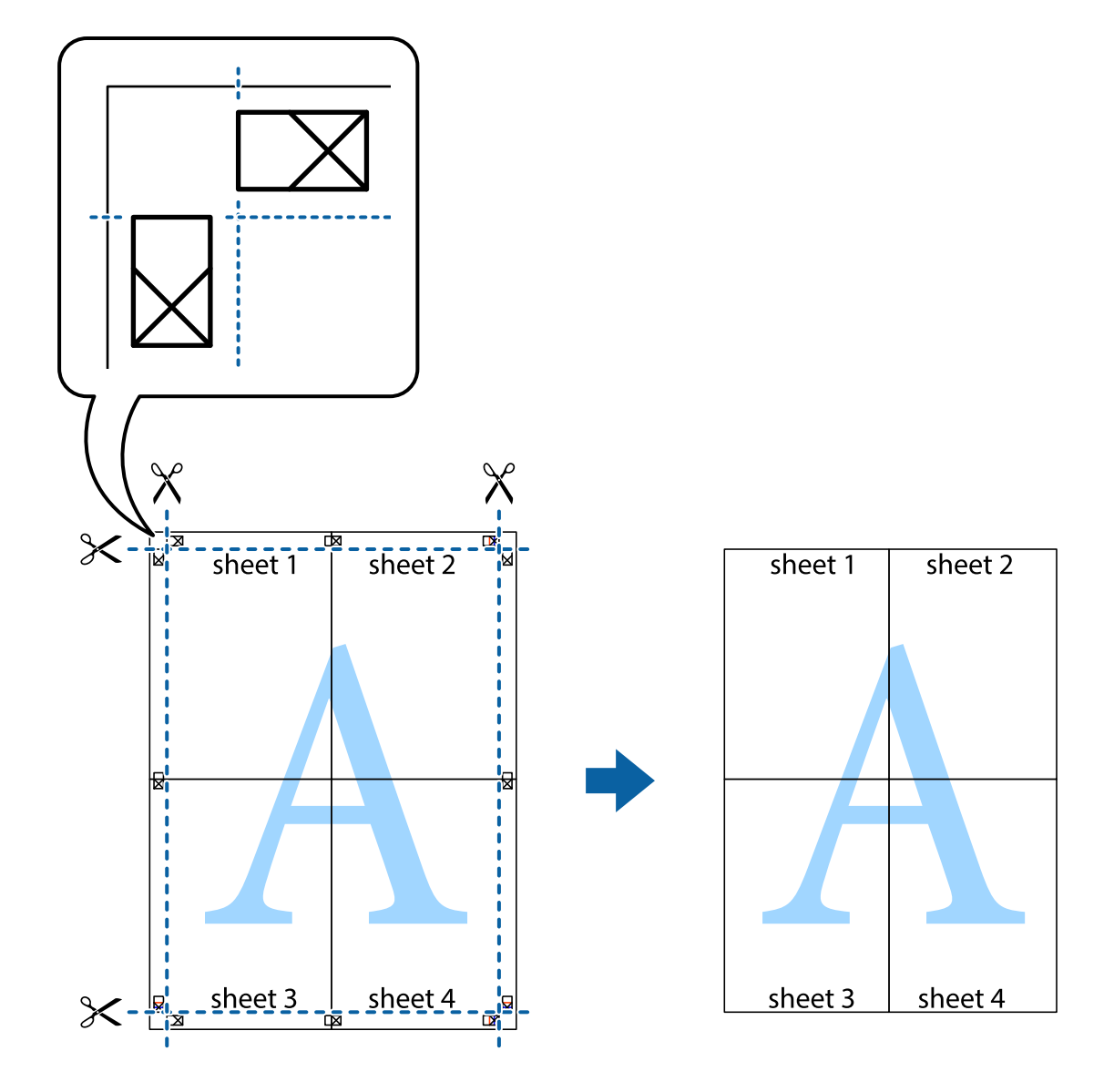

### **Друк з використанням розширених функцій**

В даному розділі наведено різні додаткові функції макету та друкування, що містяться в драйвері принтеру.

### **Пов'язані відомості**

- & [«Драйвер принтера Windows» на сторінці 119](#page-118-0)
- & [«Драйвер принтера Mac OS» на сторінці 121](#page-120-0)

### **Додавання попередніх налаштувань для полегшення друку**

Якщо ви створюєте власні готові попередні налаштування друку, що часто використовуються, на драйвері принтера, ви можете друкувати з легкістю, обираючи попередньо налаштовані параметри зі списку.

### **Windows**

Для того щоб додати власні готові попередні налаштування друку, налаштуйте такі елементи, як **Розмір документа** і **Тип паперу** на вкладці **Головне** або **Додаткові настройки** та клацніть **Додати/Видалити попередні настройки** у **Попередні настройки друку**.

### *Примітка.*

Щоб видалити додані попередні налаштування, клацніть *Додати/Видалити попередні настройки*, виберіть назву налаштувань, які потрібно видалити зі списку, та видаліть їх.

### **Mac OS**

Відкрийте діалогове вікно друку.Щоб додати власні попередні параметри друку, налаштуйте такі елементи, як **Розмір паперу** і **Тип носія**, а потім збережіть поточні налаштування як готові попередні налаштування у налаштуваннях **Попередні налаштування**.

### *Примітка.*

Щоб видалити додані попередні налаштування, клацніть *Попередні налаштування* > *Показувати попередні налаштування*, виберіть назву налаштувань, які потрібно видалити зі списку, та видаліть їх.

### **Друк зменшеного або збільшеного документу**

Ви можете зменшувати або збільшувати розмір документу на певний відсоток.

### **Windows**

### *Примітка.* Для друку з обрізаними краями ця функція недоступна.

Налаштуйте **Розмір документа** на вкладці **Додаткові настройки**.Оберіть **Зменшити/Збільшити документ**, **Масштаб**, а потім введіть значення відсотку.

### **Mac OS**

### *Примітка.*

Дії можуть відрізнятися в залежності від програми.Докладнішу інформацію див. в електронній довідці програми.

Виберіть **Параметри сторінки** або **Друк** з меню **Файл**.Оберіть принтер у **Формат для**, налаштуйте розмір паперу, а потім введіть значення відсотку у **Масштаб**.Закрийте вікно та надрукуйте вказані нижче базові інструкції з друку.

### **Пов'язані відомості**

& [«Основи друку — Mac OS» на сторінці 68](#page-67-0)

### **Налаштування кольору друку**

Можна налаштувати кольори, що використовуються для завдання друку.

Функція **PhotoEnhance** дозволяє отримати чіткіші зображення з яскравішими кольорами завдяки автоматичному налаштуванню контрастності, насиченості та яскравості початкових даних зображення.

### *Примітка.*

- ❏ Ці налаштування не застосовуються до початкових даних.
- ❏ *PhotoEnhance* налаштовує колір, аналізуючи розташування об'єкту.Тому, якщо змінити розташування об'єкту шляхом зменшення, збільшення, кадрування або повороту зображення, колір може несподівано змінитися.Вибір налаштувань без полів також змінює розташування об'єкту, що в свою чергу призводить до зміни кольору.Якщо зображення нечітке, то відтінки можуть виглядати неприродно.У випадку, якщо колір змінився чи став неприродним, слід обрати друк в режимі, іншому ніж *PhotoEnhance*.

### **Windows**

Оберіть метод корекції кольору з меню **Корекція кольорів** у вкладці **Додаткові настройки**.

Якщо обрати пункт **Автоматичне**, кольори будуть автоматично скориговані відповідно до типу паперу та налаштувань якості друку.Якщо обрати пункт **Індивідуальні настройки** і натиснути **Додатково**, можна встановити власні налаштування.

### **Mac OS**

Відкрийте діалогове вікно друку.Виберіть пункт **Узгодження кольорів** зі спливаючого меню, після чого виберіть пункт **EPSON Color Controls**.Виберіть пункт **Параметри кольору** зі спливаючого меню та один із доступних варіантів.Натисніть стрілку біля **Розширені налаштування** та виконайте відповідні налаштування.

### **Друк водяних знаків (лише для Windows)**

Ви можете друкувати водяні знаки, такі як «Конфіденційно», на своїх документах. Ви також можете додати власні водяні знаки.

### *Примітка.*

Для друку з обрізаними краями дана функція недоступна.

Оберіть **Функції водяного знаку** на вкладці **Додаткові настройки**, а потім виберіть водяний знак. Натисніть **Настройки**, щоб змінити деталі, такі як колір та розташування водяного знаку.

### **Друк колонтитулів (тільки для Windows)**

Ви можете віддрукувати у колонтитулах таку інформацію, як ім'я користувача і дата друку.

Оберіть **Функції водяного знаку** на вкладці **Додаткові настройки**, а потім виберіть **Колонтитул**. Натисніть **Настройки** та виберіть відповідні пункти із контекстного меню.

### **Друк чітких штрих-кодів (тільки для Windows)**

Ви можете надрукувати чіткий штрих-код, який буде легко сканувати. Цю функцію слід вмикати, тільки якщо надрукований штрих-код не вдається відсканувати.

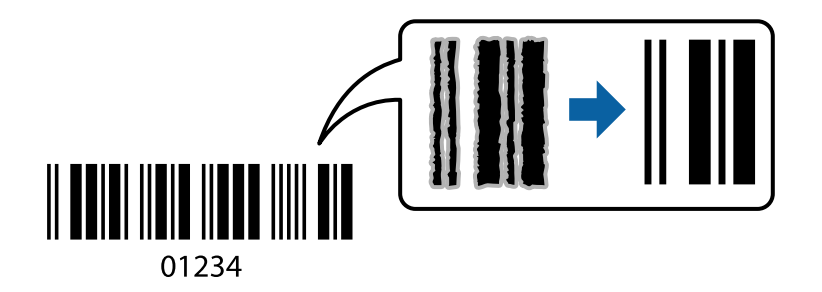

Цю функцію можна використовувати за наведених далі умов.

❏ Папір: звичайний папір, копіювальний папір або конверт

### ❏ Якість: **Стандартний**

Якість друку можна змінювати під час друку. Швидкість друку може зменшитися, а щільність друку підвищитися.

### *Примітка.*

- ❏ Зменшення розмиття можливе не завжди та залежить від обставин.
- ❏ Збільшення розміру штрих-коду може сприяти кращому скануванню.
- ❏ Під час друку параметри *Режим штрих-кода*, *Налаштування щільності Простий папір* не відображаються.

### *Налаштування друку*

На вкладці **Сервіс** драйвера принтера клацніть елемент **Розширені параметри**, а тоді виберіть **Режим штрих-кода**.

## **Друк зі смарт-пристроїв**

### **Використання Epson iPrint**

Epson iPrint — це програма, яка дозволяє роздруковувати фото, документи та веб-сторінки з інтелектуальних пристроїв, таких як смартфони чи планшети. Можна використовувати або локальний друк, тобто друк зі смарт-пристрою, підключеного до тієї самої бездротової мережі, що й принтер, або віддалений друк, тобто друк з віддаленої точки через Інтернет. Щоб користуватися функцією віддаленого друку, зареєструйте принтер у службі Epson Connect.

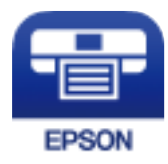

### **Пов'язані відомості**

& [«Служба Epson Connect» на сторінці 117](#page-116-0)

### **Встановлення Epson iPrint**

Можна встановити програму Epson iPrint на інтелектуальний пристрій, перейшовши за вказаною URLадресою або використавши QR-код.

<http://ipr.to/c>

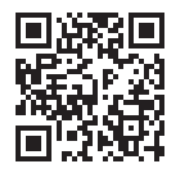

### **Друк за допомогою Epson iPrint**

Запустіть програму Epson iPrint на інтелектуальному пристрої та оберіть елемент, який потрібно використовувати, на головному екрані.

Наведені нижче екрани можуть змінюватися без попередження. Вміст може відрізнятися залежно від продукту.

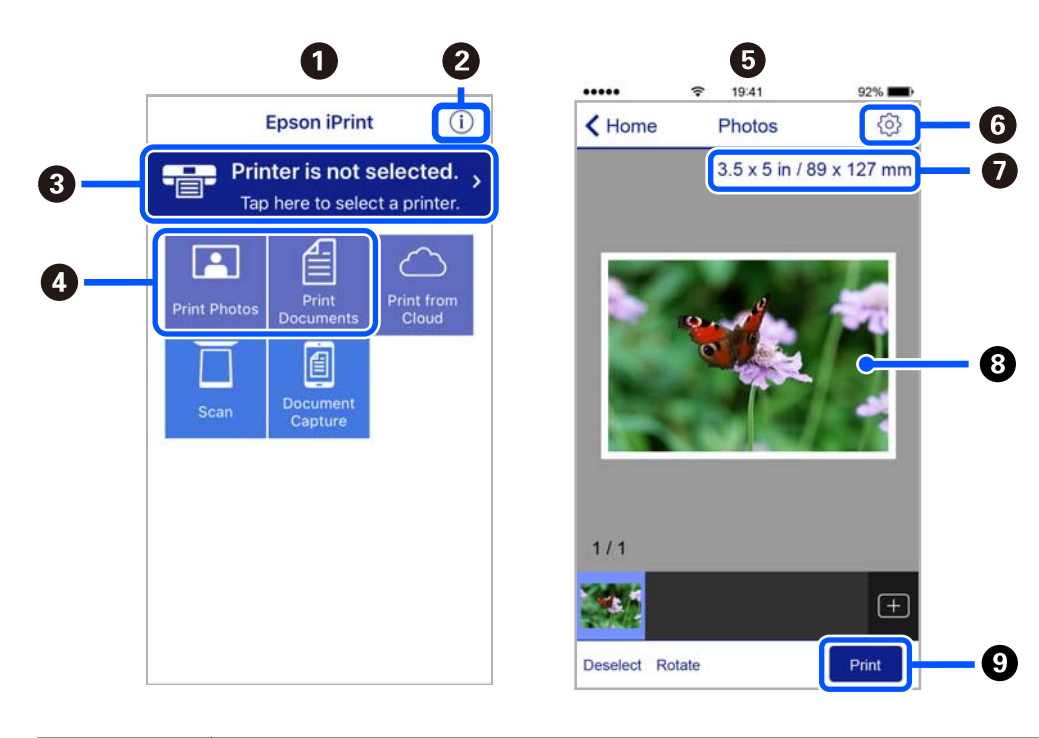

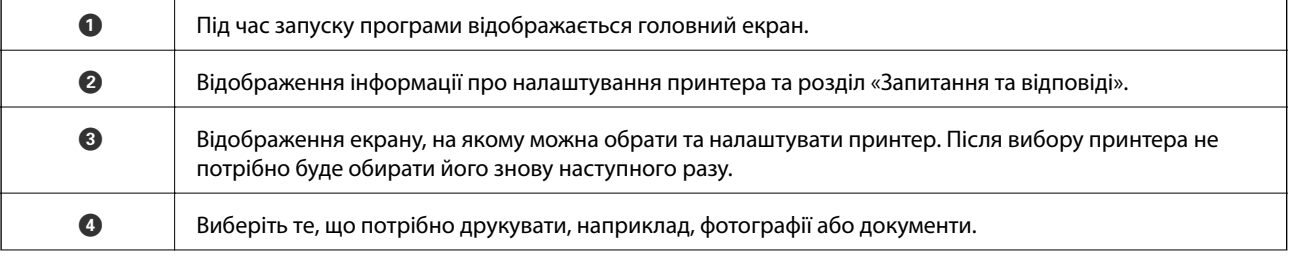

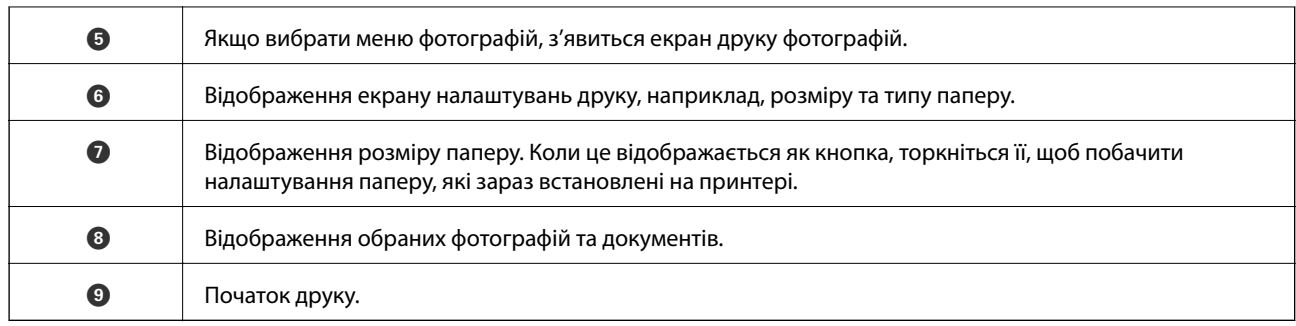

### *Примітка.*

Для друку з меню документів із пристроїв iPhone, iPad, iPod touch, на яких встановлено iOS, запустіть програму Epson iPrint після передачі документа, який потрібно надрукувати за допомогою функції спільного доступу у програмі iTunes.

## **Використання Epson Print Enabler**

Ви можете друкувати через безпровідне підключення документи, повідомлення електронної пошти, фотографії та веб-сторінки безпосередньо з телефону Android або планшета (Android версії 4.4 або новішої). Лише кілька дотиків — і ваш пристрій Android відшукає принтер Epson, який підключено до тієї ж безпровідної мережі.

### *Примітка.*

Дії можуть відрізнятися в залежності від пристрою.

- 1. Завантажте папір у принтер.
- 2. Налаштуйте принтер для роботи в режимі безпровідного друку.
- 3. На пристрої Android встановіть із Google Play компонент plug-in Epson Print Enabler.
- 4. Підключіть пристрій Android до тієї ж безпровідної мережі, що й принтер.
- 5. Відкрийте розділ **Налаштування** на пристрої Android, виберіть розділ **Підключені пристрої** > **Друк**, а потім увімкніть службу Epson Print Enabler.
- 6. У програмі Android, наприклад, Chrome, торкніться піктограми меню та роздрукуйте вміст екрана.

### *Примітка.*

Якщо принтер відсутній, торкніться *Всі принтери* та виберіть ваш принтер.

## **Використання AirPrint**

AirPrint дає змогу миттєво друкувати без провідного підключення просто з iPhone, iPad та iPod із останньою версією iOS та з комп'ютерів Mac з найновішою версією OS X або macOS.

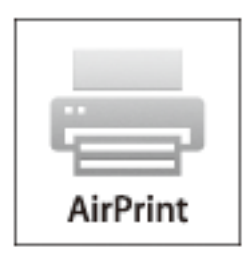

### *Примітка.*

Якщо на панелі керування вашого пристрою вимкнено повідомлення про налаштування паперу, ви не зможете використовувати AirPrint.Див. посилання нижче, щоб увімкнути повідомлення і разі необхідності.

- 1. Завантажте папір у пристрій.
- 2. Налаштуйте пристрій на бездротовий друк.Див. посилання нижче.

### [http://epson.sn](http://epson.sn/?q=2)

- 3. Підключіть пристрій Apple до тієї самої бездротової мережі, що й принтер.
- 4. Виконайте друк з пристрою на принтері.

### *Примітка.*

Для детальнішої інформації див. сторінку AirPrint на веб-сайті Apple.

### **Пов'язані відомості**

- & [«Завантаження паперу в Заднє гніздо под. пап.» на сторінці 60](#page-59-0)
- & [«Меню» на сторінці 24](#page-23-0)

## **Скасування друку**

### *Примітка.*

- ❏ У ОС Windows неможливо скасувати завдання на друк на комп'ютері, якщо воно вже було повністю передане на принтер.У такому разі скасуйте завдання друку на панелі керування принтера.
- ❏ Під час друку декількох сторінок з Mac OS не можна скасувати всі завдання на панелі керування.У такому разі завдання на друк можна скасувати з комп'ютера.
- ❏ Якщо ви надіслали завдання на друк з Mac OS X v10.6.8 через мережу, ви не зможете скасувати друк засобами комп'ютера.У такому разі скасуйте завдання друку на панелі керування принтера.

### **Скасування друку — кнопка на принтері**

Натисніть кнопку  $\oslash$ , щоб скасувати завдання на друк, що вже виконується.

## **Скасування друку – Windows**

- 1. Відкрийте вікно драйвера принтера.
- 2. Оберіть вкладку **Сервіс**.
- 3. Клацніть **Черга друку**.
- 4. Клацніть правою кнопкою миші на завдання друку, яке потрібно скасувати, а потім виберіть **Скасувати**.

### **Пов'язані відомості**

& [«Драйвер принтера Windows» на сторінці 119](#page-118-0)

## **Скасування друку — Mac OS**

- 1. Натисніть на піктограму принтера в **Dock**.
- 2. Виберіть завдання, яке потрібно скасувати.
- 3. Скасуйте завдання.
	- ❏ OS X Mountain Lion або пізнішої версії

Клацніть  $\infty$  поряд із індикатором перебігу.

 $\Box$  Mac OS X v10.6.8 – v10.7.x

Натисніть **Видалити**.

# **Заряджання вбудованого акумулятора**

## **Застереження щодо заряджання вбудованого акумулятора**

- ❏ Акумулятор повільно розряджається, навіть якщо ви не користуєтеся принтером. Пре ніж запускати принтер від акумулятора, зарядіть його.
- ❏ Ми рекомендуємо вимкнути принтер, якщо ви ним не користуєтеся, щоб зберегти заряд акумулятора. Крім того, можна вибрати автоматичне вимикання принтера.
- ❏ Час використовувати акумулятора зменшується в умовах низької температури, навіть якщо він повністю заряджений.
- ❏ Не обов'язково повністю використовувати заряд акумулятора перед його заряджанням.
- ❏ Під час заряджання або використання акумулятор може нагріватися; це нормально.
- ❏ Заряджання акумулятора може проводитися в діапазоні від 10 до 35 °C (від 50 до 95 °F). Акумулятор не може не повністю зарядитися або його характеристики погіршаться, якщо заряджати його при низьких або високих температурах.
- ❏ Якщо час використання акумулятора значно скоротився, навіть після батарея повного заряджання, це може означати завершення строку його служби. Зверніться у службу підтримки компанії Epson, щоб замінити акумулятор.
- ❏ Якщо ви не використовуєте принтер протягом довгого часу, для підтримки стану акумулятора, регулярно заряджайте його. Якщо принтер не вмикається, заряджайте акумулятор протягом більше тридцяти хвилин, а потім знову увімкніть принтер.

## **Заряджання вбудованого акумулятора при підключенні до адаптера змінного струму**

Підключіть шнур живлення до адаптера змінного струму, підключіть адаптер змінного струму до принтера, а потім підключіть шнур живлення до розетки.

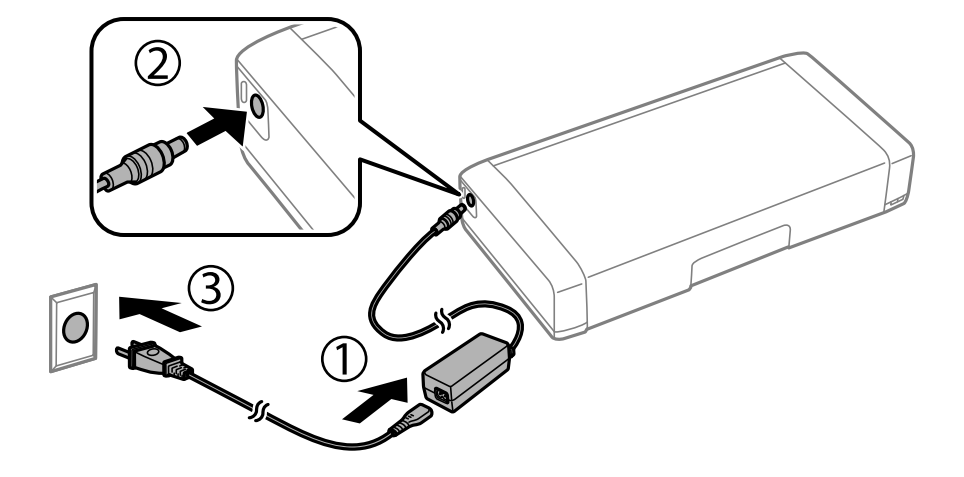

#### *Примітка.*

- ❏ Індикатор заряджання акумулятора вмикається під час заряджання акумулятора, і вимикається, коли заряджання акумулятора завершено.
- ❏ Заряджання повністю розрядженого акумулятора займає близько 2.5.

## **Заряджання вбудованого акумулятора через підключення USB**

Ви можете заряджати акумулятор від зарядного пристрою або від комп'ютера з USB підключенням.

Нижче показано технічні характеристики заряджання принтера.

- ❏ Вхід для заряджання через кабель USB: 5 В постійного струму (максимум 1,5 А)
- ❏ Час заряджання:

Порт USB (5 В/1,5 A): приблизно 2.5 годин

Порт USB (5 В/0,5 A): приблизно 10 годин

❏ Потужність струму від акумулятора: 1.86 А/г (3.6 В)

Дотримуйтеся вказаних нижче інструкцій, щоб зарядити акумулятора від комп'ютера.

- 1. Переконайтеся, що комп'ютер увімкнено. Якщо комп'ютер перебуває в режимі глибокого сну або в режимі сну, ви не зможете зарядити акумулятор; якщо це сталося, поверніть комп'ютер до звичайного робочого режиму.
- 2. Підключіть принтер до комп'ютера за допомогою кабелю мікро-USB.

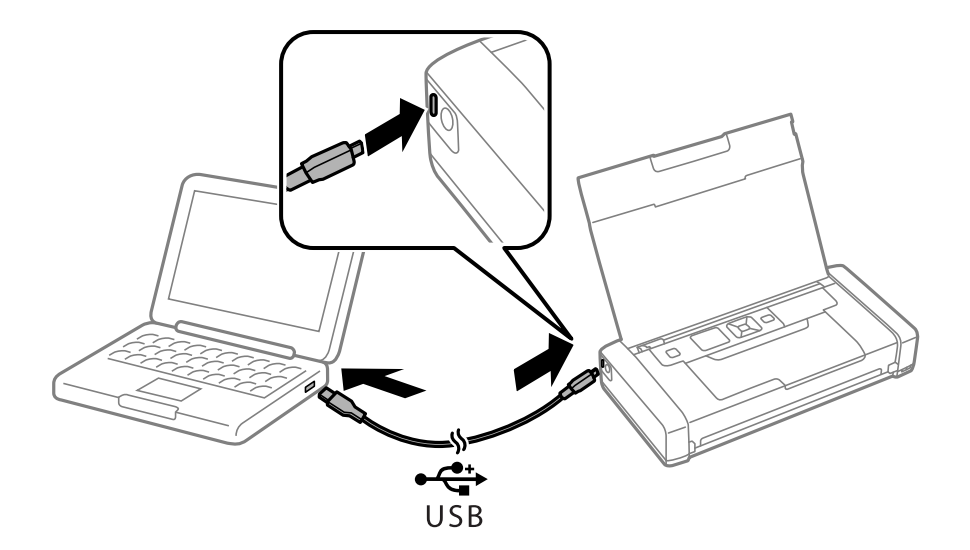

#### *Примітка.*

Ви не зможете зарядити акумулятор за допомогою концентратора USB. Підключіть принтер безпосередньо до комп'ютера.

3. Якщо принтер увімкнено, натисніть кнопку  $\mathcal{O}$ , щоб вимкнути його.

### *Примітка.*

- ❏ Якщо заряджання акумулятора не почалося, оберіть *Меню* > *Акумулятор* > *Налашт. акумул.* на панелі керування увімкніть *Живлення від ПК через USB*, і спробуйте ще раз.
- ❏ Ви можете зарядити акумулятор, коли принтер знаходиться в режимі сну, навіть якщо ви не вимкнули його.
- ❏ Під час заряджання комп'ютер розпізнає принтер, як USB-накопичувач.
- ❏ Індикатор заряджання акумулятора вмикається під час заряджання акумулятора, і вимикається, коли заряджання завершено.

# **Використання додаткового зовнішнього акумулятора**

## **Код зовнішнього акумулятора**

Компанія Epson рекомендує використовувати лише оригінальний акумулятор Epson. Компанія Epson не гарантує якості та надійності друку у випадку використання неоригінального акумулятор. Використання неоригінального акумулятор може призвести до пошкоджень, які не покриваються гарантією Epson, а в деяких випадках — до виникнення помилок під час роботи принтера.

Далі подано код оригінального зовнішнього акумулятора.

C12C934941

## **Встановлення зовнішнього акумулятора**

- 1. Вимкніть принтер, натиснувши кнопку $\mathbf{\Theta}$ .
- 2. Від'єднайте всі кабелі, зокрема кабель живлення та кабель USB.
- 3. Зніміть задню кришку.

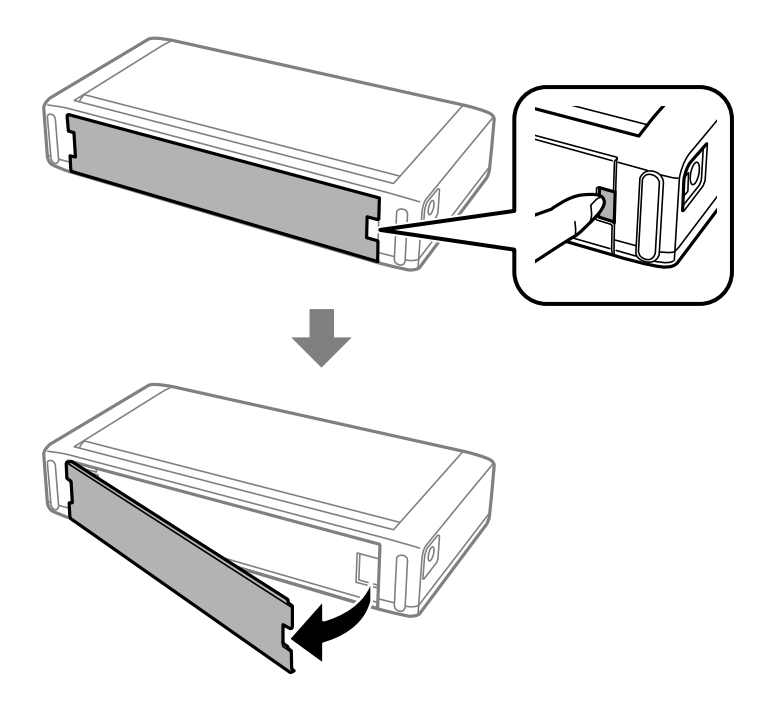

### **Використання додаткового зовнішнього акумулятора**

### c*Важливо*

Не торкайтеся ділянки, зображеної на ілюстрації, не допускайте її намокання, і не кидайте металеві предмети, як-от скріпки у цю ділянку; інакше принтер може бути пошкоджено.

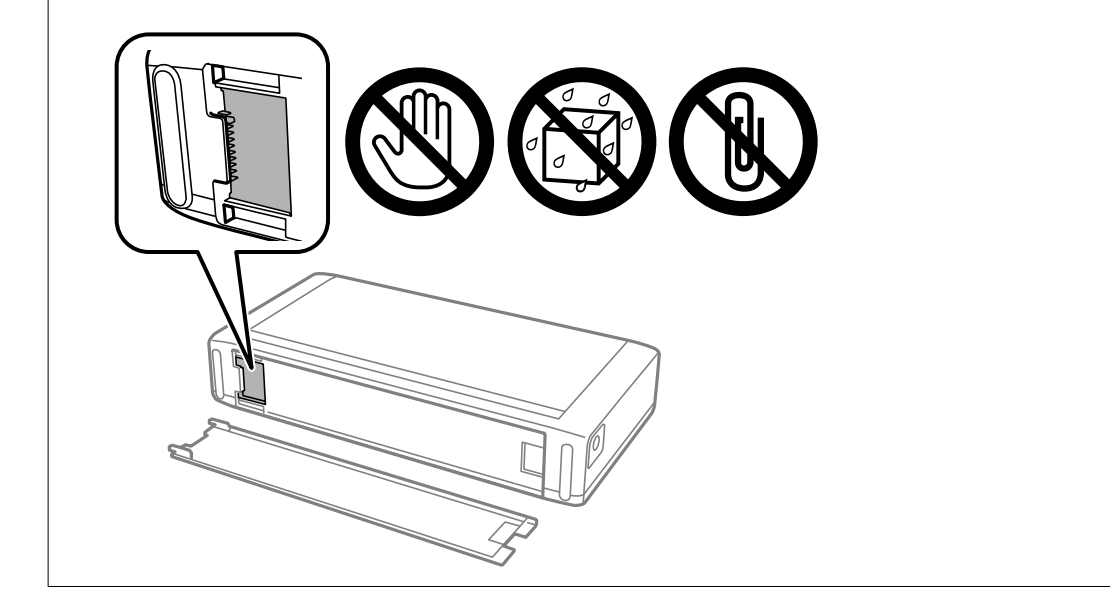

4. Вставте акумулятор.

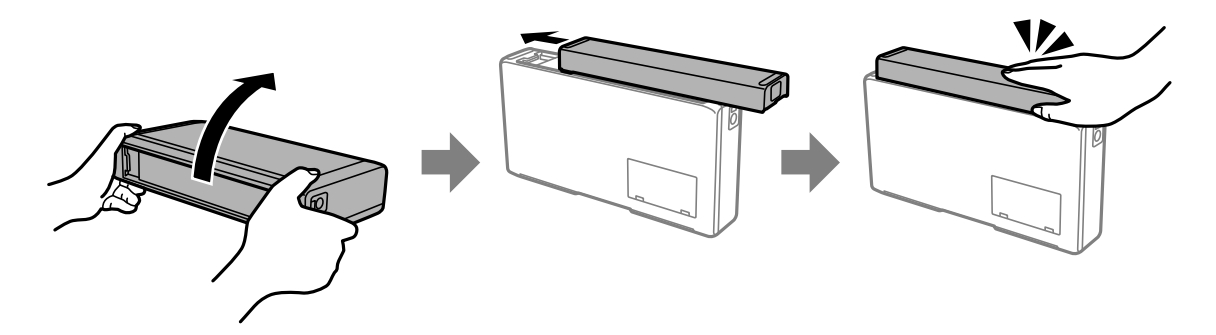

## **Виймання зовнішнього акумулятора**

- 1. Вимкніть принтер, натиснувши кнопку $\mathsf{\dot{U}}$ .
- 2. Від'єднайте всі кабелі, зокрема кабель живлення та кабель USB.
- 3. Натисніть у місці, указаному на малюнку, після чого вийміть акумулятор.

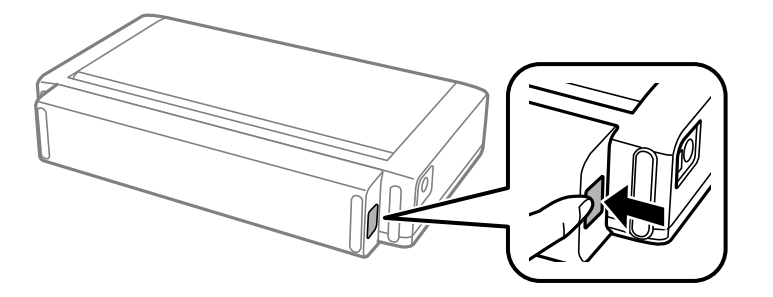

4. Вставте задню кришку, після чого натисніть на неї її до характерного клацання.

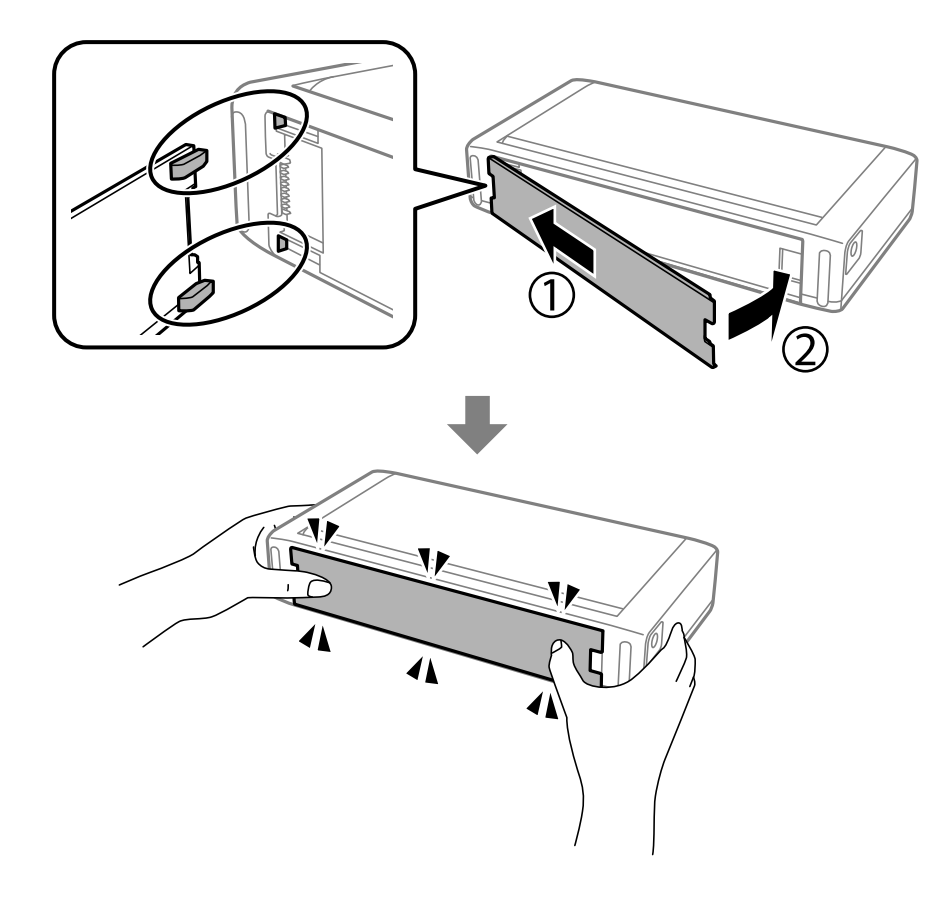

## **Перевірка стану зовнішнього акумулятора**

❏ У вас є можливість перевірити залишковий заряд акумулятора. Виберіть **Меню** > **Акумулятор** на головному екрані.

Натисніть кнопки  $\blacklozenge$ , щоб змінити відображення на дисплеї з убудованого акумулятора на додатковий зовнішній акумулятор і навпаки.

- ❏ Стан акумулятора можна перевірити за допомогою піктограми на головному екрані.
- ❏ Щойно зовнішній акумулятор розрядиться, відображення на дисплеї зміниться на піктограму вбудованого акумулятора.

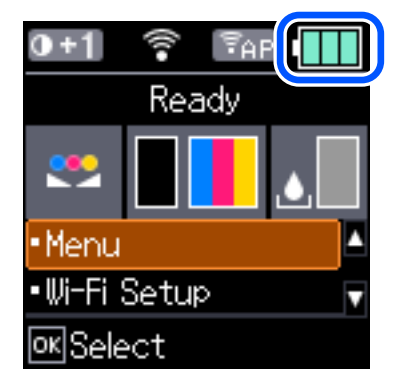

### **Використання додаткового зовнішнього акумулятора**

<span id="page-94-0"></span>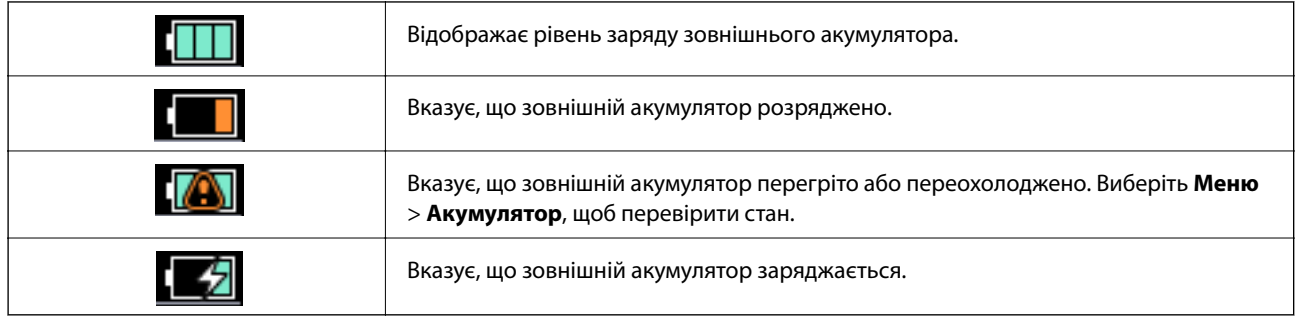

## **Застереження щодо заряджання зовнішнього акумулятора**

- ❏ Акумулятор повільно розряджається, навіть якщо ви не користуєтеся принтером. Пре ніж запускати принтер від акумулятора, зарядіть його.
- ❏ Ми рекомендуємо вимкнути принтер, якщо ви ним не користуєтеся, щоб зберегти заряд акумулятора. Крім того, можна вибрати автоматичне вимикання принтера.
- ❏ Час використовувати акумулятора зменшується в умовах низької температури, навіть якщо він повністю заряджений.
- ❏ Не обов'язково повністю використовувати заряд акумулятора перед його заряджанням.
- ❏ Під час заряджання або використання акумулятор може нагріватися; це нормально.
- ❏ Заряджайте акумулятор при температурі від 10 °C до 35 °C. Акумулятор може не зарядитися до кінця або його характеристики можуть погіршитися, якщо його заряджати при низькій (нижче 5 °C) або високій (вище 40 °C) температурі.
- ❏ Акумулятор заряджається тільки, якщо принтер знаходиться у стані спокою, у режимі сну або коли його вимкнено.
- ❏ Якщо час використання акумулятора значно скоротився, навіть після батарея повного заряджання, це може означати завершення строку його служби. Рекомендуємо замінити акумулятор на новий.
- ❏ Якщо ви не використовуєте принтер протягом довгого часу, для підтримки стану акумулятора, регулярно заряджайте його. Якщо принтер не вмикається, заряджайте акумулятор протягом більше 30 хвилин, а потім знову увімкніть принтер.
- ❏ Зарядіть акумулятор перед використанням, якщо він не використовувався протягом тривалого часу. Якщо індикатор заряду акумулятора не вмикається, зарядіть акумулятор протягом понад 30 хвилин. Якщо індикатор і далі не вмикається, зверніться до служби підтримки Epson.

## **Заряджання зовнішнього акумулятора**

Підключіть шнур живлення до адаптера змінного струму, підключіть адаптер змінного струму до принтера, у який встановлено акумулятор, або безпосередньо до акумулятора, а потім підключіть шнур живлення до розетки.

#### **Використання додаткового зовнішнього акумулятора**

### **При встановленому акумуляторі**

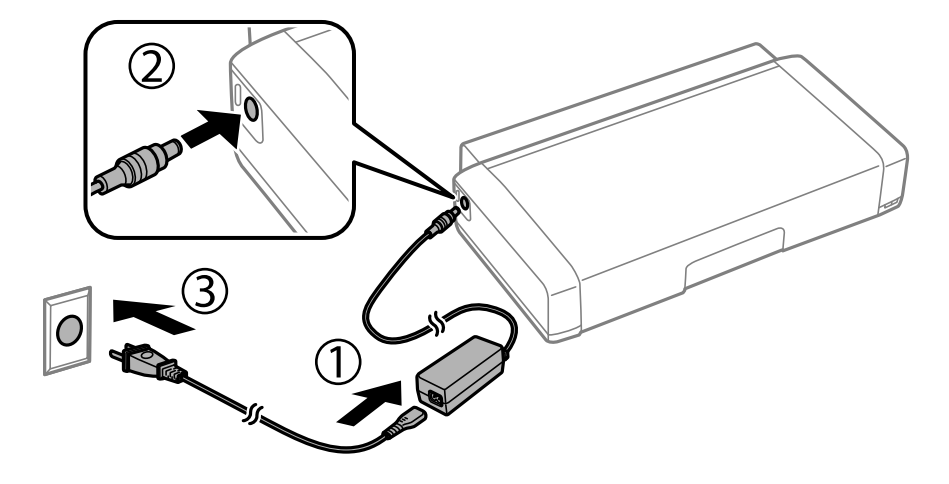

### **При безпосередньому заряджанні акумулятора**

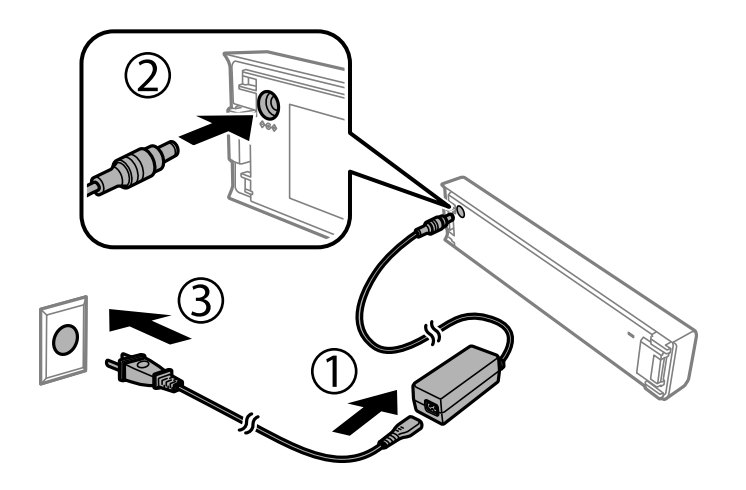

### *Примітка.*

❏ При встановленому акумуляторі

На головному екрані під час заряджання відображатиметься . По завершенні заряджання піктограма

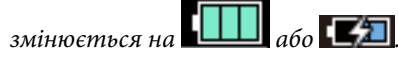

❏ Лише акумулятор

Індикатор заряджання акумулятора вмикається під час заряджання акумулятора, і вимикається, коли заряджання акумулятора завершено.

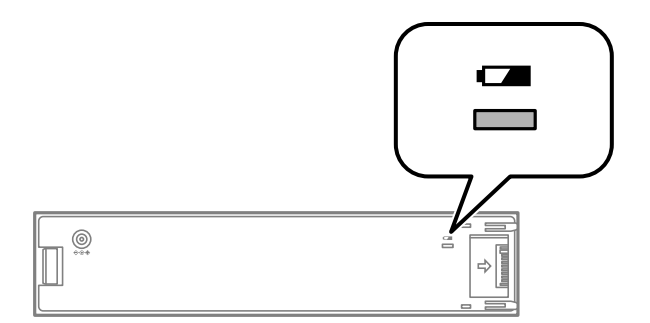

❏ Заряджання повністю розрядженого акумулятора займає близько 2.5.

### **Пов'язані відомості**

& [«Застереження щодо заряджання зовнішнього акумулятора» на сторінці 95](#page-94-0)

## **Застереження щодо зберігання та утилізації зовнішнього акумулятора**

- ❏ Зберігайте акумулятор подалі від дітей, щоб уникнути небезпек, спричинених ковтанням.
- ❏ Якщо принтер не використовується протягом тривалого часу, вийміть акумулятор із принтера та зберігайте їх окремо, щоб уникнути надмірного заряджання акумулятора.
- ❏ Забороняється зберігати акумулятор у місцях з високою температурою.
- ❏ Перш ніж утилізувати акумулятор, повністю розрядіть його.
- ❏ Забороняється викидати акумулятори як звичайне сміття. Натомість слід утилізувати їх у спеціальних контейнерах, як передбачено чинним законодавством.
- ❏ Забороняється утилізувати акумулятори шлях спалення.

## **Перевірка стану чорнила і контейнерів для відпрацьованого чорнила**

Перевірити приблизний рівень чорнила та експлуатаційний ресурс контейнера для відпрацьованого чорнила можна на панелі керування або на комп'ютері.

### *Примітка.*

Ви можете продовжити друк, коли відображається повідомлення про низький рівень чорнил. Замініть чорнильні картриджі у разі потреби.

## **Перевірка стану чорнила і контейнерів для відпрацьованого чорнила — панель керування**

Перевірити приблизний рівень чорнил та орієнтовний строк служби контейнера для відпрацьованого чорнила можна з головного екрана.

### **Пов'язані відомості**

& [«Посібник до РК-екрана» на сторінці 22](#page-21-0)

## **Checking the Status of the Remaining Ink and the Maintenance Box — Windows**

- 1. Відкрийте вікно драйвера принтера.
- 2. Оберіть **EPSON Status Monitor 3** на вкладці **Сервіс**, а потім виберіть **Докладніше**.

### *Примітка.*

Якщо параметр *EPSON Status Monitor 3* знаходиться у неактивному стані, клацніть *Розширені параметри* на вкладці *Сервіс*, а потім оберіть *Увімкнути EPSON Status Monitor 3*.

### **Пов'язані відомості**

& [«Драйвер принтера Windows» на сторінці 119](#page-118-0)

### **Перевірка стану залишку чорнила та коробки для обслуговування — Mac OS**

1. Виберіть пункт **Параметри системи** з меню Apple > **Принтери та сканери** (або **Друк і сканування**, **Друк і факс**), після чого виберіть принтер.

- <span id="page-98-0"></span>2. Клацніть **Параметри та матеріали** > **Утиліта** > **Відкрити утиліту принтера**.
- 3. Клацніть **EPSON Status Monitor**.

## **Коди чорнильних картриджів**

Компанія Epson рекомендує використовувати лише оригінальні чорнильні картриджі. Компанія Epson не гарантує якості та надійності друку у випадку використання неоригінальних чорнил. Використання неоригінальних чорнил може призвести до пошкоджень, які не покриваються гарантією Epson, а в деяких випадках — до виникнення помилок під час роботи принтера. Інформація про рівень неоригінальних чорнил може не відображатися.

Нижче наведено коди оригінальних чорнильних картриджів Epson.

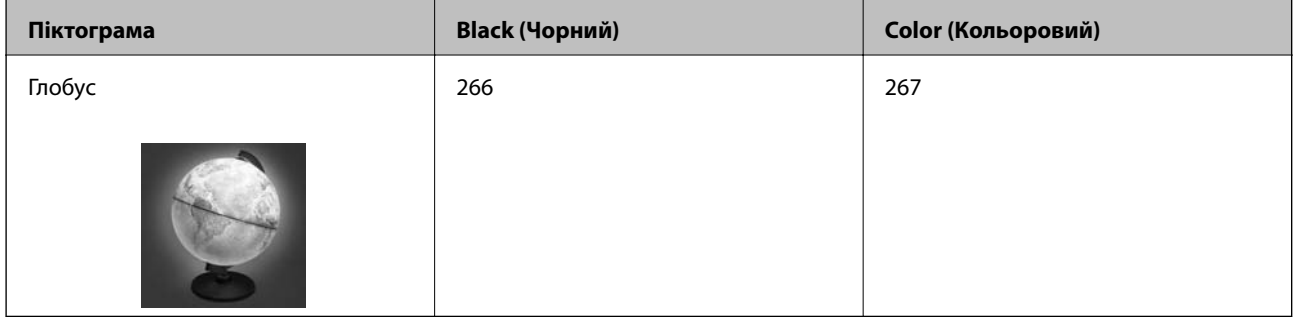

### *Примітка.*

Для європейських користувачів: щоб дізнатися про ресурс чорнильних картриджів Epson, перейдіть за вказаною нижче веб-адресою.

<http://www.epson.eu/pageyield>

### **Пов'язані відомості**

& [«Веб-сайт технічної підтримки» на сторінці 155](#page-154-0)

## **Застереження щодо користування картриджами**

Перш ніж замінювати чорнильні картриджі, ознайомтеся з інструкціями нижче.

### **Заходи безпеки при використанні**

- ❏ Чорнильні картриджі необхідно зберігати при кімнатній температурі та не піддавати впливу прямого сонячного проміння.
- ❏ Компанія Epson рекомендує використати чорнильний картридж до дати, вказаної на упаковці.
- ❏ Для отримання найкращих результатів використайте чорнильний картридж протягом шести місяців після відкривання упаковки.
- ❏ Щоб отримати найкращі результати, зберігайте чорнильні картриджі дном донизу.
- ❏ Перед використанням картриджа, принесеного з холодного місця зберігання, дозвольте йому зігрітися за кімнатної температури протягом принаймні трьох годин.

- ❏ Не відкривайте упаковку з картриджем, доки не будете готові одразу встановити його на принтер. Картридж знаходиться у вакуумній упаковці, для кращого збереження. Якщо залишити картридж розпакованим на тривалий час, то, можливо, він вже не буде нормально друкувати.
- ❏ Потрібно зняти жовту плівку з картриджа перш ніж встановлювати його. Інакше погіршиться якість друку або ви не зможете друкувати взагалі. Не знімайте і не рвіть етикетку на картриджі, оскільки це може призвести до протікання.

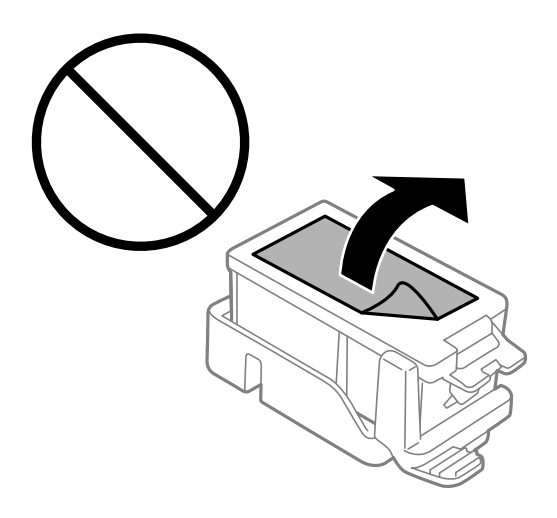

❏ Не торкайтеся ділянок, вказаних на малюнку. Це може призвести до відхилення принтера від нормальної роботи і нормального друку.

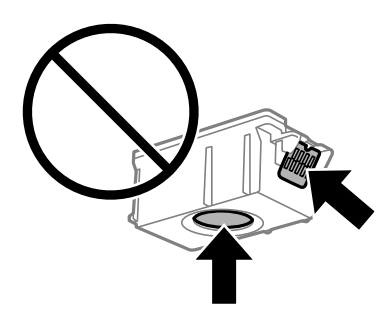

- ❏ Для виконання друку встановіть чорнильні картриджі.
- ❏ Не здійснюйте заміну картриджів, коли живлення принтера вимкнено. Не переміщуйте друкувальну головку руками, оскільки так можна пошкодити принтер.
- ❏ Не вимикайте принтер під час заряджання. Якщо заряджання принтера пройшло не повністю, друк може бути неможливим.
- ❏ Не залишайте принтер із вийнятими чорнильними картриджами та не вимикайте принтер під час заміни картриджів. Інакше чорнило, що залишилося на соплах друкувальної головки, висохне та друк може бути неможливим.
- ❏ Слідкуйте, щоб у тримач картриджа не потрапила пилюка чи сторонні предмети. Будь-який предмет, що потрапить всередину тримача, може негативно вплинути на результати друку або призвести до того, що друкувати буде неможливо. Якщо до тримача потрапив якийсь сторонній предмет, обережно видаліть його.
- ❏ Вставте чорнильний картридж у правильному напрямку. Якщо вставити картридж у неправильному напрямку, ділянка вставляння може пошкодитися і принтер може не друкувати.

❏ Якщо ви витягнули картридж для того, щоб використати пізніше або утилізувати його, обов'язково одягніть назад кришку на порт подачі чорнил, щоб запобігти засиханню чорнил або забрудненню від чорнил ділянок довкола порту.

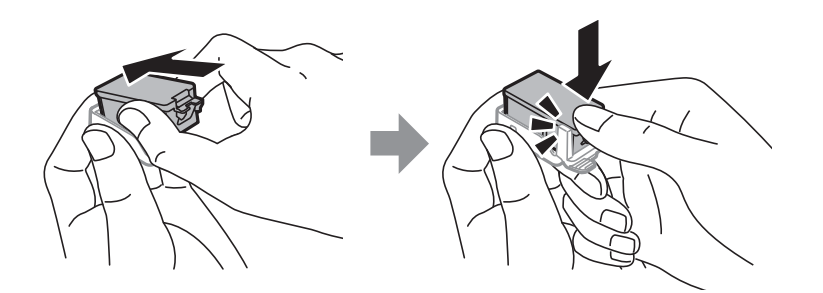

- ❏ Цей принтер використовує чорнильні картриджі, оснащені зеленим чіпом, який контролює таку інформацію як кількість залишкового чорнила в кожному картриджі. Це означає, що навіть якщо картридж буде видалено з принтера ще до його закінчення, ви все ще зможете використовувати його, повторно вставивши назад у принтер. Однак після повторного вставляння картриджа принтер використає певну кількість чорнил, щоб забезпечити нормальну роботу.
- ❏ Для максимальної ефективності використання чорнил, видаляйте чорнильний картридж тільки тоді, коли будете готові замінити його. Чорнильні картриджі з низьким рівнем чорнил не можуть використовуватися після повторного встановлення.
- ❏ Щоб досягти найвищої якості друку та захистити друкувальну голівку, після запиту індикатора картриджа на його заміну в картриджі залишається певна кількість чорнила. Продуктивність зазначена без цього резерву.
- ❏ Хоча до складу чорнильних картриджів можуть входити матеріали повторного використання, це не впливає на якість і продуктивність роботи принтера.
- ❏ Технічні характеристики та зовнішній вигляд чорнильних картриджів можуть змінюватися без попередження про покращення.
- ❏ Не розбирайте й не реконструюйте чорнильний картридж, бо це може вплинути на подальший нормальний друк.
- ❏ Картриджі, що постачалися з принтером, не можна використовувати у якості замінних картриджів.
- ❏ Витрати чорнила залежать від зображень, які ви роздруковуєте, типу паперу, частоти використання та умов довкілля, наприклад, температури.
- ❏ Негайно завершіть заміну чорнильного картриджа. Не залишайте принтер з видаленим чорнильним картриджем.

### **Споживання чорнила**

- ❏ Для забезпечення ефективної роботи друкувальної головки з усіх картриджів використовується певна кількість чорнил під час обслуговування. Чорнило може також споживатися при заміні чорнильних картриджів або вмиканні принтера.
- ❏ Під час друку в монохромному режимі або в режимі відтінків сірого кольорові чорнила можуть використовуватись замість чорного чорнила залежно від типу паперу або налаштувань якості друку. Це можливо тому, що суміш кольорових чорнил використовується для створення чорного кольору.
- ❏ Чорнила у картриджах, встановлених у принтері на момент його продажу, частково використовуються під час початкового налаштування. Для того, щоб досягти високої якості роздруківок, друкувальна головка повністю наповнюється чорнилом. На цей однократний процес витрачається певна кількість чорнил, а тому картриджі можуть надрукувати менше сторінок порівняно з наступними картриджами.

## **Заміна чорнильних картриджів**

### c*Важливо*

- ❏ Не струшуйте чорнильні картриджі.
- ❏ Негайно завершіть заміну чорнильного картриджа. Не залишайте принтер з видаленим чорнильним картриджем.
- 1. Виконайте одну з перелічених нижче дій.
	- ❏ Коли з'явиться повідомлення про те, що треба замінити картриджі

Перевірте, який самий картридж потребує заміни й натисніть OK. Оберіть **Замінити зараз**, а потім натисніть OK.

❏ У разі заміни картриджів до того, як вони закінчаться

На головному екрані виберіть **Меню** > **Техобслуговування** > **Заміна чорнильного картриджа**, а тоді натиснітьOK.

2. Витягніть картридж для чорнил з упаковки, а потім зніміть з нього тільки жовту плівку.

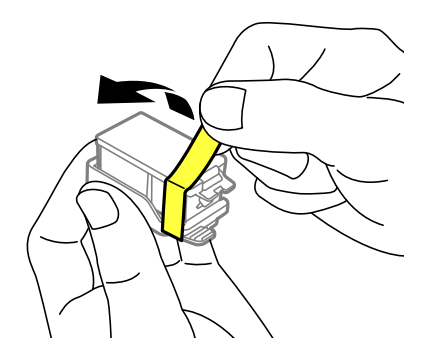

3. Зніміть кришку.

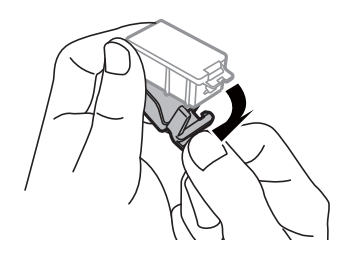

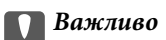

Не торкайтеся ділянок, вказаних на малюнку. Це може призвести до відхилення принтера від нормальної роботи і нормального друку.

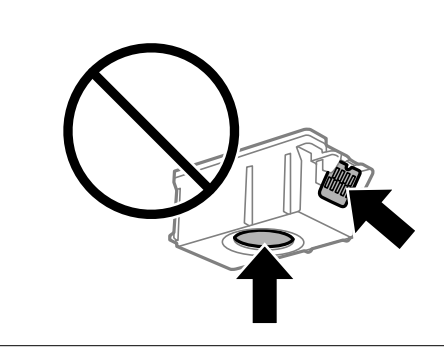

- 4. Натисніть кнопку OK.
- 5. Відкрийте внутрішня кришка.

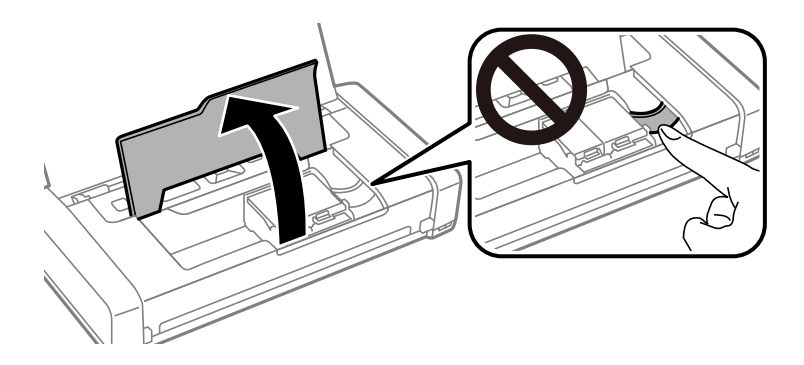

6. Натисніть на важіль, щоб розблокувати тримач чорнильного картриджа, а тоді витягніть картридж по діагоналі.

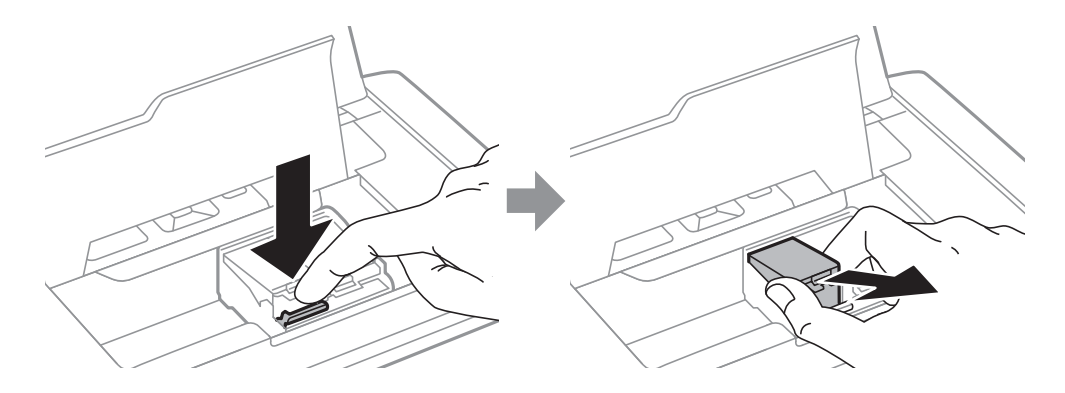

7. Вставте чорнильний картридж по діагоналі у його тримач та злегка натисніть, доки він не клацне на місці.

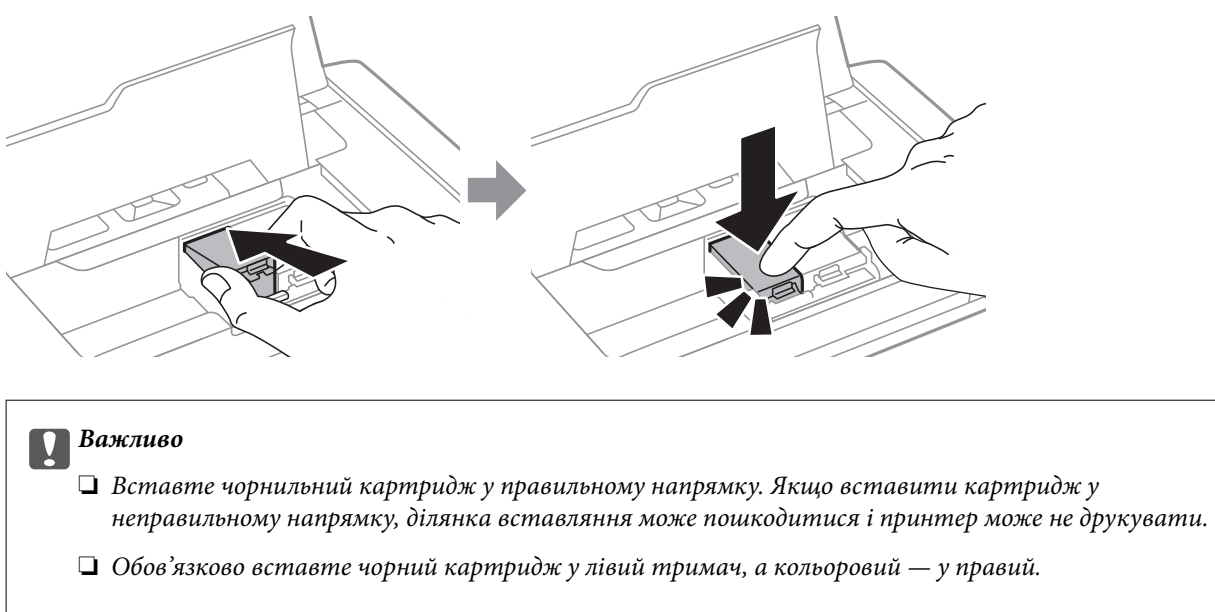

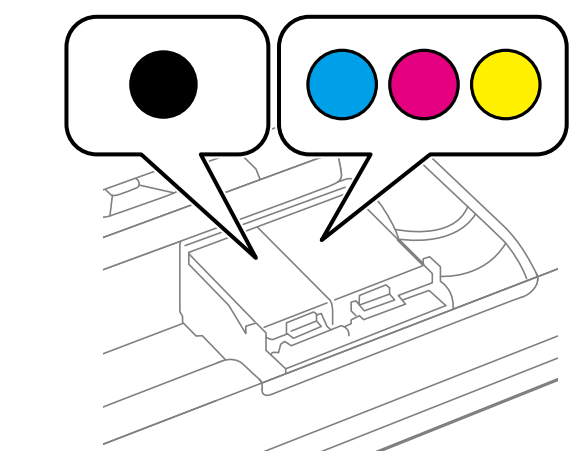

- 8. Закрийте внутрішня кришка.
- 9. Натисніть кнопку OK.

Почнеться заряджання чорнил.

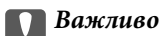

- ❏ Не вимикайте принтер під час заряджання. Якщо заряджання принтера пройшло не повністю, друк може бути неможливим.
- ❏ Якщо ви витягнули картридж для того, щоб використати пізніше або утилізувати його, обов'язково одягніть назад кришку на порт подачі чорнил, щоб запобігти засиханню чорнил або забрудненню від чорнил ділянок довкола порту.

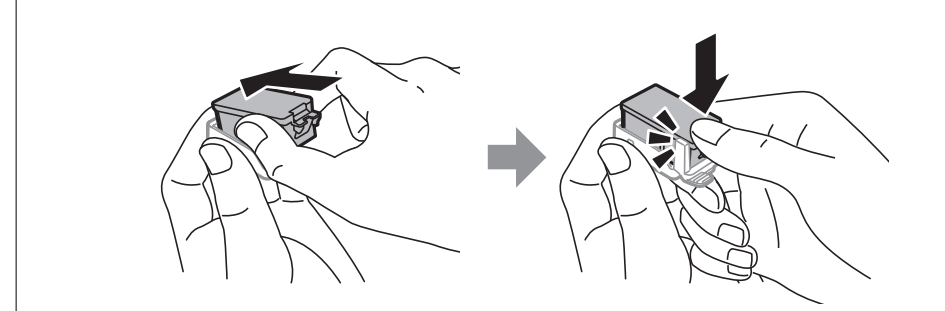

### **Пов'язані відомості**

- & [«Коди чорнильних картриджів» на сторінці 99](#page-98-0)
- & [«Застереження щодо користування картриджами» на сторінці 99](#page-98-0)

## **Код контейнера для відпрацьованого чорнила**

Рекомендується використовувати лише оригінальні контейнери для відпрацьованого чорнила марки Epson.

Далі подано код оригінального контейнера для відпрацьованого чорнила Epson.

T2950

## **Застереження щодо користування контейнера для відпрацьованого чорнила**

Перш ніж замінювати контейнер для відпрацьованого чорнила, ознайомтеся з інструкціями нижче.

❏ Не торкайтеся мікросхеми зеленого кольору збоку контейнера для відпрацьованого чорнила. Це може призвести до відхилення принтера від нормальної роботи і нормального друку.

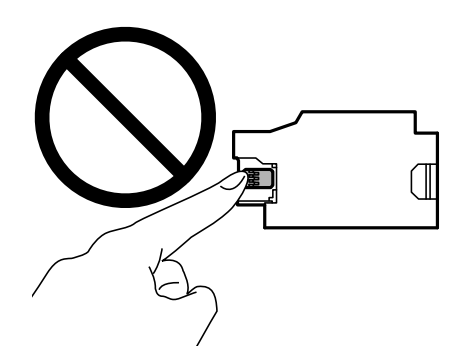

- ❏ Не натискайте і не видаляйте плівку, що знаходиться на контейнері, щоб чорнило не витекло.
- ❏ Не торкайтеся ділянок, вказаних на малюнку. Це може призвести до неправильної роботи пристрою і ви можете замаститися чорнилом.

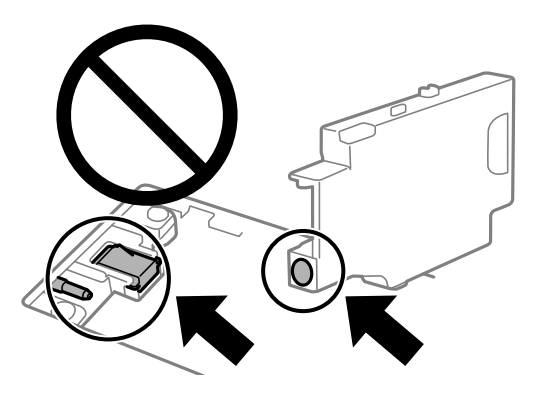

❏ Не закривайте отвори контейнера. Вони потрібні для нормальної роботи.

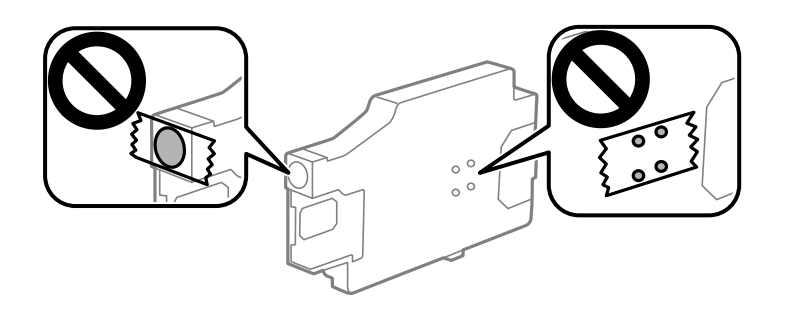

- ❏ Не піддавайте контейнери для відпрацьованого чорнила впливу прямого сонячного проміння.
- ❏ Не проводьте заміну контейнера для відпрацьованого чорнила, коли принтер увімкнений. Це може призвести до протікання чорнил.
- ❏ Не користуйтеся контейнерами для відпрацьованого чорнила, які були давно вийняті з принтера і зберігалися довгий час. Чорнила усередині контейнера застигнуть, і контейнер більше не буде поглинати чорнила.
- ❏ Не витягуйте контейнер для відпрацьованого чорнила та його кришку, окрім випадків заміни. Інакше чорнило може протікати.

## **Заміна контейнера для відпрацьованого чорнила**

Під час деяких циклів друку в контейнері для відпрацьованого чорнила може збиратись дуже невелика кількість надлишкових чорнил. Принтер розроблено таким чином, щоб зупинити друк, коли поглинаюча здатність контейнеру для відпрацьованого чорнила досягає своєї межі, щоб запобігти витоку чорнила з контейнера. Потреба в зупинці та частота зупинок різниться в залежності від кількості сторінок друку, типу матеріалу, який друкується, і кількості циклів очищення, що виконує принтер. Контейнер для відпрацьованого чорнила слід заміняти після отримання відповідного повідомлення. Epson Status Monitor, РК або індикатори на панелі керування повідомляють про необхідність заміни контейнера. Потреба у заміні контейнера не означає, що принтер припинив виконувати свої функції. Гарантія від компанії Epson не поширюється на вартість такої заміни. Це деталь, яка обслуговується користувачем.

1. Вийміть запасний контейнер для відпрацьованого чорнила з упаковки.

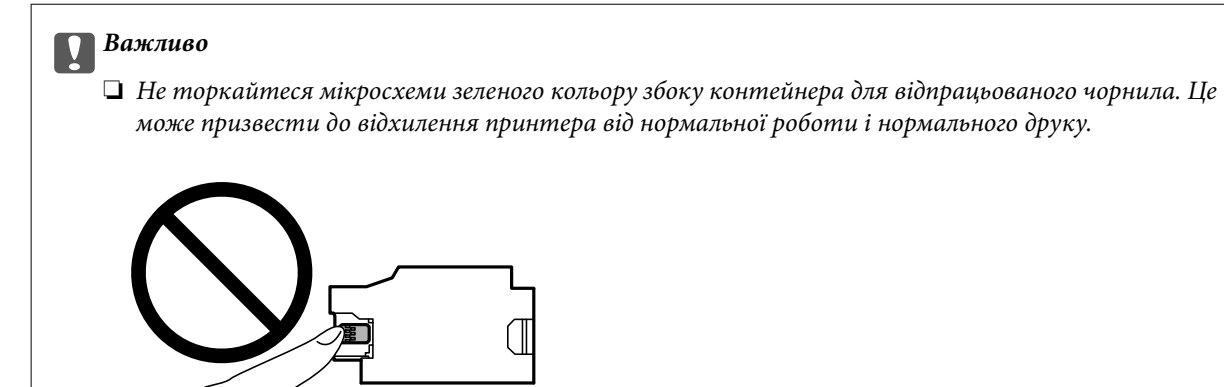

❏ Не натискайте і не видаляйте плівку, що знаходиться на контейнері, щоб чорнило не витекло.

### *Примітка.*

У комплект нового контейнера входить прозорий пакет для використаного контейнера з відпрацьованим чорнилом.

- 2. Вимкніть принтер, натиснувши кнопку $\mathbf \Theta$ .
- 3. Від'єднайте всі кабелі, такі як кабель живлення та кабель USB.
- 4. Закрийте кришку принтера, а потім переверніть його.

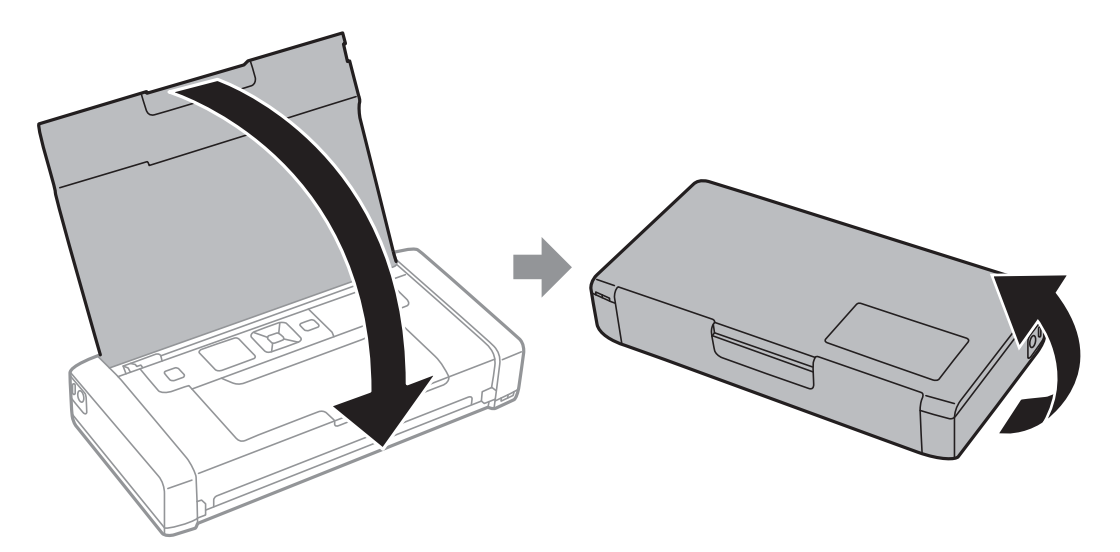

5. Натисніть на важіль на кришці невеликим вузьким предметом, наприклад, ручкою, а потім зніміть кришку контейнера для відпрацьованого чорнила.

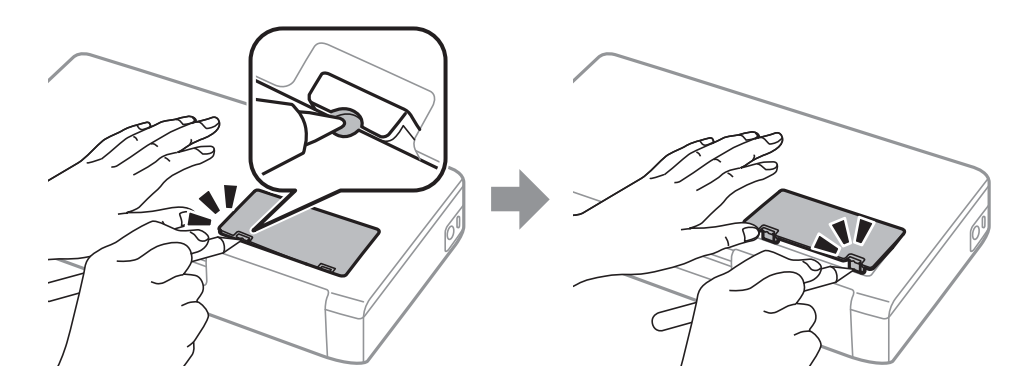

6. Пересуньте контейнер для відпрацьованого чорнила, як вказано на малюнку, і вийміть його.

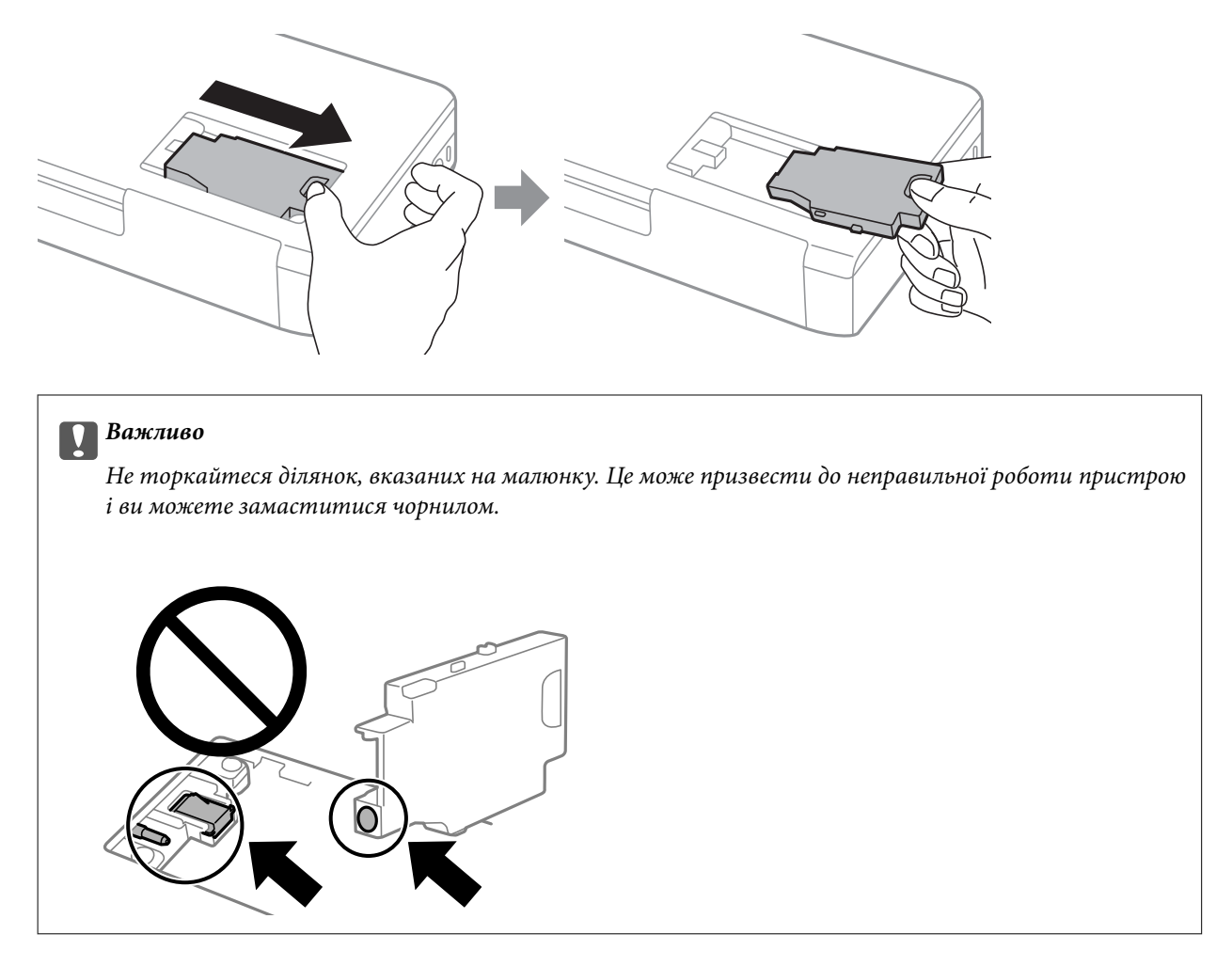

7. Помістіть відпрацьований контейнер у прозорий пакет від нового контейнера і наглухо запечатайте пакет.

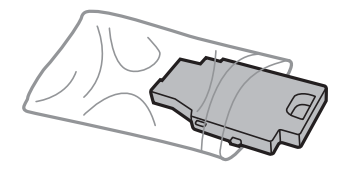
### **Заміна чорнильних картриджів та інших витратних матеріалів**

<span id="page-108-0"></span>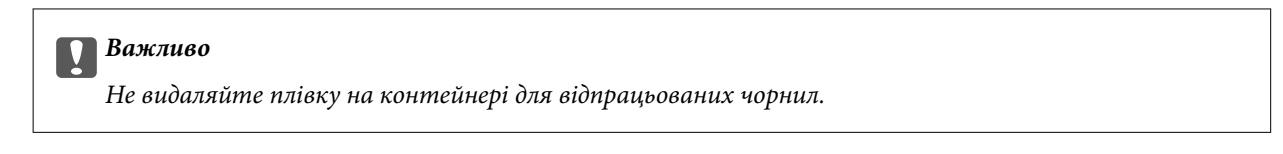

8. Розмістіть новий контейнер прямо вниз, а потім пересуньте і встановіть його на місце.

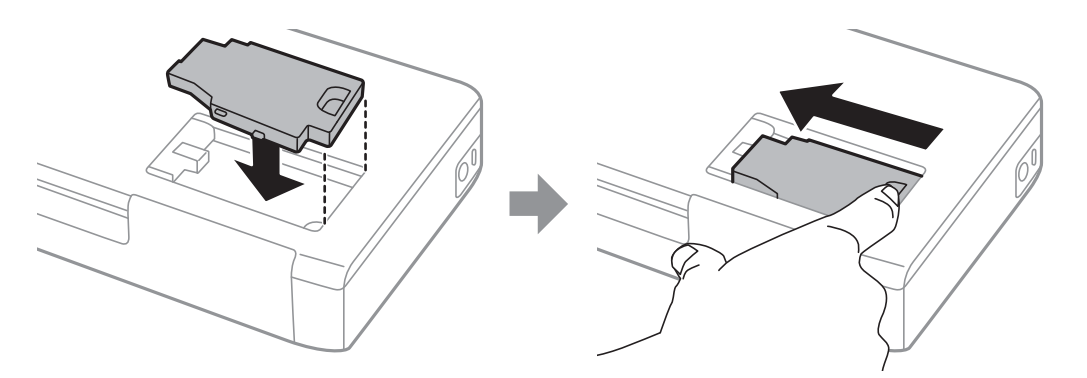

9. Поверніть на місце кришку контейнера для відпрацьованого чорнила.

#### *Примітка.*

Якщо не кришку вдається встановити на місце, контейнер для відпрацьованого чорнила може бути встановлений неправильно. Зніміть і повторено встановіть його.

#### **Пов'язані відомості**

- & [«Код контейнера для відпрацьованого чорнила» на сторінці 105](#page-104-0)
- & [«Застереження щодо користування контейнера для відпрацьованого чорнила» на сторінці 105](#page-104-0)

# **Тимчасовий друк з використанням чорного чорнила**

Коли кольорове чорнило закінчилося, а чорне ще залишилося, можна скористатися вказаними нижче налаштуваннями, щоб тимчасово продовжити друк тільки з чорним чорнилом.

- ❏ Тип паперу: Простий папір, Конверти
- ❏ Колір: **Відтінки сірого**
- ❏ Без полів: не обрано
- ❏ EPSON Status Monitor 3: активовано (лише для Windows)

Оскільки цю функцію можна використовувати лише протягом приблизно п'яти днів, слід замінити порожній чорнильний картридж якнайшвидше.

### *Примітка.*

- ❏ Якщо параметр *EPSON Status Monitor 3* відключено, відкрийте драйвер принтера, клацніть *Розширені параметри* на вкладці *Сервіс*, а потім оберіть *Увімкнути EPSON Status Monitor 3*.
- ❏ Період часу доступності даної функції змінюється в залежності від умов використання.

# **Тимчасовий друк з використанням чорного чорнила — Windows**

Виконайте одну з перелічених нижче дій.

❏ Коли буде відображено вікно, наведене нижче, виберіть **Друк чорним кольором**.

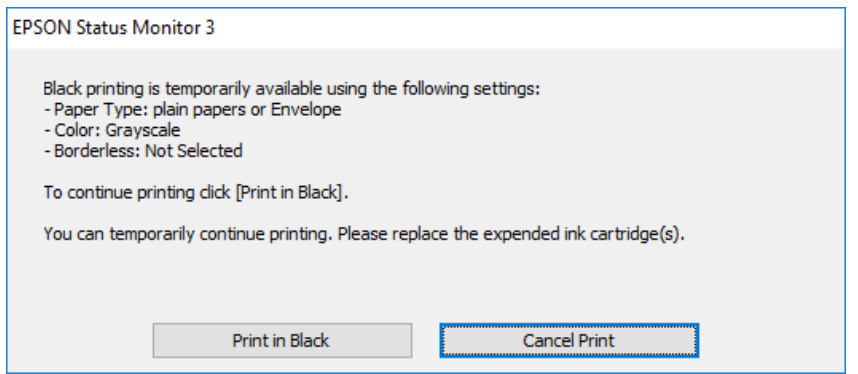

❏ Коли з'явиться таке вікно, скасуйте друк. Після чого, виконайте друк знову.

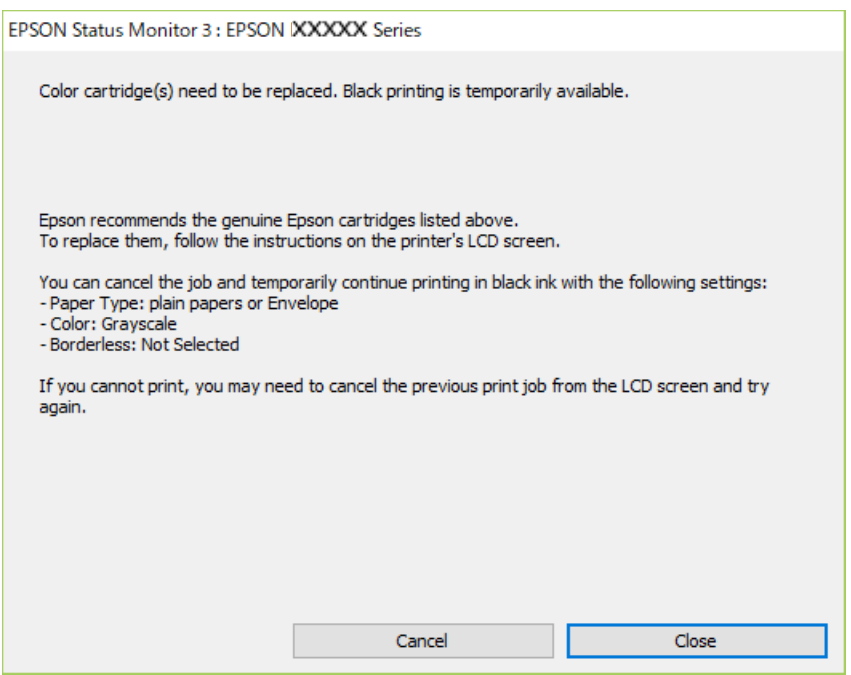

#### *Примітка.*

Якщо скасувати друк з комп'ютера не вдається, скасуйте його з панелі керування принтера.

Щоб виконати друк знову, виконайте наведені нижче кроки.

- 1. Відкрийте вікно драйвера принтера.
- 2. Скасуйте параметр **Без полів** у вкладці **Головне**.
- 3. Виберіть **Простий папір** або **Конверти** як налаштування для **Тип паперу** у вкладці **Головне**.
- 4. Виберіть **Відтінки сірого**.

#### **Заміна чорнильних картриджів та інших витратних матеріалів**

- 5. Налаштуйте інші елементи в розділі **Головне** та вкладках **Додаткові настройки**, якщо необхідно, та клацніть **OK**.
- 6. Клацніть **Друк**.
- 7. Клацніть **Друк чорним кольором** у вікні, що з'явилося.

### **Пов'язані відомості**

- & [«Завантаження паперу в Заднє гніздо под. пап.» на сторінці 60](#page-59-0)
- & [«Основи друку Windows» на сторінці 67](#page-66-0)

## **Тимчасово продовжуйте друк тільки з чорним чорнилом (Mac OS)**

#### *Примітка.* Щоб використовувати цю функцію, підключіться до *Bonjour*.

- 1. Натисніть на піктограму принтера в **Пристикувати**.
- 2. Скасуйте завдання.

### *Примітка.* Якщо скасувати друк з комп'ютера не вдається, скасуйте його з панелі керування принтера.

- 3. Виберіть пункт **Параметри системи** з меню Apple > **Принтери та сканери** (або **Друк і сканування**, **Друк і факс**), після чого виберіть принтер. Натисніть **Параметри та забезпечення** > **Додаткові параметри** (або **Драйвер**).
- 4. Оберіть значення **Увімк.** для параметра **Дозв. тимч. друк чор. кол.**.
- 5. Відкрийте діалогове вікно друку.
- 6. У спливаючому меню виберіть **Настройки друку**.
- 7. Як параметр для **Розмір паперу** виберіть будь-який розмір паперу, окрім розміру для друку без полів.
- 8. Виберіть параметр **Простий папір** або **Конверти** для налаштування **Тип носія**.
- 9. Виберіть **Відтінки сірого**.
- 10. За необхідності виконайте інші налаштування.
- 11. Клацніть **Друк**.

### **Пов'язані відомості**

- & [«Завантаження паперу в Заднє гніздо под. пап.» на сторінці 60](#page-59-0)
- & [«Основи друку Mac OS» на сторінці 68](#page-67-0)

# **Збереження чорного чорнила, коли воно закінчується (лише для Windows)**

Коли чорне чорнило закінчується, але є достатньо кольорового чорнила, можна використовувати суміш кольорових чорнил для створення чорного кольору. Ви можете продовжувати друк, під час приготувань для заміни картриджа з чорним чорнилом.

Дана функція доступна лише, коли ви обираєте наступні налаштування драйверу принтера.

- ❏ Тип паперу: **Простий папір**
- ❏ Якість: **Стандартний**
- ❏ EPSON Status Monitor 3: Активовано

#### *Примітка.*

- ❏ Якщо *EPSON Status Monitor 3* знаходиться у неактивному стані, отримати доступ до драйвера принтера можна, клацнувши *Розширені параметри* на вкладці *Сервіс*, а потім, обравши *Увімкнути EPSON Status Monitor 3*.
- ❏ Чорний колір, отриманий від змішування різних кольорів, виглядає трохи інакше, ніж чистий чорний колір. Крім цього, знижується швидкість друку.
- ❏ Чорне чорнило також витрачається, щоб зберегти якість друкувальної головки.

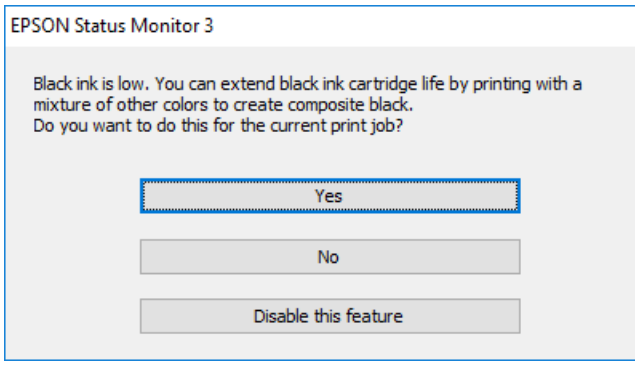

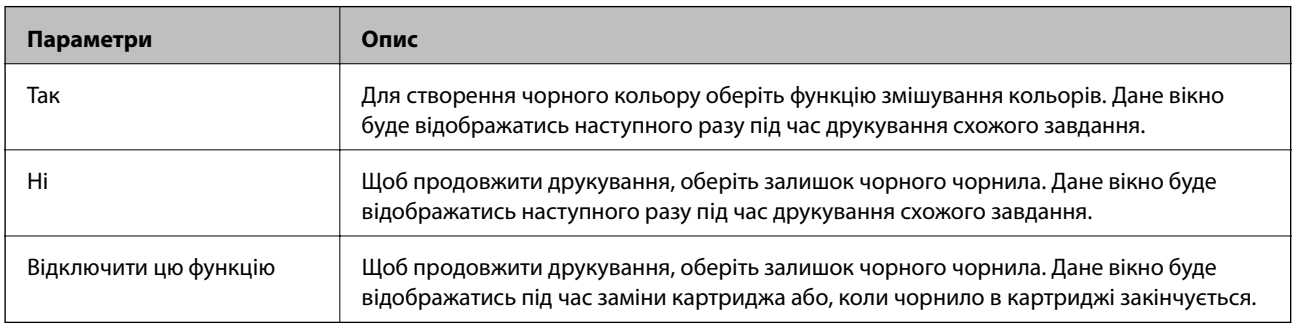

# <span id="page-112-0"></span>**Обслуговування принтера**

# **Перевірка та очищення друкувальної головки**

Якщо сопла забруднені, друк стає тьмяним, із помітними проміжками, або з'являються неочікувані кольори. У разі погіршення якості друку використовуйте функцію перевірки сопла та перевірте, чи сопла не забруднені. Якщо сопла забруднені, очистіть друкувальну голівку.

### c*Важливо*

Не відкривайте внутрішня кришка і не вимикайте принтер під час очищення друкувальної головки. Якщо очищення головки пройшло не повністю, друк може бути неможливим.

### *Примітка.*

- ❏ Оскільки чищення друкувальної голівки використовує певний обсяг чорнила, виконуйте чищення тільки тоді, коли знижується якість друку.
- ❏ Якщо рівень чорнил низький, провести очищення друкувальної головки буде неможливо.
- ❏ Якщо якість друку не поліпшилася після дворазової перевірки сопел та очищення головки, почекайте щонайменше шість годин і за потреби повторно виконайте перевірку сопел і очищення голівки. Ми рекомендуємо вимкнути принтер. Якщо якість друку не поліпшилася, зверніться у службу підтримки компанії Epson.
- $\Box$  Щоб запобігти висиханню голівки, завжди вимикайте принтер, натиснувши кнопку $\mathsf{C}$ .
- ❏ Для найефективнішої роботи друкувальної головки радимо регулярно друкувати кілька сторінок.

# **Перевірка та очищення друкувальної голівки – панель керування**

- 1. Завантажте папір формату A4 у принтер.
- 2. Оберіть **Меню** з головного екрану.
- 3. Оберіть пункт **Техобслуговування** > **Перевірка сопел**.
- 4. Виконуйте інструкції, що відображаються на екрані, для друку шаблону для перевірки сопел.

### *Примітка.*

Тестові шаблони можуть різнитись в залежності від моделі пристрою.

- 5. Порівняйте роздрукований шаблон перевірки з наведеним нижче зразком.
	- ❏ Всі лінії надруковано: Сопла друкувальної голівки не забруднено. Закрийте функцію перевірки сопла.

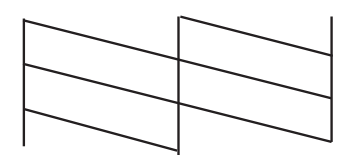

❏ Наявні перервані рядки або відсутні сегменти: сопла друкувальної голівки забруднено. Перейдіть до наступної дії.

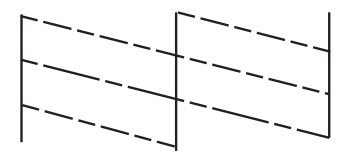

- 6. Виконуйте екранні підказки, щоб очистити голівку принтера.
- 7. Після завершення очищення ще раз перевірте шаблон для перевірки сопел. Виконуйте очищення і друк шаблону, поки всі лінії не будуть надруковані повністю.

# **Перевірка та очищення друкувальної голівки – Windows**

- 1. Завантажте папір формату А4 у принтер.
- 2. Відкрийте вікно драйвера принтера.
- 3. Клацніть **Перевірка сопел** на вкладці **Сервіс**.
- 4. Дотримуйтеся вказівок на екрані.

### **Пов'язані відомості**

& [«Драйвер принтера Windows» на сторінці 119](#page-118-0)

# **Перевірка та очищення друкувальної головки для Mac OS**

- 1. Завантажте у принтер папір формату A4.
- 2. Виберіть пункт **Параметри системи** з меню Apple > **Принтери та сканери** (або **Друк і сканування**, **Друк і факс**), після чого виберіть принтер.
- 3. Клацніть **Параметри та матеріали** > **Утиліта** > **Відкрити утиліту принтера**.
- 4. Клацніть **Перевірка сопел**.

<span id="page-114-0"></span>5. Дотримуйтеся вказівок на екрані.

# **Вирівнювання друкувальної голівки**

Якщо ви помітили неоднорідність вертикальних ліній або розмиті зображення, вирівняйте друкувальну головку.

### **Вирівнювання друкувальної головки — панель керування**

- 1. Завантажте у принтер папір формату A4.
- 2. Виберіть пункт **Меню** на головному екрані.
- 3. Виберіть **Техобслуговування** > **Вирівнювання голівки**.
- 4. Виберіть потрібне меню налаштування для покращення роздруківок відповідно до стану результатів друку.
	- ❏ Вертикал. калібрув.: виберіть цю функцію, якщо роздруковані матеріали розмито, а лінії вертикальної лінійки зміщено.
	- ❏ Горизонт. калібрув.: оберіть цю функцію, якщо на однаковій відстані з'являються горизонтальні смуги.
- 5. Дотримуйтеся вказівок на екрані.
	- ❏ Вертикал. калібрув.: у кожній групі знайдіть шаблон, де найменше пропусків, та введіть його номер.

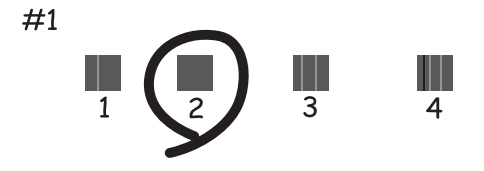

❏ Горизонт. калібрув.: знайдіть і введіть номер шаблону з найменшими розривами і накладеннями.

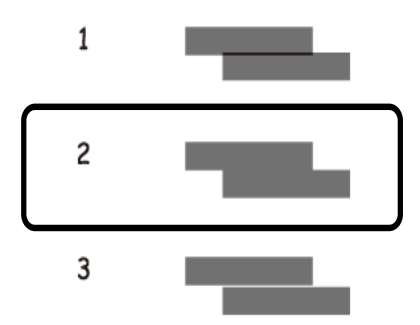

#### <span id="page-115-0"></span>*Примітка.*

Тестові шаблони можуть різнитись в залежності від моделі пристрою.

# **Очищення шляху проходження паперу**

Якщо видрукувані документи розмазані або стерті, або папір неправильно подається, очистіть барабан всередині.

### c*Важливо*

Не використовуйте пігментний папір для очищення принтера всередині. Ворсинки можуть забити сопла друкувальної голівки.

- 1. Завантажте папір для очищення у принтер.
	- ❏ Завантажте звичайний папір формату A4, щоб позбутися проблеми розмивання чи затирання зображення.
	- ❏ Завантажте папір для очищення, щоб вирішити проблему з подачею.
- 2. Виберіть пункт **Меню** на головному екрані.
- 3. Виберіть **Техобслуговування** > **Очищення напрямної паперу**.
- 4. Виконуйте інструкції, що відображаються на екрані, для очищення шляху проходження паперу.

### *Примітка.*

- ❏ Повторюйте процедуру, доки на папері більше не будуть залишатися чорнильні плями.
- ❏ Щоб вирішити проблему подачі паперу, повторіть цю процедуру двічі або тричі.
- ❏ Аркуш для чищення втрачає свої властивості після третього використання.

# **Інформація про програми та мережеві служби**

У цьому розділі описано мережеві служби та програмні продукти, що доступні для вашого принтера на веб-сайті Epson або на диску з програмним забезпеченням, що входить у комплект.

# **Служба Epson Connect**

Використовуючи доступну через Інтернет-службу Epson Connect, ви можете друкувати зі смартфона, планшета або ноутбука в будь-який час та практично в будь-якому місці.

Через Інтернет доступні перелічені нижче функції.

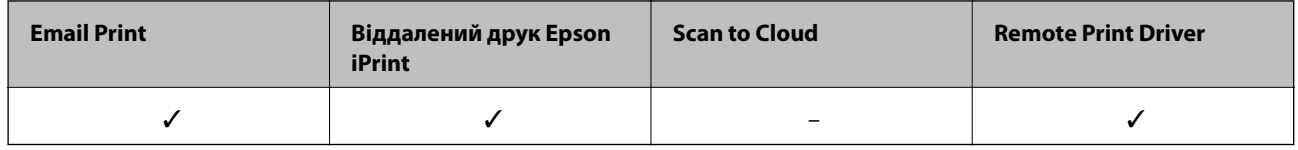

Див. додаткову інформацію на порталі веб-сайту Epson Connect.

<https://www.epsonconnect.com/>

[http://www.epsonconnect.eu](http://www.epsonconnect.eu/) (Тільки для Європи)

# **Програма для налаштування операцій принтера (Web Config)**

Web Config — це програма, яка працює у веб-браузері, такому як Internet Explorer та Safari, встановленому на комп'ютері чи смарт-пристрої. Можна підтвердити стан пристрою або змінити мережеву службу та налаштування принтера. Щоб використовувати Web Config, підключіть принтер і комп'ютер чи пристрій до однієї бездротової мережі.

Підтримуються вказані нижче веб-переглядачі.

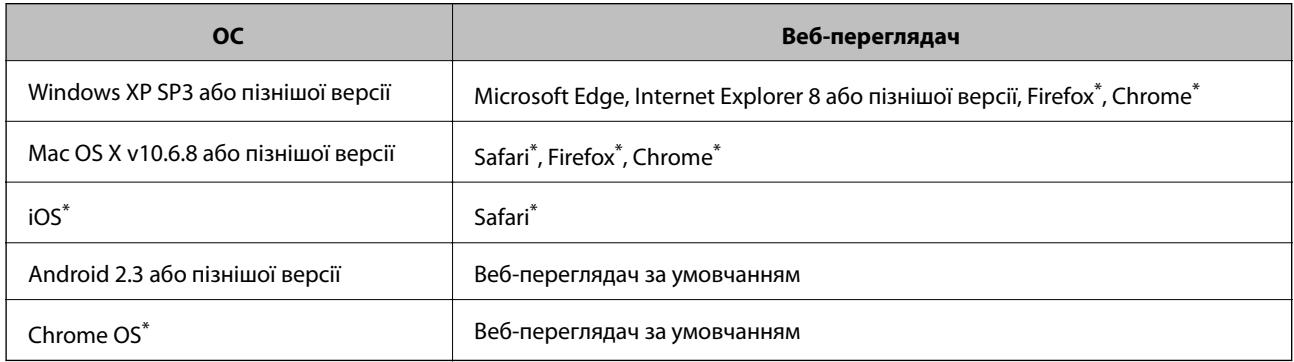

Використовуйте найновішу версію.

# **Запуск функції Web Config у веб-браузері**

1. Перевірте IP-адресу принтера.

Виберіть на панелі керування **Меню** > **Параметри мережі** > **Надрукувати карту стану**, після чого натисніть кнопку OK. Перевірте IP-адресу принтера, яку надруковано на аркуші стану.

2. Запустіть веб-браузер із комп'ютера або інтелектуального пристрою та введіть IP-адресу принтера.

Формат:

IPv4: http://IP-адреса принтера/

IPv6: http://[IP-адреса принтера]/

Приклади:

IPv4: http://192.168.100.201/

IPv6: http://[2001:db8::1000:1]/

### *Примітка.*

Під час використання інтелектуального пристрою також можна запустити функцію Web Config на екрані обслуговування програми Epson iPrint.

### **Пов'язані відомості**

& [«Використання Epson iPrint» на сторінці 84](#page-83-0)

# **Запуск Web Config у Windows**

Під час підключення комп'ютера до принтера за допомогою WSD, дотримуйтеся перелічених нижче вказівок щоб запустити Web Config.

- 1. Відкрийте список принтерів на комп'ютері.
	- ❏ Windows 10

Натисніть кнопку «Пуск» та виберіть **Система Windows** > **Панель керування** > **Переглянути принтери та пристрої** у меню **Устаткування та звук**.

❏ Windows 8.1/Windows 8

Виберіть **Робочий стіл** > **Налаштування** > **Панель керування** > **Переглянути принтери та пристрої** у меню **Устаткування та звук** (або **Устаткування**).

❏ Windows 7

Натисніть кнопку «Пуск» та виберіть **Панель керування** > **Переглянути принтери та пристрої** у меню **Устаткування та звук**.

❏ Windows Vista

Натисніть кнопку «Пуск» та виберіть **Панель керування** > **Принтери** у меню **Устаткування та звук**.

- 2. Правою кнопкою миші клацніть на принтері та виберіть **Властивості**.
- 3. Виберіть вкладку **Веб-служба** і натисніть URL-адресу.

# <span id="page-118-0"></span>**Запуск Web Config у Mac OS**

- 1. Виберіть пункт **Параметри системи** з меню Apple > **Принтери та сканери** (або **Друк і сканування**, **Друк і факс**), після чого виберіть принтер.
- 2. Клацніть **Параметри та забезпечення** > **Показати веб-сторінку принтера**.

# **Необхідні застосунки**

# **Драйвер принтера Windows**

Драйвер принтера керує принтером відповідно до команд із інших програм. Внесення налаштувань у драйвері принтера дозволяє досягнути найкращих результатів друку. Ви також можете перевіряти статус принтера або підтримувати його в найкращому робочому стані за допомогою утиліти драйвера принтера.

### *Примітка.*

Можна змінити мову драйвера принтера. У налаштуваннях *Мова* на вкладці *Сервіс* виберіть потрібну мову.

### **Доступ до драйвера принтера з програм**

Щоб внести налаштування, які стосуватимуться тільки цієї програми, увійдіть просто з цієї програми.

Оберіть **Друк** або **Параметри друку** з меню **Файл**. Оберіть принтер та клацніть **Параметри** або **Властивості**.

### *Примітка.*

Дії можуть відрізнятися в залежності від програми. Докладнішу інформацію див. в електронній довідці програми.

### **Доступ до драйвера принтера з панелі керування**

Для налаштування параметрів, які будуть застосовуватися до всіх програм, отримайте доступ з панелі керування.

❏ Windows 10/Windows Server 2019/Windows Server 2016

Натисніть кнопку «Пуск» та виберіть **Система Windows** > **Панель керування** > **Переглянути принтери та пристрої** у меню **Устаткування та звук**. Правою кнопкою миші клацніть на принтері або натисніть та утримуйте її та виберіть **Настройки друку**.

❏ Windows 8.1/Windows 8/Windows Server 2012 R2/Windows Server 2012

Виберіть **Робочий стіл** > **Налаштування** > **Панель керування** > **Переглянути принтери та пристрої** у меню **Устаткування та звук**. Правою кнопкою миші клацніть на принтері або натисніть та утримуйте її та виберіть **Настройки друку**.

❏ Windows 7/Windows Server 2008 R2

Натисніть кнопку «Пуск» та виберіть **Панель керування** > **Переглянути принтери та пристрої** у меню **Устаткування та звук**. Потім, клацнувши праву кнопку миші, виберіть **Настройки друку**.

❏ Windows Vista/Windows Server 2008

Натисніть кнопку «Пуск» та виберіть **Панель керування** > **Принтери** у меню **Устаткування та звук**. Потім, клацнувши праву кнопку миші, оберіть **Вибрати обрані настройки друку**.

❏ Windows XP/Windows Server 2003 R2/Windows Server 2003

Натисніть кнопку «Пуск» та виберіть **Панель керування** > **Принтери та інше устаткування** > **Принтери та факси**. Потім, клацнувши праву кнопку миші, виберіть **Настройки друку**.

### **Доступ до драйвера принтера через піктограму принтера на панелі завдань**

Піктограма принтера на панелі завдань робочого стола — це ярлик, який дозволяє швидко відкрити драйвер принтера.

Якщо натиснути на піктограму принтера і вибрати **Параметри принтера**, можна відкрити те саме вікно з налаштуваннями принтера, що вказане на панелі керування. Двічі клацнувши на цій піктограмі, можна перевірити стан принтера.

### *Примітка.*

Якщо драйвер принтера не відображається на панелі завдань, увійдіть у вікно драйвера принтера, натисніть *Контрольовані параметри* у вкладці *Сервіс*, а тоді виберіть *Зареєструйте значок ярлика на панелі задач*.

### **Запуск утиліти**

Відкрийте вікно драйвера принтера. Клацніть на вкладку **Сервіс**.

### **Обмеження доступних налаштувань для драйвера принтера Windows**

Деякі налаштування драйвера принтера можна заблокувати, щоб інші користувачі не могли змінити їх.

### *Примітка.*

Увійдіть у ваш комп'ютер під обліковим записом адміністратора.

- 1. Відкрийте вкладку **Додаткові параметри** в меню «Властивості принтера».
	- ❏ Windows 10/Windows Server 2019/Windows Server 2016

Натисніть кнопку «Пуск» та виберіть **Система Windows** > **Панель керування** > **Переглянути принтери та пристрої** у меню **Устаткування та звук**. Правою кнопкою миші клацніть на принтері або натисніть та утримуйте її та оберіть **Властивості принтера**. Клацніть на вкладку **Додаткові параметри**.

❏ Windows 8.1/Windows 8/Windows Server 2012R2/Windows Server 2012

Виберіть **Робочий стіл** > **Налаштування** > **Панель керування** > **Переглянути принтери та пристрої** у меню **Устаткування та звук**. Правою кнопкою миші клацніть на принтері або натисніть та утримуйте її та оберіть **Властивості принтера**. Клацніть на вкладку **Додаткові параметри**.

❏ Windows 7/Windows Server 2008 R2

Натисніть кнопку «Пуск» та виберіть **Панель керування** > **Переглянути принтери та пристрої** у меню **Устаткування та звук**. Правою кнопкою миші клацніть на принтері та виберіть **Властивості принтера**. Клацніть на вкладку **Додаткові параметри**.

❏ Windows Vista/Windows Server 2008

Натисніть кнопку «Пуск» та виберіть **Панель керування** > **Принтери** у меню **Устаткування та звук**. Правою кнопкою миші клацніть на принтері та оберіть **Властивості**. Клацніть на вкладку **Додаткові параметри**.

❏ Windows XP/Windows Server 2003 R2/Windows Server 2003

Натисніть кнопку «Пуск» та виберіть **Панель керування** > **Принтери та інше устаткування** > **Принтери та факси**. Правою кнопкою миші клацніть на принтері та оберіть **Властивості**. Клацніть на вкладку **Додаткові параметри**.

2. Клацніть **Параметри драйвера**.

3. Оберіть функцію, доступ до якої ви хочете обмежити.

Для докладнішої інформації щодо елементів налаштувань див. електронну довідку.

4. Клацніть **OK**.

### **Робочі налаштування для драйвера принтера з Windows**

Можна внести налаштування, такі як запуск **EPSON Status Monitor 3**.

- 1. Відкрийте вікно драйвера принтера.
- 2. Клацніть **Розширені параметри** на вкладці **Сервіс**.
- 3. Виконайте необхідні налаштування та клацніть **OK**.

Для докладнішої інформації щодо елементів налаштувань див. електронну довідку.

### **Пов'язані відомості**

& [«Драйвер принтера Windows» на сторінці 119](#page-118-0)

# **Драйвер принтера Mac OS**

Драйвер принтера керує принтером відповідно до команд із інших програм. Внесення налаштувань у драйвері принтера дозволяє досягнути найкращих результатів друку. Ви також можете перевіряти статус принтера або підтримувати його в найкращому робочому стані за допомогою утиліти драйвера принтера.

### **Доступ до драйвера принтера з програм**

Клацніть **Параметри сторінки** або **Друк** у меню **Файл** вашої програми. Щоб розширити вікно друку, натисніть **Показати деталі** (або  $\nabla$ ).

### *Примітка.*

У залежності від програми, що використовується, пункт *Параметри сторінки* може не відображатися у меню *Файл*, тому дії, що приводять до відкриття екрана друку, можуть відрізнятися. Докладнішу інформацію див. в електронній довідці програми.

### **Запуск утиліти**

Виберіть пункт **Параметри системи** з меню Apple > **Принтери та сканери** (або **Друк і сканування**, **Друк і факс**), після чого виберіть принтер. Клацніть **Параметри та матеріали** > **Утиліта** > **Відкрити утиліту принтера**.

### **Робочі налаштування для драйвера принтера з Mac OS**

### *Доступ до вікна робочих налаштувань драйвера принтера в Mac OS*

Виберіть пункт **Параметри системи** з меню Apple > **Принтери та сканери** (або **Друк і сканування**, **Друк і факс**), після чого виберіть принтер. Натисніть **Параметри та забезпечення** > **Додаткові параметри** (або **Драйвер**).

### *Робочі налаштування для драйвера принтера з Mac OS*

- ❏ Пропустити чисту сторінку: уникає друкування пустих сторінок.
- ❏ Реж. без пов-нь: знижує шум принтера, однак це може призвести до зниження швидкості друку. У залежності від вибраних типу паперу та налаштувань якості друку ви можете не відчути жодної різниці у рівні шуму принтера.
- ❏ Дозв. тимч. друк чор. кол.: друкує тимчасово лише чорним чорнилом.
- ❏ Високошвидкісний друк: принтер друкує під час руху друкувальної голівки в обох напрямках. Швидкість друку є високою, але якість може погіршитись.
- ❏ Попередження: дозволяє драйверу принтера відображати повідомлення із застереженнями.
- ❏ Установлення двостороннього зв'язку: зазвичай цей параметр необхідно встановити на **Увімк.**. Оберіть **Вимк.**, якщо інформацію про принтер неможливо отримати через використання принтера комп'ютерами, що використовують Windows, через мережу або з будь-якої іншої причини.

### **Пов'язані відомості**

& [«Тимчасовий друк з використанням чорного чорнила» на сторінці 109](#page-108-0)

# **Програма для друку зображень (Epson Photo+)**

Epson Photo+ — це програма, яка дає змогу легко друкувати фотографії різних розмірів. Можна виконати корекцію зображення та налаштувати позицію, переглядаючи попередній документ. Прикрасити зображення можна додаванням тексту і штампів, де ви забажаєте. Під час друку на оригінальному фотопапері Epson продуктивність чорнила максимально збільшується, створюючи прекрасну обробку з відмінним забарвленням.

Докладнішу інформацію див. в електронній довідці програми.

### *Примітка.*

- ❏ Операційні системи Windows Server не підтримуються.
- ❏ Щоб використовувати цю програму, потрібно встановити драйвер принтера.

### **Початок роботи у Windows**

❏ Windows 10

Натисніть кнопку «Пуск», а тоді виберіть **Epson Software** > **Epson Photo+**.

❏ Windows 8.1/Windows 8

Введіть назву програми у пошуковому елементі та виберіть відображену піктограму.

❏ Windows 7/Windows Vista/Windows XP

Натисніть кнопку «Пуск», оберіть **Всі програми** (або **Програми**) > **Epson Software** > **Epson Photo+**.

### **Початок роботи у Mac OS**

Оберіть **Перейти** > **Програми** > **Epson Software** > **Epson Photo+**.

### **Пов'язані відомості**

& [«Встановлення програм» на сторінці 125](#page-124-0)

# <span id="page-122-0"></span>**Засоби для оновлення програмного забезпечення (EPSON Software Updater)**

EPSON Software Updater — це програма, що перевіряє наявність нового або оновленого програмного забезпечення в Інтернеті і встановлює його.Ви також можете оновити мікропрограму та посібник з експлуатації принтера.

### *Примітка.*

Операційні системи Windows Server не підтримуються.

### **Спосіб інсталяції**

Завантажте EPSON Software Updater з веб-сайту Epson.

Якщо ви використовуєте комп'ютер з ОС Windows і не можете завантажити програму з веб-сайту, її можна інсталювати з компакт-диска з програмним забезпечення, що входить до комплекту постачання.

### [http://www.epson.com](http://www.epson.com/)

### **Початок роботи в Windows**

❏ Windows 10

Натисніть кнопку «Пуск», а тоді виберіть **Epson Software** > **EPSON Software Updater**.

❏ Windows 8.1/Windows 8

Введіть назву програми у пошуковому елементі та оберіть відображений значок.

❏ Windows 7/Windows Vista/Windows XP

Клацніть кнопку «Пуск», після чого виберіть **Усі програми** або **Програми** > **Epson Software** > **EPSON Software Updater**.

### *Примітка.*

Можете також запустити EPSON Software Updater, натиснувши піктограму принтера на панелі завдань, а тоді вибравши *Оновлення програмного забезпечення*.

### **Початок роботи в Mac OS**

Оберіть **Перейти** > **Програми** > **Epson Software** > **EPSON Software Updater**.

## **Програма для налаштування кількох пристроїв (EpsonNet Config)**

EpsonNet Config — це програма, що дозволяє встановити адреси мережних інтерфейсів та протоколів. Див. подробиці в посібнику з використання EpsonNet Config або довідці програми.

### **Початок роботи у Windows**

❏ Windows 10/Windows Server 2019/Windows Server 2016

Натисніть кнопку «Пуск», а тоді виберіть **EpsonNet** > **EpsonNet Config**.

❏ Windows 8.1/Windows 8/Windows Server 2012 R2/Windows Server 2012

Введіть назву програми у пошуковому елементі та виберіть відображену піктограму.

### **Інформація про програми та мережеві служби**

<span id="page-123-0"></span>❏ Windows 7/Windows Vista/Windows XP/Windows Server 2008 R2/Windows Server 2008/Windows Server 2003 R2/Windows Server 2003

Натисніть кнопку «Пуск», оберіть **Всі програми** (або **Програми**) > **EpsonNet** > **EpsonNet Config SE** > **EpsonNet Config**.

### **Початок роботи у Mac OS**

**Перейти** > **Програми** > **Epson Software** > **EpsonNet** > **EpsonNet Config SE** > **EpsonNet Config**.

# **Видалення застосунків**

Увійдіть на комп'ютер під обліковим записом адміністратора. Введіть пароль адміністратора, якщо комп'ютер запропонує це зробити.

## **Видалення програм — Windows**

- 1. Натисніть кнопку  $\mathcal{O}$ , щоб вимкнути принтер.
- 2. Закрийте усі запущені програми.
- 3. Відкрийте **Панель керування**:
	- ❏ Windows 10/Windows Server 2019/Windows Server 2016

Натисніть кнопку «Пуск» і виберіть **Система Windows** > **Панель керування**.

❏ Windows 8.1/Windows 8/Windows Server 2012 R2/Windows Server 2012

Оберіть **Робочий стіл** > **Налаштування** > **Панелі керування**.

❏ Windows 7/Windows Vista/Windows XP/Windows Server 2008 R2/Windows Server 2008/Windows Server 2003 R2/Windows Server 2003

Натисніть кнопку «Пуск» і виберіть **Панель керування**.

- 4. Відкрийте **Видалити програму** (або **Додати чи видалити програми**):
	- ❏ Windows 10/Windows 8.1/Windows 8/Windows 7/Windows Vista/Windows Server 2019/Windows Server 2016/Windows Server 2012 R2/Windows Server 2012/Windows Server 2008 R2/Windows Server 2008

Оберіть **Видалити програму** в меню **Програми**.

❏ Windows XP/Windows Server 2003 R2/Windows Server 2003

Клацніть **Додати або видалити програми**.

5. Оберіть застосунок, який необхідно видалити.

Не можна видалити драйвер принтера, якщо є будь-які завдання друку. Перед видаленням драйвера принтера видаліть завдання або зачекайте, доки їх буде надруковано.

- 6. Видаліть застосунки:
	- ❏ Windows 10/Windows 8.1/Windows 8/Windows 7/Windows Vista/Windows Server 2019/Windows Server 2016/Windows Server 2012 R2/Windows Server 2012/Windows Server 2008 R2/Windows Server 2008

Клацніть **Видалити/змінити** або **Видалити**.

<span id="page-124-0"></span>❏ Windows XP/Windows Server 2003 R2/Windows Server 2003

Клацніть **Змінити/видалити** або **Видалити**.

#### *Примітка.*

Якщо відображається вікно *Служба захисту користувачів*, натисніть кнопку *Продовжити*.

7. Дотримуйтеся вказівок на екрані.

### **Видалення програм — Mac OS**

1. Завантажте Uninstaller, використовуючи EPSON Software Updater.

Після завантаження Uninstaller немає потреби завантажувати його щоразу, коли ви видаляєте застосунок.

- 2. Натисніть кнопку  $\mathcal{O}_{p}$ , щоб вимкнути принтер.
- 3. Щоб видалити драйвер принтера, виберіть **Системні параметри** з меню Apple > **Принтери і сканери** (або **Друк і сканування**, **Друк і факс**), а тоді видаліть принтер зі списку увімкнених принтерів.
- 4. Закрийте усі запущені програми.
- 5. Оберіть **Перейти** > **Програми** > **Epson Software** > **Uninstaller**.
- 6. Оберіть застосунок, який необхідно видалити, та клацніть **Uninstall**.

### **P** Важливо

Застосунок Uninstaller видаляє всі драйвери струминних принтерів компанії Epson на комп'ютері. Якщо ви використовуєте кілька струминних принтерів Epson, але хочете видалити тільки деякі драйвери, видаліть усі драйвери, а потім встановіть ті, які вам необхідні, заново.

#### *Примітка.*

Якщо ви не можете знайти у списку застосунок, який треба видалити, ви не зможете видалити його, використовуючи Uninstaller. У такому випадку оберіть *Перейти* > *Програми* > *Epson Software*, оберіть застосунок, який треба видалити, і перетягніть його на значок кошика.

#### **Пов'язані відомості**

& [«Засоби для оновлення програмного забезпечення \(EPSON Software Updater\)» на сторінці 123](#page-122-0)

# **Встановлення програм**

Підключіть комп'ютер до мережі та встановіть останню версію програм з веб-сайту.

#### *Примітка.*

- ❏ Увійдіть у ваш комп'ютер під обліковим записом адміністратора. Введіть пароль адміністратора, якщо комп'ютер запропонує це зробити.
- ❏ Під час повторного встановлення програми, потрібно спочатку видалити її.
- 1. Закрийте усі запущені програми.

<span id="page-125-0"></span>2. Під час встановлення драйверу принтера тимчасово від'єднайте принтер від комп'ютера.

#### *Примітка.*

Не підключайте принтер та комп'ютер, доки вам не запропонують це зробити.

3. Увійдіть на вказаний нижче веб-сайт, а тоді вкажіть номер пристрою.

<http://epson.sn>

- 4. Оберіть **Установка**, а потім натисніть **Завантажити**.
- 5. Натисніть або двічі клацніть на завантаженому файлі, а тоді дотримуйтеся вказівок на екрані.

#### *Примітка.*

Якщо ви використовуєте комп'ютер Windows і вам не вдається завантажити програми з веб-сайту, встановіть їх з диску з ПЗ із комплекту принтера.

### **Пов'язані відомості**

& [«Видалення застосунків» на сторінці 124](#page-123-0)

# **Оновлення застосунків та мікропрограмного забезпечення**

Ви зможете очистити певні помилки, оновити або додати певні функції шляхом оновлення додатків та мікропрограмного забезпечення. Переконайтесь, що використовуєте найновішу версію застосунків та мікропрограмного забезпечення.

- 1. Підключіть адаптер змінного струму до принтера.
- 2. Переконайтесь, що принтер та комп'ютер підключені, і що комп'ютер підключено до Інтернету.
- 3. Запустіть EPSON Software Updater та оновіть застосунки та мікропрограмне забезпечення.

### c*Важливо*

Не вимикайте комп'ютер і не витягуйте з розетки кабель живлення принтера, доки не завершиться оновлення. Інакше роботу принтера може бути порушено.

#### *Примітка.*

Якщо ви не можете знайти у списку застосунок, який треба оновити, ви не зможете оновити його, використовуючи EPSON Software Updater. Нові версії застосунків можна знайти на локальному веб-сайті компанії Epson.

[http://www.epson.com](http://www.epson.com/)

### **Пов'язані відомості**

& [«Засоби для оновлення програмного забезпечення \(EPSON Software Updater\)» на сторінці 123](#page-122-0)

# **Вирішення проблем**

# **Перевірка статусу принтера**

Ви можете перевіряти повідомлення про помилки та приблизні рівні чорнила, що відображаються, на РКекрані або за допомогою комп'ютера.

# **Перевірка кодів помилок на РК-екрані**

Код відображається на РК-екрані тоді, коли виникає помилка або інформація потребує вашої уваги.

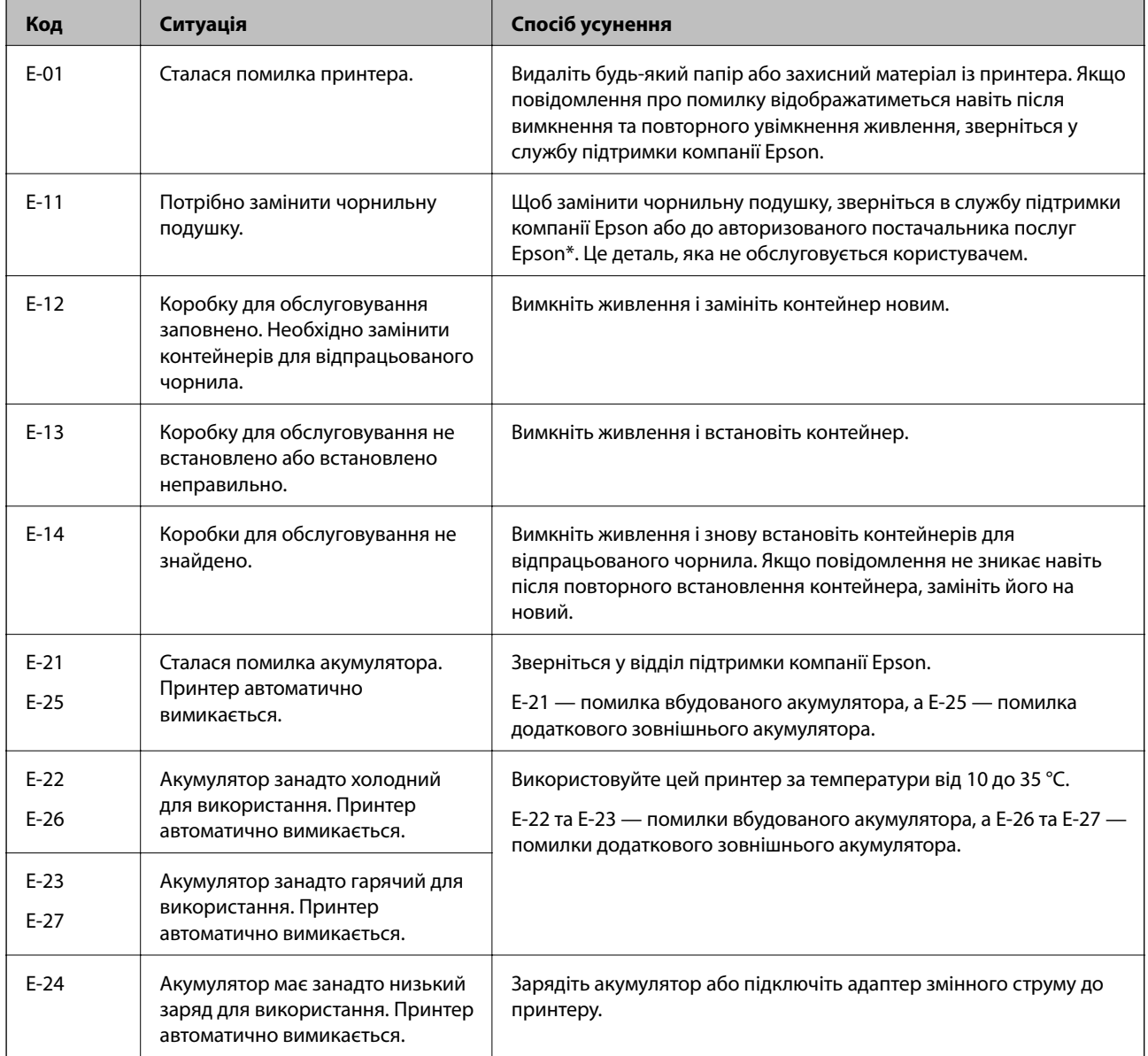

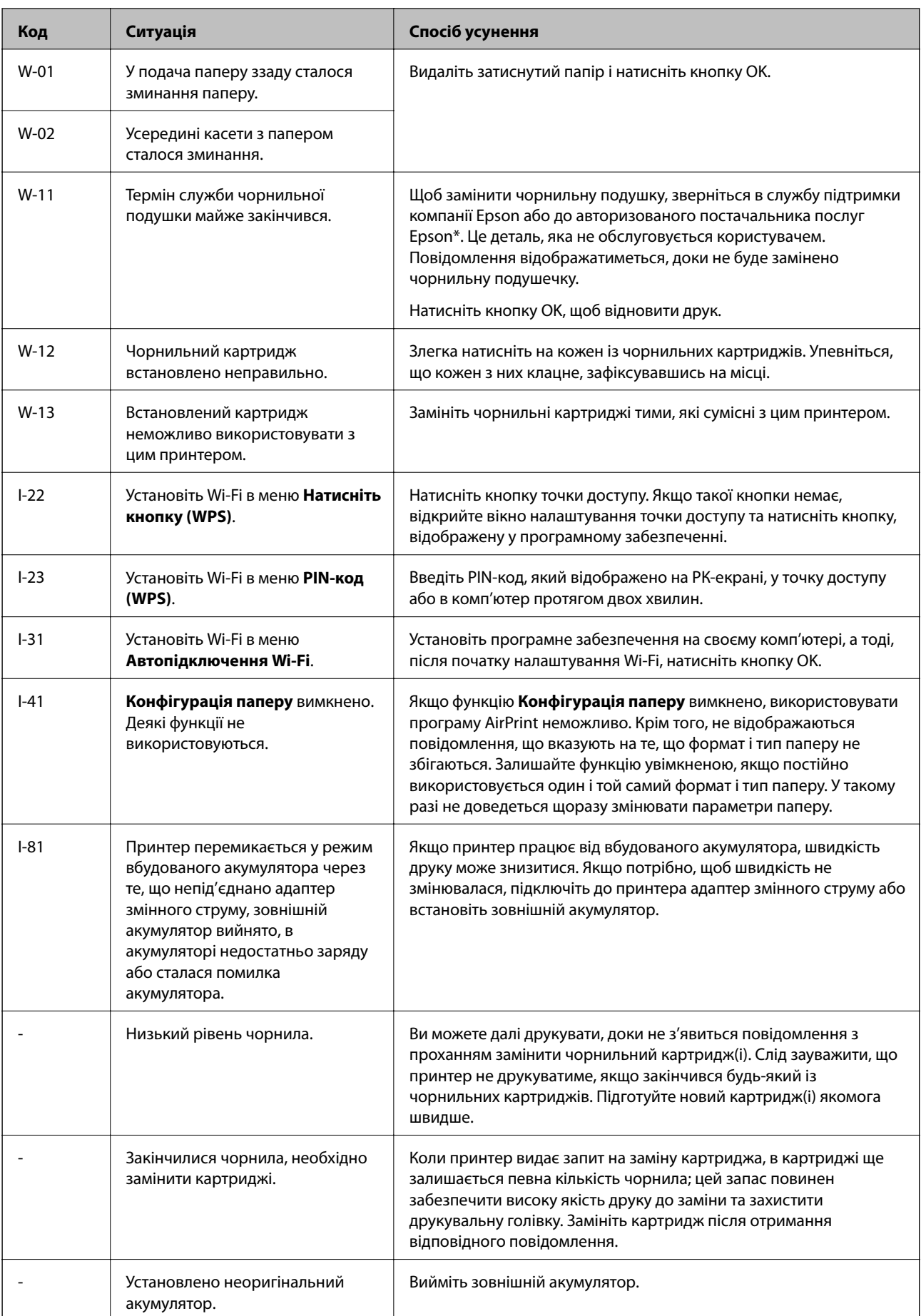

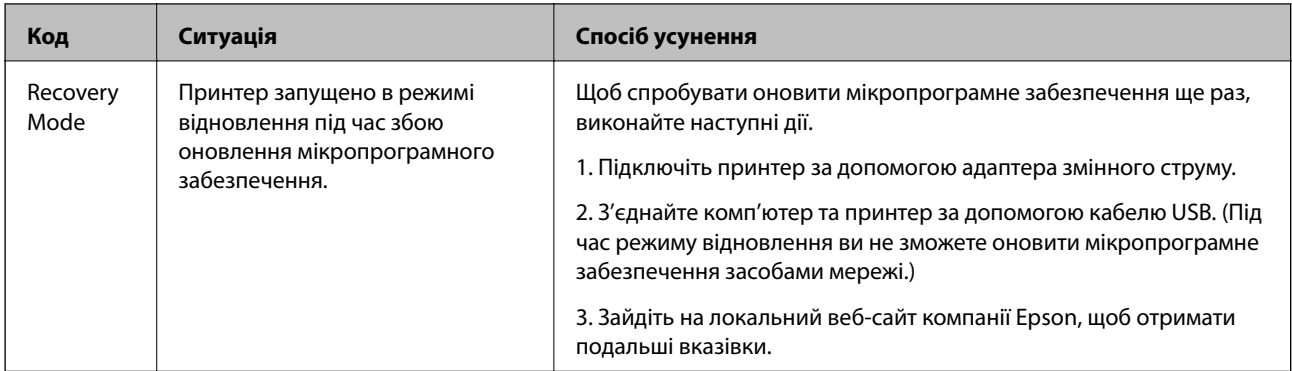

\* У деяких циклах друку невеликий обсяг надлишкового чорнила потрапляє на штепсельну подушечку. Для запобігання витіканню чорнила з подушечки принтер налаштований припиняти друк у разі переповнення подушечки. Потреба в зупинці та частота зупинок різниться в залежності від кількості сторінок друку, типу матеріалу, який друкується, і кількості циклів очищення, що виконує принтер. Потреба у заміні подушечки не означає, що принтер припинив виконувати свої функції. Принтер повідомить, коли необхідно замінити подушечку. Цю операцію зможе виконати лише авторизований постачальник послуг Epson. Гарантія від компанії Epson не поширюється на вартість такої заміни.

### **Пов'язані відомості**

- & [«Звернення у відділ підтримки компанії Epson» на сторінці 155](#page-154-0)
- & [«Заряджання вбудованого акумулятора» на сторінці 89](#page-88-0)
- & [«Встановлення програм» на сторінці 125](#page-124-0)
- & [«Оновлення застосунків та мікропрограмного забезпечення» на сторінці 126](#page-125-0)
- & [«Заміна чорнильних картриджів» на сторінці 102](#page-101-0)

# **Перевірка стану принтера – Windows**

- 1. Відкрийте вікно драйвера принтера.
- 2. Оберіть **EPSON Status Monitor 3** на вкладці **Сервіс**, а потім виберіть **Докладніше**.

### *Примітка.*

Якщо параметр *EPSON Status Monitor 3* відключено, клацніть *Розширені параметри* на вкладці *Сервіс*, а потім оберіть *Увімкнути EPSON Status Monitor 3*.

### **Пов'язані відомості**

& [«Драйвер принтера Windows» на сторінці 119](#page-118-0)

## **Перевірка стану принтера — Mac OS**

- 1. Виберіть пункт **Параметри системи** з меню Apple > **Принтери та сканери** (або **Друк і сканування**, **Друк і факс**), після чого виберіть принтер.
- 2. Клацніть **Параметри та матеріали** > **Утиліта** > **Відкрити утиліту принтера**.
- 3. Клацніть **EPSON Status Monitor**.

Можна перевірити стан принтера, рівень чорнил і статус помилки.

# **Видалення зім'ятого паперу**

Перевірте помилку, що відображається на панелі керування та дотримуйтеся вказівок, щоб видалити зім'ятий папір та будь-які відірвані шматки. Тоді очистіть помилку.

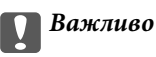

Обережно витягніть зім'ятий папір. Різке видалення паперу може пошкодити принтер.

### **Видалення затиснутого паперу з Заднє гніздо под. пап.**

Витягніть затиснутий папір.

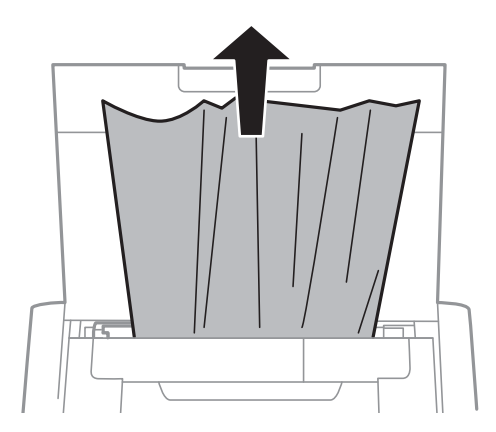

## **Видалення зім'ятого паперу зсередини принтера**

### !*Застереження.*

Ніколи не торкайтеся кнопок на панелі керування, доки ваші руки всередині принтера. Якщо принтер почне друкувати, це може призвести до травм. Будьте обережні, щоб не торкнутися частин, які випирають, та уникнути травм.

1. Відкрийте внутрішня кришка.

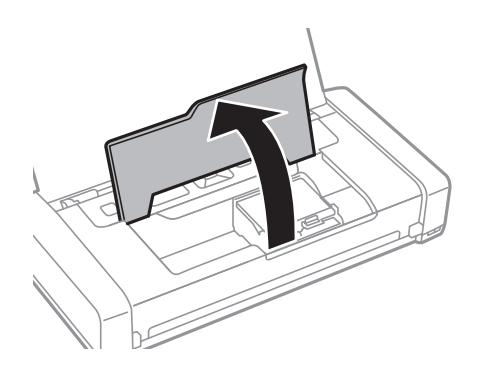

2. Витягніть затиснутий папір.

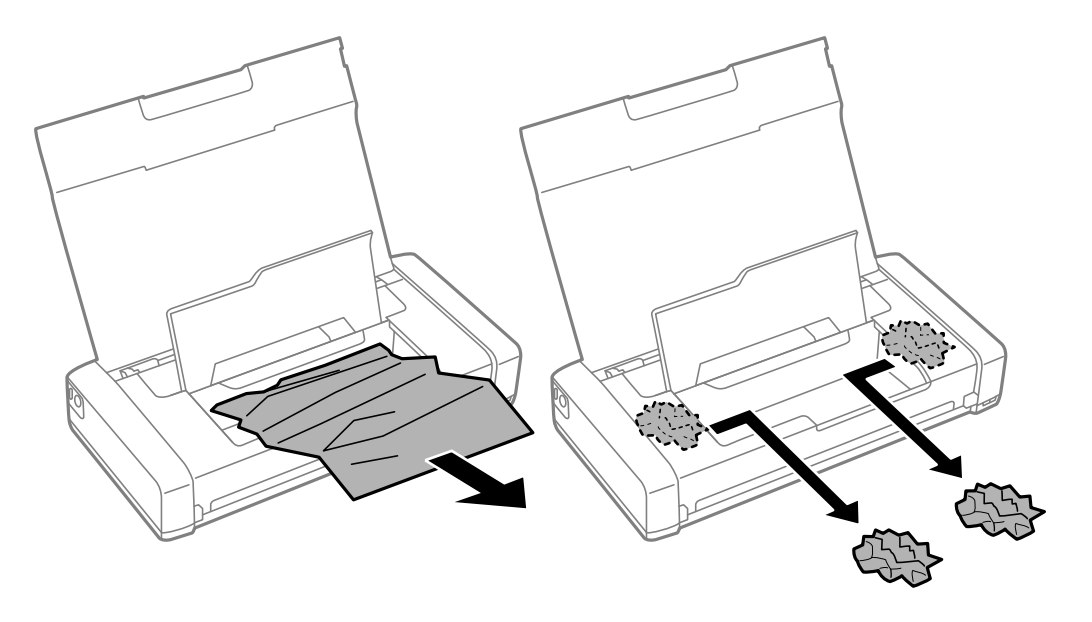

### c*Важливо*

Не торкайтеся плаского білого кабелю або прозорої частини всередині принтера. Це може призвести до виникнення несправної роботи принтера.

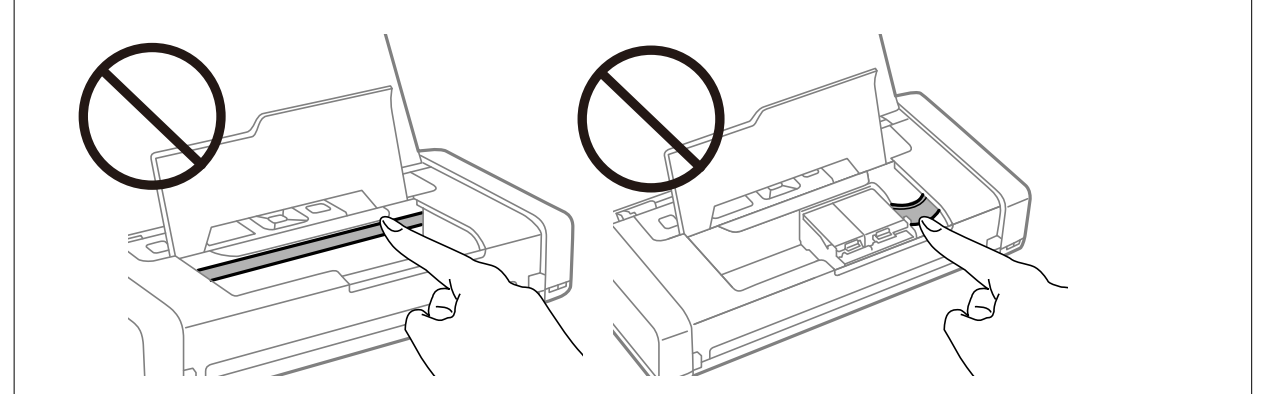

3. Закрийте внутрішня кришка.

# **Неправильна подача паперу**

Якщо папір затискається, подається з нахилом, одночасно подається декілька аркушів паперу, папір не подається або відкидається, необхідно перевірити, чи виконуються наведені нижче умови.

- ❏ Поставте принтер на рівну поверхню та користуйтеся ним у відповідному середовищі.
- ❏ Акумулятор може бути розряджений. Підключіть адаптер змінного струму до принтера або встановіть додатковий зовнішній акумулятор.
- ❏ Використовуйте папір, який підтримує принтер.
- ❏ Дотримуйтеся застережень по роботі з папером.
- ❏ Завантажте папір у правильному напрямку, а потім пересуньте бічну напрямну до краю паперу.
- ❏ Не перевищуйте максимальну дозволену кількість аркушів паперу, вказану для даного типу паперу.
- ❏ Якщо виникає помилка відсутності паперу, хоча папір було завантажено у принтер, завантажте його ще раз, вирівнявши по правому краю подача паперу ззаду.
- ❏ Завантажуйте по одному аркушу, коли кладете кілька аркушів паперу.
- ❏ Якщо під час двостороннього друку подається декілька аркушів паперу, вилучіть весь папір, що знаходиться у джерелі паперу, перш ніж завантажити його ще раз.
- ❏ Завантажте і пропустіть папір без друку, щоб очистити шлях паперу.
- ❏ Переконайтеся, що налаштування розміру паперу та типу паперу джерела паперу правильні.

### **Пов'язані відомості**

- & [«Технічні характеристики навколишнього середовища» на сторінці 152](#page-151-0)
- & [«Доступний папір та ресурс завантаження» на сторінці 59](#page-58-0)
- & [«Застереження щодо використання паперу» на сторінці 58](#page-57-0)
- & [«Завантаження паперу в Заднє гніздо под. пап.» на сторінці 60](#page-59-0)
- & [«Очищення шляху проходження паперу» на сторінці 116](#page-115-0)

# **Проблеми з живленням та панеллю керування**

### **Живлення не вмикається**

- ❏ Переконайтеся у надійності підключення шнуру живлення.
- $□$  Натисніть і утримуйте кнопку $□$  протягом довшого періоду часу.
- ❏ Якщо ви не можете увімкнути принтер в режимі роботи від акумулятора, рівень заряду акумулятора занадто низький. Підключіть адаптер змінного струму або зарядіть акумулятор, після чого знову увімкніть принтер.
- ❏ Якщо індикатор живлення світиться, а РК-екран не відображається, можливо, принтер було вимкнено некоректно. Спробуйте рішення проблеми, що виникає, коли живлення не вмикається.

### **Живлення не вимикається**

Відключіть адаптер змінного струму в кабель USB. Одночасно утримуйте кнопки  $\mathfrak{O}$  и  $\otimes$  упродовж більше семи секунд, а потім відпустить їх. Щоб запобігти висушуванню друкувальної голівки принтера, ввімкніть, а потім вимкніть принтер, натиснувши кнопку $\mathbf \Theta$ .

### **РК-екран стає темним**

Принтер знаходиться у режимі сну. Натисніть будь-яку кнопку, щоб повернути РК-екран у попередній стан.

# **Коли принтер працює від акумулятора раптово вимикається живлення**

- ❏ Принтер вимикається, якщо він не виконує жодних операцій. Знову увімкніть принтер.
- ❏ Перевірте рівень заряду акумулятора. Якщо рівень заряду акумулятора низький, підключіть до принтера адаптер змінного струму або зарядіть акумулятор.

# **Не вдається зарядити акумулятор від комп'ютера**

- ❏ Виберіть на панелі керування **Меню** > **Акумулятор** > **Налашт. акумул.**, після чого увімкніть **Живлення від ПК через USB**.
- ❏ Переконайтеся, що принтер вимкнено або він знаходиться у режимі сну.
- ❏ Увімкніть комп'ютер. Поверніть комп'ютер у звичайний режиму, якщо він знаходиться в режимі глибокого сну або в режимі сну.
- ❏ Ви не зможете зарядити акумулятор за допомогою концентратора USB. Підключіть принтер безпосередньо до комп'ютера.
- ❏ Комп'ютер може не дозволяти заряджання інших пристроїв, коли він працює від акумулятора. Перевірте налаштування комп'ютера.
- ❏ Додатковий зовнішній акумулятор не можна заряджати від комп'ютера. Заряджайте його за допомогою адаптера змінного струму.

### **Пов'язані відомості**

& [«Заряджання вбудованого акумулятора через підключення USB» на сторінці 90](#page-89-0)

# **Додатковий зовнішній акумулятор не розпізнано**

У разі відображення екрана, наведеного нижче, вимкніть принтер, підключіть адаптер змінного струму, після чого увімкніть принтер.

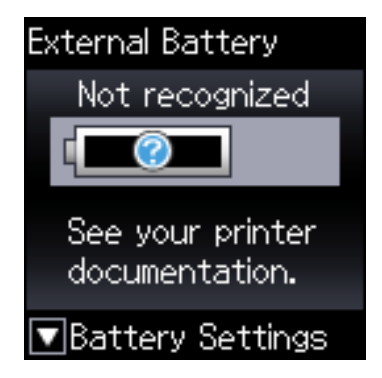

# **Не вдається надрукувати з комп'ютера**

# **Перевірка підключення (USB)**

- ❏ Поставте принтер на рівну поверхню та користуйтеся ним у відповідному середовищі.
- ❏ Надійно під'єднайте USB-кабель до принтера та комп'ютера.
- ❏ Якщо використовується USB-концентратор, спробуйте підключити принтер безпосередньо до комп'ютера.
- ❏ Якщо USB-кабель не розпізнається, змініть порт або поміняйте USB-кабель.
- ❏ Якщо друк через USB-кабель виконати не вдається, спробуйте такі дії.

Відключіть USB-кабель від комп'ютера. Клацніть правою кнопкою на піктограмі принтера, відображеній на комп'ютері, а тоді виберіть **Видалити пристрій**. Тоді підключіть кабель USB до комп'ютера та запустіть пробний друк.

Повторно встановіть USB-підключення, виконуючи кроки зі зміни способу підключення до комп'ютера, наведені в цьому посібнику. Щоб отримати більш докладні відомості, див. посилання на пов'язану інформацію нижче.

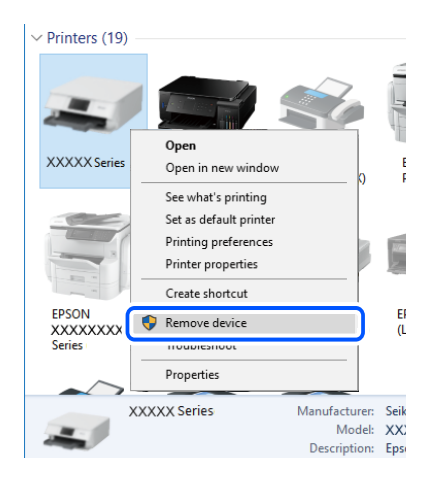

❏ Виберіть **Меню** > **Акумулятор** > **Налашт. акумул.** на панелі керування, після чого вимкніть **Живлення від ПК через USB**.

### **Пов'язані відомості**

& [«Змінення способу підключення до комп'ютера» на сторінці 53](#page-52-0)

### **Перевірка підключення (мережі)**

- ❏ Якщо ви змінили бездротовий маршрутизатор або оператора послуг, спробуйте ще раз установити налаштування мережі. Підключіть комп'ютер або смарт-пристрій до того самого SSID, що й принтер.
- ❏ Вимкніть пристрої, які потрібно підключити до мережі. Зачекайте 10 секунд, а тоді увімкніть пристрої у такій послідовності: бездротовий маршрутизатор, комп'ютер або смарт-пристрій, а тоді принтер. Перемістіть принтер та комп'ютер або смарт-пристрій ближче до бездротового маршрутизатора, щоб полегшити радіокомунікацію, а тоді спробуйте ще раз установити налаштування мережі.
- ❏ Надрукуйте звіт про мережеве підключення. Щоб отримати більш докладні відомості, див. посилання на пов'язану інформацію нижче. Якщо у звіті вказано, що підключення немає, перечитайте цей звіт, а тоді дотримуйтеся рекомендованого порядку дій.
- ❏ Якщо IP-адреса, призначена принтеру, 169.254.XXX.XXX, а маска підмережі 255.255.0.0, можливо IP-адресу призначено неправильно. Перезапустіть бездротовий маршрутизатор або переналаштуйте мережу для принтера. Якщо проблему не усунуто, див. документацію бездротового маршрутизатора.
- ❏ Спробуйте відкрити будь-який веб-сайт із комп'ютера, щоб упевнитися, що налаштування мережі на комп'ютері правильні. Якщо жоден веб-сайт відкрити не вдається, проблема може бути на комп'ютері. Перевірте мережеве підключення комп'ютера.

# **Перевірка програмного забезпечення та даних**

- ❏ Переконайтеся, що інстальовано оригінальний драйвер принтера Epson.Якщо оригінальний драйвер принтера Epson не інстальовано, доступні функції буде обмежено.Рекомендуємо використовувати оригінальний драйвер принтера Epson.Щоб отримати більш докладні відомості, див. посилання на пов'язану інформацію нижче.
- ❏ Якщо ви друкуєте зображення великого обсягу, комп'ютер може мати недостатньо пам'яті.Друкуйте зображення з меншою роздільною здатністю або меншого розміру.

### **Перевірка оригінального драйвера принтера Epson**

За допомогою вказаного нижче методу можна перевірити, чи на комп'ютері встановлено оригінальний драйвер принтера Epson.

### **Windows**

Виберіть **Панель керування** > **Пристрої та принтери** (**Принтери**, **Принтери і факси**), а тоді виконайте вказані нижче дії, щоб відкрити вікно властивостей сервера друку.

❏ Windows 10/Windows 8.1/Windows 8/Windows 7/Windows Server 2019/Windows Server 2016/Windows Server 2012 R2/Windows Server 2012/Windows Server 2008 R2

Клацніть піктограму принтера, після чого вгорі вікна виберіть **Властивості сервера друку**.

❏ Windows Vista/Windows Server 2008

Клацніть правою клавішею миші на піктограмі **Принтери**, а тоді виберіть **Запуск із правами адміністратора** > **Властивості сервера**.

❏ Windows XP/Windows Server 2003 R2/Windows Server 2003

У меню **Файл** виберіть **Властивості сервера**.

Клацніть вкладку **Драйвер**. Якщо у списку відображається ім'я вашого принтера, то на вашому комп'ютері встановлено оригінальний драйвер Epson.

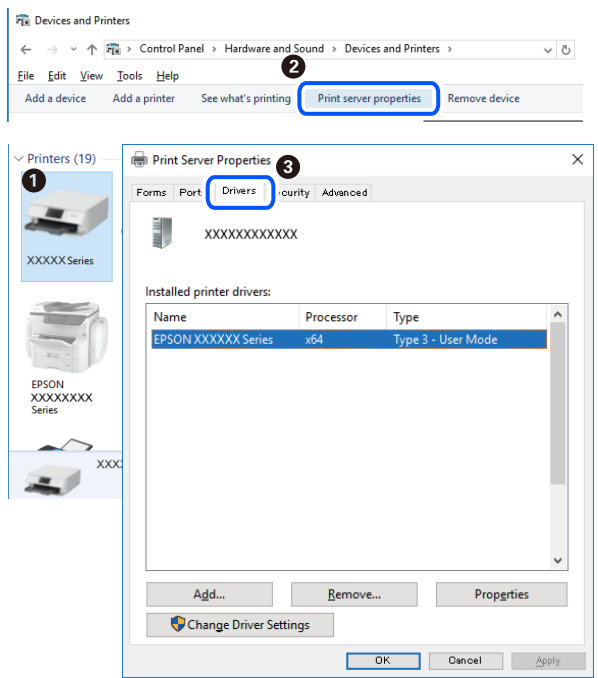

### **Mac OS**

Виберіть пункт **Параметри системи** з меню Apple > **Принтери та сканери** (або **Друк і сканування**, **Друк і факс**), після чого виберіть принтер. Натисніть **Параметри та забезпечення**, і якщо у вікні відобразяться вкладки **Опції** та **Утиліта**, то на вашому комп'ютері встановлено оригінальний драйвер Epson.

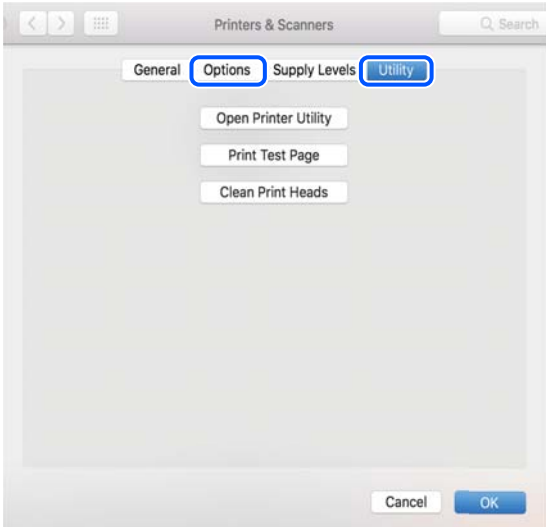

# **Перевірка стану принтера з комп'ютера (Windows)**

Клацніть елемент **Черга друку** на вкладці драйвера принтера **Сервіс** та перевірте вказані нижче пункти.

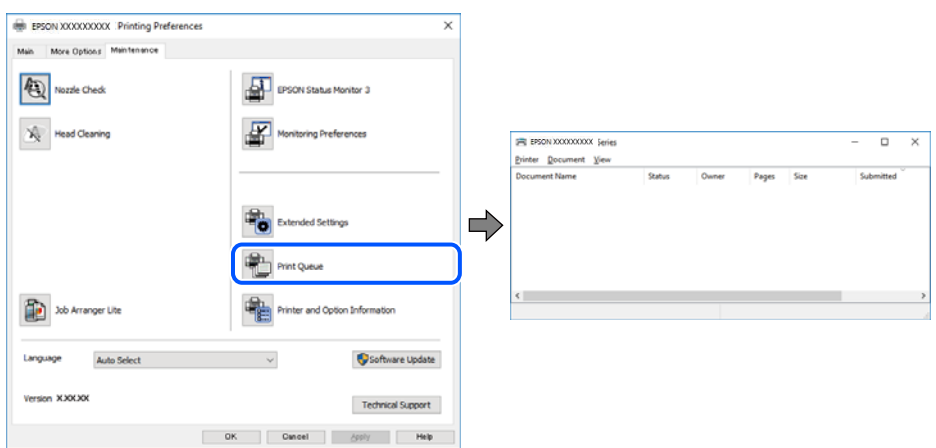

❏ Перевірте наявність призупинених завдань на друк.

Якщо залишилися непотрібні дані, виберіть **Очистити чергу друку** з меню **Принтер**.

❏ Переконайтеся, що принтер не знаходиться в автономному режимі чи в режимі очікування.

Якщо принтер знаходиться в автономному режимі чи в режимі очікування, очистіть налаштування автономного режиму чи режиму очікування в меню **Принтер**.

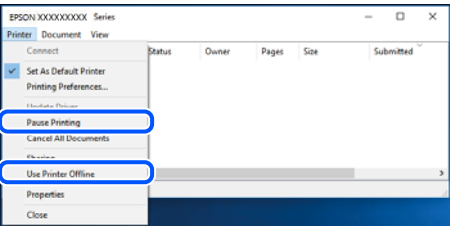

❏ Переконайтесь, що принтер обрано за замовчуванням з меню **Принтер** (в пункті меню повинна стояти позначка).

Якщо принтер не обрано за замовчуванням, налаштуйте його в якості принтера за замовчуванням. Якщо на **Панель керування** > **Переглянути принтери та пристрої** (**Принтери**, **Принтери та факси**) розташовано кілька піктограм, див. нижче, щоб вибрати потрібну.

Приклад)

USB-підключення: EPSON серії XXXX

Мережне підключення: EPSON серії XXXX (мережа)

Якщо ви інсталювали драйвер принтера кілька разів, можливо, було створено копії драйвера принтера. Якщо створено копії, наприклад «EPSON серії XXXX (копія 1)», клацніть правою кнопкою миші на піктограму копії драйвера, після чого клацніть **Видалити пристрій**.

❏ Переконайтесь, що вибрано правильний порт у пункті **Властивості** > **Порт** у меню **Принтер**, як зазначено нижче.

Виберіть «**USBXXX**» для USB-підключення або «**EpsonNet Print Port**» для мережевого підключення.

# **Перевірка стану принтера з комп'ютера (Mac OS)**

Переконайтесь, що статус принтера не **Пауза**.

Виберіть **Параметри системи** з меню Apple > **Принтери та сканери** (або **Друк і сканування**, **Друк і факс**), а потім двічі клацніть принтер. Якщо роботу принтера призупинено, натисніть **Відновити роботу** (або **Відновити роботу принтера**).

# **Якщо неможливо внести мережеві налаштування**

- ❏ Вимкніть пристрої, які потрібно підключити до мережі. Зачекайте 10 секунд, а тоді увімкніть пристрої у такій послідовності: бездротовий маршрутизатор, комп'ютер або смарт-пристрій, а тоді принтер. Перемістіть принтер та комп'ютер або смарт-пристрій ближче до бездротового маршрутизатора, щоб полегшити радіокомунікацію, а тоді спробуйте ще раз внести мережеві налаштування.
- ❏ Виберіть **Меню** > **Параметри мережі** > **Перевірка підключення**, а тоді надрукуйте звіт мережевого з'єднання. Якщо сталася помилка, перевірте звіт про мережеве з'єднання, а тоді дотримуйтеся надрукованих рекомендацій.

### **Пов'язані відомості**

- & [«Друк звіту про мережеве з'єднання» на сторінці 46](#page-45-0)
- & [«Повідомлення та рішення у звіті мережевого з'єднання» на сторінці 47](#page-46-0)

# **Не вдається підключитися із пристроїв при відсутності проблем мережевих налаштувань**

Якщо не вдається підключитися до принтера із комп'ютера або смарт-пристрою, навіть коли у звіті мережевого з'єднання відсутні проблеми, див. інструкції нижче.

❏ Під час одночасного використання кількох бездротових маршрутизаторів застосування принтера із комп'ютера або смарт-пристрою може бути недоступним, залежно від параметрів бездротових маршрутизаторів. Підключіть комп'ютер або смарт-пристрій до того самого бездротового маршрутизатора, що й принтер.

Вимкніть функцію ретрансляції на смарт-пристрої, якщо її увімкнуто.

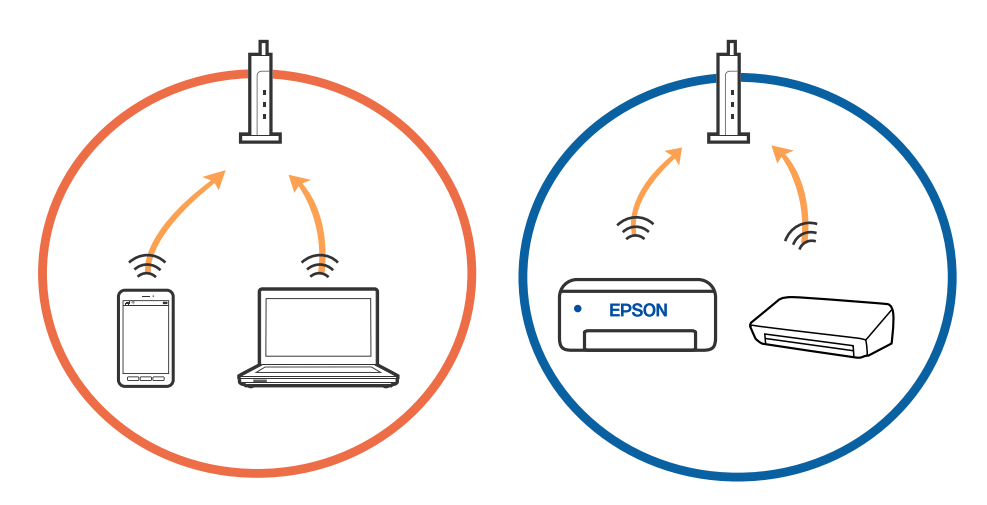

❏ Підключитися до бездротового маршрутизатора не вдасться, якщо маршрутизатор має кілька SSID і пристрої підключені до різних SSID одного маршрутизатора. Підключіть комп'ютер або смарт-пристрій до того самого SSID, що й принтер.

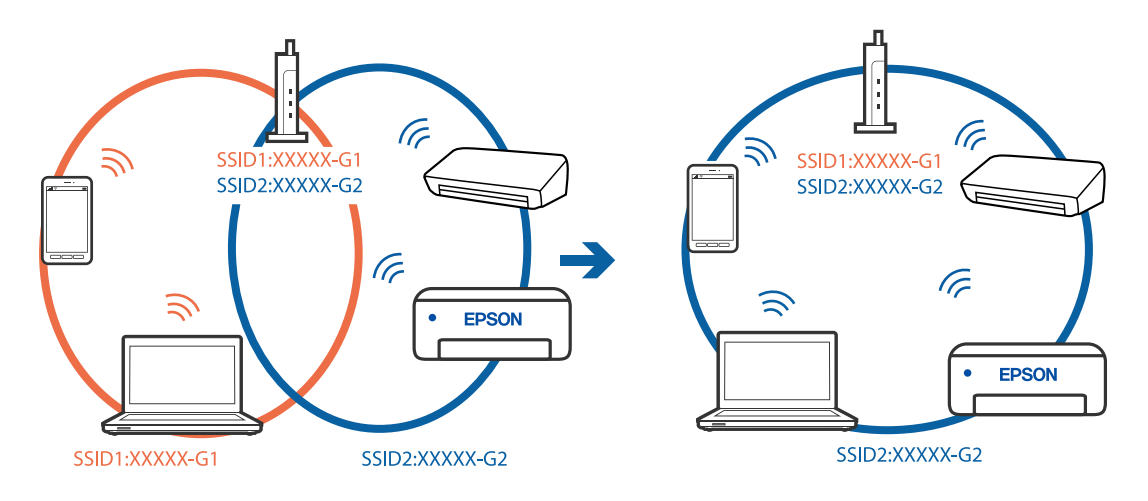

❏ Більшість бездротових маршрутизаторів мають функцію розмежування даних, яка блокує з'єднання між підключеними пристроями. Якщо не вдається встановити з'єднання між принтером і комп'ютером або смарт-пристроєм, навіть якщо вони підключені до однієї мережі, вимкніть на бездротовому маршрутизаторі функцію розмежування даних. Для отримання детальнішої інформації див. посібник, який постачається разом із бездротовим маршрутизатором.

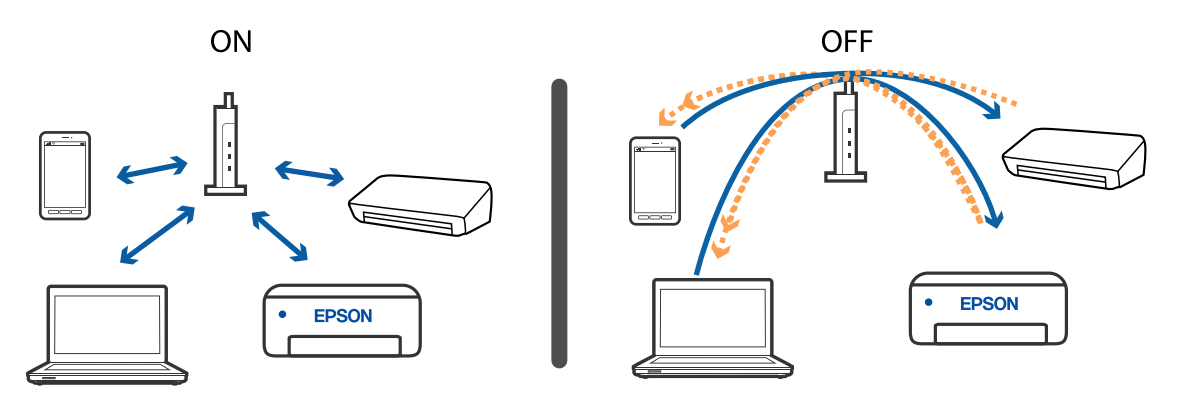

### **Пов'язані відомості**

- & «Перевірка підключеного до принтера SSID» на сторінці 139
- & [«Перевірка ідентифікатора SSID для комп'ютера» на сторінці 140](#page-139-0)

## **Перевірка підключеного до принтера SSID**

Дізнатися SSID можна різними способами: наприклад, надрукувавши звіт про стан мережі, аркуш стану мережі або у Web Config.

### **Пов'язані відомості**

- & [«Друк звіту про мережеве з'єднання» на сторінці 46](#page-45-0)
- & [«Друк аркуша стану мережі» на сторінці 52](#page-51-0)

# <span id="page-139-0"></span>**Перевірка ідентифікатора SSID для комп'ютера**

### **ОС Windows**

Клацніть елемент в області завдань на робочому столі. Перевірте ім'я підключеного ідентифікатора SSID у списку, що відобразиться.

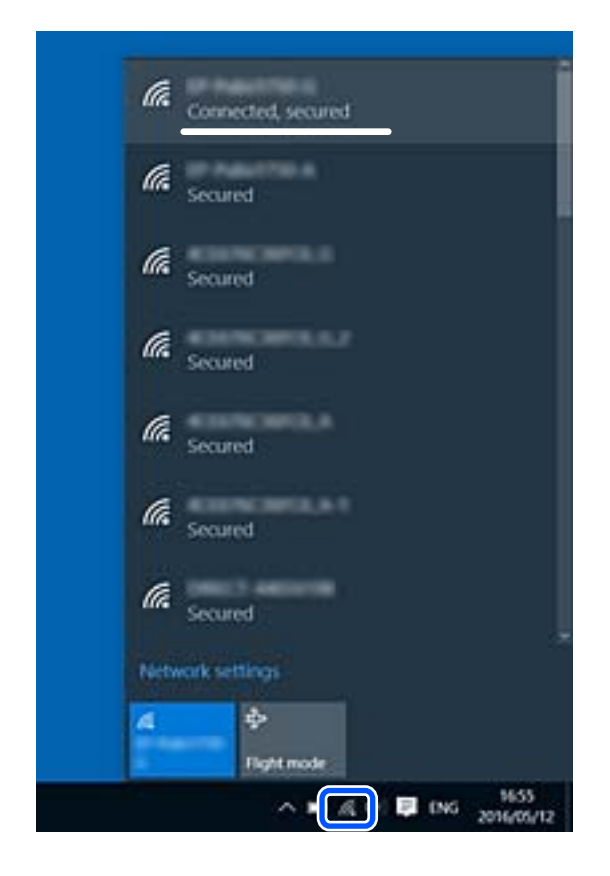

### **Mac OS**

Клацніть піктограму Wi-Fi вгорі екрана комп'ютера. Відобразиться список ідентифікаторів SSID, а підключений ідентифікатор SSID буде позначений прапорцем.

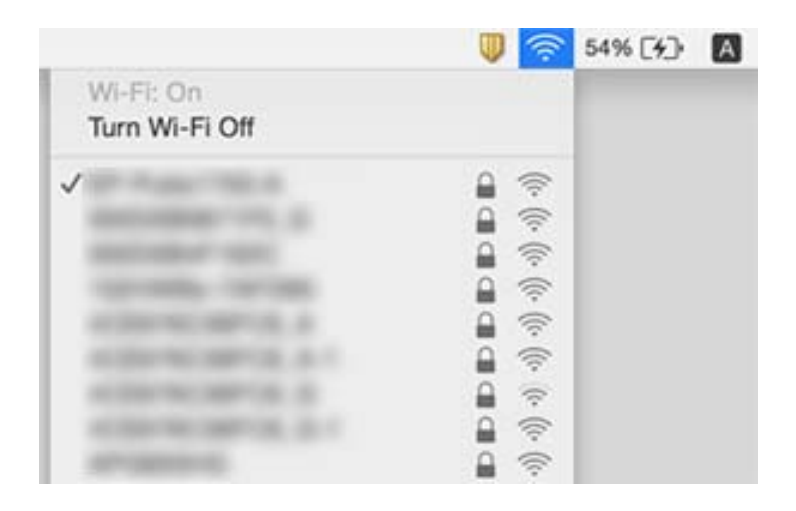

# <span id="page-140-0"></span>**У разі використання пристроїв, що працюють через USB 3.0 на Mac, безпровідні підключення до локальної мережі (Wi-Fi) стають нестабільними**

У разі підключення пристрою до порту USB 3.0 на Mac, можуть з'являтися радіочастотні завади. Якщо здійснити підключення до безпровідної локальної мережі (Wi-Fi) не вдається, або якщо робота пристроїв нестабільна, спробуйте виконати наведені нижче дії.

- ❏ Розмістіть пристрій, підключений до порту USB 3.0, далі від комп'ютера.
- ❏ Якщо принтер підтримує діапазон частот у 5 ГГц, підключіться до SSID на частоті 5 ГГц.

### **Пов'язані відомості**

& [«Технічні характеристики Wi-Fi» на сторінці 149](#page-148-0)

# **Не вдається друкувати з iPhone, iPad або iPod touch**

- ❏ Підключіть iPhone, iPad або iPod touch до тієї самої мережі (SSID), до якої підключено принтер.
- ❏ Уведіть **Конфігурація паперу** у вказаному нижче меню.

**Меню** > **Налаштування принтера** > **Налашт. джер. паперу** > **Конфігурація паперу**

❏ Увімкніть налаштування AirPrint у меню Web Config.

# **Проблеми друку**

## **Низька якість друку**

Перевірте вказані нижче рішення, якщо якість друку низька через розмиті роздруківки, відсутні кольори, побляклі кольори, неоднорідність ліній та подібний до мозаїки шаблон на роздруківках.

- ❏ Використовуйте папір, який підтримує принтер.
- ❏ Не друкуйте на вологому, пошкодженому або старому папері.
- ❏ Якщо папір згорнувся або конверт набрав повітря, розпрямте їх.
- ❏ Під час друку зображень або фотографій, друкуйте дані високої роздільної здатності. Зображення з вебсайтів зазвичай мають низьку роздільну здатність, хоча на екрані вони можуть виглядати нормально, а тому і якість друку буде погіршена.
- ❏ Виберіть налаштування типу паперу на драйвері принтера, що відповідають типу паперу, завантаженому в принтер.
- ❏ Друкуйте, використовуючи налаштування високої якості у драйвері принтера.

### **Вирішення проблем**

- ❏ Якщо принтери або фотографії друкують з використанням нетипових кольорів, відрегулюйте колір і повторіть друк. Функція автоматичної корекції кольору використовує стандартний режим корекції **PhotoEnhance**. Спробуйте інший режим корекції кольору **PhotoEnhance**, вибравши іншу опцію замість **Автокорекція** як параметр для **Корегування сцени**. Якщо проблему не буде усунено, запустіть будьяку іншу функцію корекції кольору, крім **PhotoEnhance**.
	- ❏ Windows

Виберіть **Індивідуальні настройки** як налаштування **Корекція кольорів** на вкладці драйвера принтера **Додаткові настройки**. Клацніть **Додатково**, а потім виберіть значення, відмінне від **PhotoEnhance** в якості налаштування **Керування кольором**.

❏ Mac OS

У спливаючому меню оберіть **Узгодження кольорів**, а потім оберіть **EPSON Color Controls**. У спливаючому меню виберіть **Параметри кольору**, а потім виберіть значення, відмінне від **PhotoEnhance**.

- ❏ Деактивуйте двонаправлені (або високошвидкісні) налаштування. Після активації налаштування друкувальна голівка буде друкувати, рухаючись в обох напрямках, і вертикальні лінії можуть бути змінені. Якщо деактивувати дану функцію, швидкість друку уповільниться.
	- ❏ Windows

Скасуйте вибір **Всока швидкість** на вкладці **Додаткові настройки** драйвера принтера.

❏ Mac OS

Виберіть пункт **Параметри системи** з меню Apple > **Принтери та сканери** (або **Друк і сканування**, **Друк і факс**), після чого виберіть принтер. Натисніть **Параметри та забезпечення** > **Додаткові параметри** (або **Драйвер**). Оберіть значення **Вимк.** для параметра **Високошвидкісний друк**.

- ❏ Оберіть **Меню** > **Налаштування щільності Простий папір** на панелі керування і налаштуйте щільність.
- ❏ Оберіть **Меню** > **Регулювання кольорів** на панелі керування і налаштуйте колір.
- ❏ Запустіть перевірку сопел, а тоді очистіть друкувальну головку, якщо будь-яке з сопел забите.
- ❏ Вирівняйте друкувальну головку.
- ❏ Якщо з інтервалом 2.5 см з'являються неправильні смуги, вирівняйте друкувальну головку.
- ❏ Не складайте папір у стос одразу після друку.
- ❏ Дайте роздруківкам повністю висохнути, перш ніж класти їх у файл або виставляти. Під час висихання роздруківок уникайте потрапляння прямих сонячних променів, не використовуйте фен і не торкайтеся друкованої сторони паперу.
- ❏ Користуйтеся оригінальними чорнильними картриджами Epson. Цей виріб створений із можливістю налаштування кольорів на основі використовуваних оригінальних чорнильних картриджів Epson. Використання чорнильних картриджів сторонніх виробників може призвести до зниження якості друку.
- ❏ Компанія Epson рекомендує використати чорнильний картридж до дати, вказаної на упаковці.
- ❏ Для отримання найкращих результатів використайте чорнильний картридж протягом шести місяців після відкривання упаковки.
- ❏ Під час друку зображень або фотографій Epson рекомендує використовувати оригінальний папір Epson, а не простий. Друк на лицьовій стороні оригінального паперу Epson.

### **Пов'язані відомості**

- & [«Застереження щодо використання паперу» на сторінці 58](#page-57-0)
- & [«Перелік типів паперу» на сторінці 60](#page-59-0)
- & [«Перевірка та очищення друкувальної головки» на сторінці 113](#page-112-0)
- & [«Вирівнювання друкувальної голівки» на сторінці 115](#page-114-0)
- & [«Доступний папір та ресурс завантаження» на сторінці 59](#page-58-0)

### **Положення, розмір або краї роздруківки неправильні**

- ❏ Завантажте папір у правильному напрямку, а потім пересуньте бічну напрямну до краю паперу.
- ❏ Якщо роздруківка зміщена вправо і друк виходить за межі аркуша, папір завантажений не правильно. Пересуньте напрямну вліво, пересуньте праву деталь вправо, а потім знову завантажте папір.

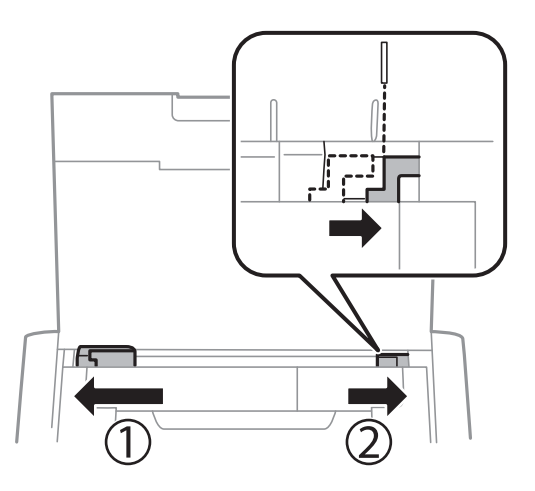

- ❏ Оберіть відповідні розміри паперу на панелі керування або у драйвері принтера.
- ❏ Налаштуйте поля у програмі так, щоб вони потрапляли в межі ділянки друку.
- ❏ Під час друку без полів зображення дещо збільшується, а ділянки, що виходять за рамки обтинаються. Відрегулюйте масштаб збільшення.
	- ❏ Windows

Клацніть **Настройки** у розділі **Без полів** у вкладці **Головне** драйвера принтера, а тоді виберіть масштаб збільшення.

❏ Mac OS

Відкоригуйте параметр **Розширити** у меню діалогового вікна принтера **Настройки друку**.

#### **Пов'язані відомості**

- & [«Завантаження паперу в Заднє гніздо под. пап.» на сторінці 60](#page-59-0)
- & [«Площа друку» на сторінці 147](#page-146-0)

# **Папір подряпаний або потертий**

Перевірте перелічені нижче рішення, якщо після друку папір подряпаний або потертий.

- ❏ Очищення шляху проходження паперу.
- ❏ Покладіть папір на рівну поверхню, щоб побачити, чи він не закручений. Якщо так, випряміть його.
- ❏ Завантажте папір у принтер в правильному напрямку.

❏ Під час двостороннього друку вручну, перевірте, чи повністю висохло чорнило перш ніж повторно завантажувати папір.

### **Пов'язані відомості**

- & [«Очищення шляху проходження паперу» на сторінці 116](#page-115-0)
- & [«Завантаження паперу в Заднє гніздо под. пап.» на сторінці 60](#page-59-0)
- & [«Низька якість друку» на сторінці 141](#page-140-0)

### **Надруковані символи неправильні або спотворені**

- ❏ Правильно під'єднайте кабель до принтера і комп'ютера.
- ❏ Скасуйте будь-які призупинені завдання на друк.
- ❏ Не переводьте комп'ютер у **Режим глибокого сну** або **Режим сну** під час друку. Сторінки спотвореного тексту можуть бути віддруковані після наступного увімкнення комп'ютера.

### **Пов'язані відомості**

& [«Скасування друку» на сторінці 87](#page-86-0)

### **Надруковане зображення перевернуте**

Очистіть будь-яке налаштування дзеркального зображення в драйвері принтера або в застосунку.

❏ Windows

Скасуйте вибір **Дзеркальне зображення** на вкладці **Додаткові настройки** драйвера принтера.

❏ Mac OS

Очистьте **Дзеркальне зображення** в діалоговому вікні друку, у меню **Настройки друку**.

### **Проблеми друку не усунені**

Якщо ви спробували всі рішення і не вирішили проблему, спробуйте видалити і повторно встановити драйвер принтера.

### **Пов'язані відомості**

- & [«Видалення застосунків» на сторінці 124](#page-123-0)
- & [«Встановлення програм» на сторінці 125](#page-124-0)

# **Друк надто повільний**

❏ У разі безперервного друкування протягом приблизно більше 15 хвилин друк сповільнюється, щоб запобігти перегріванню і пошкодженню механізму принтера. Проте, ви можете продовжити друк. Щоб повернути принтер до нормальної швидкості друку, скасуйте друк і залиште принтер в режимі очікування протягом не менше 45 хвилин із включеним живленням. Робота принтера не відновиться, якщо живлення вимкнено.
- ❏ Коли принтер працює від убудованого акумулятора, швидкість друку сповільнюється. Підключіть адаптер змінного струму до принтера або встановіть додатковий зовнішній акумулятор.
- ❏ Закрийте будь-які непотрібні програми.
- ❏ Знизьте налаштування якості у драйвері принтера. Високоякісний друк уповільнює швидкість друку.
- ❏ Увімкніть двонапрямлені (або високошвидкісні) налаштування. Після активації налаштування друкувальна голівка буде друкувати, рухаючись в обох напрямках, а швидкість друку збільшиться.
	- ❏ Windows

Виберіть **Всока швидкість** у вкладці драйвера принтера **Додаткові настройки**.

❏ Mac OS

Виберіть пункт **Параметри системи** з меню Apple > **Принтери та сканери** (або **Друк і сканування**, **Друк і факс**), після чого виберіть принтер. Натисніть **Параметри та забезпечення** > **Додаткові параметри** (або **Драйвер**). Оберіть значення **Увімк.** для параметра **Високошвидкісний друк**.

- ❏ Вимкніть тихий режим. Дана функція уповільнює швидкість друку.
	- ❏ Панель керування

На головному екрані виберіть **Меню** > **Налаштування принтера** > **Тихий режим**, а тоді вимкніть цей режим.

❏ Windows

Виберіть **Викл.** як налаштування **Реж. без пов-нь** на вкладці драйвера принтера **Головне**.

❏ Mac OS

Виберіть пункт **Параметри системи** з меню Apple > **Принтери та сканери** (або **Друк і сканування**, **Друк і факс**), після чого виберіть принтер. Натисніть **Параметри та забезпечення** > **Додаткові параметри** (або **Драйвер**). Оберіть значення **Вимк.** для параметра **Реж. без пов-нь**.

❏ Виберіть **Меню** > **Налаштування щільності Простий папір** на панелі керування принтера, потім виберіть **Стандарт**.

# **Інші проблеми**

### **Під час дотику до принтера виникає незначний удар електричним струмом**

Якщо до комп'ютера підключено багато периферійних пристроїв, ви можете відчути незначний удар електричним струмом, коли торкаєтесь принтера. Підключіть заземлювач до комп'ютера, який підключено до принтера.

### **Гучні звукові сигнали**

Якщо звукові сигнали занадто гучні, увімкніть тихий режим. Однак, це може призвести до уповільнення операцій друку.

❏ Панель керування

На головному екрані виберіть **Меню** > **Налаштування принтера** > **Тихий режим**, а тоді увімкніть цей режим.

❏ Драйвер принтера Windows

Оберіть **Вкл.** в якості налаштування **Реж. без пов-нь** на вкладці **Головне**.

❏ Драйвер принтера Mac OS

Виберіть пункт **Параметри системи** з меню Apple > **Принтери та сканери** (або **Друк і сканування**, **Друк і факс**), після чого виберіть принтер. Натисніть **Параметри та забезпечення** > **Додаткові параметри** (або **Драйвер**). Оберіть значення **Увімк.** для параметра **Реж. без пов-нь**.

### **Блокування застосунку через брандмауер (лише для Windows)**

Додайте прогарму до Windows. У налаштуваннях безпеки на **панелі керування** брендмауер дозволив програму.

# **Технічні характеристики**

### **Технічні характеристики принтера**

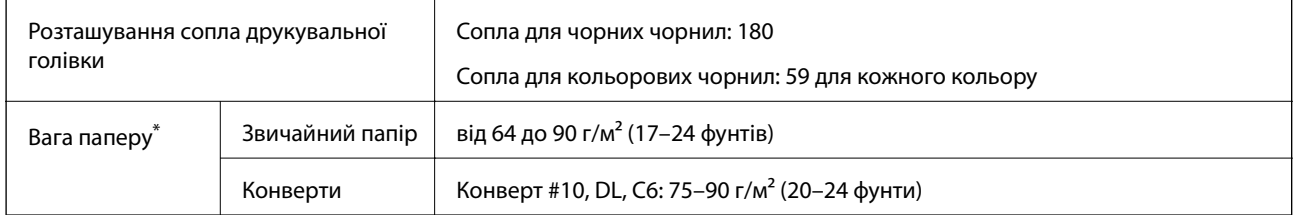

\* Навіть якщо товщина паперу перебуває в межах цього діапазону, папір може не подаватися у принтер або може знизитися якість друку, залежно від властивостей або якості паперу.

### **Площа друку**

Якість друку може погіршитися на затінених ділянках у зв'язку з механізмом друку.

#### **Окремі аркуші (звичайний друк)**

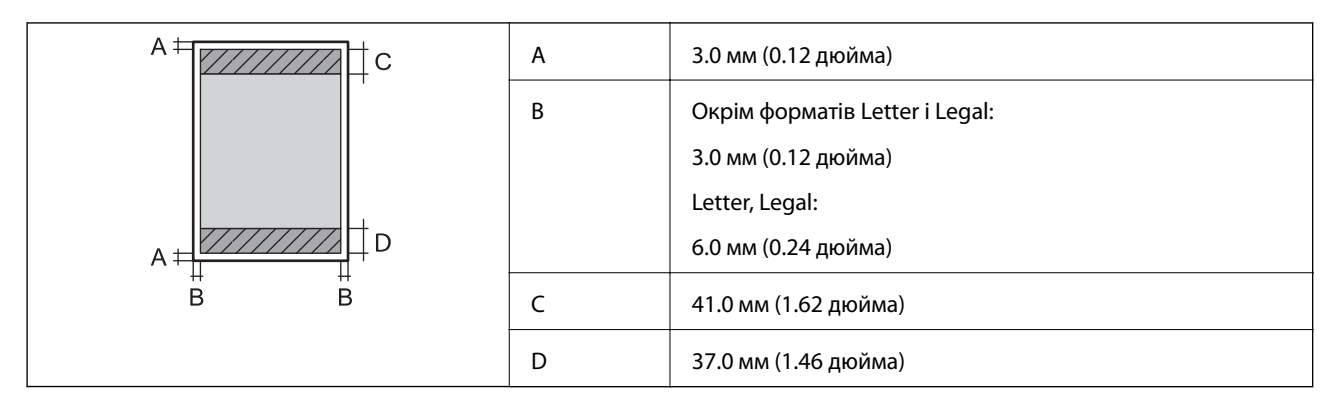

#### **Окремі аркуші (друк без полів)**

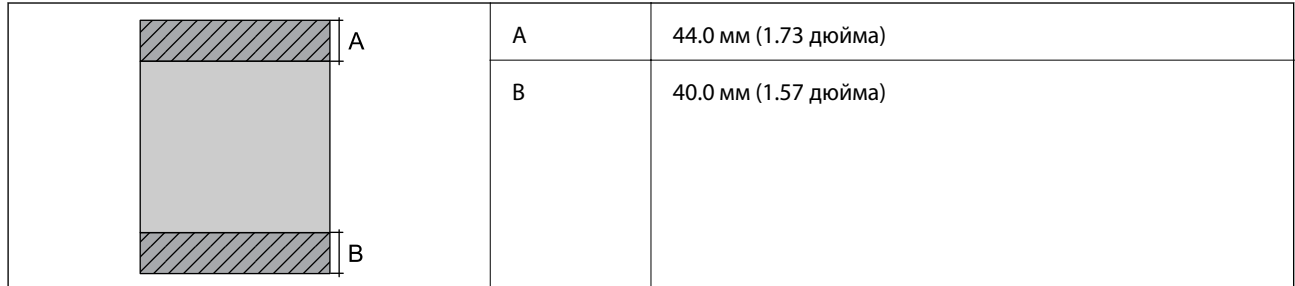

#### **Конверти**

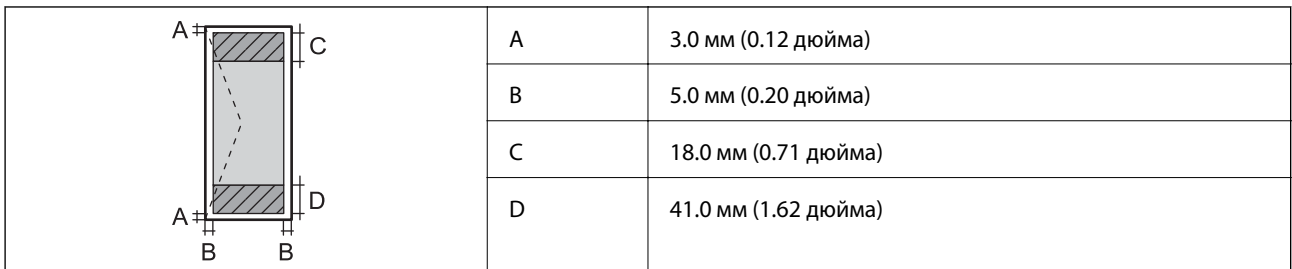

## **Характеристики інтерфейсу**

Для комп'ютера Високошвидкісний USB

# **Список мережевих функцій**

#### **Функції мережі та IPv4/IPv6**

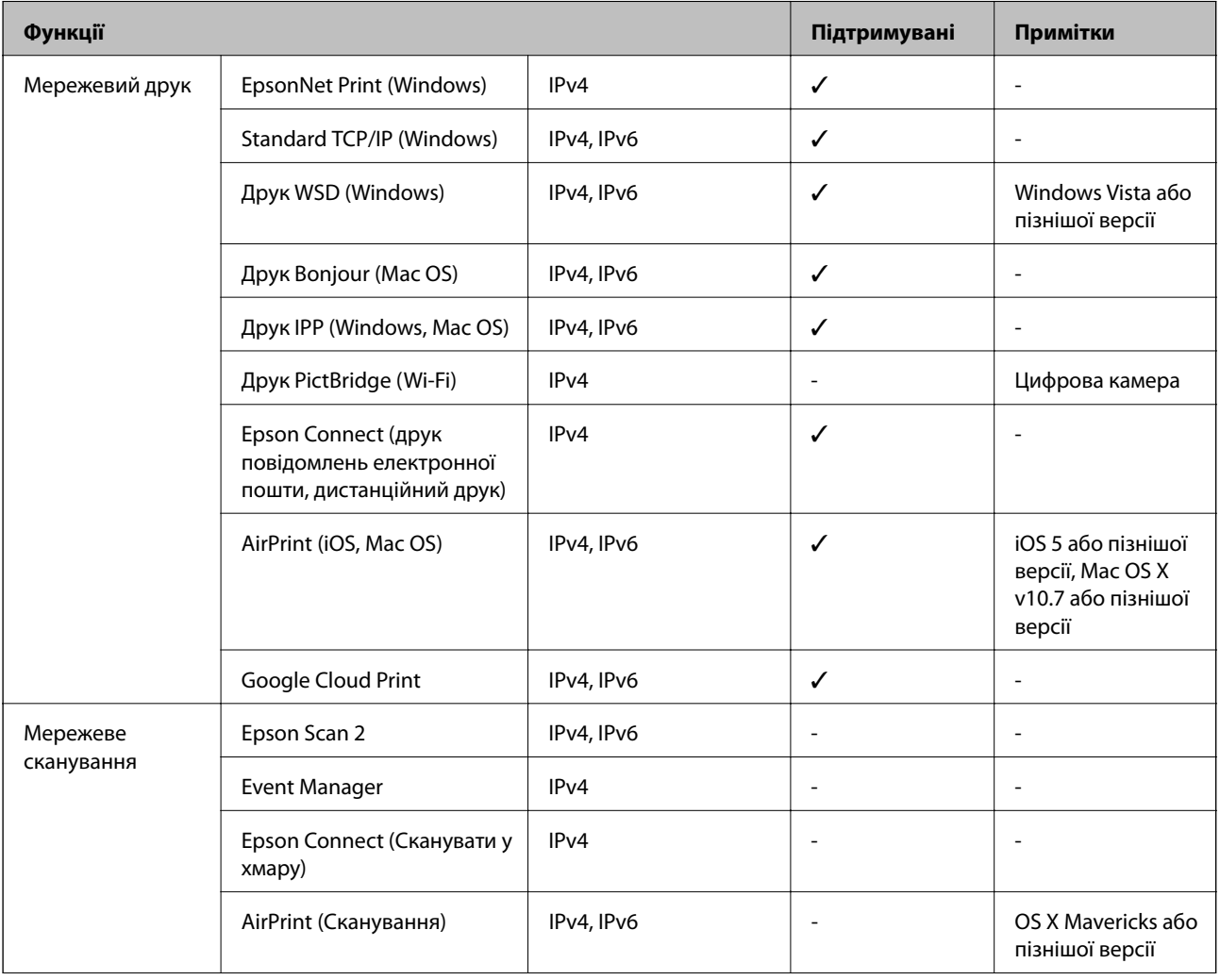

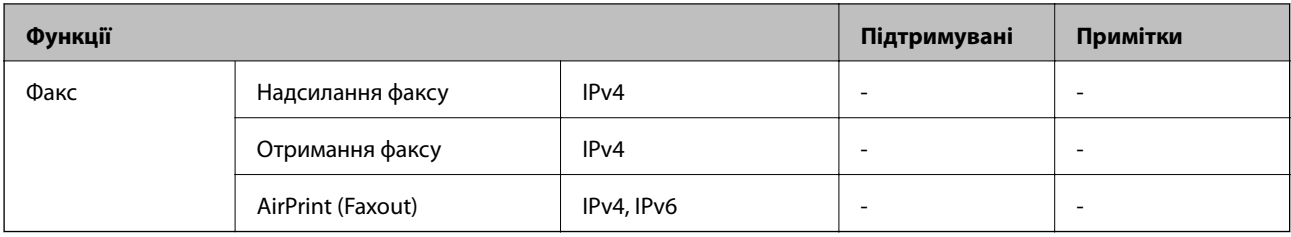

### **Технічні характеристики Wi-Fi**

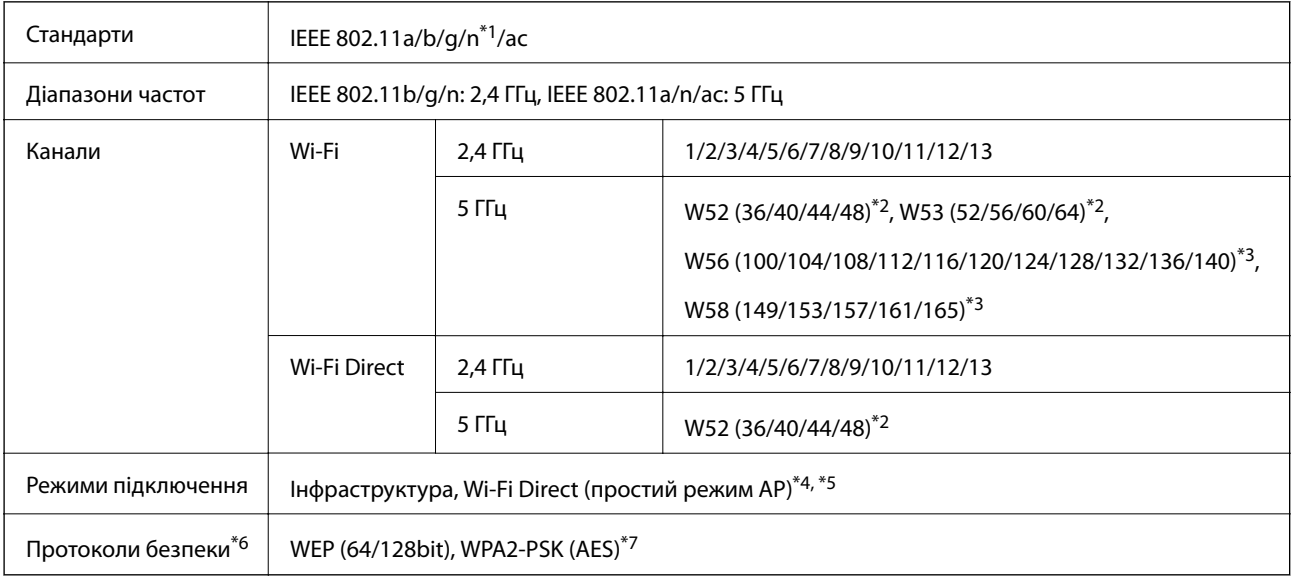

\*1 Стандарт доступний тільки для HT20.

- \*2 Використання виробу за межами приміщення на цих каналах заборонено.
- \*3 Наявність цих каналів залежить від країни. Докладніше див.<http://support.epson.net/wifi5ghz/>
- \*4 Не підтримується для IEEE 802.11b.
- \*5 Інфраструктуру та режими Wi-Fi Direct можна використовувати одночасно.
- \*6 Wi-Fi Direct підтримує тільки WPA2-PSK (AES).
- \*7 Сумісний з протоколом WPA2, підтримка протоколів WPA/WPA2 Personal.

### **Протокол захисту**

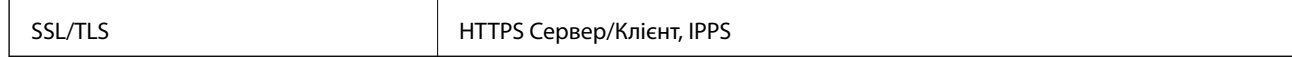

### **Підтримка сторонніх послуг**

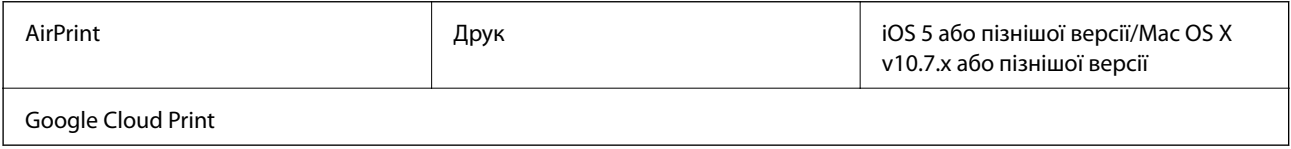

### **Розміри**

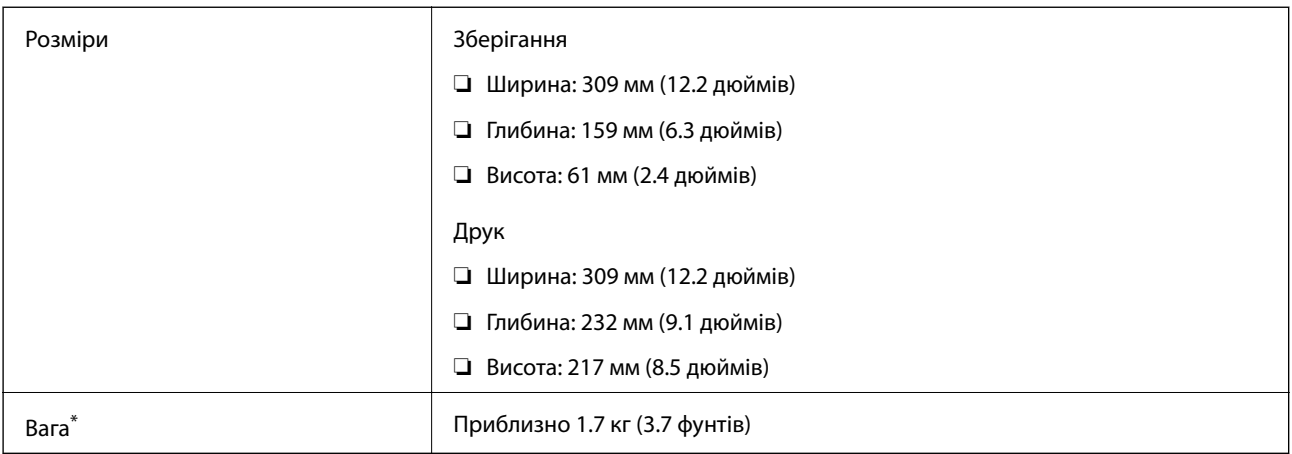

\* Без чорнильних картриджів та адаптеру змінного струму.

### **Характеристики живлення**

#### **Адаптер змінного струму**

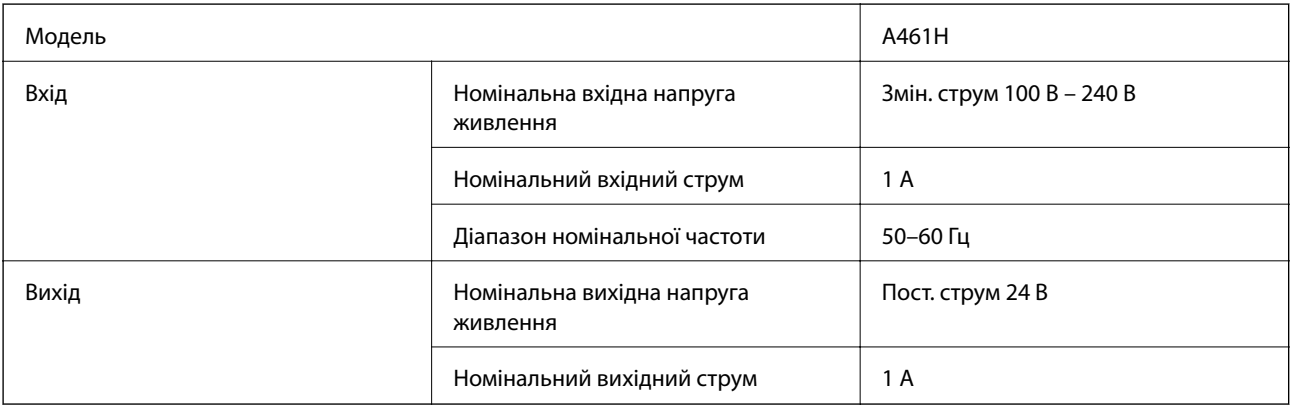

#### **Характеристики живлення принтера (використовує адаптер змінного струму)**

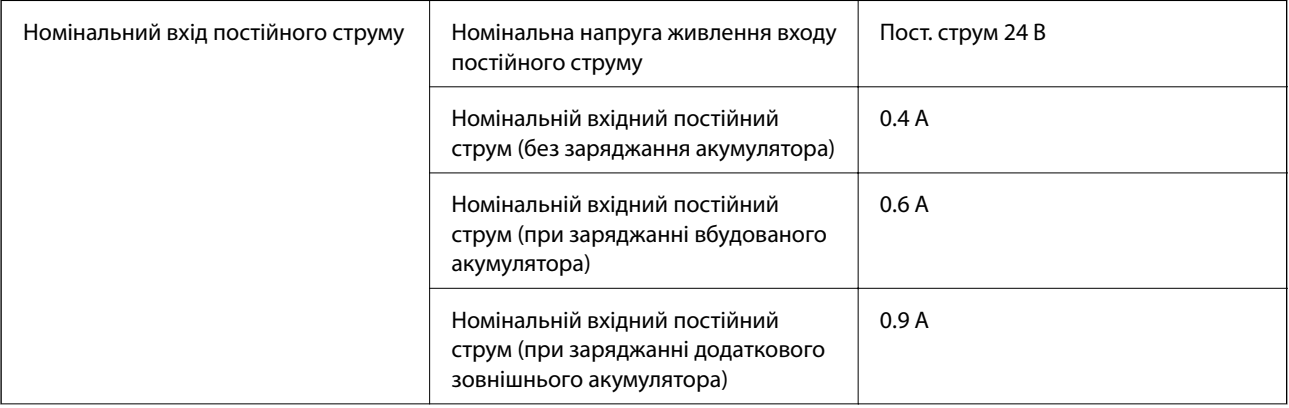

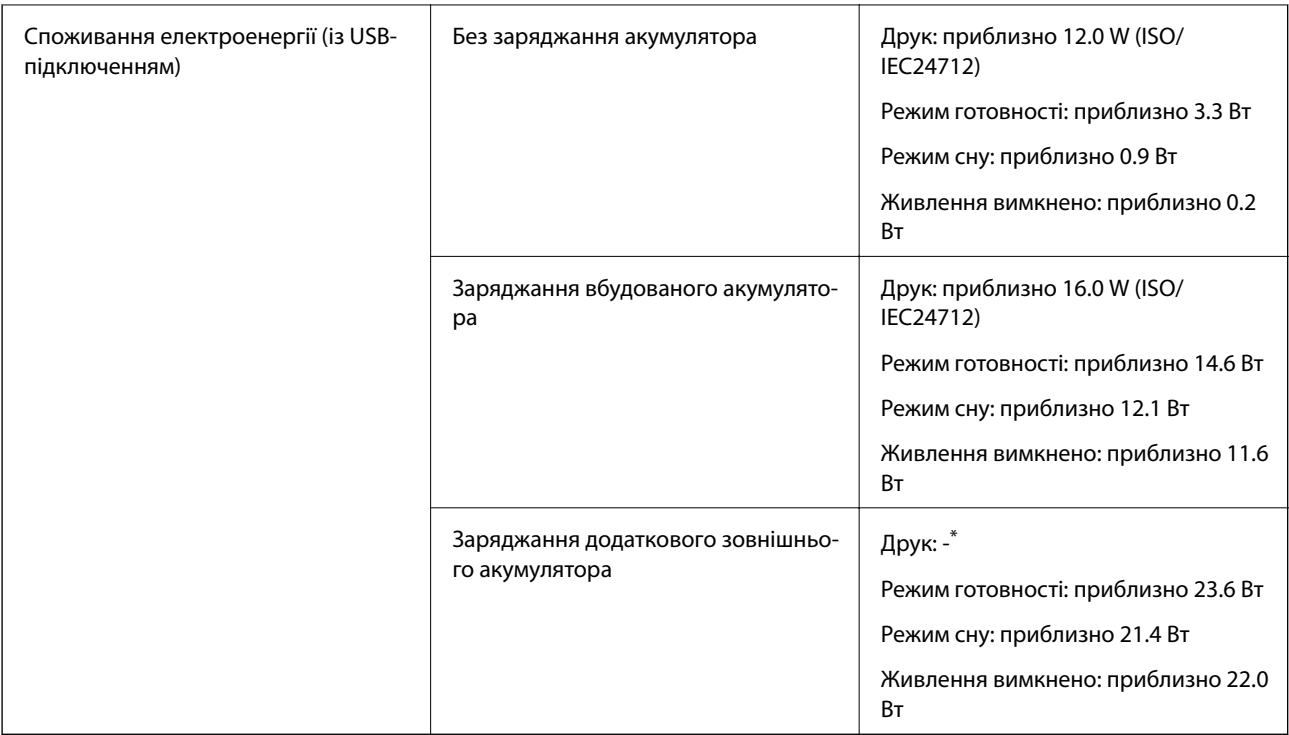

\* Те саме, що споживання електроенергії у режимі «Акумулятор не заряджається», адже принтер не заряджає акумулятор під час друку.

#### *Примітка.*

❏ Щоб дізнатися напругу, див. етикетку на принтері.

❏ Для користувачів із Європи — див. подробиці щодо енергоспоживання на веб-сайті.

<http://www.epson.eu/energy-consumption>

#### **Технічні характеристики вбудованого акумулятора**

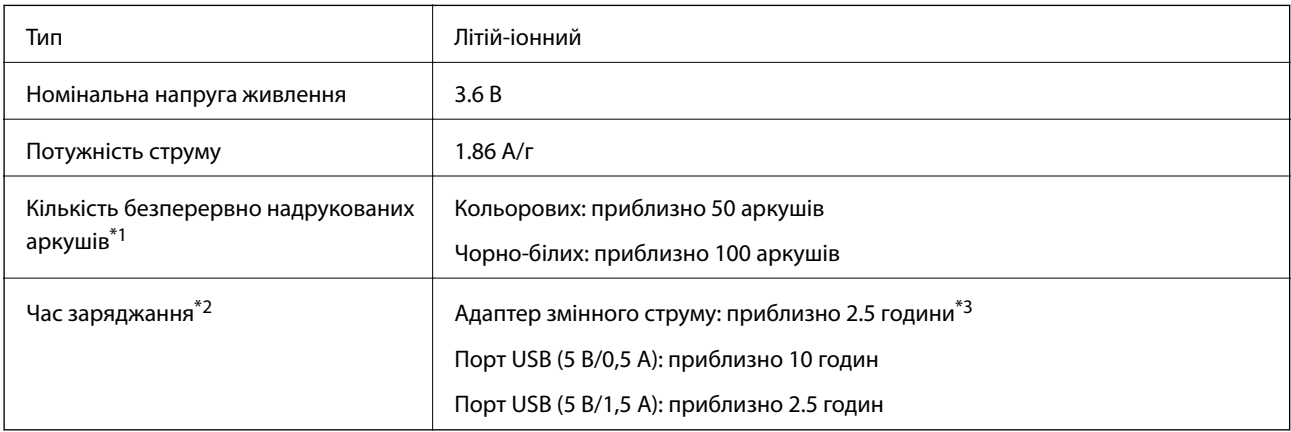

- \*1 Оцінка проводилася під час друку формату A4 шаблону ISO/IEC24712 з повністю зарядженим новим акумулятором у приміщенні з температурою 25 °C.
- \*2 Оцінка заряджання проводилася при вимкненому живленні принтера у приміщенні з температурою 25 °C. Якщо принтер працює під час заряджання акумулятора, тривалість заряджання може збільшитися.
- \*3 2 хвилин заряджання дозволяють надрукувати приблизно 4 аркушів формату A4 ISO/IEC24712 у чорно-білому режимі, або приблизно 5 аркушів A4 ISO/IEC24712 у кольоровому режимі.

### **Технічні характеристики навколишнього середовища**

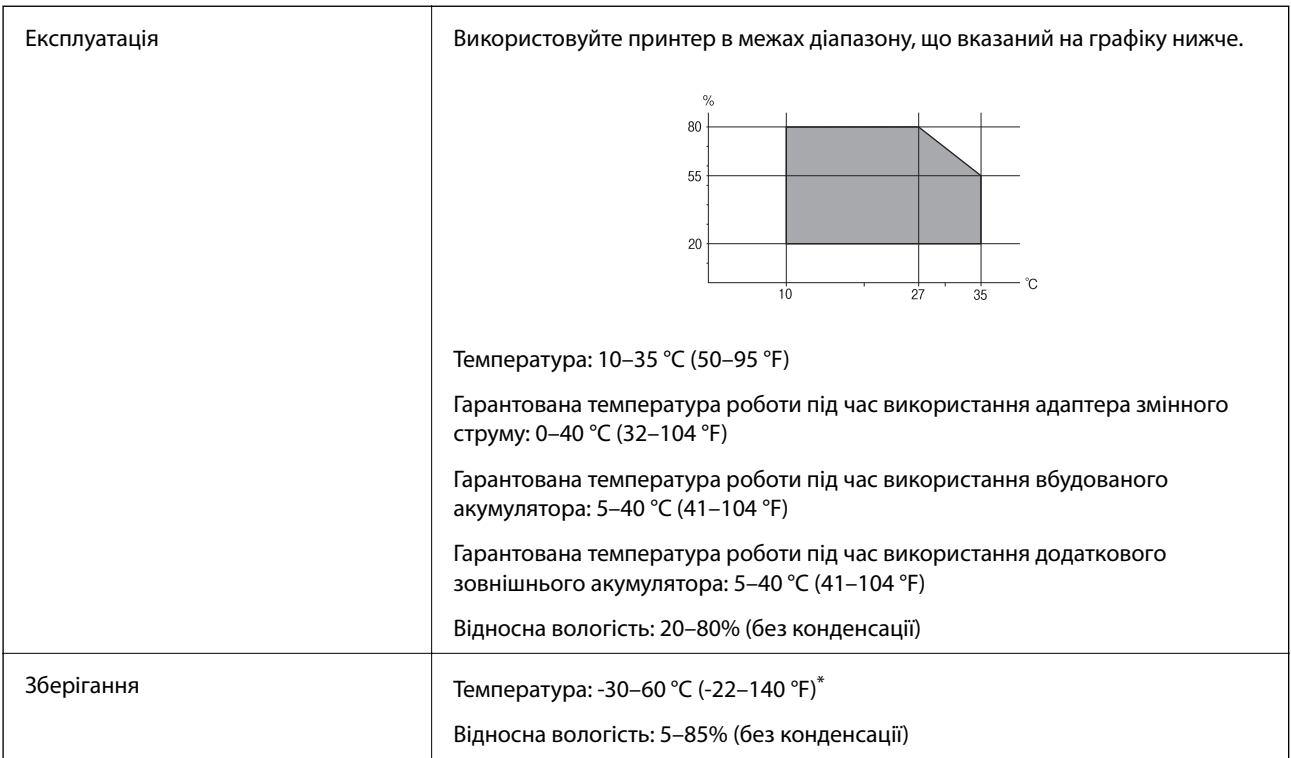

Протягом одного тижні можна зберігати за температури 60 °С (140 °F).

### **Умови експлуатації чорнильних картриджів**

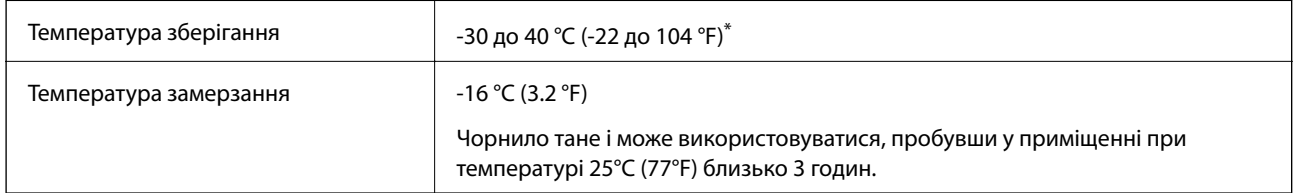

Протягом одного місяця можна зберігати за температури 40 °С (104 °F).

### **Системні вимоги**

- ❏ Windows 10 (для 32- і 64-розрядної ОС)/Windows 8.1 (для 32- і 64-розрядної ОС)/Windows 8 (для 32- і 64 розрядної ОС)/Windows 7 (для 32- і 64-розрядної ОС)/Windows Vista (для 32- і 64-розрядної ОС)/ Windows XP SP3 або новішої версії (для 32-розрядної ОС)/Windows XP Professional x64 Edition SP2 або новішої версії/Windows Server 2019/Windows Server 2016/Windows Server 2012 R2/Windows Server 2012/ Windows Server 2008 R2/Windows Server 2008/Windows Server 2003 R2/Windows Server 2003 SP2 або новішої версії
- ❏ macOS Mojave/macOS High Sierra/macOS Sierra/OS X El Capitan/OS X Yosemite/OS X Mavericks/OS X Mountain Lion/Mac OS X v10.7.x/Mac OS X v10.6.8

#### *Примітка.*

❏ Mac OS можуть не підтримувати певні програми або функції.

❏ Файлова система UNIX (UFS) для Mac OS не підтримується.

# **Нормативна інформація**

### **Стандарти й схвалення**

### **Стандарти та сертифікати для моделі у США**

#### **Продукт**

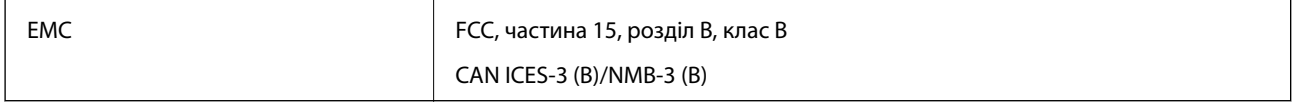

Це обладнання містить нижчезазначений модуль безпровідного зв'язку.

Виробник: Seiko Epson Corporation

#### Тип: J26H005

Даний пристрій відповідає частині 15 Правил Федеральної комісії США щодо засобів зв'язку і розділу RSS-210 Промислових норм Канади. Компанія Epson не несе відповідальності за порушення правил безпеки внаслідок внесення несанкціонованих змін до даного виробу. Експлуатація пристрою залежить від виконання двох умов: (1) цей пристрій не може створювати шкідливих перешкод; (2) пристрій має приймати будь-які отримувані перешкоди, включно з такими, що можуть призвести до його небажаної роботи.

Щоб запобігти перешкоджанню радіоприйому у службах, які мають на це дозвіл, цей пристрій має використовуватися у приміщенні подалі від вікон для забезпечення максимального укриття. На експлуатацію пристрою (або його антени) поза приміщенням необхідно отримати дозвіл.

Це обладнання відповідає рівням радіаційного опромінення FCC/IC, встановленим для неконтрольованих середовищ, та відповідає радіочастотам FCC Додатку С «Рекомендацій з опромінення» (OET65) та радіочастотам RSS-102 «Правил опромінення» IC. Це обладнання повинно встановлюватися і працювати так, щоб випромінювач знаходився на відстані щонайменше 7,9 дюйма (20 см) від тіла людини (не враховуючи кінцівок: рук і ніг).

#### **Адаптер змінного струму**

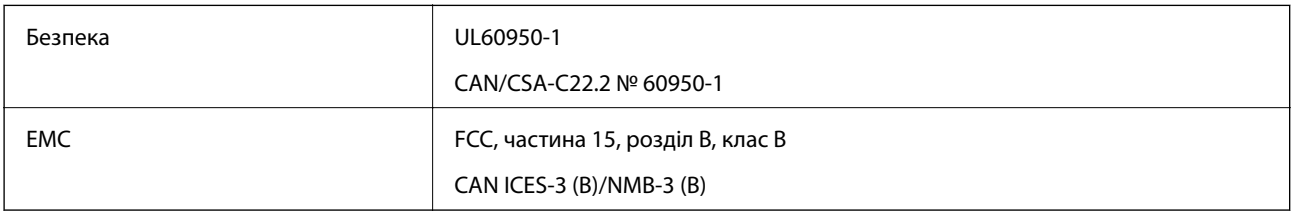

### **Стандарти та сертифікати для моделі у Європі**

Заява для користувачів у ЄС

Цим повідомленням Seiko Epson Corporation заявляє, що вказана нижче модель радіообладнання відповідає Директиві 2014/53/EU. Повний текст декларації про відповідність ЄС доступний на вказаному нижче веб-сайті.

#### <http://www.epson.eu/conformity>

B582A

Лише для використання у країнах: Ірландія, Великобританія, Австрія, Німеччина, Ліхтенштейн, Швейцарія, Франція, Бельгія, Люксембург, Нідерланди, Італія, Португалія, Іспанія, Данія, Фінляндія, Норвегія, Швеція, Ісландія, Хорватія, Кіпр, Греція, Словенія, Мальта, Болгарія, Чехія, Естонія, Угорщина, Латвія, Литва, Польща, Румунія та Словаччина.

Корпорація Epson не несе відповідальності за порушення правил безпеки внаслідок внесення несанкціонованих змін до продукції.

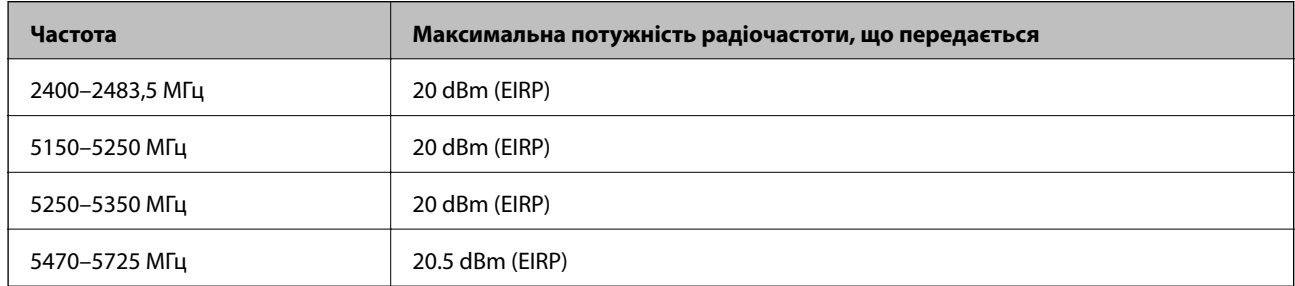

# $C \in$

#### **Адаптер змінного струму/додатковий зовнішній акумулятор**

Вказана нижче модель містить маркування CE та відповідає всім відповідним Директивам ЄС. Для детальнішої інформації перейдіть на вказаний нижче веб-сайт, щоб відкрити повний текст декларації про відповідність, що містить посилання на Директиви та гармонізовані стандарти, що використовуються для декларування відповідності.

#### <http://www.epson.eu/conformity>

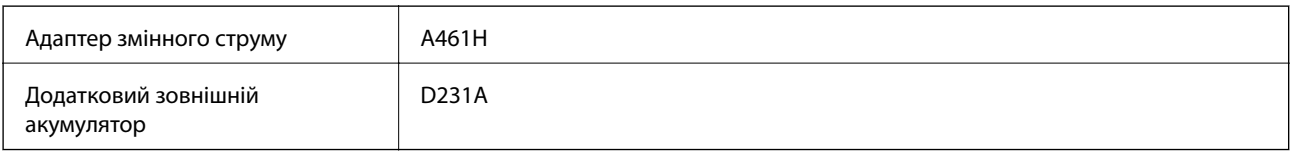

### **Обмеження на копіювання**

Дотримуйтесь наступних обмежень для забезпечення відповідального та законного використання принтера.

Копіювання перелічених нижче документів заборонено законом:

❏ банкноти, гроші, видані урядом ринкові цінні папери, урядові облігації та цінні папери, видані муніципалітетом

- ❏ Непогашені поштові марки, поштові листівки з непогашеними марками та інші офіційні поштові документи, які можна надіслати поштою
- ❏ Видані урядом гербові марки та законно видані цінні папери

Будьте обережними під час копіювання наступних документів:

- ❏ Приватні ринкові цінні папери (сертифікати акцій, соло-векселі, які можна передавати, чеки тощо), місячні проїзні документи, пільгові квитки тощо.
- ❏ Паспорти, водійські права, сертифікати відповідності, перепустки, продовольчі талони, квитки тощо.

#### *Примітка.*

Копіювання цих документів може бути заборонене законом.

Відповідальне використання матеріалів, захищених авторськими правами:

Копіювання за допомогою принтерів матеріалів, захищених авторськими правами, є неприпустимим і може розцінюватися, як зловживання. Виявляйте відповідальність і пошану, отримуючи дозвіл на копіювання опублікованих матеріалів у власника авторських прав, або дійте за порадою досвідченого юриста.

# **Джерела довідкової інформації**

### **Веб-сайт технічної підтримки**

Якщо вам необхідна додаткова інформація, дивіться веб-сайт технічної підтримки компанії Epson. Оберіть свою країну чи регіон, або перейдіть у відділ підтримки на локальному веб-сайті компанії Epson. На сайті доступна інформація про останні драйвери, FAQ, посібники або інші файли для завантаження.

#### <http://support.epson.net/>

#### <http://www.epson.eu/Support> (Європа)

Якщо виріб компанії Epson не працює належним чином, і вирішити проблему не вдається, зверніться за допомогою у службу підтримки компанії Epson.

### **Звернення у відділ підтримки компанії Epson**

#### **Перш ніж звертатися до Epson**

Якщо пристрій Epson несправний і ви не можете вирішити проблему самостійно за допомогою інформації про усунення несправностей, поданої у посібниках до пристрою, зверніться по допомогу до служби обслуговування клієнтів Epson. Якщо у поданому нижче списку немає служби підтримки у вашій місцевості Epson, зверніться до дилера, у якого ви придбали цей пристрій.

Служба обслуговування клієнтів Epson зможе значно швидше надати допомогу, якщо отримає від вас перелічену нижче інформацію.

- ❏ Серійний номер продукту
	- (Етикетка із серійним номером зазвичай розміщена на задній частині пристрою.)
- ❏ Модель пристрою

❏ Версія програмного забезпечення

(Натисніть кнопку **About**, **Version Info** або схожу кнопку у вікні програми.)

- ❏ Виробника та модель вашого комп'ютера
- ❏ Назву та версію операційної системи вашого комп'ютера
- ❏ Назви та версії програм, які ви найчастіше використовуєте для роботи з пристроєм.

#### *Примітка.*

У деяких пристроях налаштування мережі можуть зберігатися в пам'яті пристрою. Ці налаштування можуть бути втрачені внаслідок поломки пристрою або під час його ремонту. Компанія Epson не несе відповідальності за втрату будь-яких даних, а також не зобов'язана виконувати резервне копіювання чи відновлення налаштувань навіть під час гарантійного строку. Компанія Epson рекомендує користувачам самостійно робити резервні копії або нотатки.

### **Підтримка користувачів у Європі**

Контактні дані відділу підтримки компанії Epson див. у документі Pan-European Warranty Document (Загальноєвропейська гарантія).